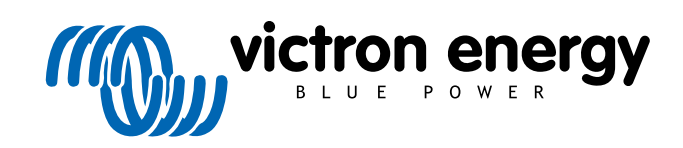

POLSKI

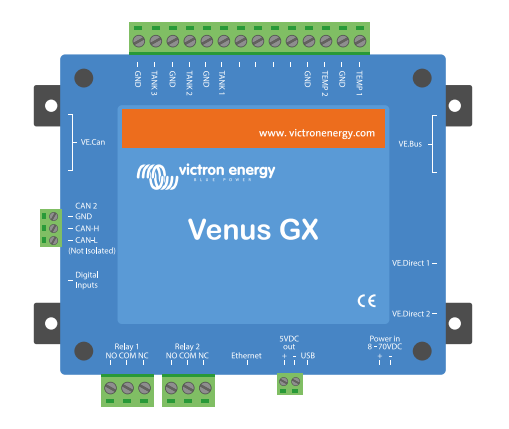

# **Venus GX Instrukcja**

Rev 34 - 07/2024 Niniejsza instrukcja dostępna jest również w formacie [HTML5](https://www.victronenergy.pl/media/pg/Venus_GX/pl/index-pl.html?_ga=2.82131606.1650542070.1667199586-1468887778.1617717896).

# Spis treści

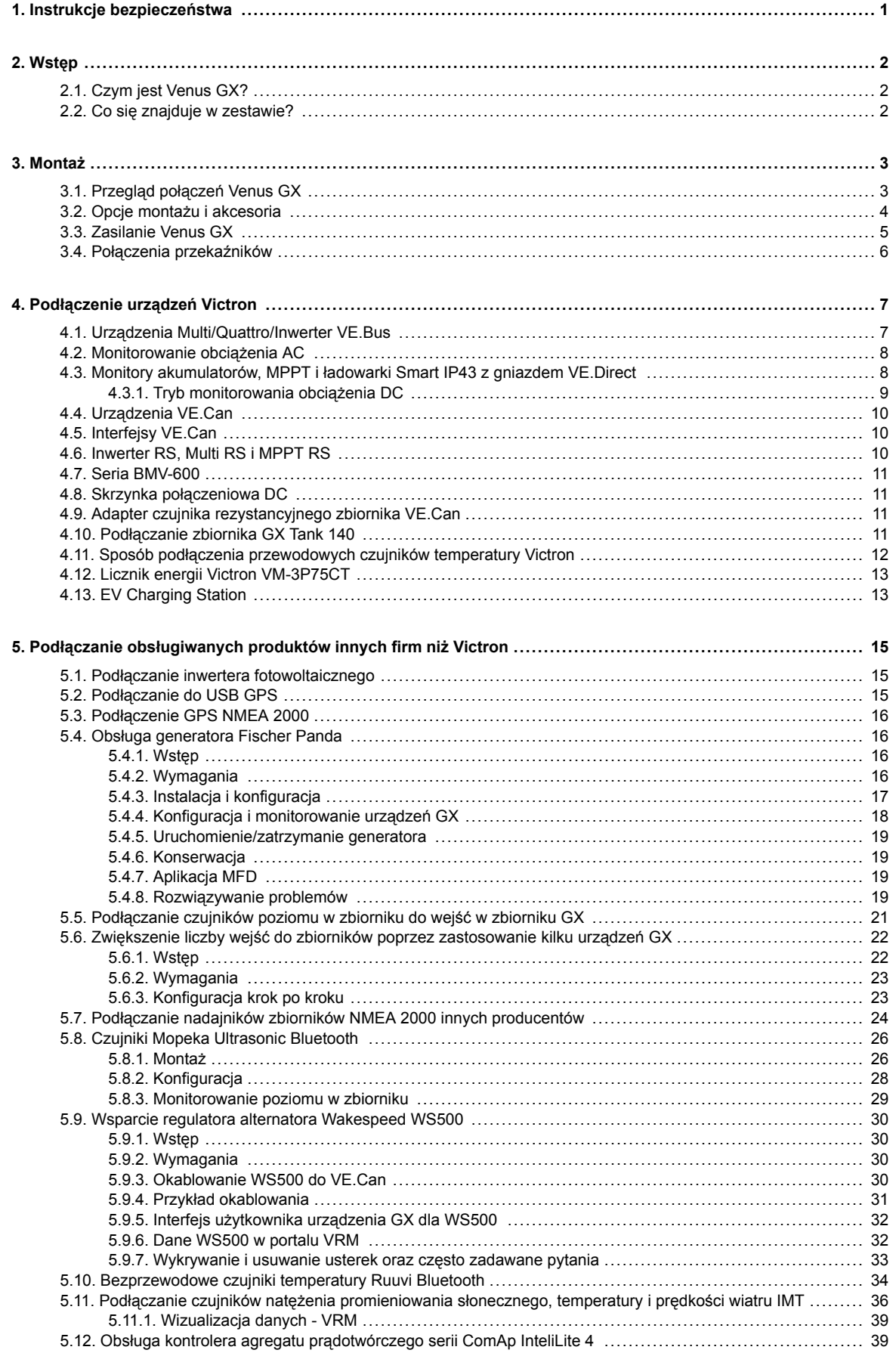

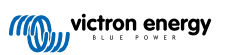

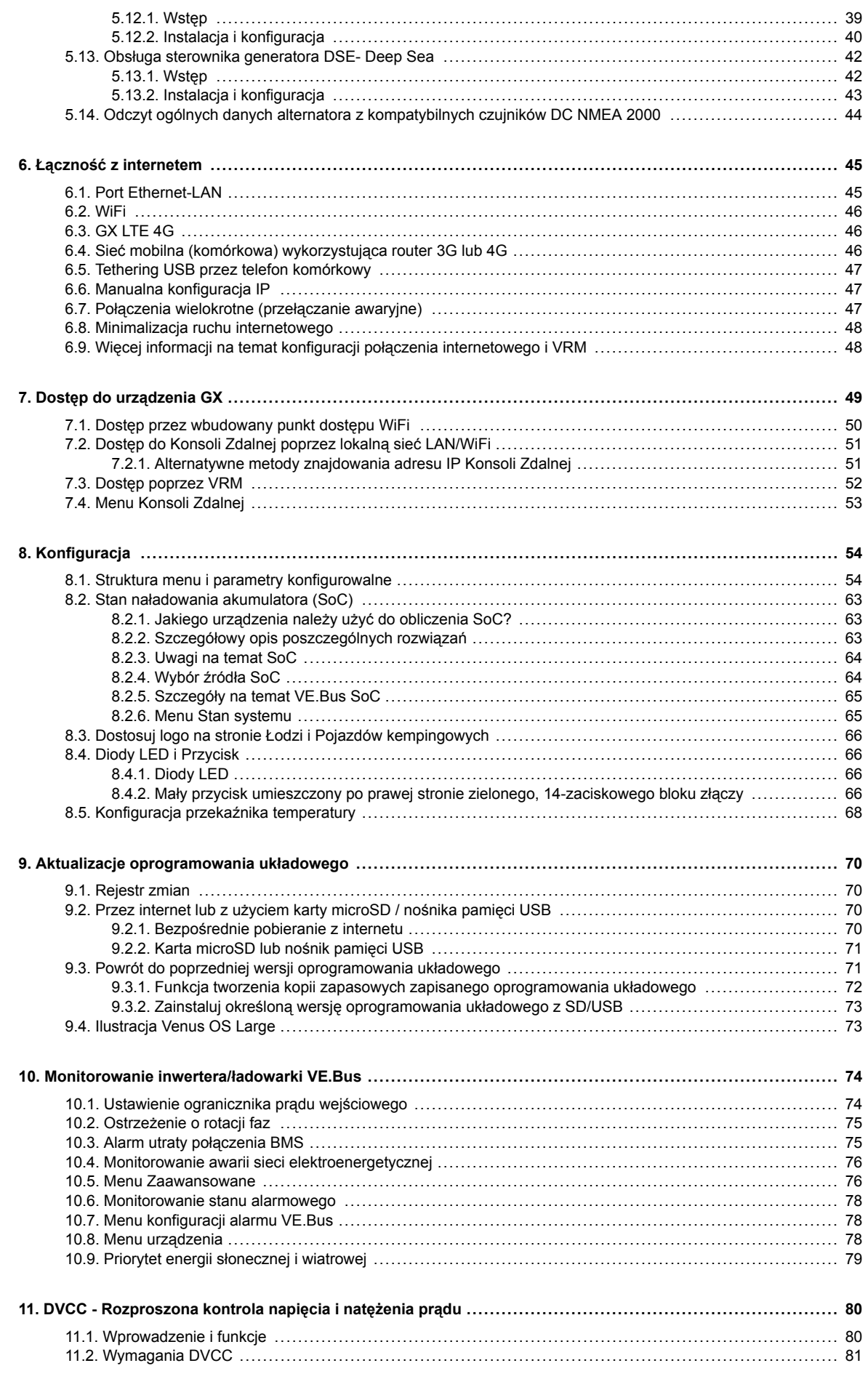

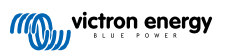

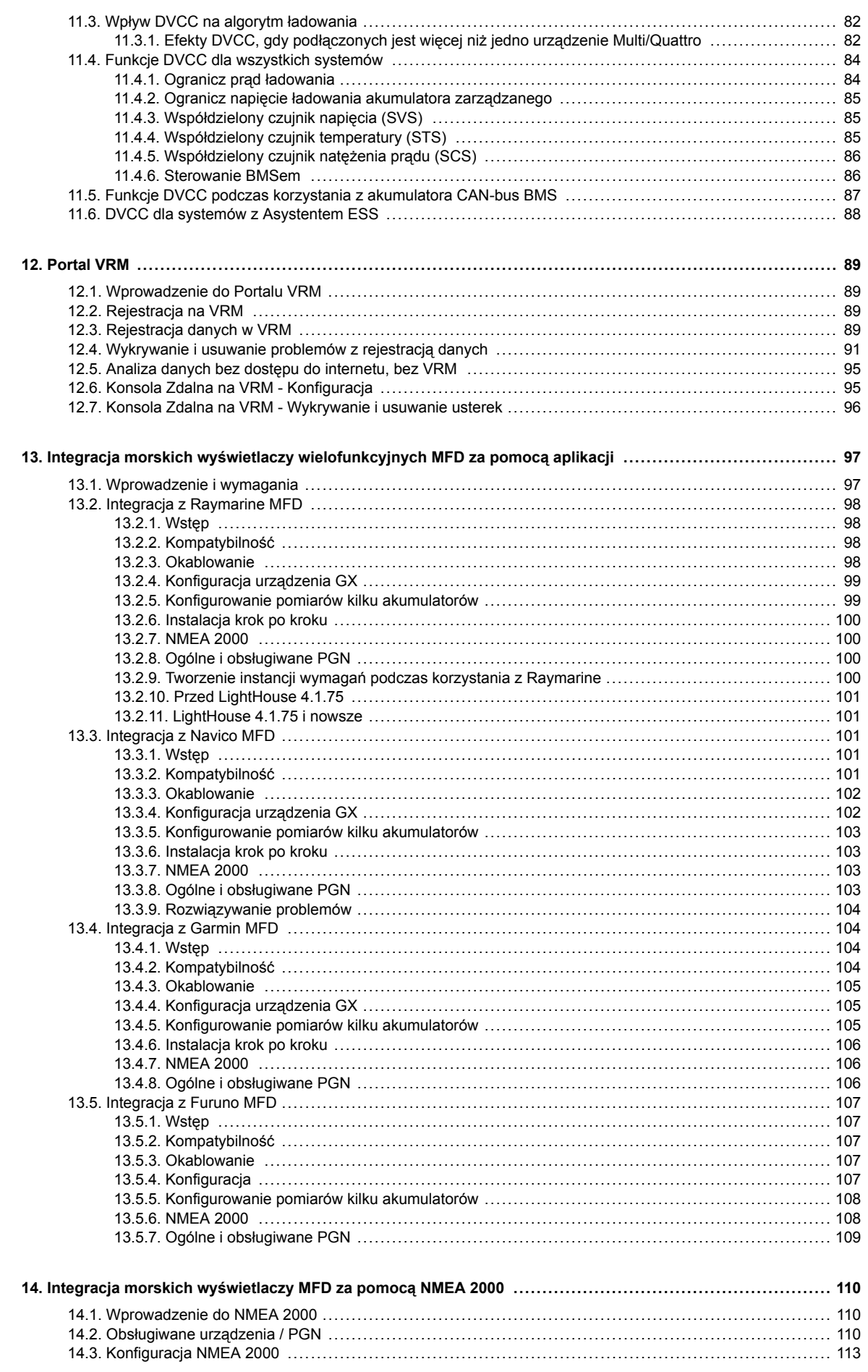

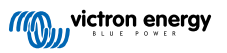

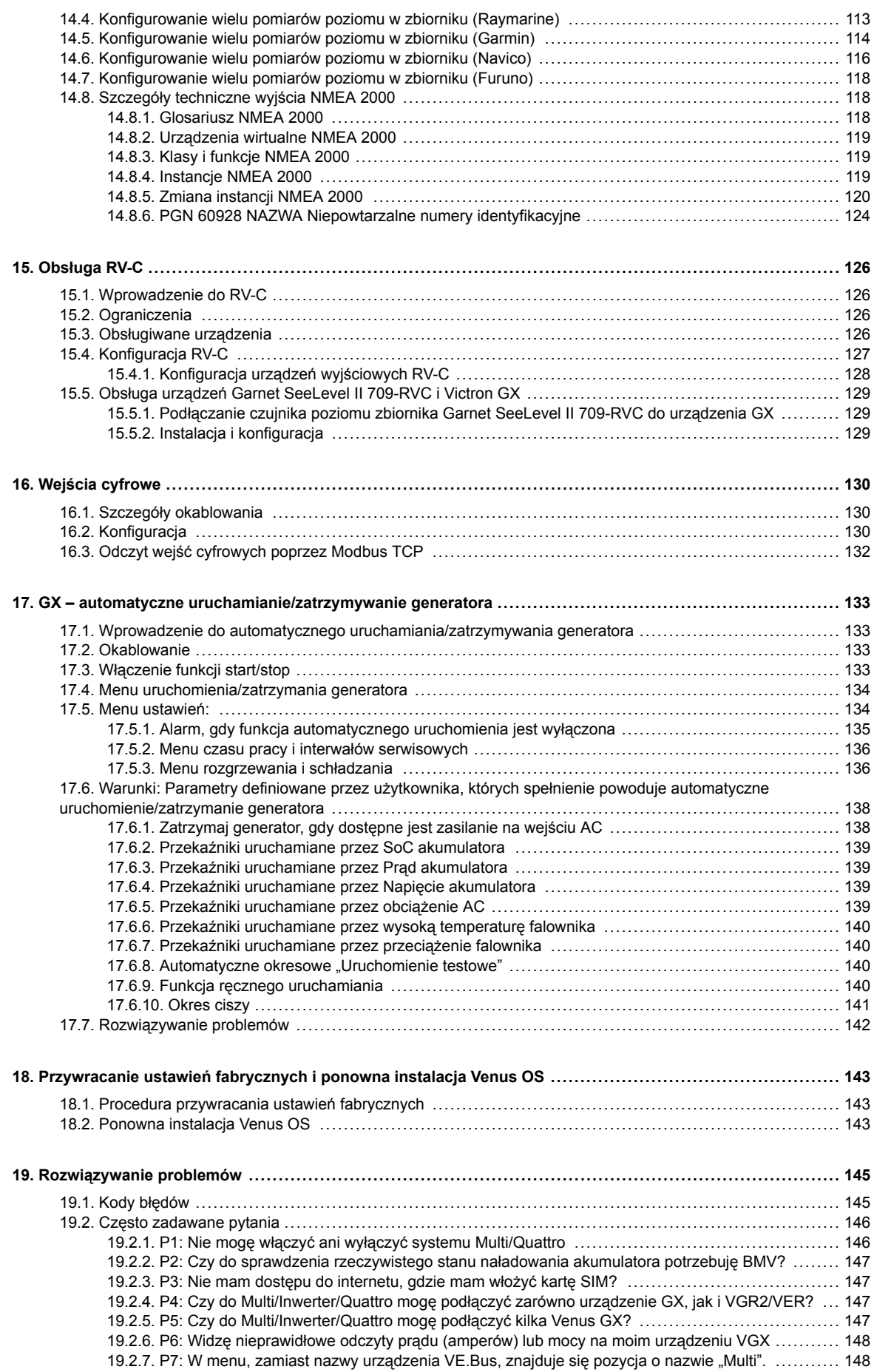

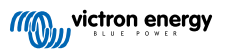

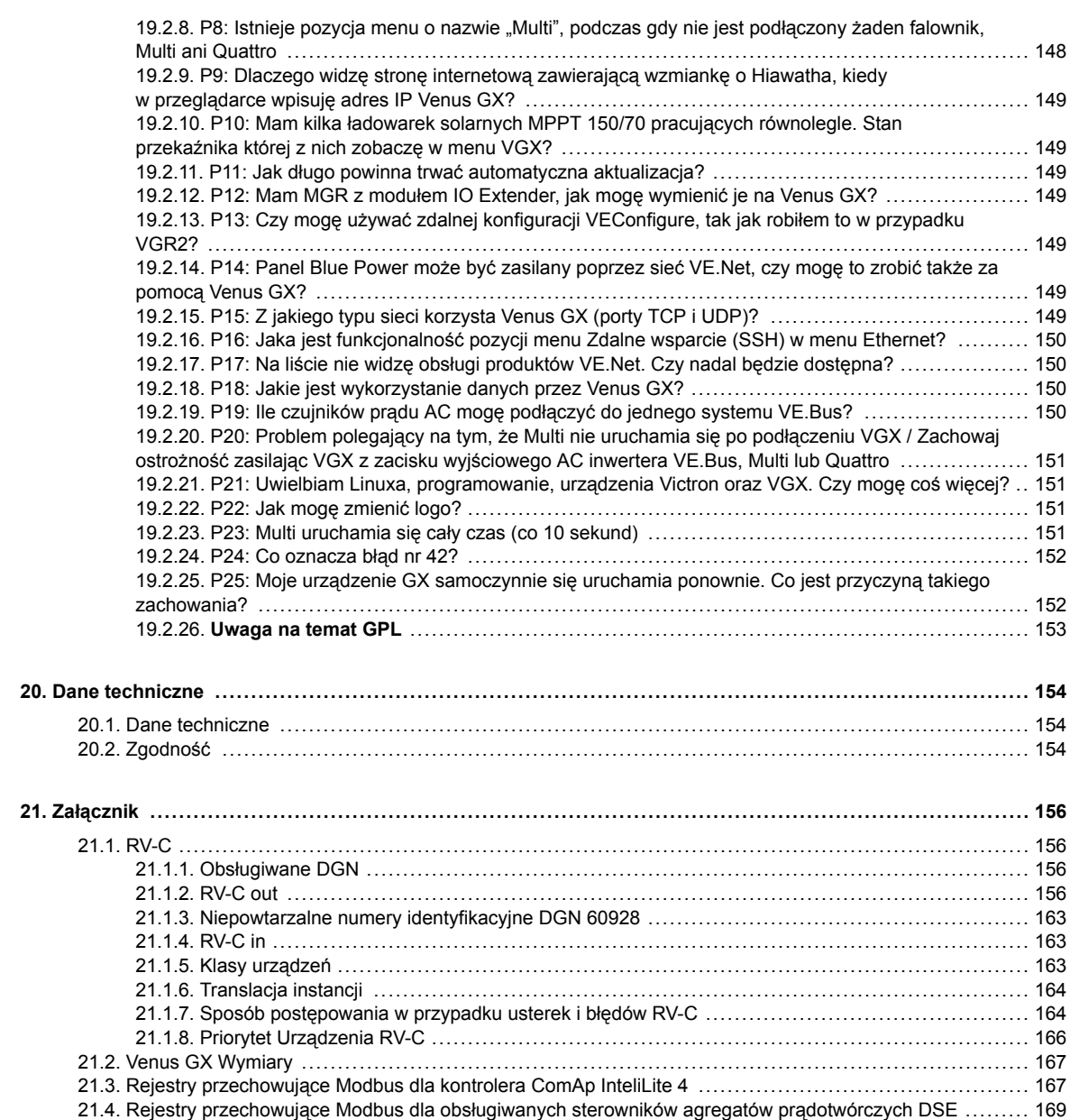

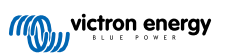

# <span id="page-6-0"></span>**1. Instrukcje bezpieczeństwa**

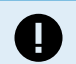

**PROSIMY ZACHOWAĆ NINIEJSZĄ INSTRUKCJĘ OBSŁUGI – podano w niej ważne zalecenia, o których należy pamiętać podczas montażu, konfiguracji, eksploatacji i konserwacji urządzenia.**

- Przed przystąpieniem do montażu i rozruchu urządzenia należy uważnie zapoznać się z treścią niniejszej instrukcji obsługi
- Zalecamy korzystanie z najnowszej wersji instrukcji. Najnowszą wersję można pobrać ze [strony internetowej produktu.](https://www.victronenergy.pl/panel-systems-remote-monitoring)
- Urządzenie należy zamontować w miejscu, w którym nie jest narażone na działanie wysokiej temperatury. Należy dopilnować, by w bezpośredniej bliskości urządzenia nie było żadnych środków chemicznych, plastikowych elementów, zasłon ani innych tkanin.
- Należy zapewnić właściwe warunki użytkowania urządzenia. Urządzenia nie wolno eksploatować w wilgotnym otoczeniu.
- Urządzenia nie wolno użytkować w miejscach, w których może dojść do wybuchu gazu lub pyłu.
- Z urządzenia nie powinny korzystać osoby (co obejmuje również dzieci) o ograniczonych możliwościach motorycznych, sensorycznych lub umysłowych, którym brak doświadczenia i wiedzy, chyba że zapewniono im nadzór lub zapewniono stosowne przeszkolenie.

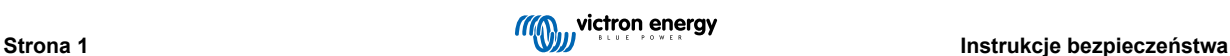

# <span id="page-7-0"></span>**2. Wstęp**

# **2.1. Czym jest Venus GX?**

Venus GX jest członkiem [rodziny produktów GX](https://www.victronenergy.com/live/venus-os:start).

Urządzenia GX to najnowocześniejsze rozwiązania Victron do monitorowania i sterowania, działające w oparciu o nasz system operacyjny Venus OS. Zajmuje miejsce w samym sercu instalacji energetycznej. Podłączone do niego są wszystkie pozostałe elementy instalacji, tj. falowniki/ładowarki, ładowarki słoneczne i akumulatory. VGX zapewnia ich harmonijną współpracę.

Możliwość monitorowania i sterowania swoją instalacją zapewnia nasz [portal Victron Remote Management \(VRM\)](https://www.victronenergy.pl/panel-systems-remote-monitoring/vrm), do którego dostęp można uzyskać przez łącze internetowe z dowolnego miejsca na ziemi. Można również uzyskać do niego bezpośredni dostęp korzystając z przeglądarki internetowej lub naszej [aplikacji VictronConnect](https://www.victronenergy.pl/panel-systems-remote-monitoring/victronconnect) łącząc się przez lokalną sieć LAN/WiFi lub wbudowany punkt dostępowy WiFi, lub wyświetlacza wielofunkcyjnego (MFD).

[Konsola Zdalna \[49\]](#page-54-0) służy jako podstawowe centrum sterowania, a umożliwia monitorowanie, sterowanie i zarządzanie instalacją.

VGX Zapewnia również funkcje [VRM: Zdalną aktualizację oprogramowania sprzętowego](https://www.victronenergy.com/live/vrm_portal:remote-firmware-update) i możliwość zdalnej zmiany ustawień.

Należy pamiętać, że wszystkie informacje zawarte w niniejszej instrukcji odnoszą się do najnowszego oprogramowania. Wersię oprogramowania można sprawdzić w menu oprogramowania sprzętowego (patrz rozdział [Aktualizacje oprogramowania](#page-75-0) [sprzętowego \[70\]\)](#page-75-0), gdy urządzenie GX jest podłączone do internetu. W przypadku instalacji bez połączenia z internetem najnowszą wersję można znaleźć w [Victron Professional.](http://professional.victronenergy.com)

# **2.2. Co się znajduje w zestawie?**

- Panel Venus GX
- Kabel zasilający z wbudowanym bezpiecznikiem i zaciskami oczkowymi M8 do podłączenia akumulatora lub szyny DC
- Bloki zacisków dla wszystkich złączy po każdej stronie
- Etykieta z kluczem WiFi i szczegółowymi danymi urządzenia
- Terminatory VE.Can (2 szt.)

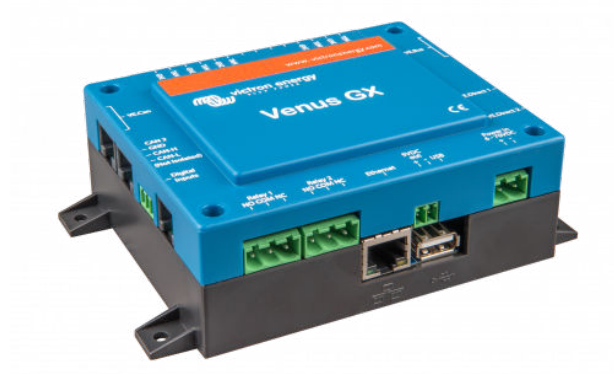

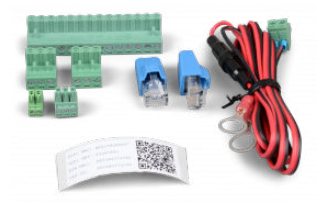

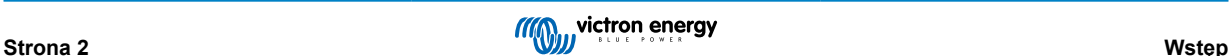

# <span id="page-8-0"></span>**3. Montaż**

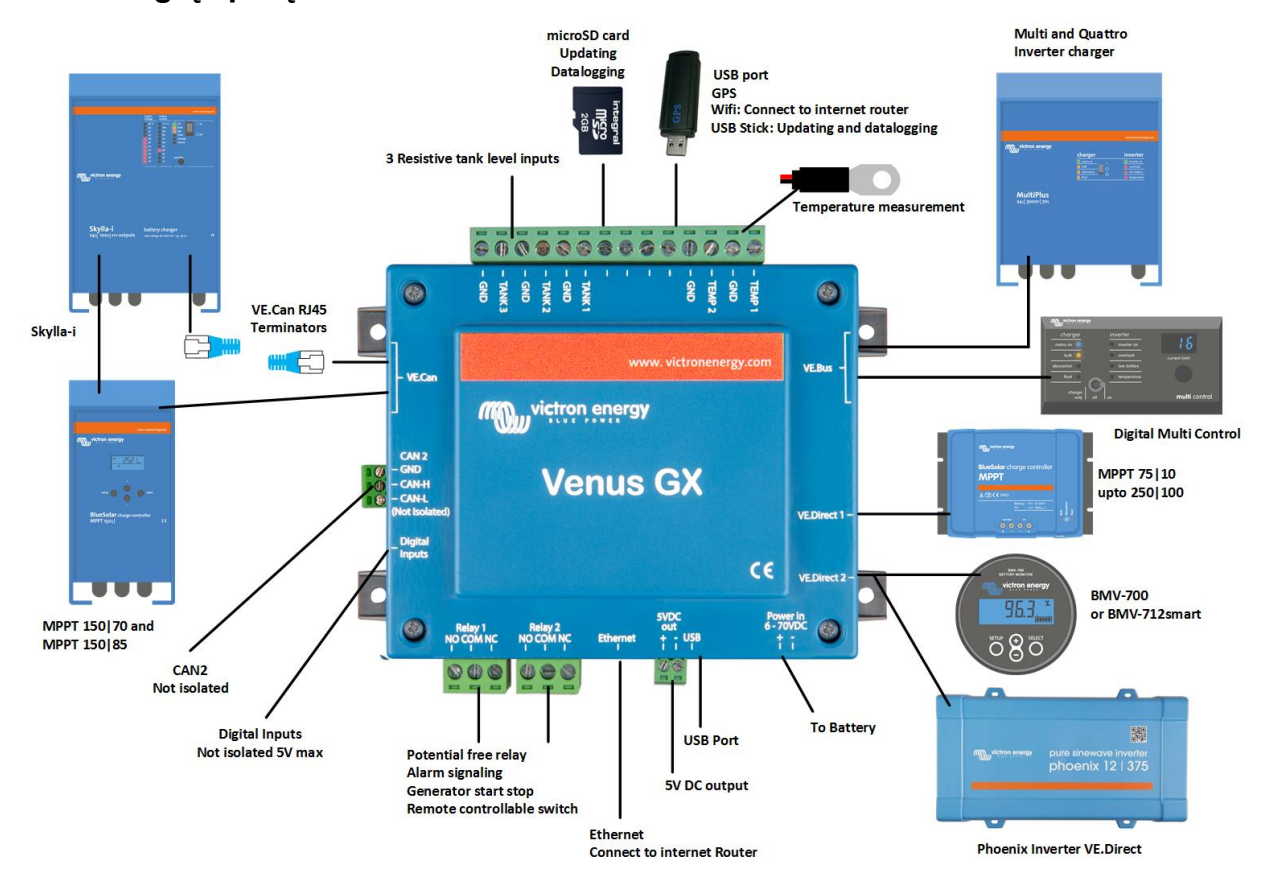

# **3.1. Przegląd połączeń Venus GX**

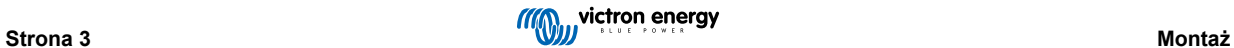

# <span id="page-9-0"></span>**3.2. Opcje montażu i akcesoria**

Dostępne są następujące opcje montażu i akcesoria:

• [Czujnik temperatury Quattro, MultiPlus i urządzenie GX](https://www.victronenergy.pl/accessories/temperature-sensor-qua-pmp-venus-gx)

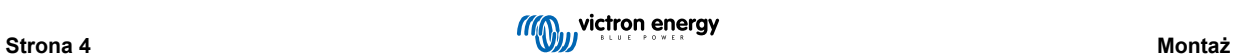

# <span id="page-10-0"></span>**3.3. Zasilanie Venus GX**

Urządzenie jest zasilane za pomocą złącza *Power in V+*. Akceptuje ono napięcie od 8 do 70 VDC. Żadne inne złącze (np. sieciowe) nie zapewni zasilania urządzenia. Wchodzący w skład kompletu kabel zasilający DC wyposażony jest we wbudowany bezpiecznik 3,15 A.

W sytuacji, gdy VGX użyty jest w instalacji z VE.Bus BMS, *Power in V+* w VGX należy podłączyć do zacisku oznaczonego jako '*Load disconnect*' na VE.Bus BMS. Obydwa minusowe przewody podłącz do minusowego bieguna wspólnego akumulatora.

### **Uwaga na temat zasilania z gniazda wyjściowego AC inwertera VE.Bus, urządzenia Multi lub Quattro:**

W przypadku zasilania VGX z zasilacza sieciowego podłączonego do gniazda wyjściowego AC dowolnego produktu VE.Bus (inwertera, urządzenia Multi lub Quattro), po wyłączeniu zasilania produktów VE.Bus z dowolnego powodu (po wystąpieniu błędu działania lub podczas rozruchu awaryjnego) wystąpi blokada. Urządzenia VE.Bus nie uruchomią się, dopóki VGX nie ma zasilania …lecz VGX nie uruchomi się, dopóki nie będzie zasilania. Te blokadę można obejść, odłączając na chwilę przewód VGX VE.Bus, po czym urządzenia VE.Bus niezwłocznie zaczną się uruchamiać.

Można też zmodyfikować okablowanie RJ45. Więcej informacji na ten temat można znaleźć w rozdziale [Często zadawane](#page-156-0) [pytania P20 \[151\]](#page-156-0).

Należy pamiętać, że zarówno z powyższą modyfikacją, jak i bez niej, zasilanie urządzeń monitorujących z wyjścia AC falownika/ ładowarki (oczywiście) ma tę wadę, że całe monitorowanie zostaje wyłączone w chwili pojawienia się usterki powodującej wyłączenie falownika/ładowarki. Mogą to być przeciążenie falownika, wysoka temperatura lub niskie napięcie akumulatora. Dlatego zaleca się zasilanie urządzenia GX z akumulatora.

### **Izolacja**

Wobec faktu, że urządzenie VGX podłączone jest do wielu różnych produktów, należy zadbać o odpowiednią izolację zapobiegającą powstawaniu pętli uziemienia. W 99 % instalacji nie będzie to stanowiło problemu.

- Gniazda VE.Bus są izolowane
- Gniazda VE.Direct są izolowane
- Gniazda VE.Can są izolowane
- Gniazda BMS-Can nie są izolowane
- Gniazda USB nie są izolowane. Podłączenie klucza sprzętowego WiFi lub GPS nie spowoduje problemu, ponieważ nie są one podłączone do innego źródła zasilania. Mimo że po zamontowaniu oddzielnie zasilanego koncentratora USB wystąpi pętla uziemienia, podczas szeroko zakrojonych testów nie stwierdziliśmy, aby powodowało to jakiekolwiek problemy.
- Gniazdo Ethernet jest izolowane, z wyjątkiem ekranu: w sieci Ethernet należy stosować nieekranowane kable UTP.

### **Zwiększenie ilości gniazd USB za pomocą koncentratora USB z własnym zasilaniem**

Chociaż ilość gniazd USB można zwiększyć za pomocą koncentratora, istnieje limit mocy, jaką może zapewnić *wyjściowe gniazdo USB*. Zwiększając ilość gniazd USB zalecamy korzystanie z *zasilanych* koncentratorów USB. Należy używać koncentratorów USB dobrej jakości, dzięki czemu zminimalizuje się ryzyko wystąpienia problemów. W ofercie firmy Victron znajduje się również adapter VE.Direct na USB, którego można użyć do zwiększenia liczby urządzeń VE.Direct podłączanych do instalacji; [w tym dokumencie](https://www.victronenergy.com/live/venus-os:start#notes) podano informacje na temat limitu liczby urządzeń, które można podłączyć do różnych urządzeń GX.

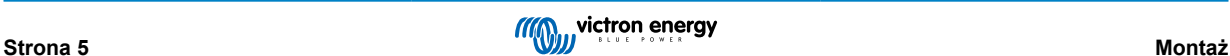

# <span id="page-11-0"></span>**3.4. Połączenia przekaźników**

Venus GX Wyposażony jest w funkcję bezpotencjałowego przekaźnika Rozwiernego (NO) i Zwiernego (NC). Funkcję przekaźników można ustawić w menu GX, Ustawienia → Przekaźnik → Funkcja.

Przekaźnik 1 ma szczególne znaczenie, ponieważ oprócz ręcznego i zależnego od [temperatury \[68\]](#page-73-0) wyzwalania (dotyczy również przekaźnika 2), może być również używany jako przekaźnik [alarmowy \[54\]](#page-59-0), przekaźnik [włączania/wyłączania](#page-138-0) [generatora \[133\]](#page-138-0) lub przekaźnik [pompy zbiornika \[54\]](#page-59-0).

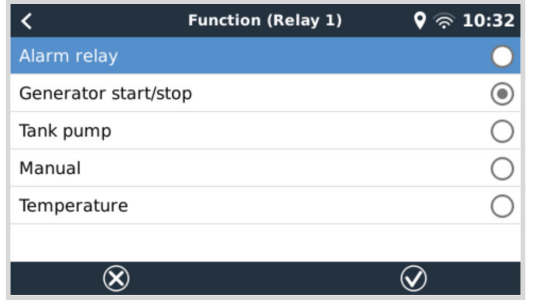

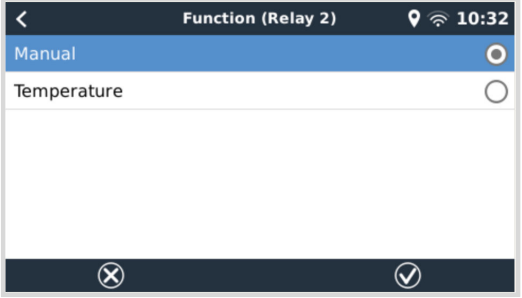

Jeśli funkcja przekaźnika jest skonfigurowana jako przekaźnik alarmowy, korzystając z dodatkowego menu można odwrócić polaryzację przekaźnika. Ustawienie domyślne to Przekaźnik rozwierny. Należy pamiętać, że zmiana polaryzacji na Zwierny spowoduje nieco większy pobór prądu przez urządzenie GX.

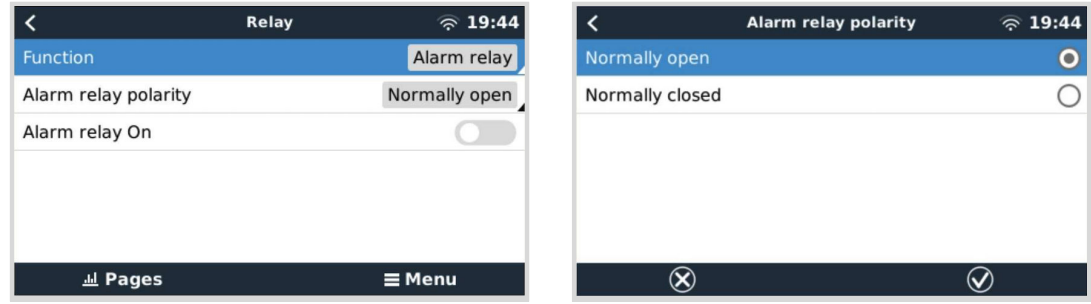

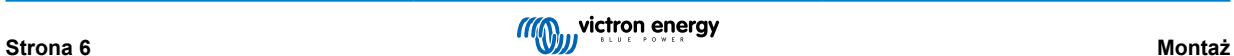

# <span id="page-12-0"></span>**4. Podłączenie urządzeń Victron**

# **4.1. Urządzenia Multi/Quattro/Inwerter VE.Bus**

Celem zachowania zwięzłości tego dokumentu, wszystkie urządzenia Multi, Quattro i inwertery będziemy nazywać urządzeniami *VE.Bus*.

Najstarsza wersja urządzeń VE.Bus, którą można podłączyć za pomocą Urządzeń: VGX to 19xx111, gdzie pierwsze 2 cyfry oznaczają mikroprocesor, a ostatnie 3 cyfry oznaczają wersję oprogramowania sprzętowego VE.Bus.

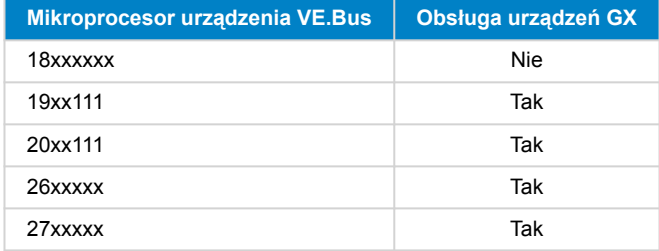

Należy pamiętać, że w przypadku urządzeń Multi, Quattro i EasySolars nie jest możliwe użycie funkcji zdalnego włączania/ wyłączania (przepust na płytce drukowanej VE.Bus) w połączeniu z VGX. Pomiędzy lewym a środkowym zaciskiem powinien znajdować się przewód, tak jak jest fabrycznie. W sytuacji, gdy wymagany jest przewodowy przełącznik wyłączający system, zamiast tego należy użyć [Asystenta wyłącznika bezpieczeństwa.](https://www.victronenergy.com/live/assistants:overview_of_available_assistants#safety_switch)

To ograniczenie nie dotyczy kolejnej generacji inwerterów/ładowarek VE.Bus: w przypadku korzystania z MultiPlus-II, Quattro-II lub EasySolar-II, złącze zdalnego włączania/wyłączania \*może\* być używane w połączeniu z Venus GX.

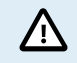

**Podłączając dowolne urządzenie VE.Bus należy zachować szczególną ostrożność, aby nie pomylić gniazd VE.Bus urządzenia GX z gniazdem Ethernet lub VE.Can/BMS-Can!**

### *Pojedyncze urządzenia VE.Bus*

Podłączając pojedyncze urządzenie VE.Bus należy je podłączyć do jednego z gniazd VE.Bus na tylnej ściance VGX. Obydwa gniazda są identyczne, użyj jednego z nich. Użyj standardowego kabla UTP RJ45, sprawdź w naszym [cenniku.](https://www.victronenergy.pl/information/pricelist)

### *Równoległe, dzielone i trójfazowe instalacje VE.Bus*

Celem połączenia kilku urządzeń VE.Bus skonfigurowanych jako system równoległy, dwufazowy lub trójfazowy, pierwsze lub ostatnie urządzenie VE.Bus w łańcuchu należy podłączyć do jednego z gniazd VE.Bus na tylnej ściance VGX. Użyj standardowego kabla UTP RJ45, sprawdź w naszym [cenniku.](https://www.victronenergy.pl/information/pricelist)

### *Instalacje VE.Bus z akumulatorami litowymi i VE.Bus BMS*

- Poniższe informacje dotyczą wyłącznie VE.Bus BMS v1, którego nie należy mylić z jego następcą VE.Bus BMS V2.
- VGX podłącz do gniazda oznaczonego "MultiPlus/Quattro" lub do jednego z urządzeń Multi/Quattro w układzie. Nie podłączaj go do gniazda *Panelu Zdalnego* w VE.Bus BMS.
- Należy pamiętać, że nie będzie możliwe sterowanie przełącznikiem Wł./Wył./Tylko ładowarka. Gdy używany jest VE.Bus BMS, ta opcja zostaje automatycznie wyłączona w menu VGX. Jedynym sposobem sterowania Multi lub Quattro w połączeniu z VE.Bus BMS jest uzupełnienie układu o Digital Multi Control. Ustawienie ograniczenia prądu wejściowego jest możliwe w instalacjach z VE.Bus BMS.
- Możliwe jest połączenie MultiPlus/Quattro z VE.Bus BMS i Digital Multi Control. Wystarczy podłączyć Digital Multi Control do gniazda RJ-45 na *Panelu Zdalnym* oznaczonym jako VE.Bus BMS.
- Celem umożliwienia automatycznego wyłączenia VGX w przypadku niskiego poziomu naładowania akumulatora, urządzenie VGX musi być zasilane przez VE.Bus BMS: podłącz *Power in V+* w VGX do *Load disconnect* w VE.Bus BMS. A obydwa minusowe przewody podłącz do minusowego bieguna wspólnego akumulatora.

### *Łączenie VGX z Digital Multi Control*

Do systemu VE.Bus można podłączyć zarówno VGX, jak i cyfrowy sterownik wielofunkcyjny Digital Multi Control. Po podłączeniu VGX nie będzie możliwości włączania, wyłączania ani ustawiania urządzenia w trybie Tylko ładowanie. To samo dotyczy limitu prądu wejściowego: jeśli w systemie znajduje się Digital Multi Control, limit prądu wejściowego ustawiony na tym panelu sterowania będzie ustawieniem głównym i jego zmiana na VGX nie będzie możliwa.

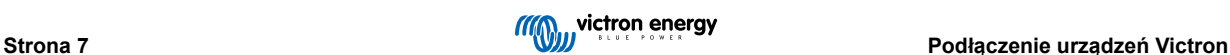

### <span id="page-13-0"></span>*Łączenie kilku układów VE.Bus w jeden VGX*

Do gniazd VE.Bus na tylnej ściance VGX można podłączyć tylko jeden układ VE.Bus. Profesjonalnym sposobem monitorowania większej liczby systemów jest dodanie drugiego VGX

W razie potrzeby podłączenia kilku układów do tego samego urządzenia VGX, należy użyć MK3-USB. Funkcjonalność ulegnie ograniczeniu:

- Do generowania danych na stronach Przeglądu używany jest wyłącznie układ podłączony do wbudowanych gniazd VE.Bus.
- Wszystkie podłączone układy będą widoczne na Liście urządzeń.
- Wszystkie podłączone układy zostaną uwzględnione w obliczeniach zużycia i dystrybucji energii (wykresy kWh na VRM).
- W uruchamianiu/zatrzymywaniu Generatora bierze udział wyłącznie układ podłączony do wbudowanych portów VE.Bus.
- Tylko urządzenie Multi/Quattro (które może być pojedynczym urządzeniem lub kilkoma urządzeniami skonfigurowanymi do pracy trójfazowej, rozdzielonej lub równoległej) podłączone do portu VE.Bus będzie sterowane za pośrednictwem DVCC. Dodatkowe układy, podłączone do urządzenia GX za pomocą MK3-USB, nie są kontrolowane przez DVCC, i będą się ładować i rozładowywać zgodnie z konfiguracją dokonaną w tych urządzeniach.
- W przypadku układu ESS, w mechanizmach ESS wykorzystywany jest wyłącznie układ podłączony do wbudowanych portów VE.Bus. Drugie z nich jest tylko widoczne na Liście urządzeń.

Alternatywnie można zastosować interfejs VE.Bus do VE.Can (ASS030520105). Dodaj po jednym dla każdego dodatkowego układu. Nie mniej, odradzamy takie rozwiązanie; ten interfejs jest produktem przestarzałym. Sieć VE.Can musi być podłączona do zacisków i zasilana. Informacje na temat zasilania sieci VE.Can podano w odpowiedzi na pytanie 17 w naszym [dokumencie](https://www.victronenergy.pl/upload/documents/Whitepaper-Data-communication-with-Victron-Energy-products_EN.pdf) [poświęconym transmisji danych.](https://www.victronenergy.pl/upload/documents/Whitepaper-Data-communication-with-Victron-Energy-products_EN.pdf)

#### **Dodatkowe funkcje zapewniane przez urządzenie GX urządzeniom VE.Bus**

Urządzenie GX podłączone do internetu umożliwia zdalną konfigurację za pośrednictwem portalu VRM. Więcej informacji, wymagania systemowe i szczegółowe kroki umożliwiające uzyskanie dostępu do tej funkcji podano w [instrukcji Remote](https://www.victronenergy.com/media/pg/VEConfigure_Manual/en/remote-veconfigure.html) [VE.Configure.](https://www.victronenergy.com/media/pg/VEConfigure_Manual/en/remote-veconfigure.html)

Urządzenie GX podłączone do Internetu umożliwia także zdalną aktualizację oprogramowania sprzętowego produktów VE.Bus. Szczegółowe informacje podano w instrukcji [Zdalnej aktualizacji oprogramowania sprzętowego VE.Bus.](https://www.victronenergy.com/live/venus-os:remote_ve.bus_firmware_updates)

# **4.2. Monitorowanie obciążenia AC**

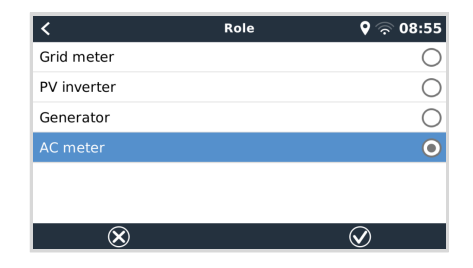

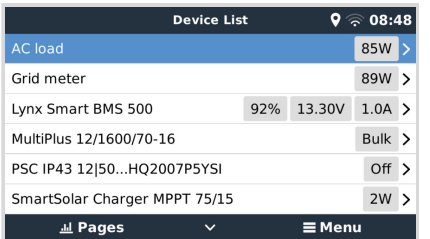

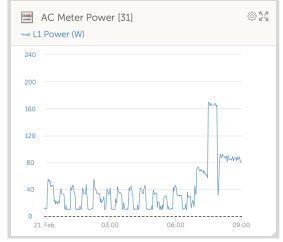

Do pomiaru prądu przemiennego można użyć [mierników energii wszystkich typów.](https://www.victronenergy.pl/accessories/energy-meter) Robi się to w menu Ustawienia → Liczniki energii → [Twój\_licznik\_energii] → Rola, w którym dokonuje się wyboru pomiędzy Siecią, Inwerterem fotowoltaicznym, Generatorem i Licznikiem prądu przemiennego. Po wybraniu licznika prądu przemiennego odbiornik energii pojawi się na Liście urządzeń i na VRM w zaawansowanych widżetach.

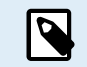

Należy pamiętać, że wyniki pomiaru obciążenia nie są wykorzystywane w żadnych obliczeniach, a jedynie do monitorowania.

# **4.3. Monitory akumulatorów, MPPT i ładowarki Smart IP43 z gniazdem VE.Direct**

Bezpośrednie połączenie za pomocą [kabla VE.Direct](https://www.victronenergy.pl/cables/ve.direct.cable) jest ograniczone liczbą gniazd VE.Direct w urządzeniu (patrz [Przegląd](#page-8-0) [połączeń \[3\]](#page-8-0)). Dostępne są dwa typy kabli VE.Direct:

- 1. Proste kable VE.Direct, ASS030530xxx
- 2. Kable VE.Direct ze złączem kątowym na jednym końcu. Zaprojektowano je z myślą o zminimalizowaniu wymaganej głębokości za panelem, ASS030531xxx

Maksymalna długość kabli VE.Direct wynosi 10 metrów. Nie ma możliwości ich przedłużenia. W razie konieczności użycia dłuższych kabli należy zastosować [interfejs VE.Direct na USB](https://www.victronenergy.pl/accessories/ve-direct-to-usb-interface) z aktywnym przedłużaczem USB.

<span id="page-14-0"></span>Istnieje również możliwość zastosowania interfejsu VE.Direct na VE.Can, ale należy pamiętać, że działa to tylko w przypadku BMV-700 i BMV-702. Nie działa w przypadku ładowarek słonecznych BMV-712, MPPT i inwerterów z gniazdem VE.Direct. W kolejnym akapicie podano więcej informacji na temat interfejsu VE.Can.

### **Sposób podłączenia do Venus GX większej liczby urządzeń VE.Direct, niż ilość gniazd VE.Direct**

Przede wszystkim należy pamiętać, że maksymalna liczba urządzeń VE.Direct, które można podłączyć, jest zależna od urządzenia GX i ograniczona mocą procesora. W przypadku bardzo złożonych systemów, w których połączono kilka falowników fotowoltaicznych prądu przemiennego lub zsynchronizowanych ładowarek z falownikiem, tę ilość można również zredukować. Zatem w projekcie zawsze należy pozostawić trochę dodatkowej przestrzeni Sposób ich podłączenia, czy to poprzez VE.Direct, poprzez USB czy koncentrator USB, nie zmienia tego maksimum. Maksymalny limit dla wszystkich urządzeń GX podano w [ofercie produktów Victron GX.](https://www.victronenergy.com/live/venus-os:start)

W przypadku Venus GX limit wynosi 6.

### **Opcje umożliwiające podłączenie większej liczby urządzeń VE.Direct w stosunku do dostępnych gniazd VE.Direct:**

- 1. Skorzystaj z [interfejsu VE.Direct na USB.](https://www.victronenergy.pl/accessories/ve-direct-to-usb-interface) VGX wyposażony jest we wbudowane gniazda USB. W razie konieczności użycia dodatkowych gniazd USB należy użyć koncentratora USB.
- 2. (Tylko!) BMV-700 i BMV-702 można także podłączyć za pomocą interfejsu VE.Direct na VE.Can (przestarzałe). Należy pamiętać, że BMV-712, MPPT i inwertery VE.Direct nie mogą być podłączone za pomocą tego interfejsu magistrali CAN, ponieważ nie tłumaczy to ich danych na komunikaty magistrali CAN. Korzystając z interfejsu VE.Direct na VE.Can, sieć VE.Can musi być podłączona do końcowych zacisków i zasilana. Informacje na temat zasilania sieci VE.Can podano w odpowiedzi na pytanie 17 w naszym [dokumencie poświęconym transmisji danych](https://www.victronenergy.com/upload/documents/Whitepaper-Data-communication-with-Victron-Energy-products_EN.pdf). Na koniec należy pamiętać, że ten interfejs magistrali CAN jest przestarzały.

#### **Uwagi dotyczące starszych MPPT VE.Direct**

• MPPT 70/15 musi być wyprodukowany w roku/tygodniu 1308 lub później. Wcześniejsze modele 70/15 nie są kompatybilne z VGX, i niestety aktualizacja oprogramowania MPPT nie pomoże. Rok/tydzień produkcji danego modelu podano w numerze seryjnym na etykiecie umieszczonej na tylnej ściance urządzenia. Na przykład numer HQ**1309**DER4F oznacza rok 2013, tydzień 09.

### **4.3.1. Tryb monitorowania obciążenia DC**

Jeśli do monitorowania poszczególnych obwodów prądu stałego zechcesz użyć SmartShunt lub BMV-712 zamiast monitora akumulatora całego systemu, w aplikacji VictronConnect możesz zmienić ustawienie trybu monitorowania z Monitor akumulatora na Licznik energii prądu stałego.

Jeśli wybrano miernik prądu stałego, można wybrać następujące typy (również w VictronConnect):

Ładowarka słoneczna, ładowarka wiatrowa, generator wałowy, alternator, ogniwo paliwowe, generator wodny, ładowarka DC-DC, ładowarka AC, źródło ogólne, obciążenie ogólne, napęd elektryczny, lodówka, pompa wodna, pompa zęzowa, system prądu stałego, inwerter, podgrzewacz wody

Po podłączeniu do Venus GX, typ, natężenie i moc obciążenia DC są wyświetlane w interfejsach użytkownika i dostępne w portalu VRM.

Po skonfigurowaniu jako typ "System DC" VGX nie ogranicza się tylko do rejestracji i wizualizacji:

- 1. Moc pokazana w skrzynce systemu DC jest sumą mocy zgłaszanej przez wszystkie skonfigurowane w ten sposób urządzenia SmartShunt. Dopuszcza się użycie kilku liczników, co jest przydatne w przypadku, przykładowo, katamaranu, dzięki czemu można mierzyć systemy DC na lewym i prawym kadłubie.
- 2. Prąd instalacji prądu stałego jest kompensowany po ustawieniu limitów prądu ładowania DVCC dla ładowarek Multi, Quattro i Solar Charger. Na przykład, gdy mierzone jest obciążenie 50 A, a CCL akumulatora wynosi 25 A, limit dla ładowarek Multi i Solar wynosi 75 A. Ulepszenie systemów ze znacznymi obciążeniami prądu stałego, takich jak jachty, autokary i pojazdy kempingowe.

### **Uwagi i ograniczenia:**

- Ta funkcja jest dostępna dla urządzeń SmartShunt i BMV-712. Nie dotyczy to BMV-700 i BMV-702.
- Ustawianie trybu miernika odbywa się za pomocą VictronConnect w samym BMV/SmartShunt. Szczegółowe informacje podano w instrukcji urządzenia BMV-712 lub SmartShunt na [stronie produktu Battery Monitor](https://www.victronenergy.pl/battery-monitors).
- Funkcja wyjścia NMEA 2000 nie obsługuje tych nowych typów, na przykład w przypadku używania SmartShunt do pomiaru mocy wyjściowej alternatora dane te nie są udostępniane w NMEA 2000.

# <span id="page-15-0"></span>**4.4. Urządzenia VE.Can**

Do podłączenia urządzenia z gniazdem VE.Can należy użyć standardowego [kabla RJ45 UTP](https://www.victronenergy.pl/cables/rj45-utp-cable) (dostępnego ze złączami prostymi i kolankowymi).

Nie zapomnij zakończyć sieci VE.Can na obu końcach za pomocą [terminatora VE.Can](https://www.victronenergy.pl/accessories/ve-can-rj45-terminator). Do każdego urządzenia VE.Can dołączona jest torba z dwoma terminatorami. Można je również [nabyć osobno.](https://www.victronenergy.pl/accessories/ve-can-rj45-terminator)

### **Pozostałe uwagi:**

- 1. Działanie VGX wymaga zainstalowania w MPPT 150/70 oprogramowania sprzętowego w wersji 2.00 lub nowszej.
- 2. Z VGX można połączyć panel sterowania Skylla-i.
- 3. Z VGX można połączyć panel sterowania Ion.
- 4. Wszystkie urządzenia VE.Can zasilają sieć VE.Can, więc w takich okolicznościach oddzielne zasilanie sieci VE.Can nie jest konieczne. Konwertery protokołów, na przykład interfejs VE.Bus na VE.Can i interfejs BMV na VE.Can, nie zasilają sieci VE.Can.

Poniższe urządzenia VE.Can obsługują również VictronConnect-Remote (VC-R) – konfiguracja i monitorowanie za pośrednictwem VRM. Więcej informacji podano w [instrukcji obsługi VictronConnect](https://www.victronenergy.pl/panel-systems-remote-monitoring/victronconnect#manuals).

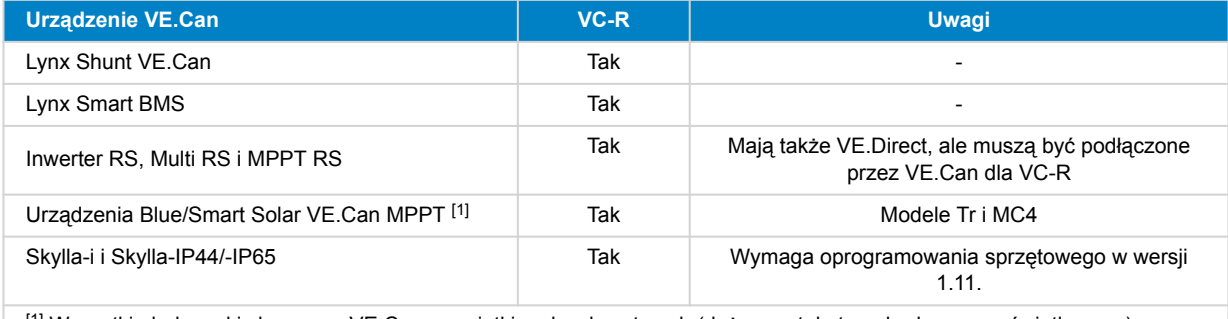

[1] Wszystkie ładowarki słoneczne VE.Can, z wyjątkiem bardzo starych (duża prostokątna obudowa z wyświetlaczem) BlueSolar MPPT VE.Can 150/70 i 150/85

# **4.5. Interfejsy VE.Can**

Venus GX posiada dwa w pełni funkcjonalne gniazda VE.Can. Z punktu widzenia danych i podłączonych urządzeń są od siebie **niezależne**. Jedno z nich jest oznaczone jako VE.Can i jest izolowane, drugie jest oznaczone jako Can 2 i nie jest izolowane.

VE.Can jest przeznaczony do użytku z produktami VE.Can firmy Victron (i kompatybilnymi z urządzeniami Victron), np. MPPT VE.Can, Skylla-IP65, Lynx Shunt VE.Can i Lynx Smart BMS. Można połączyć ze sobą urządzenia VE.Can 250 kbit/s w szereg wzdłuż tej magistrali. Należy go zakończyć na obu końcach wchodzącymi w skład kompletu terminatorami VE.Can.

Można przestawić port VE.Can z 250 kbit/s na 500 kbit/s (lub jedną z kilku innych prędkości magistrali CAN-bus lub profili dla innych zastosowań magistrali CAN-bus) na liście urządzeń konsoli zdalnej → Ustawienia → Usługi → Port VE.Can 1/2 → Profil magistrali CAN.

Domyślnie; VE.Can jest ustawiony na 250 kbit/s, a BMS-Can (jeśli jest obecny) na 500 kbit/s.

Producenci innych typów akumulatorów i BMS mogą deklarować, że są one zgodne z BMS-Can lub VE.Can. Jeśli jednak nie znajdują się w [wykazie akumulatorów kompatybilnych](https://www.victronenergy.com/live/battery_compatibility:start), oznacza to, że nie zostały one przetestowane i zatwierdzone przez firmę Victron.

Dodatkowym elementem możliwego zamieszania jest to, że na rynku dostępne są pewne produkty BMS, które wykorzystują profil CAN-bus-BMS przy szybkości 250 kbit/s. Takie urządzenia BMS można podłączyć tylko do portu VE.Can, przy czym należy je również odpowiednio skonfigurować (VE.Can i CAN-bus BMS (250 kbit/s)) w menu usług portu VE.Can. Można ich używać w tym samym układzie łańcuchowym, co inne urządzenia Victron VE.Can.

# **4.6. Inwerter RS, Multi RS i MPPT RS**

Inwerter RS, Inwerter RS Solar i Multi RS mają interfejsy VE.Direct i VE.Can. W przypadku tych konkretnych produktów możliwe jest podłączenie urządzenia GX wyłącznie poprzez interfejs VE.Can. Nie ma możliwości podłączenia urządzenia GX poprzez interfejs VE.Direct.

Interfejs VE.Direct w tych konkretnych produktach służy wyłącznie do podłączenia adaptera VE.Direct na USB w celu programowania.

To ograniczenie nie dotyczy MPPT RS, który można podłączyć do urządzenia GX za pośrednictwem VE.Direct lub VE.Can.

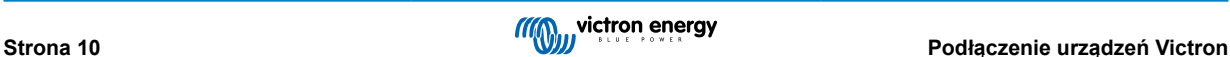

# <span id="page-16-0"></span>**4.7. Seria BMV-600**

• Podłącz BMV-600 za pomocą kabla VE.Direct na BMV-60xS. (ASS0305322xx).

# **4.8. Skrzynka połączeniowa DC**

• Podłącz moduł DC Link Box za pomocą wchodzącego w skład wyposażenia kabla RJ12. Następnie podłącz BMV-700 do VGX.

# **4.9. Adapter czujnika rezystancyjnego zbiornika VE.Can**

Szczegółowe informacje na temat adaptera podano na [stronie produktu adaptera czujnika rezystancyjnego zbiornika VE.Can](https://www.victronenergy.pl/accessories/ve-can-resistive-tank-sender-adapter).

- Do podłączenia urządzenia z gniazdem VE.Can należy użyć [standardowego kabla RJ45](https://www.victronenergy.pl/cables/rj45-utp-cable) UTP
- Należy pamiętać o zakończeniu sieci VE.Can na obu końcach za pomocą [terminatora VE.Can](https://www.victronenergy.pl/accessories/ve-can-rj45-terminator). Do każdego urządzenia VE.Can dołączona jest torba z dwoma terminatorami. Można je również [nabyć osobno](https://www.victronenergy.pl/accessories/ve-can-rj45-terminator) (ASS030700000). (Dostępne ze złączami prostymi lub kolankowymi).
- Magistrala CAN musi być zasilana, więcej informacji podano w rozdziale [Zasilanie w instrukcji Adaptera czujnika zbiornika](https://www.victronenergy.com/live/ve.can:ve.can_resistive_tank_sender_adapter#power).

# **4.10. Podłączanie zbiornika GX Tank 140**

GX Tank 140 jest uzupełnieniem naszej gamy urządzeń monitorujących system GX.

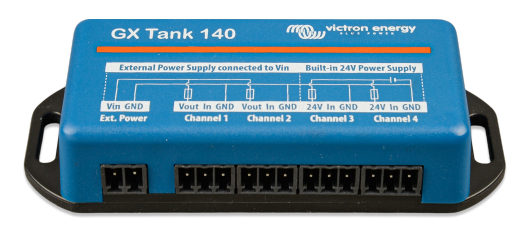

Dokonuje odczytów z nawet czterech czujników poziomu w zbiorniku.

Poziomy w zbiornikach można odczytać lokalnie w systemie, jak również zdalnie za pośrednictwem naszego Portalu VRM.

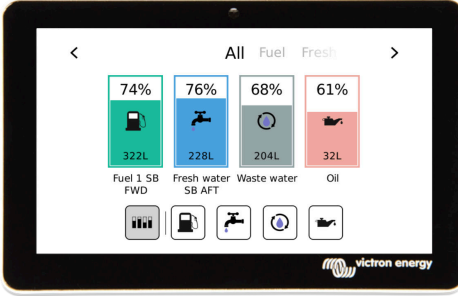

GX Tank 140 jest kompatybilny z nadajnikami prądu (4 do 20 mA) i nadajnikami napięcia (0 do 10 V). Połączenie z urządzeniem GX odbywa się poprzez USB, w ten sam sposób zasilany jest również GX Tank: nie są wymagane żadne dodatkowe przewody zasilające.

Aby maksymalnie uprościć okablowanie czujnika zbiornika, dwa z czterech wejść zapewniają zasilanie 24 V dla nadajnika. Korzystanie z pozostałych dwóch kanałów wymaga zewnętrznego zasilacza, a to ułatwia gniazdo zasilania wraz z wyjściami z bezpiecznikami.

Górne i dolne limity są konfigurowalne, co pozwala na użycie nadajników dostarczających tylko część skali, na przykład od 0 do 5  $\overline{V}$ 

W przypadku zastosowań morskich urządzenie GX może przesyłać informacje o poziomach w zbiornikach w sieci NMEA 2000 w celu ich odczytania przez inne wyświetlacze, np. MFD.

[Na stronie produktu GX Tank 140 podano odnośniki do pełnej dokumentacji](https://www.victronenergy.pl/panel-systems-remote-monitoring/gx-tank-140#manuals) tego urządzenia.

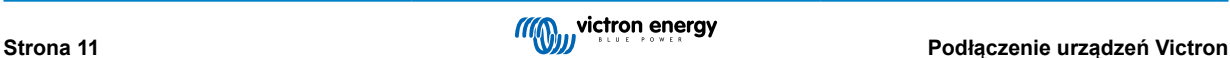

# <span id="page-17-0"></span>**4.11. Sposób podłączenia przewodowych czujników temperatury Victron**

Informacje na temat lokalizacji i liczby wejść czujników temperatury podano w [Przeglądzie połączeń \[3\].](#page-8-0)

Można ich używać do pomiaru i monitorowania wszelkiego rodzaju wejść temperaturowych. Zakres temperatur pomiarowych wejść temperaturowych wynosi od -40 °C do +70 °C.

Nadajniki temperatury nie wchodzą w skład zestawu. Wymaganym czujnikiem jest [ASS000001000 - Czujnik temperatury Quattro,](https://www.victronenergy.pl/accessories/temperature sensor qua pmp venus gx) [MultiPlus i urządzenia GX.](https://www.victronenergy.pl/accessories/temperature sensor qua pmp venus gx) Należy pamiętać, że różni się on od miernika temperatury BMV. Czujnika temperatury BMV nie można używać na wejściach temperaturowych.

Nie muszą być podłączone do akumulatora (chociaż wyglądają jak zacisk akumulatora).

Fizyczne podłączenie sond temperatury wymaga włożenia króćca lub odsłoniętego końca miedzianego przewodu o długości co najmniej 10 mm do złącza zacisku śrubowego. Czujniki podłącza się czerwonym przewodem do zacisku śrubowego oznaczonego Temp 1 lub Temp 2, a czarnym przewodem do zacisku śrubowego oznaczonego GND.

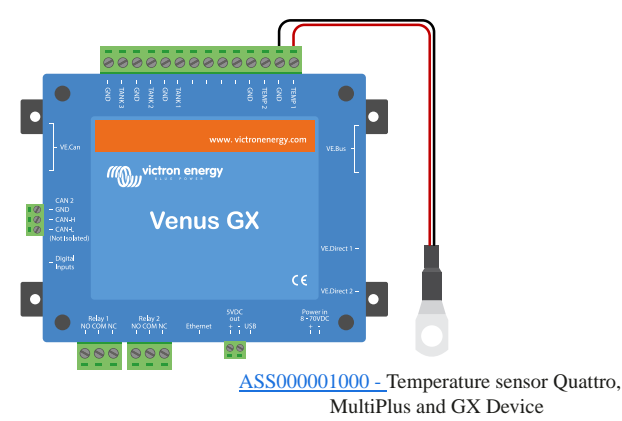

Czujniki można włączać (i wyłączać) w menu Ustawienia → I/O → Wejścia analogowe w ustawieniach urządzenia GX.

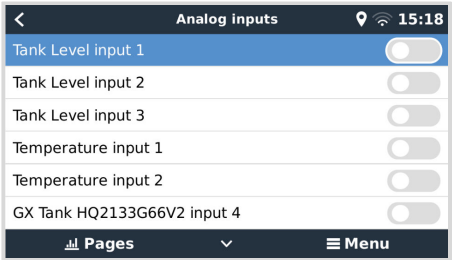

Po włączeniu dane czujnika temperatury są widoczne na liście urządzeń, a także rejestrowane w VRM.

Wybranie czujnika temperatury z menu listy urządzeń umożliwia następnie ustawienie typu temperatury na Akumulator, Lodówka lub Ogólna. Możliwe jest również ustawienie niestandardowej nazwy w menu Urządzenie.

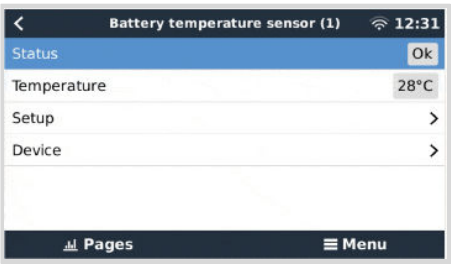

Możliwe jest dostosowanie przesunięcia i skali temperatury, jednak na razie ta funkcja jest ograniczona do użytkowników z poziomem uprawnień "superużytkownika".

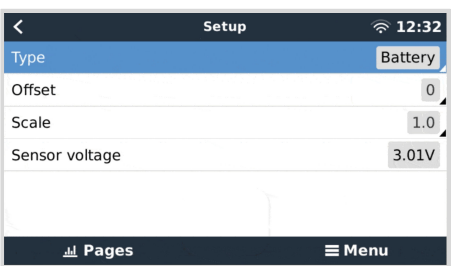

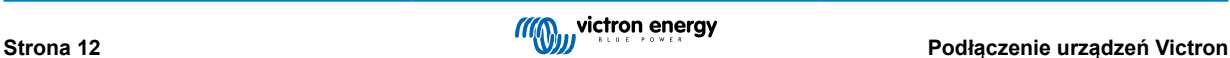

# <span id="page-18-0"></span>**4.12. Licznik energii Victron VM-3P75CT**

Licznik energii Victron VM-3P75CT to standardowe urządzenie do pomiaru mocy i energii w instalacjach jedno- i trójfazowych, na przykład w skrzynce rozdzielczej lub do pomiaru mocy wyjściowej falownika fotowoltaicznego, zespołu prądotwórczego prądu przemiennego lub mocy wyjściowej inwertera i inwertera/ładowarki. Licznik energii oblicza wartości mocy każdej fazy i z dużą szybkością transmituje je przez VE.Can lub Ethernet.

Posiada wbudowane porty Ethernet i VE.Can do podłączenia do urządzenia GX, a przekładniki prądowe z dzielonym rdzeniem umożliwiają łatwą i szybką instalację bez modyfikacji istniejącego okablowania. Jego dane są wyświetlane na urządzeniu GX, np. [Cerbo GX](https://www.victronenergy.pl/communication-centres/cerbo-gx) lub [Ekrano GX,](https://www.victronenergy.pl/display-and-panels/ekrano-gx) a także w [VictronConnect](https://www.victronenergy.pl/panel-systems-remote-monitoring/victronconnect) i naszym portalu [VRM](https://www.victronenergy.pl/panel-systems-remote-monitoring/vrm).

Skonfiguruj VM-3P75CT zgodnie z opisem w instrukcji licznika energii. Robiąc to, sprawdź, czy licznik energii jest podłączony do tej samej sieci lokalnej, co urządzenie GX.

Jeśli licznik energii łączy się z urządzeniem GX poprzez VE.Can, poniższe działania kroki nie są konieczne; to jest urządzenie plug-and-play. Jeżeli licznik energii jest podłączony poprzez Ethernet, po pierwszej instalacji należy go aktywować:

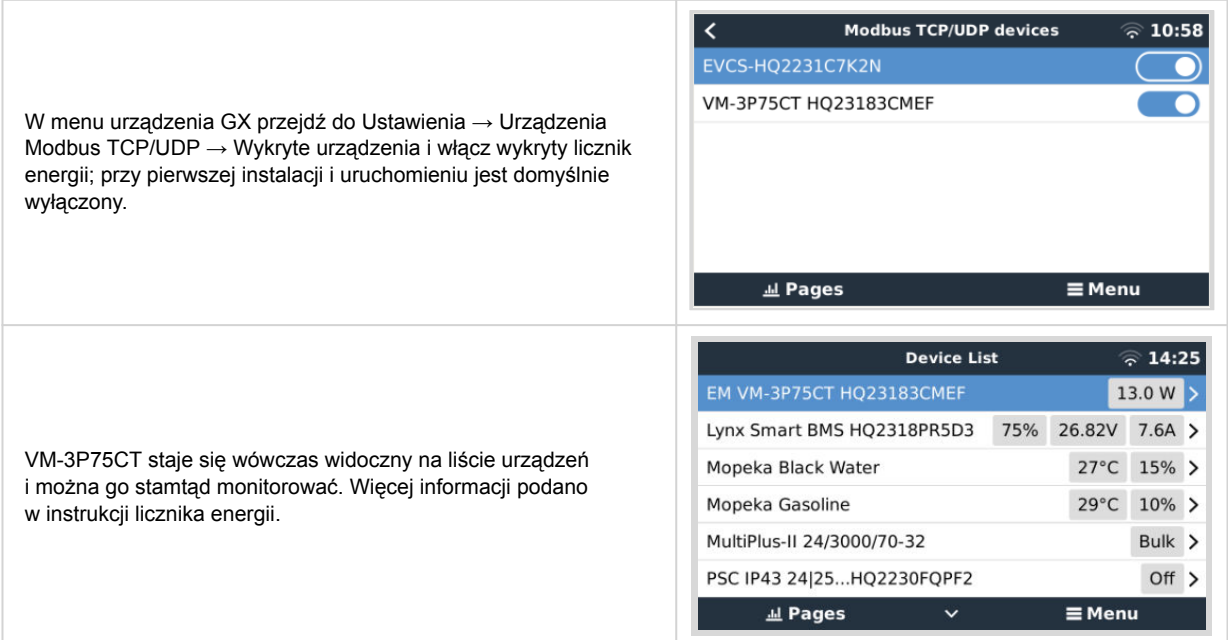

# **4.13. EV Charging Station**

[Stacja ładowania EV i Stacja ładowania EV NS](https://www.victronenergy.pl/ev-charging) z możliwością ładowania trójfazowego i jednofazowego bezproblemowo integrują się ze środowiskiem Victron dzięki połączeniu [urządzenia GX](https://www.victronenergy.com/live/venus-os:start) przez WiFi zapewniając łatwą obsługę i sterowanie przez Bluetooth i [aplikację VictronConnect.](https://www.victronenergy.pl/panel-systems-remote-monitoring/victronconnect)

Skonfiguruj EVCS zgodnie z opisem w [instrukcji obsługi Stacji ładowania EV](https://www.victronenergy.pl/ev-charging). Robiąc to należy sprawdzić, czy, że po pierwsze, komunikacja z urządzeniem GX jest włączona, a po drugie, stacja ładowania EV jest podłączona do tej samej sieci lokalnej, co urządzenie GX.

Następnie w urządzeniu GX należy aktywować Modbus TCP i wykryte urządzenie:

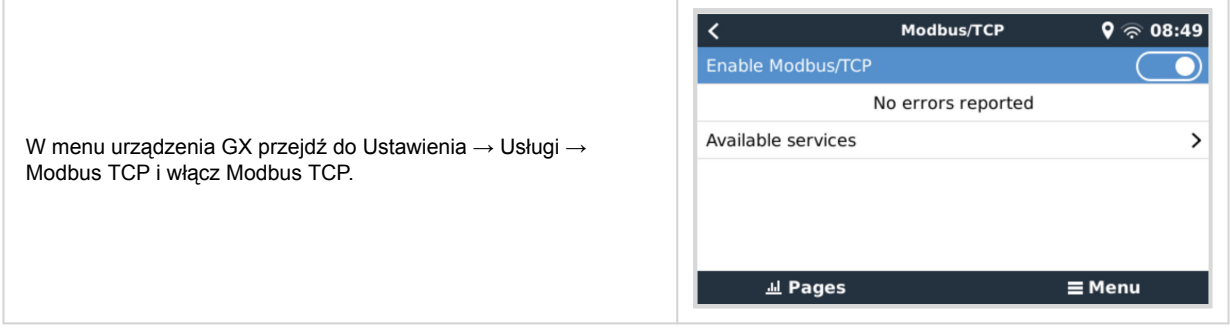

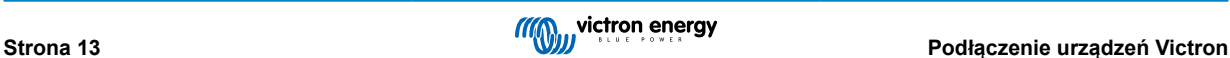

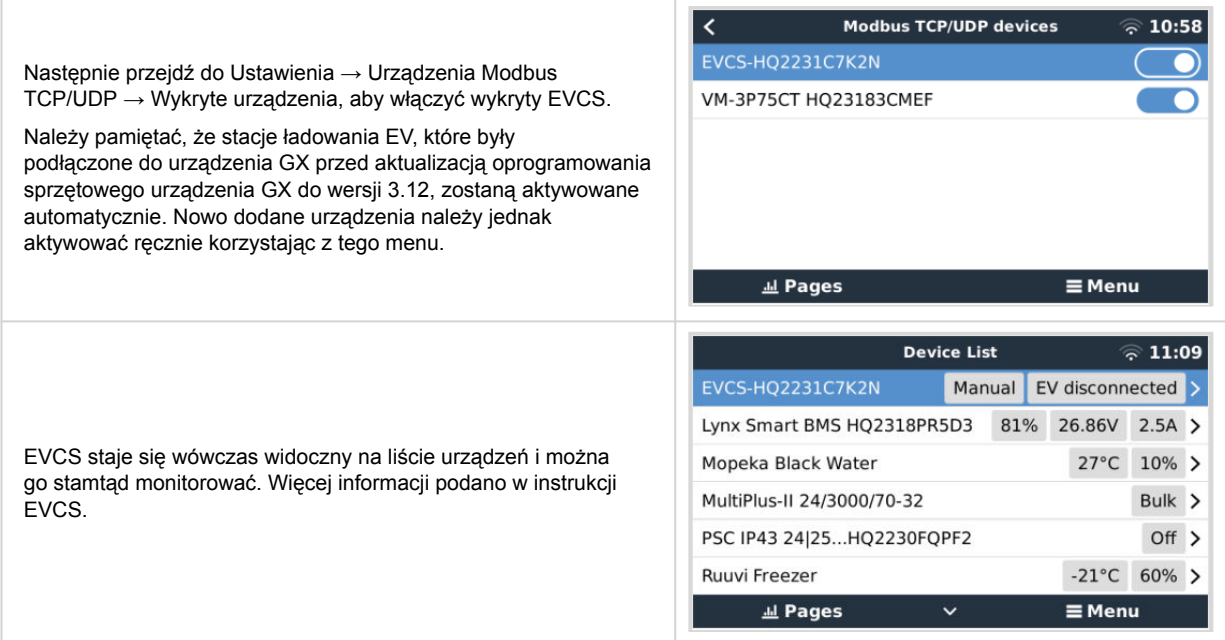

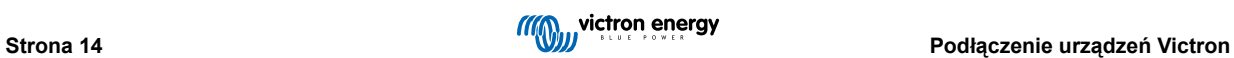

# <span id="page-20-0"></span>**5. Podłączanie obsługiwanych produktów innych firm niż Victron**

# **5.1. Podłączanie inwertera fotowoltaicznego**

Pomiar mocy wyjściowej inwertera fotowoltaicznego zapewnia użytkownikowi przegląd zarówno rzeczywistego bilansu mocy, jak i dystrybucji energii. Należy pamiętać, że pomiary te służą wyłącznie do wyświetlania informacji. Nie są one potrzebne ani wykorzystywane przez instalację do jej działania. Oprócz monitorowania, urządzenie GX może również ograniczać działanie niektórych typów i marek falowników fotowoltaicznych, tj. zmniejszyć ich moc wyjściową. Jest to wykorzystywane i wymagane w przypadku [funkcji ESS Zero lub ograniczonego zasilania.](https://www.victronenergy.com/media/pg/Energy_Storage_System/en/configuration.html#UUID-634c2829-76e8-4e0a-522b-32bbe2cd1c92)

### **Połączenia bezpośrednie**

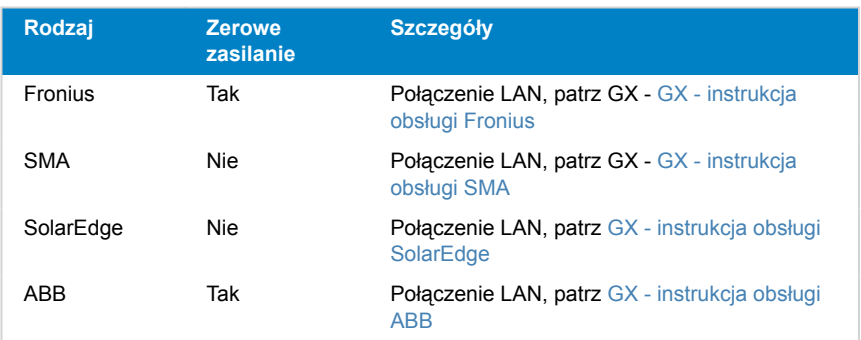

### **Korzystanie z licznika**

W przypadku inwerterów fotowoltaicznych, których nie można połączyć cyfrowo, można zastosować licznik:

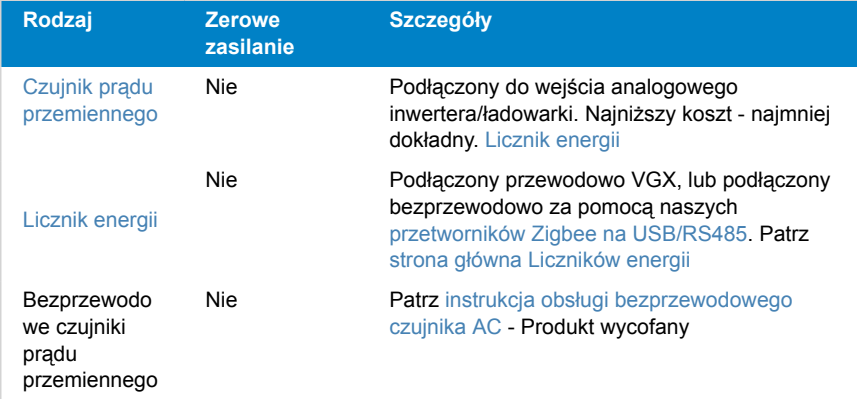

# **5.2. Podłączanie do USB GPS**

Skorzystaj z GPS, aby zdalnie na portalu VRM śledzić pojazdy lub łodzie. Możliwe jest także skonfigurowanie Geofence, które automatycznie wyśle alarm, gdy system opuści wyznaczony obszar. Natomiast pliki gps-tracks.kml można pobrać i otworzyć np. w Navlink i Google Earth.

Firma Victron nie prowadzi sprzedaży modułów GPS USB, ale VGX obsługuje moduły GPS innych firm, które korzystają z zestawu poleceń NMEA 0183 - niemal wszystkie mają taką funkcję. Może komunikować się z szybkością 4800 i 38400 bodów. Podłącz urządzenie do jednego z gniazd USB. Nawiązanie połączenia może potrwać kilka minut, ale VGX automatycznie rozpozna GPS. Lokalizacja urządzenia zostanie automatycznie przesłana do portalu internetowego VRM, a następnie wyświetlona na mapie.

VGX przetestowano pod kątem kompatybilności z:

- Globalsat BU353-W SiRF STAR III 4800 bodów
- Globalsat ND100 SiRF STAR III 38400 bodów
- Globalsat BU353S4 SiRF STAR IV 4800 bodów
- Globalsat MR350 + BR305US SiRF STAR III 4800 bodów

# <span id="page-21-0"></span>**5.3. Podłączenie GPS NMEA 2000**

Zamiast GPS USB, do zdalnego śledzenia pojazdów lub łodzi w portalu VRM można używać GPS NMEA 2000.

Nadajnik GPS NMEA 2000 innych producentów musi spełniać następujące wymagania:

- Klasa urządzenia NMEA 2000 musi mieć wartość 60, Nawigacja.
- Funkcja urządzenia NMEA 2000 musi mieć wartość 145, pozycja własności (GNSS).
- Pozycję (szerokość, długość geograficzną) musi przekazywać w formacie PGN 129025.
- Wysokość, co jest funkcją opcjonalną, musi przekazywać w formacie PGN 129029.
- Kurs i prędkość (obydwie są opcjonalne) musi przekazywać w formacie PGN 129026.

Oczekuje się, że większość urządzeń GPS NMEA 2000 będzie działać właściwie. Przetestowano kompatybilność z:

• Garmin GPS 19X NMEA 2000

Celem podłączenia sieci NMEA 2000 do portu VE.Can w urządzeniu GX (które mają inny rodzaj złącza), można skorzystać z dwóch sposobów:

- 1. [Kabel VE.Can na NMEA 2000.](https://www.victronenergy.pl/accessories/ve-can-to-nmea2000-micro-c-male) Który poprzez włożenie lub pominięcie bezpiecznika pozwala albo zasilać sieć NMEA 2000 za pomocą sprzętu Victron, albo nie. Prosimy zwrócić uwagę na poniższe ostrzeżenie.
- 2. [Adapter 3802 VE.Can firmy OSUKL.](https://www.victronenergy.pl/accessories/ve-can-resistive-tank-sender-adapter) Jego zaletą jest to, że dobrze nadaje się do podłączenia do sieci VE.Can pojedynczego urządzenia NMEA 2000, np. nadajnika zbiornika. Może także zasilać sieć NMEA 2000 o niższym napięciu bezpośrednio z systemu Victron 48 V.

### **Ostrzeżenie i rozwiązanie dla systemów 24 V i 48 V**

Chociaż wszystkie podzespoły firmy Victron akceptują napięcie wejściowe do 70 V na złączach magistrali CAN, niektóre urządzenia NMEA 2000 tego nie robią. Wymagają połączenia NMEA 2000 z napięciem 12 V, a czasami pracują przy napięciu do 30 lub 36 V. Należy koniecznie sprawdzić arkusze danych wszystkich używanych urządzeń NMEA 2000. W sytuacji, gdy system zawiera interfejs NMEA 2000 wymagający napięcia sieciowego niższego od napięcia akumulatora, należy zapoznać się z powyższym adapterem 3802 VE.Can firmy OSUKL lub użyć kabla VE.Can na NMEA 2000 bez bezpiecznika i zapewnić odpowiednie zasilanie sieci NMEA 2000 przy użyciu, na przykład, kabla zasilacza NMEA 2000 – który nie jest dostarczany przez firmę Victron. Port VE.Can w urządzeniu GX nie wymaga zewnętrznego zasilania.

# **5.4. Obsługa generatora Fischer Panda**

### **5.4.1. Wstęp**

Generator Fischer Panda można podłączyć do [centrum komunikacyjnego GX,](https://www.victronenergy.pl/communication-centres) co umożliwia jego monitorowanie i obsługę, a także automatyczne uruchamianie i wyłączanie.

Generator należy podłączyć do portu VE.Can urządzenia GX, co wymaga modułu Fischer Panda SAE J1939.

### **5.4.2. Wymagania**

- Urządzenie GX z oprogramowaniem układowym w wersji 2.07 lub nowszej
- Generator Fischer Panda, xControl lub iGenerator
- Moduł Fischer Panda SAE J1939 CAN (numer katalogowy 0006107)
- Adapter Fischer Panda FP-Bus do VE.Can (numer katalogowy 0023441)

Wymagania dotyczące oprogramowania układowego Fischer Panda:

- iControl (dla iGeneratora): minimum v2.17
- Panel iControl: brak wymagań minimalnych
- xControl (dla generatorów stałoobrotowych): Minimum 4V38
- Panel xControl: 4V29
- Moduł CAN Fischer Panda SAE J1939: 2V05
- Moduł trójfazowy Fischer Panda: 4V0b

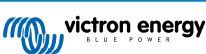

### <span id="page-22-0"></span>**5.4.3. Instalacja i konfiguracja**

### **Sposób podłączenia generatora Fischer Panda xControl**

Na poniższym schemacie przedstawiono sposób podłączenia generatora Fischer Panda xControl.

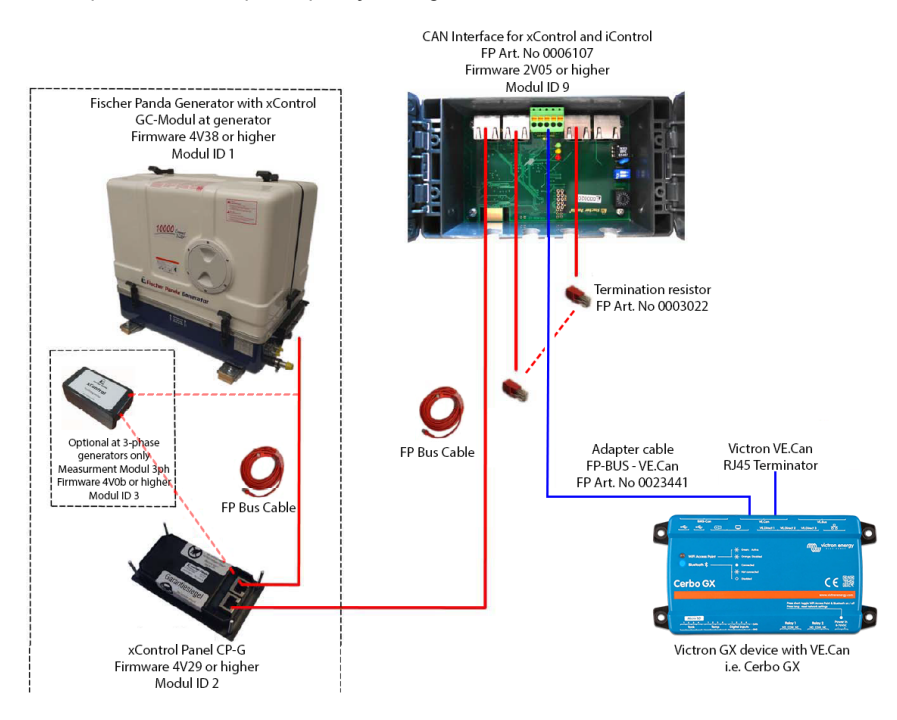

### **Sposób podłączenia generatora Fischer Panda iControl**

Na poniższym schemacie przedstawiono sposób podłączenia generatora Fischer Panda iControl.

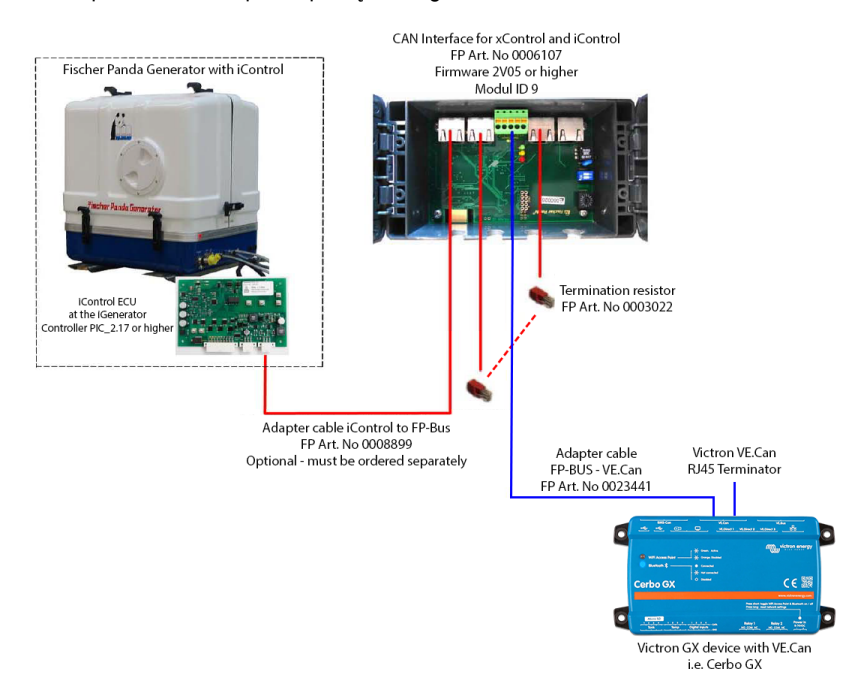

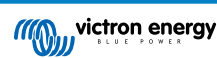

### <span id="page-23-0"></span>**5.4.4. Konfiguracja i monitorowanie urządzeń GX**

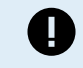

**Ważne: Działanie generatora jest możliwe i dozwolone wyłącznie po włączeniu panelu xControl lub iControl.**

W menu Ustawienia → Usługi należy wybrać profil magistrali CAN "VE.Can & Lynx Ion BMS (250kbit/s)". Jest to ustawienie domyślne i obsługuje NMEA 2000.

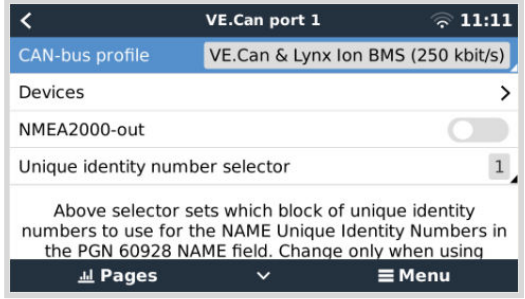

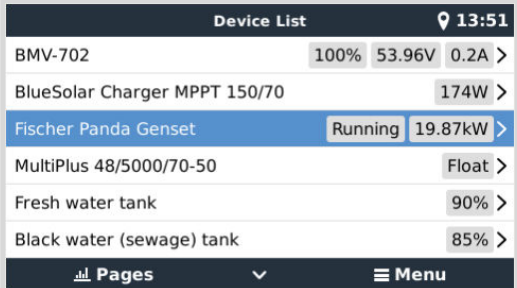

Po zakończeniu okablowania i prawidłowym przeprowadzeniu konfiguracji generator Fischer Panda pojawi się na liście urządzeń:

Wejście do menu urządzenia Fischer Panda powoduje wyświetlenie takiej strony:

Widoczny jest na niej włącznik/wyłącznik, a także informacje o stanie i głównych parametrach prądu przemiennego: napięcie, prąd i moc.

Temperatura silnika, obroty i dodatkowe informacje są dostępne po wejściu do podmenu Silnik.

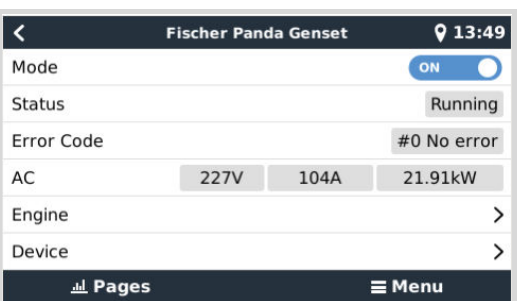

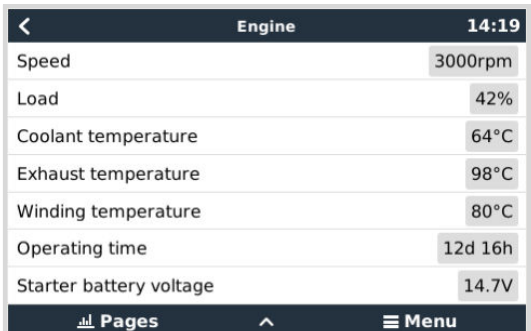

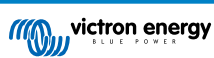

### <span id="page-24-0"></span>**5.4.5. Uruchomienie/zatrzymanie generatora**

Oprócz ręcznego uruchamiania/zatrzymywania i monitorowania dostępna jest również funkcja automatycznego uruchamiania/ zatrzymywania. Ma ten sam kompleksowy zakres opcji, co funkcja uruchamiania/zatrzymywania generatora powiązana z przekaźnikiem GX. Więcej informacji podano w rozdziale [GX – automatyczne uruchamianie/zatrzymywanie generatora \[133\]](#page-138-0) niniejszej instrukcji.

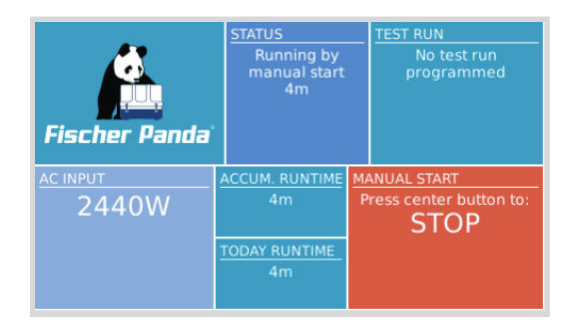

### **5.4.6. Konserwacja**

W każdym przypadku dokonywania zabiegów konserwacyjnych generatora należy pamiętać o zatrzymaniu go z poziomu panelu sterowania Fischer Panda. Spowoduje to wyłączenie funkcji automatycznego uruchomienia Fischer Panda i uniemożliwi zdalne uruchomienie generatora – na przykład przez Cerbo GX.

Po zakończeniu obsługi konserwacyjnej należy pamiętać o ponownym włączeniu funkcji automatycznego uruchomienia. Można to zrobić w panelu sterowania Fischer Panda w Menu generatora → Autostart → Włącz/Wyłącz.

### **5.4.7. Aplikacja MFD**

Aplikacja Marine MFD HTML5 (patrz także rozdział [Integracja morskich wyświetlaczy wielofunkcyjnych MFD za pomocą](#page-102-0) [aplikacji \[97\]](#page-102-0)) zawiera również element umożliwiający monitorowanie i sterowanie generatorem Fischer Panda:

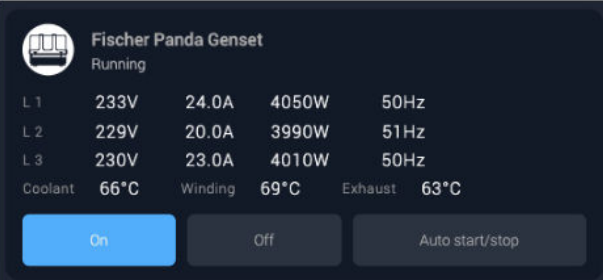

### **5.4.8. Rozwiązywanie problemów**

### P: Tryb generatora jest ustawiony na "Włączony" lub "Auto Start/Stop", ale generator nie uruchamia się/nie działa.

O: Sprawdź, czy funkcja automatycznego uruchamiania Fischer Panda jest włączona; pozwala to GX na zdalne sterowanie włączaniem/wyłączaniem agregatu prądotwórczego. Tę opcję znajdziesz na panelu sterowania w menu generatora → autostart → włącz/wyłącz.

W przypadku próby ręcznego uruchomienia agregatu prądotwórczego pojawi się komunikat o treści "Funkcja AutoStart jest obecnie wyłączona. Włącz ją na panelu agregatu, aby uruchomić agregat z tego menu".

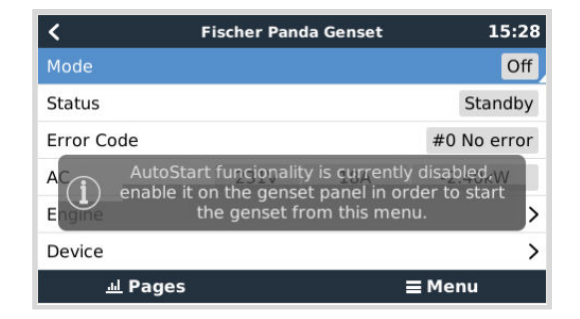

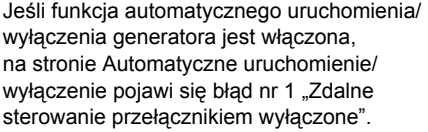

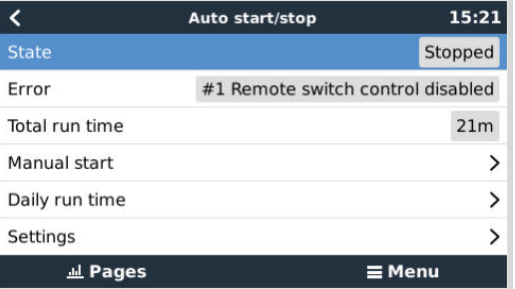

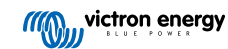

# <span id="page-26-0"></span>**5.5. Podłączanie czujników poziomu w zbiorniku do wejść w zbiorniku GX**

Wejścia poziomu w zbiorniku są rezystancyjne i powinny być podłączone do rezystancyjnego czujnika poziomu zbiornika. W ofercie firmy Victron nie ma nadajników zbiorników. Wbudowane złącza czujnika zbiornika nie obsługują czujników typu mA ani 0-5 V, ten typ będzie wymagał dodatkowych akcesoriów lub wymiany na czujnik typu rezystancyjnego.

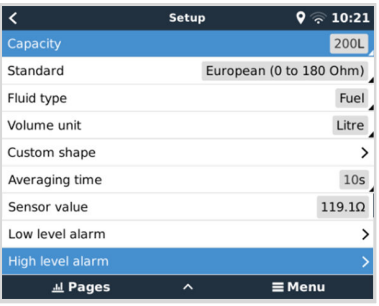

Czujniki można włączać (i wyłączać) w menu I/O (Ustawienia → I/O → Wejścia analogowe) w ustawieniach urządzenia GX. Po włączeniu zbiornik pojawi się na liście urządzeń z opcjami dostosowania konfiguracji do konkretnej instalacji.

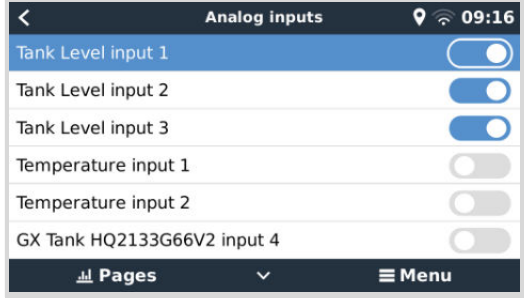

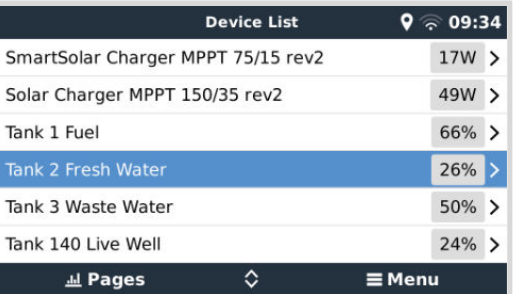

Ustaw jednostkę objętości zbiornika (metr sześcienny, litr, imperial lub galon amerykański) i pojemność. Możliwe jest również skonfigurowanie niestandardowych kształtów dla zbiorników nieliniowych, z maksymalnie 10 odmianami, np. 50 % czujnika odpowiada 25 % objętości, a 75 % czujnika odpowiada 90 % objętości.

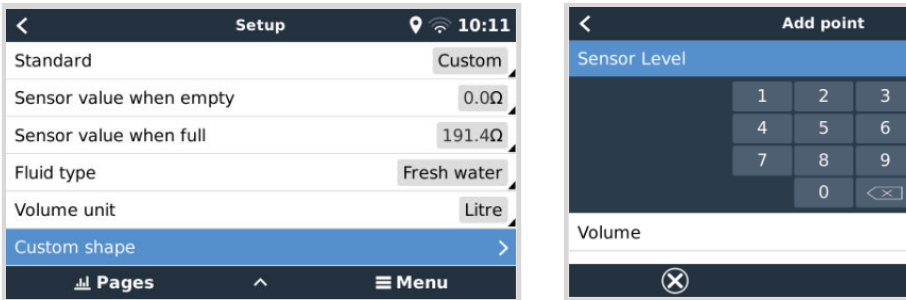

Każdy z portów poziomu zbiornika można skonfigurować do pracy zgodnie z europejskimi normami nadajników (0–180 omów) lub amerykańskimi (240–30 omów), lub skonfigurować niestandardowy zakres rezystancji w omach w zakresie od 0 omów do 300 omów (wymaga oprogramowania sprzętowego w wersji 2.80 lub nowszej).

Można ustawić typ płynu w zbiorniku na Paliwo, Woda pitna, Ścieki, Zbiornik na żywe ryby, Olej, Czarna woda (ścieki), Benzyna, Diesel LPG, LNG, Olej hydrauliczny i Surowa woda, a także nadać niestandardową nazwę.

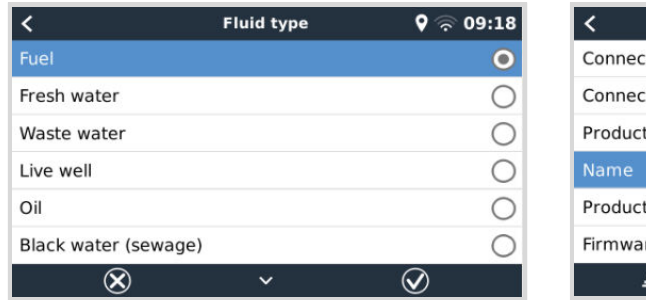

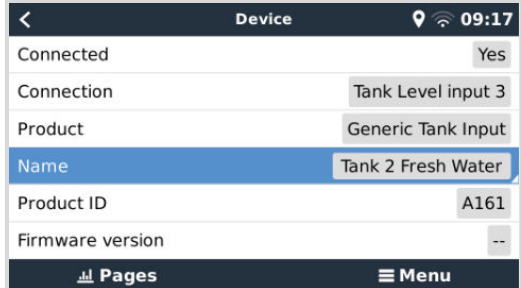

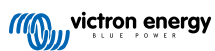

 $\overline{\mathsf{Q}}\ \widehat{\otimes}\ 10:12$ 

 $\frac{9}{6}$ 

 $\Omega$ 

<span id="page-27-0"></span>Dla każdego czujnika zbiornika można ustawić i aktywować oddzielny alarm niskiego lub wysokiego poziomu.

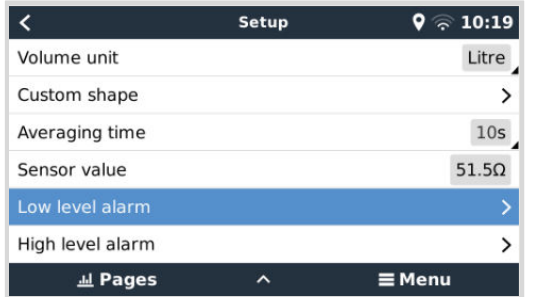

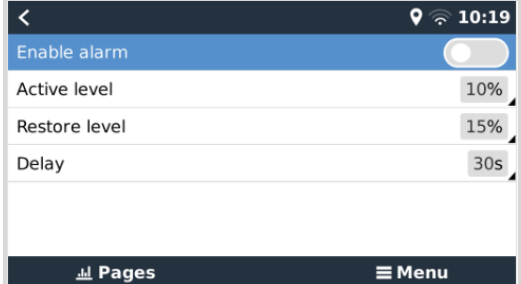

Dane o poziomie w zbiorniku wysyłane są do [portalu VRM](https://www.victronenergy.pl/panel-systems-remote-monitoring/vrm) i pokazywane na ekranie przeglądu łodzi i samochodu kempingowego (jeśli są podłączone i włączone), oraz mogą zostać użyte jako wyzwalacz przekaźnika, gdy jest on ustawiony na "Pompa zbiornika". Poziomy w zbiornikach można również monitorować w różnych innych lokalizacjach w środowisku GX:

- Lista urządzeń w urządzeniu GX
- Menu przeglądu czujnika urządzenia GX
- Przegląd graficzny urządzenia GX
- Panel VRM
- Zaawansowane widżety menu VRM
- Widżety aplikacji VRM

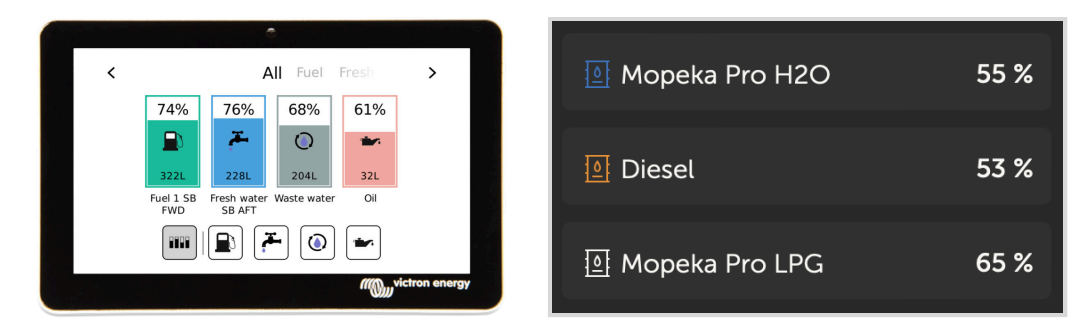

Fizyczne podłączenie sond poziomu wymaga włożenia króćca lub odsłoniętego końca miedzianego przewodu o długości co najmniej 10 mm do złącza wyjmowanego bloku zacisków. Po prawidłowym zamocowaniu, jeśli trzeba usunąć przewód, należy użyć pomarańczowej klapki.

# **5.6. Zwiększenie liczby wejść do zbiorników poprzez zastosowanie kilku urządzeń GX**

### **5.6.1. Wstęp**

Liczbę wejść zbiorników w urządzeniu GX, np. Cerbo GX i Venus GX, można zwiększyć, łącząc kilka urządzeń GX w sieć VE.Can. Chcąc tego dokonać, jedno urządzenie GX należy oznaczyć "główne", a drugie jako "pomocnicze". Poniżej wyjaśniono, jak to się robi w praktyce.

Nie ma praktycznego ograniczenia liczby urządzeń GX, z których można korzystać – z wyjątkiem liczby adresów źródłowych dostępnych w sieci VE.Can, która wynosi 252 adresy. Na przykład Cerbo GX z 4 wejściami do zbiorników wykorzystuje nawet 5 adresów: jeden dla siebie i jeden dla każdego wejścia zbiornika.

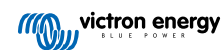

### <span id="page-28-0"></span>**5.6.2. Wymagania**

- 1. Ustawień MQTT (część [integracji aplikacji MFD \[97\]](#page-102-0)) należy dokonać tylko na jednym z urządzeń GX.
- 2. Do sieci Ethernet podłączaj tylko główne urządzenie GX pozostałych nie podłączaj. Aplikacja MFD na morskich urządzeniach wielofunkcyjnych nie jest przeznaczona do współpracy z wieloma urządzeniami GX w jednej sieci Ethernet.
- 3. W przypadku korzystania z protokołu ModbusTCP: ModbusTCP włącz tylko na jednym z urządzeń GX.
- 4. Do VRM podłącz tylko główne urządzenie GX; będzie także przesyłać poziomy w zbiornikach otrzymane z urządzeń pomocniczych.
- 5. Zalecamy podłączenie wszystkich produktów VE.Bus i VE.Direct do głównego urządzenia GX. Podłączenie za pośrednictwem urządzenia pomocniczego działa dobrze, lecz ma ograniczenia. Przykładowo, nie działa zdalna konfiguracja, nie działa sterowanie DVCC i zdalne aktualizacje oprogramowania sprzętowego też nie działają. Rozszerzenie portów VE.Direct przez USB zapewnia pełną funkcjonalność, dlatego jest to zalecany sposób. Więcej informacji na ten temat podano w rozdziale [Zasilanie Venus GX \[5\].](#page-10-0)

### **5.6.3. Konfiguracja krok po kroku**

**1.** W pierwszej kolejności, we wszystkich urządzeniach GX skonfiguruj wszystkie wejścia zbiornika w Ustawienia → We/Wy → Wejście analogowe, włącz tylko używane wejścia, wyłącz pozostałe.

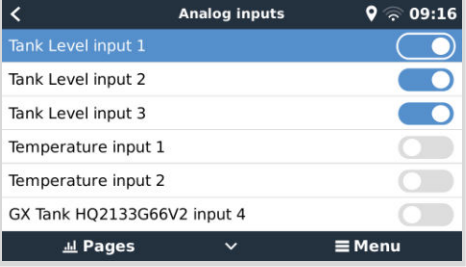

**2.** W Lista urządzeń → Wejście zbiornika → Urządzenie → Nazwa, nadaj każdemu wejściu zbiornika własną, unikalną nazwę, np. Woda pitna 1, Woda szara SB, Port Diesel i tak dalej.

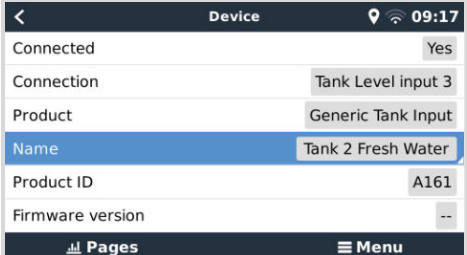

Tylko w ten sposób można zapewnić ich rozróżnienie po połączeniu wszystkich elementów.

- **3.** Połącz każde urządzenie GX razem do portu VE.Can i pamiętaj o zakończeniu na obu końcach. Nie ma potrzeby doprowadzania zewnętrznego zasilania do sieci VE.Can: chociaż urządzenia GX nie zasilają sieci VE.Can, zasilają własne wewnętrzne obwody CAN.
- **4.** Następnie, na każdym urządzeniu GX przejdź do Ustawienia → Usługi → VE.Can, i tam:
	- 1. Sprawdź, czy wybrany profil to VE.Can i Lynx Ion BMS (250 kbit/s) lub VE.Can i CAN-bus BMS (250 kbit/s)
	- 2. Włącz funkcję wyjścia NMEA 2000 na wszystkich urządzeniach GX
	- 3. Przypisz każdemu urządzeniu GX jego własny, niepowtarzalny numer
	- 4. Użyj funkcji testu Sprawdź niepowtarzalne numery identyfikacyjne, upewniając się, że wszystko poszło dobrze

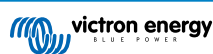

 $_{\rm ort}$  2

 $\bullet \otimes 09:20$ 

Press to check

 $=$  Menu

 $\rightarrow$ 

<span id="page-29-0"></span>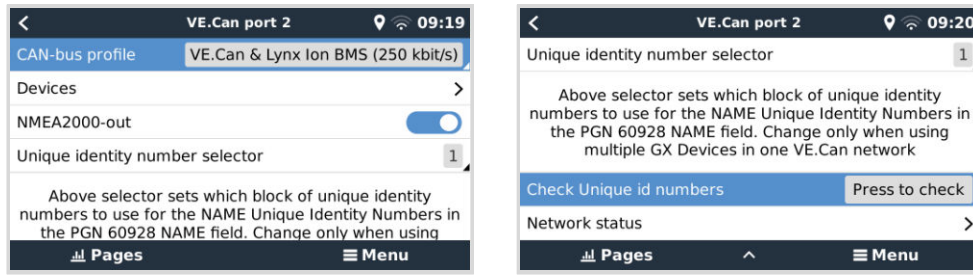

**5.** Na koniec sprawdź na głównym urządzeniu GX, czy wszystkie czujniki pojawiają się na liście urządzeń i działają prawidłowo.

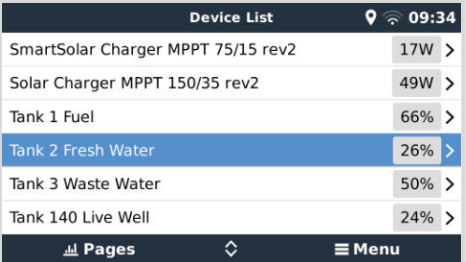

# **5.7. Podłączanie nadajników zbiorników NMEA 2000 innych producentów**

Nadajnik zbiornika NMEA 2000 innych producentów, aby był widoczny na urządzeniu GX, musi spełniać następujące wymagania:

- Przekazywać poziom płynu NMEA 2000 PGN, 127505
- Klasa urządzenia NMEA 2000 wymaga ustawienia Ogólnego (80) w połączeniu z Przetwornikiem kodów funkcji (190) lub Czujnikiem (170). Lub klasą urządzenia NMEA 2000 muszą być Czujniki (75) w połączeniu z funkcją poziomu płynu (150).

Pojedyncza funkcja zgłaszająca wiele poziomów płynów nie jest obecnie obsługiwana.

W przypadku niektórych nadajników zbiorników możliwa jest również konfiguracja pojemności i rodzaju płynu w menu urządzenia GX – na przykład Maretron TLA100. Funkcja ta może być dostępna w nadajnikach innych producentów – warto spróbować.

Przetestowane kompatybilne nadajniki zbiorników NMEA 2000:

- Maretron TLA100
- Maretron TLM100
- Czujnik poziomu płynu Navico Fuel-0 PK, nr katalogowy 000-11518-001. Należy pamiętać, że do skonfigurowania pojemności, typu płynu i innych parametrów czujnika potrzebny jest wyświetlacz Navico. **Zapoznaj się z poniższym ostrzeżeniem dotyczącym napięcia.**
- Oceanic Systems (UK) Ltd (OSUKL) 3271 Wolumetryczny nadajnik zbiornikowy. Jeśli nie zadziała, wymaga aktualizacji oprogramowania sprzętowego. Skontaktuj się w tej sprawie z OSUKL. **Zapoznaj się z poniższym ostrzeżeniem dotyczącym napięcia.**
- Oceanic Systems (UK) Ltd (OSUKL) 3281 Wolumetryczny nadajnik zbiornikowy. **Zapoznaj się z poniższym ostrzeżeniem dotyczącym napięcia**

Prawdopodobnie inne też działają. Jeśli znasz taki, który działa dobrze, skontaktuj się z nami w [Społeczność -> Zmiany.](https://community.victronenergy.com/spaces/31/index.html)

Celem podłączenia sieci NMEA 2000 do portu VE.Can w urządzeniu GX, z których obydwa mają inny rodzaj złącza, można skorzystać z dwóch sposobów:

- 1. [Kabel VE.Can na NMEA 2000.](https://www.victronenergy.pl/accessories/ve-can-to-nmea2000-micro-c-male) Który poprzez włożenie lub pominięcie bezpiecznika pozwala albo zasilać sieć NMEA 2000 za pomocą sprzętu Victron, albo nie. Prosimy zwrócić uwagę na poniższe ostrzeżenie.
- 2. [Adapter 3802 VE.Can firmy OSUKL.](https://www.victronenergy.pl/accessories/ve-can-resistive-tank-sender-adapter) Jego zaletą jest to, że dobrze nadaje się do podłączenia do sieci VE.Can pojedynczego urządzenia NMEA 2000, np. nadajnika zbiornika. Może także zasilać sieć NMEA 2000 o niższym napięciu bezpośrednio z systemu Victron 48 V.

### **Ostrzeżenie i rozwiązanie dla systemów 24 V i 48 V**

Chociaż wszystkie podzespoły firmy Victron akceptują napięcie wejściowe do 70 V na złączach magistrali CAN, niektóre urządzenia NMEA 2000 tego nie robią. Wymagają połączenia NMEA 2000 z napięciem 12 V, a czasami pracują przy napięciu do 30 lub 36 V. Należy koniecznie sprawdzić arkusze danych wszystkich używanych urządzeń NMEA 2000. W przypadku, gdy system zawiera interfejs NMEA 2000 wymagający napięcia sieciowego niższego od napięcia akumulatora, należy zapoznać się z powyższym adapterem 3802 VE.Can firmy OSUKL. Można też zainstalować kabel VE.Can do NMEA 2000 bez bezpiecznika

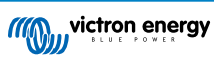

i zapewnić odpowiednie zasilanie sieci NMEA 2000, na przykład za pomocą kabla zasilacza NMEA 2000 – który nie jest dostarczany przez firmę Victron. Port VE.Can w urządzeniu GX nie wymaga zewnętrznego zasilania.

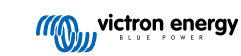

# <span id="page-31-0"></span>**5.8. Czujniki Mopeka Ultrasonic Bluetooth**

Do Venus OS dodano obsługę czujnika Mopeka. Te czujniki ultradźwiękowe wykorzystują technologię BLE (Bluetooth Low Energy). Ta bezprzewodowa technologia umożliwia łączenie urządzeń w sieć w promieniu około 10 metrów, zużywając jednocześnie znacznie mniej energii, niż zwykła technologia Bluetooth.

Czujniki Mopeka umożliwiają wykrywanie ultradźwiękowe zbiorników ciśnieniowych i bezciśnieniowych oraz różnej zawartości zbiorników. W zależności od modelu czujniki mocowane są w dolnej lub górnej części zbiornika. Poziom cieczy, temperatura i napięcie baterii czujnika są przesyłane bezprzewodowo do urządzenia GX.

### **Kompatybilne czujniki Mopeka**

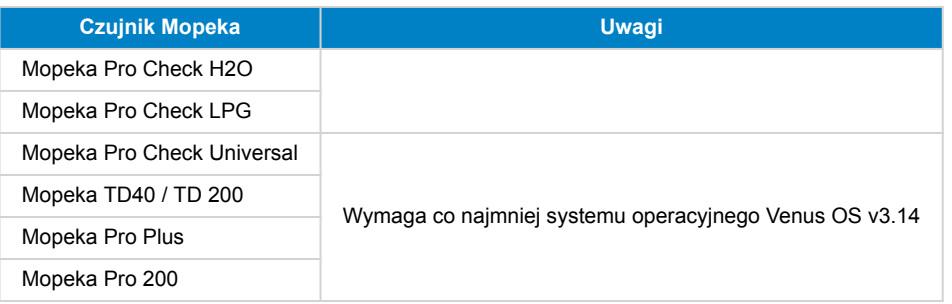

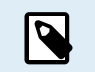

Obsługiwane są tylko czujniki wymienione powyżej. Inne czujniki Mopeka, nawet jeśli posiadają Bluetooth, nie są obsługiwane.

Do połączenia czujnika Mopeka z urządzeniem GX poprzez Bluetooth, urządzenie GX potrzebuje funkcjonalności Bluetooth. Niektóre urządzenia GX mają już wbudowany moduł Bluetooth, wszystkie inne można łatwo zainstalować za pomocą standardowego adaptera USB Bluetooth (zobacz [przegląd asortymentu produktów Victron GX](https://www.victronenergy.com/live/venus-os:start) dla produktów GX z wbudowanym modułem Bluetooth).

Jednakże dodatkowy adapter USB Bluetooth, również dla urządzeń GX z wbudowanym modułem Bluetooth, umożliwia przemieszczanie radia Bluetooth w ograniczonym zakresie (poprzez przedłużacz kabla USB) w pobliże innych obsługiwanych urządzeń Bluetooth, które w innym przypadku mogłyby nie być osiągalne.

Adaptery USB Bluetooth, które zostały przetestowane i działają właściwie:

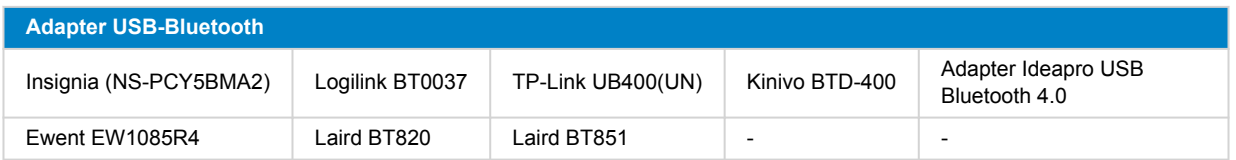

Lista dodatkowych adapterów, które również są testowane, a także adapterów, które zostały przetestowane i o których wiadomo, że nie działają, jest dostępna tutaj: [Społeczność Victron.](https://community.victronenergy.com/questions/112834/connect-ruuvi-to-ccgx.html)

### **5.8.1. Montaż**

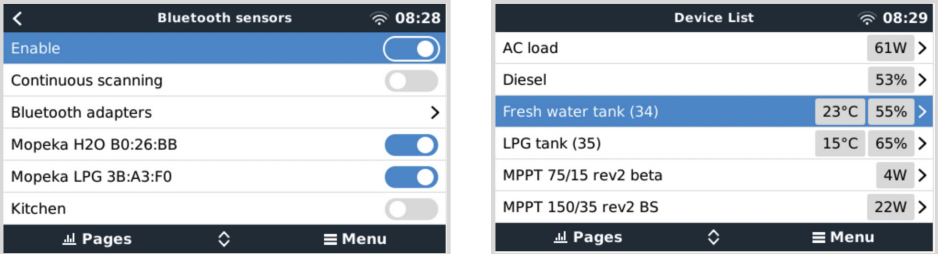

Montaż czujnika Mopeka jest bardzo prosta. Najpierw jednak czujnik należy zainstalować zgodnie z instrukcją instalacji Mopeka i skonfigurować za pomocą aplikacji Mopeka Tank (dostępnej w Google Play i Apple App Store). Następnie następuje instalacja i konfiguracja w urządzeniu GX w sposób opisany poniżej.

- **1.** Sprawdź, czy funkcja Bluetooth jest włączona w menu czujników Bluetooth (domyślnie włączona).
- **2.** Przejdź do menu Ustawienia → I/O → Czujniki Bluetooth.
- **3.** Przesuń suwak Włącz w prawo włączając czujniki Bluetooth.
- **4.** Znajdź czujnik Mopeka przewijając listę w dół.
- **5.** Chcąc aktywować czujnik przesuń suwak w prawo. Powinien teraz pojawić się na liście urządzeń.
- **6.** W przypadku większej ilości czujników powtórz działania 1..5.

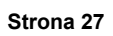

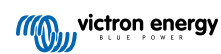

### <span id="page-33-0"></span>**5.8.2. Konfiguracja**

- **1.** Przejdź do menu Lista urządzeń.
- **2.** Przewiń w górę lub w dół i wybierz odpowiedni czujnik.
- **3.** Naciśnij klawisz strzałki w prawo lub spację na tym czujniku, i otwórz menu konfiguracji czujnika.
- **4.** Przewiń w dół do opcji Konfiguracja i ponownie naciśnij klawisz strzałki w prawo lub spację, aby otworzyć menu konfiguracji czujników.
- **5.** W menu Ustawienia możesz zmienić pojemność zbiornika, wybrać rodzaj cieczy i jednostkę objętości, ustawić wartości kalibracyjne dla poziomu pustego i pełnego zbiornika oraz dokonać odczytu rzeczywistych wskazań czujnika.
- **6.** Po zakończeniu konfiguracji wróć do menu przeglądu czujników.
- **7.** Przewiń w dół, wybierz Urządzenie i ponownie naciśnij klawisz strzałki w prawo lub spację, aby otworzyć menu ustawień urządzenia.
- **8.** W menu Urządzenie możesz nadać czujnikowi własną nazwę i odczytać dodatkowe informacje o urządzeniu.
- **9.** W przypadku dodatkowych czujników powtórz działania 1..8.

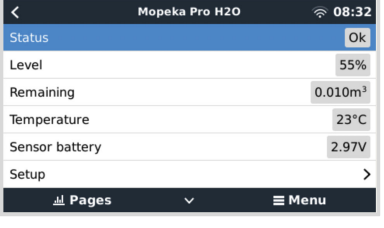

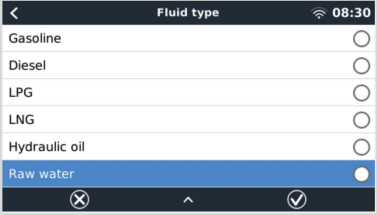

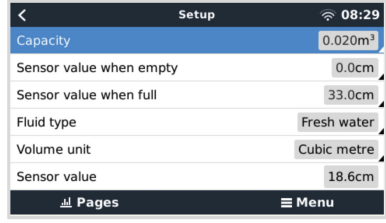

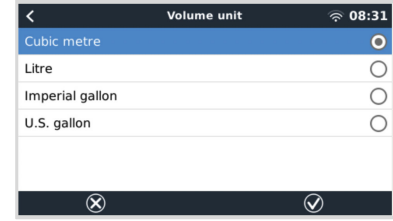

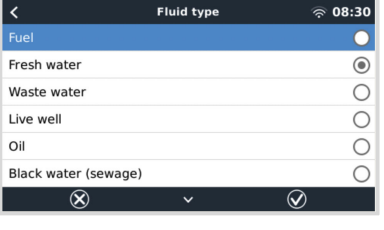

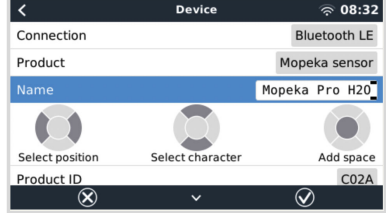

**Strona 28**

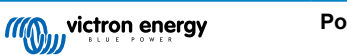

<span id="page-34-0"></span>**5.8.3. Monitorowanie poziomu w zbiorniku**

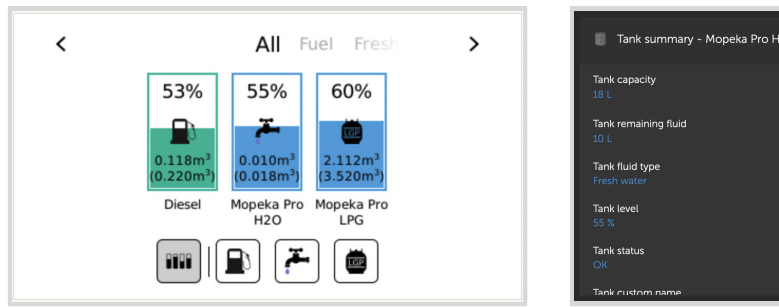

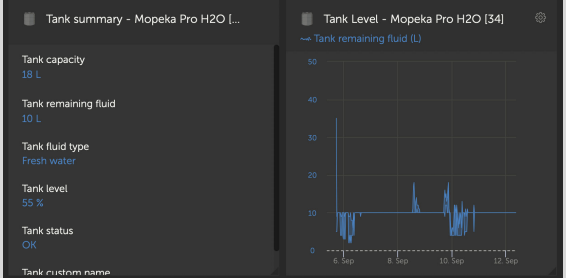

Poziomy w zbiornikach można monitorować w różnych lokalizacjach w środowisku GX:

- Lista urządzeń w urządzeniu GX
- Menu przeglądu czujnika urządzenia GX
- Przegląd graficzny urządzenia GX
- Panel VRM
- Zaawansowane widżety menu VRM
- Widżety aplikacji VRM

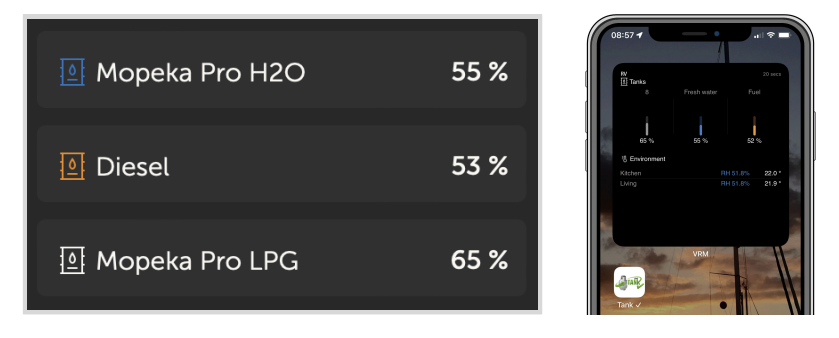

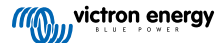

# <span id="page-35-0"></span>**5.9. Wsparcie regulatora alternatora Wakespeed WS500**

### **5.9.1. Wstęp**

WS500 to zewnętrzny inteligentny regulator alternatora z magistralą CAN i komunikacją NMEA 2000, który ma zastosowanie szczególnie na łodziach i w pojazdach kempingowych. Wakespeed WS500 jest obsługiwany przez Venus OS i oferuje możliwość monitorowania wydajności alternatorów za pomocą urządzenia GX.

# **5.9.2. Wymagania**

Niezbędne wymagania dotyczące integracji WS500 to:

- 1. Oprogramowanie sprzętowe VenusOS w wersji 2.90 lub nowszej zainstalowane na urządzeniu GX
- 2. Oprogramowanie sprzętowe Wakespeed WS500 2.5.0 lub nowsze zainstalowane na kontrolerze WS500
- 3. WS500 musi być podłączony do portu VE.Can urządzenia GX. Nie ma możliwości monitorowania WS500 po podłączeniu do portu BMS-Can Cerbo GX.

# **5.9.3. Okablowanie WS500 do VE.Can**

Zarówno WS500, jak i VE.Can w swoich portach CAN wykorzystują złącza RJ45.

Jednak obydwa mają różne wyprowadzenia pinów. Oznacza to, że nie można zastosować zwykłego kabla sieciowego (prostego kabla UTP). Należy użyć kabla krosowanego. Ten kabel krosowany należy wykonać samodzielnie. Na poniższym schemacie przedstawiono układ pinów obydwu urządzeń.

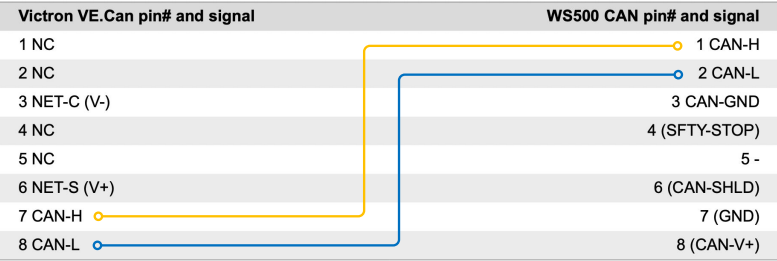

Ważne piny, na które należy zwrócić uwagę, to pin 7 i pin 8 dla CAN-H i CAN-L po stronie VE.Can oraz piny 1 i 2 dla Can-H i CAN-L po stronie WS500.

Dlatego potrzebny jest kabel, w którym pin 1 i 2 po jednej stronie są połączone z pinem 7 i pinem 8 po drugiej stronie. Pin 7 łączy się z pinem 1, a pin 8 z pinem 2.

Złącze RJ45 z pinami 7 i 8 na jednym końcu łączy się z portem VE.Can urządzenia GX. Drugi koniec kabla z pinami 1 i 2 łączy się z kontrolerem WS500. Obydwie strony muszą zostać zakończone.

W przypadku kabla wykonanego samodzielnie kolory przewodów nie mają znaczenia. Wakespeed oferuje również gotowy skonfigurowany kabel z niebieskim złączem RJ45 na jednym końcu, który należy podłączyć do portu VE.Can.

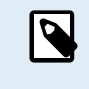

Należy pamiętać, że czarne terminatory dostarczane przez Wakespeed i niebieskie terminatory dostarczane przez firmę Victron nie są zamienne. Zatem: załóż terminator Victron po stronie sieci Victron, a terminator Wakespeed podłącz do Wakespeed.

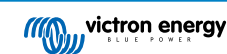
## **5.9.4. Przykład okablowania**

Na poniższym przykładzie przedstawiono przegląd zalecanego okablowania w oparciu o instalację z Lynx Smart BMS, dystrybutory Lynx i Cerbo GX.

Prawidłowe umiejscowienie bocznika alternatora (nie mylić z bocznikiem BMV lub SmartShunt) jest tutaj ważne dla prawidłowego podłączenia przewodu czujnikowego prądu.

Kompletne okablowanie pomiędzy WS500 a alternatorem przedstawiono w instrukcji obsługi WS500 i alternatora.

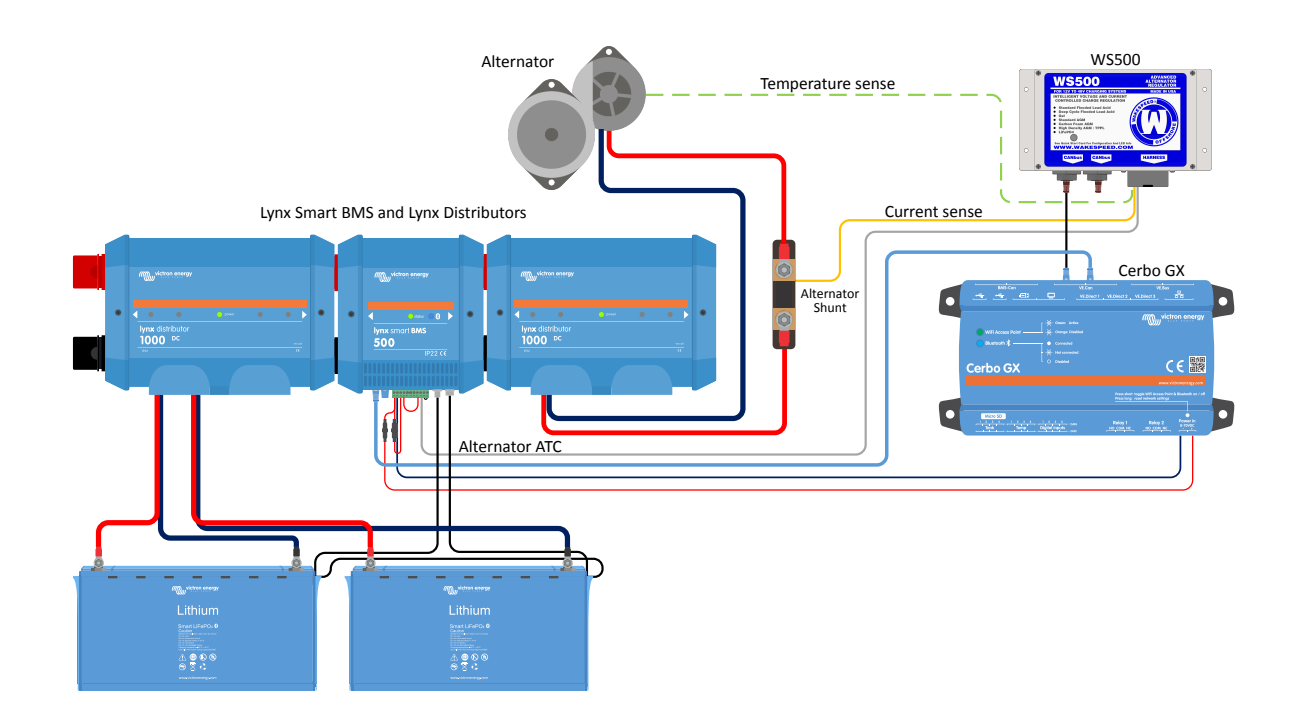

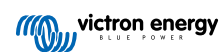

## **5.9.5. Interfejs użytkownika urządzenia GX dla WS500**

Po podłączeniu WS500 do urządzenia GX, na liście urządzeń pojawi się wpis dotyczący regulatora.

Menu WS500 zawiera następujące informacje i dane:

- **Wyjście**: napięcie, prąd i moc zgodnie z danymi z regulatora alternatora
- **Temperatura**: temperatura alternatora mierzona czujnikiem temperatury WS500
- **Stan**: stan ładowania WS500
	- Wyłączony, gdy się nie ładuje
	- Ładowanie stałoprądowe, absorpcyjne lub konserwacyjne, gdy WS500 korzysta z własnego algorytmu ładowania
	- Sterowanie zewnętrzne w przypadku sterowania przez BMS, np. Lynx Smart BMS
- **Status sieci**:
	- Samodzielna, jeżeli regulator pracuje samodzielnie
	- Urządzenie główne grupy, gdy dostarcza cele ładowania do innego urządzenia WS500
	- Urządzenie podporządkowane, gdy pobiera wskazówki dotyczące ładowania z innego urządzenia, np. WS500 lub BMS
- **Błąd**: odzwierciedla stan błędu, w jakim może znajdować się WS500. Szczegóły wszystkich kodów błędów i komunikatów podano w podręczniku konfiguracji i komunikacji Wakespeed. Patrz również załącznik dotyczący błędów nr 91 i nr 92
- **Napęd terenowy**: raport dotyczący % napędu polowego wysyłanego przez WS500 do alternatora na złączu terenowym
- **Prędkość**: prędkość w obr./min, z jaką obraca się alternator. Jest to zgłaszane przez zasilanie stojana, a jeśli wskazania są nieprawidłowe, można je skorygować, ustawiając opcję Alt Poles w linii konfiguracyjnej Wakespeed SCT
- **Prędkość silnika**: podawana w obr./min. Jest to zgłaszane za pomocą
	- obliczeń opartych na prędkości alternatora i stosunku napędu Eng/Alt ustawionym w linii konfiguracyjnej SCT
	- NMEA 2000, jeśli WS500 odbiera obroty silnika z PGN127488
	- J1939, jeśli WS500 odbiera obroty silnika z PGN61444

W menu Urządzenie istnieje również możliwość nadania niestandardowej nazwy dla WS500. Spowoduje to, że WS500 zaktualizuje linię konfiguracyjną \$SCN regulatora.

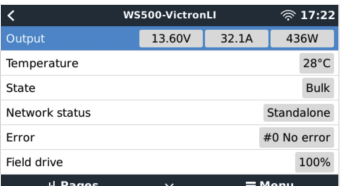

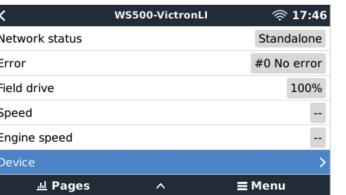

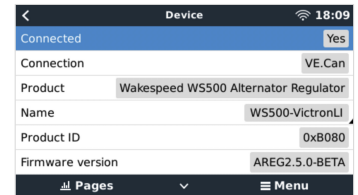

### **5.9.6. Dane WS500 w portalu VRM**

Dane WS500, które można wyświetlić na naszym [portalu VRM](https://www.victronenergy.pl/panel-systems-remote-monitoring/vrm), to prąd, napięcie i temperatura.

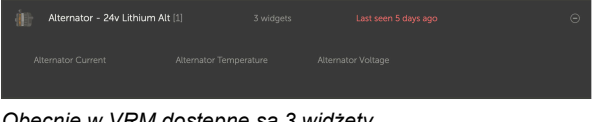

*Obecnie w VRM dostępne są 3 widżety*

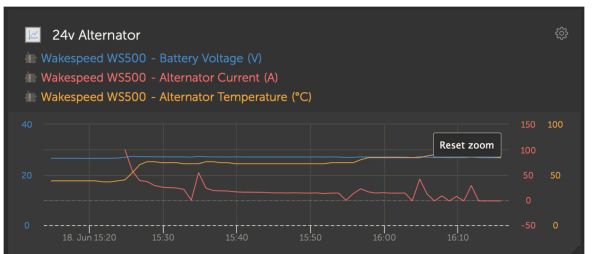

*Niestandardowy widżet VRM pokazujący napięcie, prąd i temperaturę WS500*

## **5.9.7. Wykrywanie i usuwanie usterek oraz często zadawane pytania**

Chcąc uzyskać dalszą pomoc w usuwaniu usterek skontaktuj się bezpośrednio z działem pomocy technicznej Wakespeed.

### **Kody błędów nr 91 i nr 92**

Venus OS zgłosi wszystkie błędy, które może wygenerować WS500, zgodnie z definicją zawartą w przewodniku poświęconym komunikacji i konfiguracji Wakespeed. W systemach ze zintegrowanym BMS następujące błędy mają charakter krytyczny, o ile zdarzenia są aktywne i wymagają szczególnej uwagi.

### • **#91: Lost connection with BMS**

WS500 utracił łączność z BMS i przejdzie w skonfigurowany tryb powrotu do ustawień podstawowych. W chwili przywrócenia łączności z BMS system powróci do realizacji zadań ładowania określonych przez BMS.

### • **#92: ATC disabled through feature IN**

System BMS zasygnalizował zdarzenie odłączenia ładowania poprzez funkcję przewodową i dlatego WS500 powrócił do stanu wyłączenia.

### **Dane dotyczące prądu i mocy nie są wyświetlane w menu urządzenia WS500**

Nie stanowi to problemu i po prostu odnosi się do sposobu instalacji systemu i jego przeznaczenia.

- Nie zainstalowano bocznika alternatora[1]
- Zainstalowano bocznik alternatora, ale nie jest on prawidłowo skonfigurowany. Sprawdź ustawienia ShuntAtBat i Ignore Sensor za pomocą narzędzi konfiguracyjnych Wakespeed.

[1] Bocznik alternatora to bocznik, który można zainstalować szeregowo z alternatorem, aby zapewnić odczyt prądu wyjściowego i mocy alternatora. Okablowanie czujnikowe łączy się bezpośrednio z WS500. Jest to opcjonalna funkcja służąca wyłącznie do celów wyświetlania. Jeśli bocznik nie jest zainstalowany, urządzenie GX pokaże inne dane alternatora, np. % pola i napięcie wyjściowe itp., ale nie prąd i moc wyjściową alternatora.

### **Często zadawane pytania**

**P1:** Czy prąd wyjściowy alternatora (jeśli jest faktycznie mierzony) jest wykorzystywany do celów innych niż tylko wyświetlanie?

**O1:** Na razie służy wyłącznie do wyświetlania danych. Być może kiedyś w przyszłości pojawi się integracja DVCC, w której urządzenie GX będzie sterować ilością prądu, który ma generować WS500, a następnie urządzenie GX będzie rozdzielać żądany prąd ładowania pomiędzy WS500 i, na przykład, MPPT.

**P2:** Do czego służy prąd wyjściowy akumulatora i czy można go odczytać poprzez magistralę Canbus przez Lynx Smart BMS, inne monitory akumulatora, a nawet urządzenie GX?

**O2:** Tak, prąd można odczytać poprzez magistralę canbus i Lynx Smart BMS.

W tym przypadku bocznik WS500 można skonfigurować dla alternatora i w ten sposób raportować ilość prądu wytwarzanego przez alternator. Prąd Lynx Smart BMS jest wykorzystywany przez WS500, aby mieć pewność, że do akumulatora nie trafi więcej niż potrzeba. Jeśli więc akumulator wymaga 100 A, a WS500 zgłasza 200 A na alternatorze, 100 A zostanie wykorzystane do obsługi odbiorników energii. Dzięki temu obliczenia obciążenia DC są znacznie dokładniejsze.

**P3:** Jeśli system zawiera Lynx Smart BMS, czy są jakieś zalecenia dotyczące okablowania?

**O3:** Tak. Stworzyliśmy obszerne przykłady systemów, które pokazują kompletne okablowanie i które uzupełniono o ważne dodatkowe informacje. Na przykład system katamaranowy z dwoma WS500 lub system wyposażony w dodatkowy alternator sterowany przez jeden WS500. Przykłady te można wykorzystać jako podstawę dla własnego systemu.

Te przykłady systemów można pobrać ze [strony produktu Lynx Smart BMS](https://www.victronenergy.pl/dc-distribution-systems/lynx-smart-bms#system-schematics).

**P4:** Jeśli system nie zawiera Lynx Smart BMS, jakie jest zalecane okablowanie?

**O4:** Wakespeed udostępnia skróconą instrukcję obsługi, pokazującą sposób konfiguracji regulatora za pomocą przełączników DIP oraz przegląd wszystkich połączeń przewodów w wiązce przewodów dostarczonej wraz z urządzeniem.

[Instrukcja obsługi WS500](https://www.wakespeed.com/wp-content/uploads/WS500-Product-Manual-09-30-2022-V2.pdf) zawiera dodatkowe schematy okablowania, które szczegółowo pokazują układ przewodów w wiązce.

Należy pamiętać, że bocznik powinien być podłączony do akumulatora, a WS500 skonfigurowany z bocznikiem na akumulatorze.

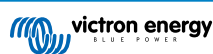

# **5.10. Bezprzewodowe czujniki temperatury Ruuvi Bluetooth**

Czujnik Ruuvi rejestruje temperaturę, wilgotność i ciśnienie atmosferyczne przesyłane bezprzewodowo do urządzenia GX przez Bluetooth.

Do połączenia czujników Ruuvi z urządzeniem GX poprzez Bluetooth, urządzenie GX potrzebuje funkcjonalności Bluetooth. Niektóre urządzenia GX mają już wbudowany moduł Bluetooth, wszystkie inne można łatwo zainstalować za pomocą standardowego adaptera USB Bluetooth (zobacz [przegląd asortymentu produktów Victron GX](https://www.victronenergy.com/live/venus-os:start) dla produktów GX z wbudowanym modułem Bluetooth).

Jednakże dodatkowy adapter USB Bluetooth, również dla urządzeń GX z wbudowanym modułem Bluetooth, umożliwia przemieszczanie radia Bluetooth w ograniczonym zakresie (poprzez przedłużacz kabla USB) w pobliże innych obsługiwanych urządzeń Bluetooth, które w innym przypadku mogłyby nie być osiągalne.

Zewnętrzne adaptery USB Bluetooth, które zostały przetestowane i działają właściwie:

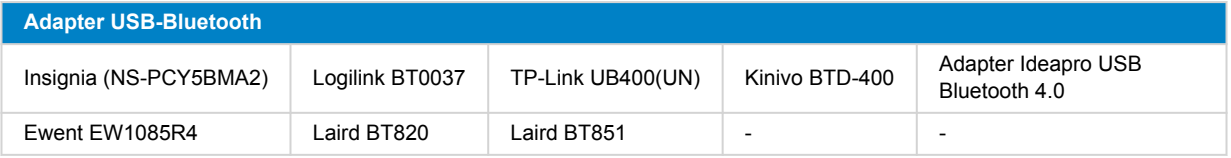

Lista dodatkowych adapterów, które również są testowane, a także adapterów, które zostały przetestowane i o których wiadomo, że nie działają, jest dostępna w [tym wątku społeczności](https://community.victronenergy.com/questions/112834/connect-ruuvi-to-ccgx.html).

### **Procedura instalacji**

Sprawdź, czy funkcja Bluetooth jest włączona w menu Bluetooth (domyślnie włączona).

Przejdź do menu Ustawienia → I/O → Czujniki Bluetooth, a następnie kliknij Włącz, aby włączyć czujniki temperatury Bluetooth.

Czujniki Ruuvi są dostarczane ze zdejmowanym plastikowym uchwytem. Dzięki temu nie rozładuje się podczas składowania. Wyciągnij plastikową klapkę, a urządzenie zacznie przesyłać informacje o temperaturze.

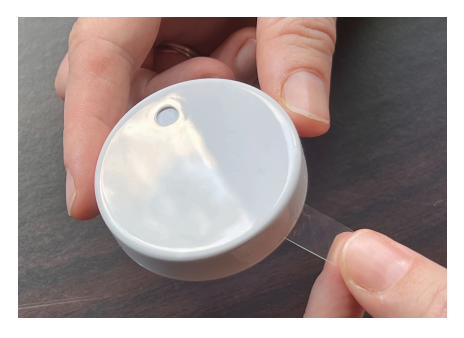

Czujnik powinien pojawić się w menu "Ruuvi ####" – z 4-cyfrowym identyfikatorem urządzenia, włącz konkretny czujnik Ruuvi.

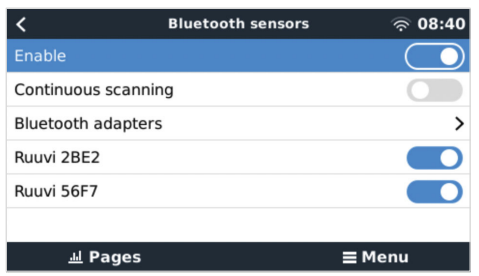

Podmenu adapterów Bluetooth wyświetla listę dostępnych adapterów Bluetooth. Opcja menu Ciągłe skanowanie stale skanuje w poszukiwaniu nowych czujników Bluetooth. Należy pamiętać, że ta opcja wpływa na wydajność WiFi urządzenia GX. Włącz tę opcję tylko wtedy, gdy chcesz wyszukać nowe czujniki Bluetooth. W przeciwnym razie pozostaw tę opcję wyłączoną.

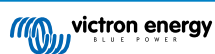

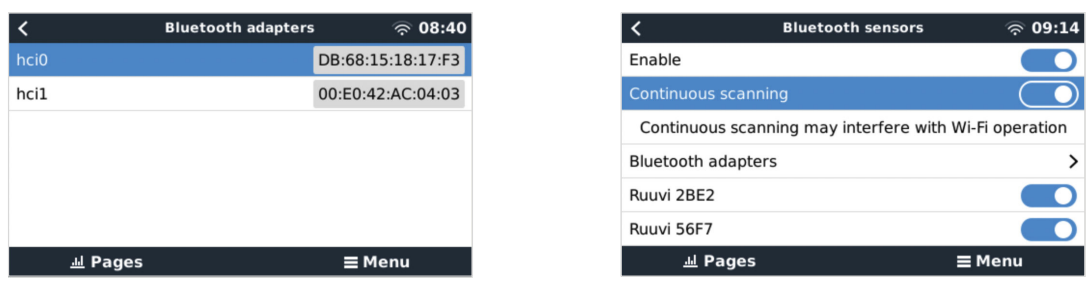

Jeśli masz kilka czujników, możesz fizycznie zapisać ten identyfikator urządzenia na samej obudowie czujnika, co ułatwi orientację w sytuacji.

Czujnik powinien być teraz widoczny w menu głównym - domyślnie jest oznaczony jako "Ogólny czujnik temperatury (##)"

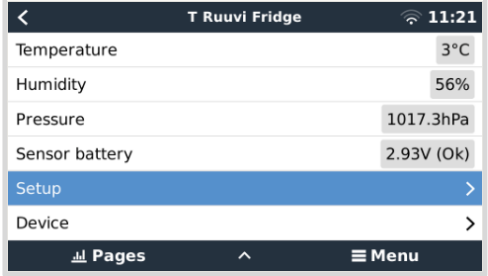

W menu czujnika temperatury można dostosować typ, a także ustawić niestandardową nazwę.

### **Żywotność i stan baterii w czujnikach Ruuvi:**

W czujnikach Ruuvi zastosowano wymienną litową baterię pastylkową CR2477 3 V, której żywotność szacuje się na ponad 12 miesięcy, w zależności od temperatury otoczenia.

### • **Informacje o baterii:**

- Informacje o napięciu i stanie wewnętrznej baterii widoczne są w menu czujnika.
- **Wskaźniki stanu baterii:**
	- Stan OK: Napięcie akumulatora ≥ 2,50 V
	- Niski stan naładowania baterii czujnika: Napięcie baterii ≤ 2,50 V

#### **Ostrzeżenie o niskim stanie naładowania baterii:**

Na konsoli zdalnej pojawi się ostrzeżenie o niskim poziomie naładowania baterii. Jeśli urządzenie GX zgłosi tę informację do VRM, tam również pojawi się ostrzeżenie.

Próg ostrzegawczy jest zależny od temperatury:

- Poniżej 20 °C: Wartość progowa wynosi 2,0 V
- Między -20 °C a 0 °C: Wartość progowa wynosi 2,3 V
- Powyżej 20 °C: Wartość progowa wynosi 2,5 V

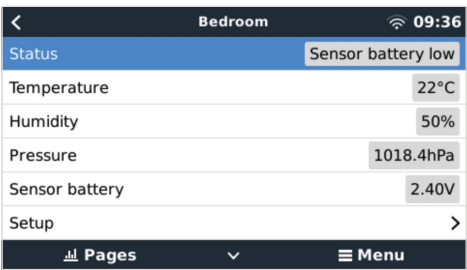

Istnieje możliwość aktualizacji oprogramowania sprzętowego Ruuvi za pomocą osobnej aplikacji telefonicznej Ruuvi, choć nie jest to konieczne, chyba że występują problemy.

# **5.11. Podłączanie czujników natężenia promieniowania słonecznego, temperatury i prędkości wiatru IMT**

Firma Ingenieurbüro Mencke & Tegtmeyer GmbH (IMT) oferuje szeroką gamę cyfrowych modeli krzemowych czujników natężenia promieniowania z [serii Si-RS485,](https://www.imt-solar.com/fileadmin/docs/en/products/Si-RS485-Selection.pdf) które są kompatybilne z urządzeniem Victron GX..

### **Kompatybilność**

Obsługiwane są również opcjonalne/dodatkowe czujniki [temperatury modułu zewnętrznego](https://www.imt-solar.com/fileadmin/docs/en/products/Tmodul-Si_E.pdf), [temperatury otoczenia](https://www.imt-solar.com/fileadmin/docs/en/products/Tamb-Si_E.pdf) i [prędkości](https://www.imt-solar.com/fileadmin/docs/en/products/vwind-Si_E.pdf) [wiatru](https://www.imt-solar.com/fileadmin/docs/en/products/vwind-Si_E.pdf).

Opcjonalne/dodatkowe czujniki zewnętrzne można podłączyć do czujnika natężenia promieniowania słonecznego za pomocą fabrycznie zainstalowanych wtyczek lub podłączyć kablowo do czujnika natężenia promieniowania słonecznego (tylko moduł zewnętrzny i temperatura otoczenia). Gdy czujniki zewnętrzne są podłączone za pośrednictwem odpowiedniego czujnika natężenia promieniowania słonecznego, wszystkie dane pomiarowe są przesyłane do urządzenia Victron GX za pomocą jednego kabla interfejsu.

Każdy model czujnika natężenia promieniowania słonecznego z serii Si-RS485 ma inne możliwości w odniesieniu do czujników zewnętrznych (lub jest dostarczany z czujnikiem zewnętrznym okablowanym), dlatego przed pierwszym zakupem dokładnie rozważ wszelkie przyszłe potrzeby/wymagania.

Możliwe jest również podłączenie niezależnego [czujnika temperatury modułu IMT Tm-RS485-MB](https://www.imt-solar.com/fileadmin/docs/en/products/Tm-RS485_E.pdf) (widocznego jako "temperatura ogniwa") lub [czujnika temperatury otoczenia IMT Ta-ext-RS485-MB](https://www.imt-solar.com/fileadmin/docs/en/products/Ta-ext-RS485_E.pdf) (widocznego jako "temperatura zewnętrzna") bezpośrednio do urządzenia Victron GX, bez czujnika natężenia promieniowania słonecznego lub w jego uzupełnieniu.

### **Obsługa**

- Czujniki natężenia promieniowania słonecznego serii IMT Si-RS485 działają w oparciu o interfejs elektryczny RS485 i protokół komunikacyjny Modbus RTU.
- Urządzenie Victron GX musi działać z oprogramowaniem w wersji 2.40 lub nowszej.
- Obsługiwane są czujniki IMT z wersją oprogramowania sprzętowego wcześniejszą niż v1.53 więcej informacji na ten temat można uzyskać kontaktując się z IMT.
- Fizyczne połączenie z urządzeniem Victron GX odbywa się za pośrednictwem portu USB i wymaga kabla interfejsu Victron RS485 na USB.
- Wymagane jest również odpowiednie zewnętrzne źródło zasilania prądem stałym (12 do 28 VDC) czujnik NIE jest zasilany przez USB.
- Najnowsze modele IMT są wyposażone w drugi czujnik temperatury, który również jest obsługiwany.

### **Połączenia kablowe**

•

Schemat w poniższej instrukcji instalacji przedstawia konfiguracje okablowania w typowej instalacji.

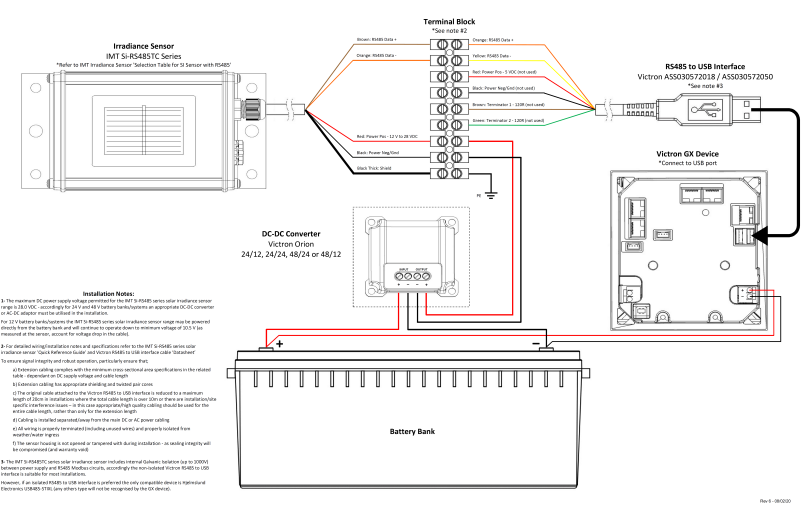

### IMT Si-RS485TC Series Solar Irradiance Sensor - Victron Installation Guide

### **Połączenia kablowe**

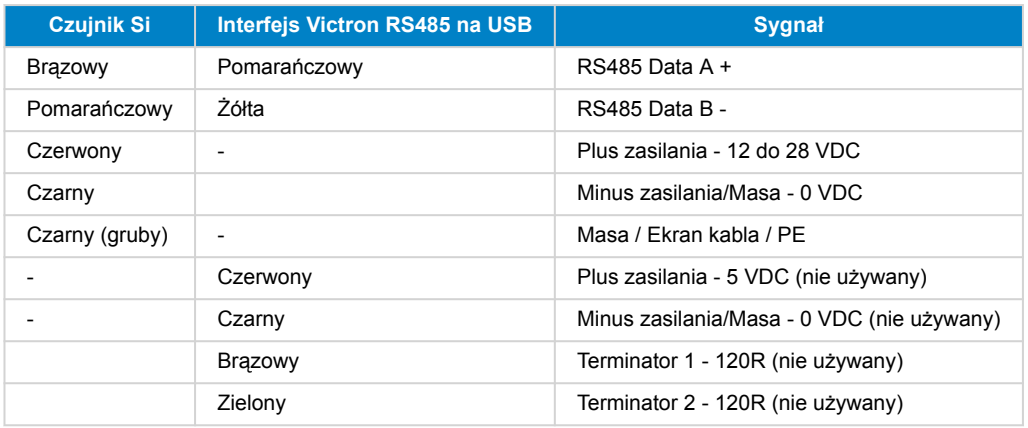

### **Uwagi na temat instalacji**

Maksymalne napięcie zasilania prądem stałym dozwolone dla zakresu czujnika natężenia promieniowania słonecznego serii IMT Si-RS485 wynosi 28,0 V prądu stałego – odpowiednio dla zestawów/systemów akumulatorów 24 V i 48 V należy zastosować odpowiednią [przetwornicę Victron DC-DC](https://www.victronenergy.pl/dc-dc-converters) (24/12, 24/24, 48/12 lub 48/24) lub zasilacz AC-DC.

W przypadku zestawów/systemów akumulatorów 12 V czujnik natężenia promieniowania słonecznego serii IMT Si-RS485 może być zasilany bezpośrednio z zestawu akumulatorów i będzie kontynuował pracę do minimalnego napięcia 10,5 V (mierzonego na czujniku, należy uwzględnić spadek napięcia na kablu).

Szczegółowe uwagi i dane techniczne okablowania/montażu podano w ["Skróconym przewodniku" czujnika natężenia](https://www.imt-solar.com/fileadmin/docs/en/products/Si_Instruction_digital_2017_E.pdf) [promieniowania słonecznego serii IMT Si-RS485](https://www.imt-solar.com/fileadmin/docs/en/products/Si_Instruction_digital_2017_E.pdf) oraz w ["Arkuszu danych" kabla interfejsu Victron RS485 na USB](https://www.ftdichip.com/Support/Documents/DataSheets/Cables/DS_USB_RS485_CABLES.pdf).

Celem zapewnienia spójności sygnału i niezawodnego działania, należy zwrócić szczególną uwagę na to, by:

- Okablowanie przedłużające jest zgodne ze specyfikacją minimalnego przekroju poprzecznego w odpowiedniej tabeli w zależności od napięcia zasilania DC i długości kabla
- Okablowanie przedłużające posiada odpowiednie ekranowanie oraz skrętkę dwużyłową
- Oryginalny kabel podłączony do interfejsu Victron RS485–USB jest skracany do maksymalnej długości 20 cm w instalacjach, w których całkowita długość kabla przekracza 10 m lub występują problemy z zakłóceniami specyficznymi dla instalacji/miejsca - w takim przypadku należy zastosować odpowiednie/wysokiej jakości okablowanie na całej długości kabla, a nie tylko na długości przedłużenia
- Okablowanie jest instalowane oddzielnie/z dala od głównego okablowania prądu stałego lub przemiennego
- Całe okablowanie jest odpowiednio zakończone (w tym nieużywane przewody) i odpowiednio zabezpieczone przez działaniem czynników atmosferycznych/wnikaniem wody
- Obudowa czujnika nie jest otwierana ani modyfikowana podczas instalacji, ponieważ może to spowodować naruszenie integralności uszczelnienia (i utratę gwarancji)

Czujnik natężenia promieniowania słonecznego serii IMT Si-RS485TC zawiera wewnętrzną izolację galwaniczną (do 1000 V) pomiędzy zasilaniem a obwodami Modbus RS485, w związku z czym nieizolowany interfejs Victron RS485 na USB jest odpowiedni dla większości instalacji.

Jeśli jednak preferowany jest izolowany interfejs RS485 na USB, jedynym zgodnym urządzeniem jest [USB485-STIXL firmy](https://hjelmslund.eu/Files/Product%20sheet%20-%20USB485-STIXL.pdf) [Hjelmslund Electronics](https://hjelmslund.eu/Files/Product%20sheet%20-%20USB485-STIXL.pdf) (żaden inny typ nie będzie rozpoznawany przez urządzenie GX).

### **Wiele czujników**

Możliwe jest podłączenie wielu czujników natężenia promieniowania słonecznego serii IMT Si-RS485 do wspólnego urządzenia Victron GX, jednak dla każdego urządzenia wymagany jest dedykowany interfejs Victron RS485 na USB.

Do jednego interfejsu nie można podłączyć kilku urządzeń (ponieważ powiązane oprogramowanie Venus OS tego nie obsługuje).

### **Konfiguracja**

Zwykle nie jest wymagana żadna specjalna/dodatkowa konfiguracja – domyślna konfiguracja "w stanie dostawy" jest zgodna z komunikacją z urządzeniem Victron GX.

Jednakże w przypadku, gdy czujnik natężenia promieniowania słonecznego serii IMT Si-RS485 był już wcześniej używany w innym systemie i/lub ustawienia zostały z jakiegokolwiek powodu zmienione, przed dalszym użyciem konieczne jest przywrócenie konfiguracji domyślnej.

Chcąc zmienić konfigurację pobierz [narzędzie programowe IMT "Si-Modbus-Configuration".](https://www.imt-solar.com/fileadmin/docs/de/produkte/Si-MODBUS-Configurator_0.15.zip) Postępuj zgodnie z instrukcjami zawartymi w ["Dokumentacji konfiguratora Si Modbus" IMT,](https://www.imt-solar.com/fileadmin/docs/en/products/Si-Modbus-Configurator.pdf) i sprawdź/zaktualizuj następujące ustawienia:

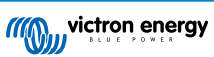

- Adres MODBUS: 1
- Szybkość transmisji danych w bodach: 9600
- Format danych: 8N1 (10 Bit)

Chcąc uzyskać dalszą pomoc w związku z konfiguracją czujników natężenia napromienienia serii IMT Si-RS485 prosimy o bezpośredni kontakt z IMT Solar.

### **Interfejs użytkownika - urządzenie GX**

Po podłączeniu do urządzenia Victron GX i włączeniu zasilania czujnik natężenia promieniowania IMT Si-RS485 Series zostanie automatycznie wykryty w ciągu kilku minut i pojawi się w menu "Lista urządzeń".

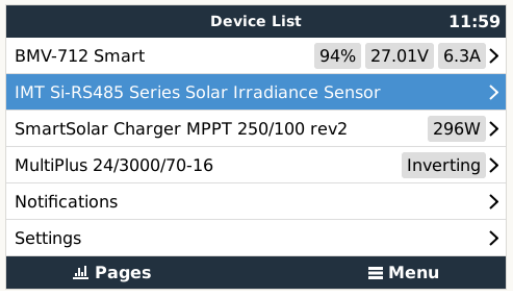

W menu "czujnik natężenia promieniowania słonecznego serii IMT Si-RS485" wszystkie dostępne parametry będą automatycznie wyświetlane (w zależności od podłączonych czujników) i aktualizowane w czasie rzeczywistym.

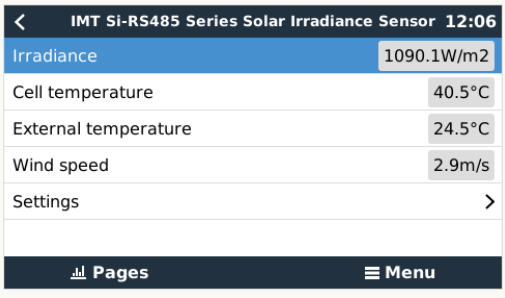

W podmenu "Ustawienia" można ręcznie włączać i wyłączać opcjonalne/dodatkowe czujniki zewnętrzne podłączone do czujnika natężenia napromienienia serii IMT Si-RS485.

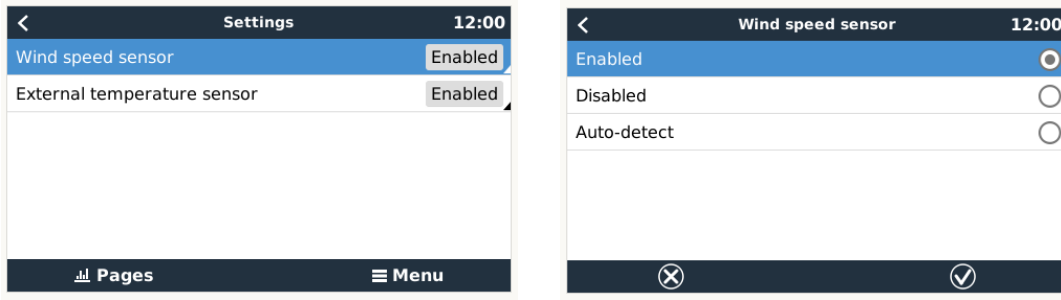

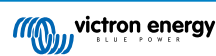

## **5.11.1. Wizualizacja danych - VRM**

Chcąc przejrzeć zarejestrowane dane historyczne w portalu VRM rozwiń listę widżetów "Czujnik meteorologiczny" i wybierz widżet "Czujnik meteorologiczny".

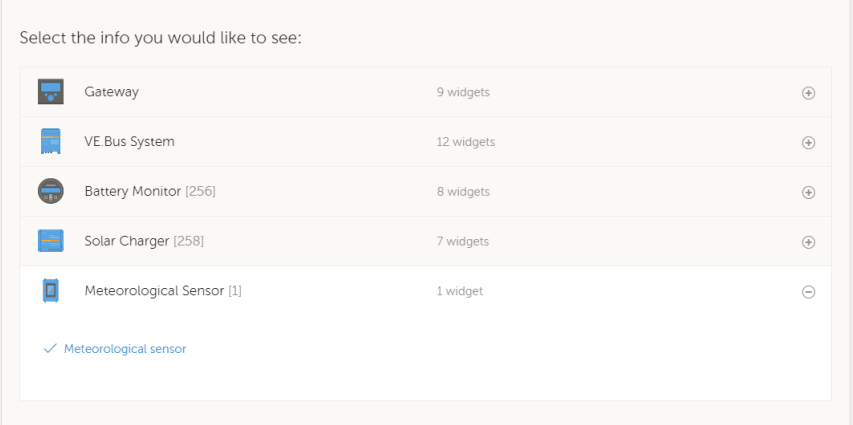

Dane ze wszystkich dostępnych typów czujników zostaną automatycznie wyświetlone na wykresie. Poszczególne czujniki/ parametry można również wyłączyć/włączyć, klikając nazwę/legendę czujnika.

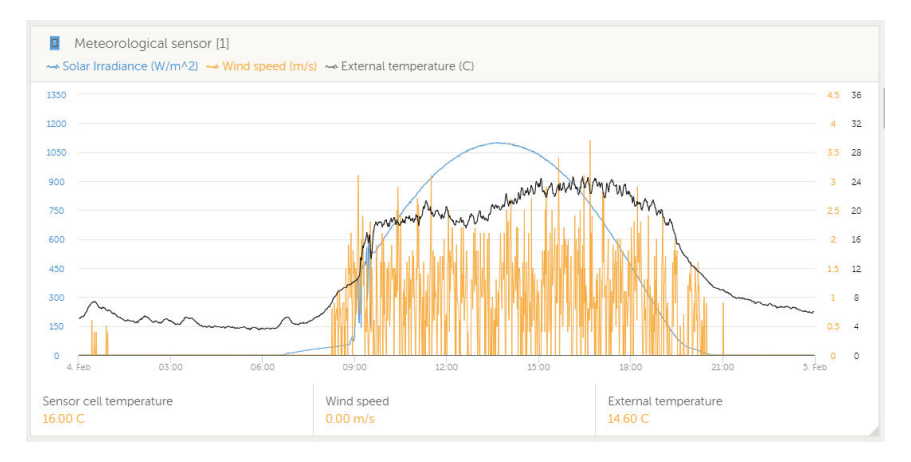

# **5.12. Obsługa kontrolera agregatu prądotwórczego serii ComAp InteliLite 4**

## **5.12.1. Wstęp**

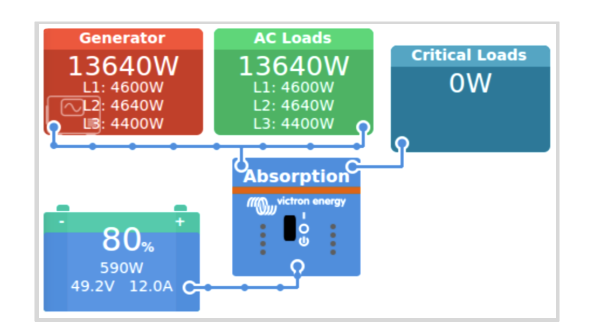

Integrując sterownik agregatu prądotwórczego serii ComAp InteliLite 4 z urządzeniem GX możliwy jest odczyt danych prądu przemiennego, ciśnienia oleju, temperatury płynu chłodzącego, poziomu zbiornika oraz innych. Ponadto obsługuje cyfrową sygnalizację start/stop z urządzenia GX.

Na poniższych ilustracjach przedstawiono sposób wyświetlania danych na urządzeniu GX:

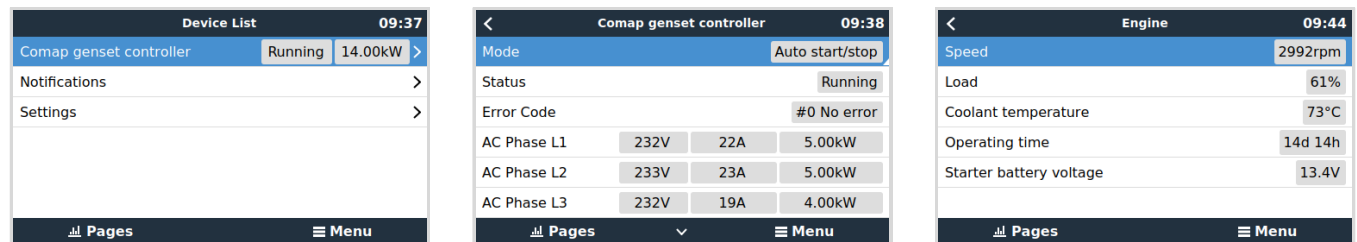

### **Jak to działa?**

Urządzenie GX odczytuje i wysyła dane z panelu InteliLite 4 poprzez Modbus, wykorzystując jako interfejs komunikacyjny moduł ComAp CM3-Ethernet (wymagany). Używane jest domyślne mapowanie Modbus sterownika InteliLite 4.

Wykorzystując ciąg identyfikacyjny znajdujący się w rejestrze Modbus 1307, urządzenie GX automatycznie wykrywa obecność kontrolera ComAp Intelilite 4. Wykryje wszystkie moduły o nazwie zaczynającej się od *InteliLite4-*. Ten ciąg identyfikacyjny jest także pokazywany w tytule okna InteliConfig.

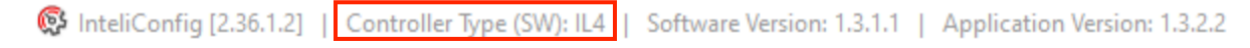

W załączniku znajdziesz przegląd wszystkich używanych rejestrów Modbus i ich mapowań: [Rejestry przechowujące Modbus dla](#page-172-0) [kontrolera ComAp InteliLite 4 \[167\]](#page-172-0).

### **Obsługiwane sterowniki agregatów prądotwórczych ComAp**

Obsługiwane są poniższe kontrolery agregatu prądotwórczego serii ComAp InteliLite 4:

- InteliLite 4 AMF 25, 20, 9 i 8
- Intelli ite 4 MPS 16

### **Czy będzie działać z innymi kontrolerami ComAp?**

Być może, lecz tego nie przetestowano. Minimalnym wymaganiem jest to, by rejestry Modbus sterownika ComAp dokładnie odpowiadały rejestrom, jak opisano w przeglądzie wszystkich używanych rejestrów Modbus i ich mapowań; patrz [Rejestry](#page-172-0) [przechowujące Modbus dla kontrolera ComAp InteliLite 4 \[167\]](#page-172-0) w załączniku, gdzie przedstawiono domyślne rejestry ComAp Intelil ite 4

### **Obsługiwany moduł ComAp CM-Ethernet**

• Moduł CM3-Ethernet (kod zamówienia ComAp: CM3ETHERXBX)

Może także współpracować ze standardowym modułem CM-Ethernet (kod zamówienia ComAp: CM2ETHERXBX), ale tego nie sprawdzono.

### **5.12.2. Instalacja i konfiguracja**

Instalacja i konfiguracja odbywa się w zaledwie kilku krokach. Wystarczy włączyć serwer Modbus w module CM3-Ethernet. Można tego dokonać z poziomu panelu sterującego lub korzystając z oprogramowania do sterownika InteliConfig, które można pobrać ze [strony ComAp](https://www.comap-control.com).

Dalsza konfiguracja modułu ComAp CM3-Ethernet nie jest konieczna.

Nie zmieniaj listy rejestrów Modbus w sterowniku InteliLite 4. Aby urządzenie GX mogło odczytać dane, konfiguracja rejestru ComAp Modbus musi pozostać zgodna z ustawieniami domyślnymi. Dokładna wymagana konfiguracja w ComAp znajduje się w załączniku [Rejestry przechowujące Modbus dla kontrolera ComAp InteliLite 4 \[167\]](#page-172-0)

### **Konfiguracja ComAp CM3-Ethernet**

Poniższa procedura opisuje kroki przy użyciu InteliConfig:

- **1.** Otwórz aplikację InteliConfig.
- **2.** Wybierz zakładkę Wartość zadana.
- **3.** W kolejnym menu wybierz moduł CM-Ethernet.
- **4.** Włącz serwer Modbus.

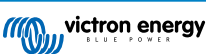

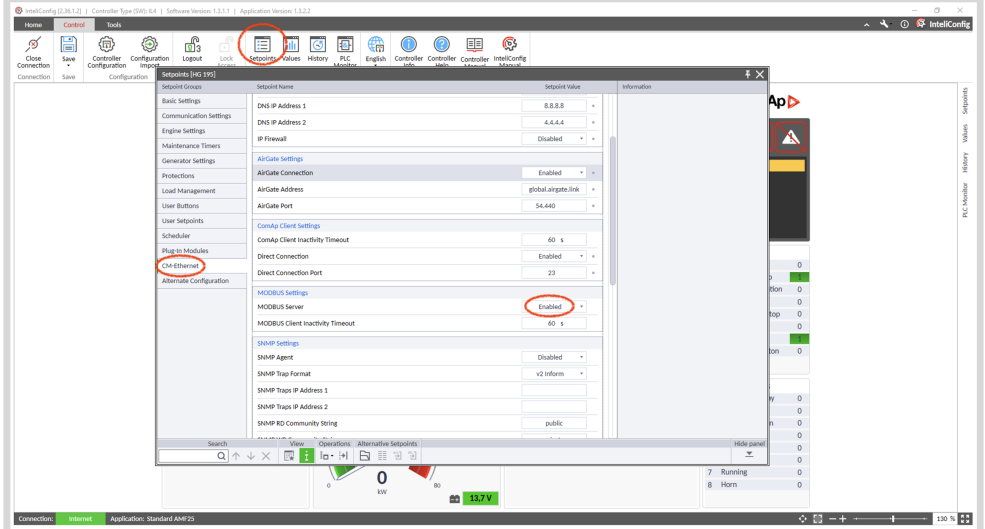

## **Konfiguracja urządzenia GX**

Gdy urządzenie GX i moduł CM-Ethernet zostaną podłączone do tej samej sieci, zostanie ono automatycznie wyświetlone na liście urządzeń.

Jeśli nie, sprawdź ustawienia Modbus na urządzeniu GX, Ustawienia → Urządzenia Modbus TCP, sprawdź, czy włączone jest automatyczne skanowanie (ustawienie domyślne) lub je wyszukaj; powinno zostać automatycznie wykryte, a jego nazwa wyświetlony w podmenu Wykryte urządzenia. Celem zapewnienia niezawodności działania, automatyczne skanowanie musi pozostać włączone. Sieć jest skanowana co dziesięć minut. Jeśli adres IP ulegnie zmianie, urządzenie zostanie ponownie znalezione.

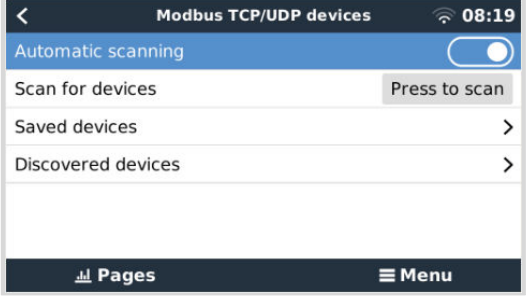

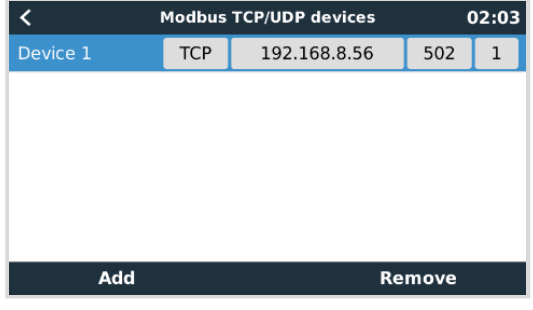

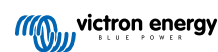

# **5.13. Obsługa sterownika generatora DSE- Deep Sea**

## **5.13.1. Wstęp**

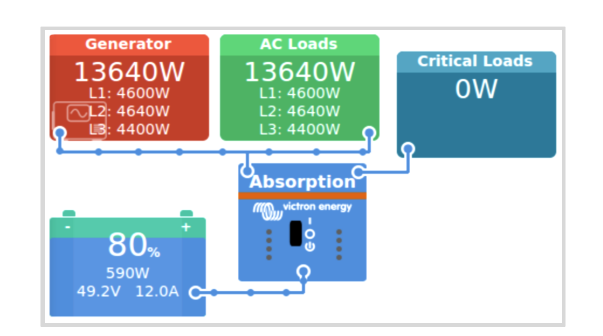

Integrując sterownik agregatu prądotwórczego Deep Sea Electronics (DSE) z urządzeniem GX możliwy jest odczyt danych prądu przemiennego, ciśnienia oleju, temperatury płynu chłodzącego, poziomu zbiornika, liczby uruchomień silnika i dokonanie innych odczytów stanu. Ponadto obsługuje cyfrową sygnalizację start/stop z urządzenia GX.

Na poniższych ilustracjach przedstawiono sposób wyświetlania danych na urządzeniu GX:

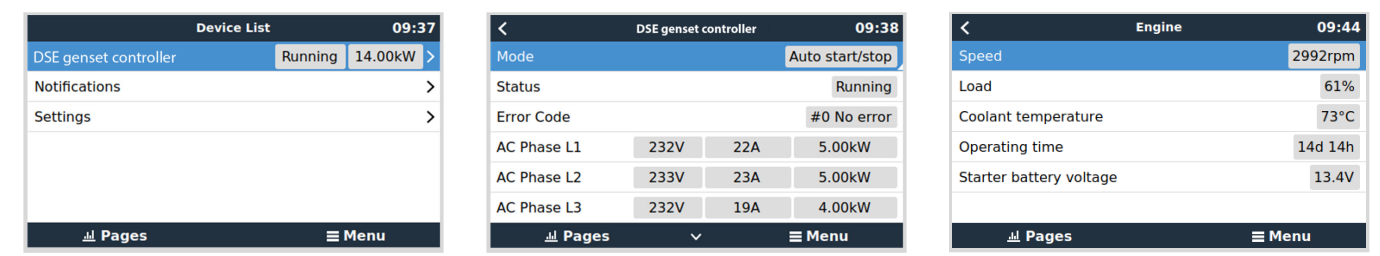

### **Jak to działa?**

Urządzenie GX odczytuje i wysyła dane ze sterownika DSE poprzez specyfikację Modbus "GenComm" firmy Deep Sea Electronics, wykorzystując połączenie Ethernet samego sterownika DSE lub, w przypadku sterowników bez interfejsu Ethernet, za pośrednictwem urządzenia komunikacyjnego USB-Ethernet (np. DSE855).

Wykorzystując wartości identyfikacyjne znajdujące się w rejestrach Modbus 768 i 769 (GenComm strona 3, offsety rejestrów 0 i 1), urządzenie GX automatycznie wykrywa obecność sterownika DSE.

W załączniku znajdziesz przegląd wszystkich używanych rejestrów Modbus i ich mapowań: [Rejestry przechowujące Modbus dla](#page-174-0) [obsługiwanych sterowników agregatów prądotwórczych DSE \[169\]](#page-174-0).

### **Obsługiwane sterowniki agregatów prądotwórczych DSE i urządzenia komunikacyjne DSE USB na Ethernet**

Obsługiwane są następujące sterowniki agregatów prądotwórczych DSE:

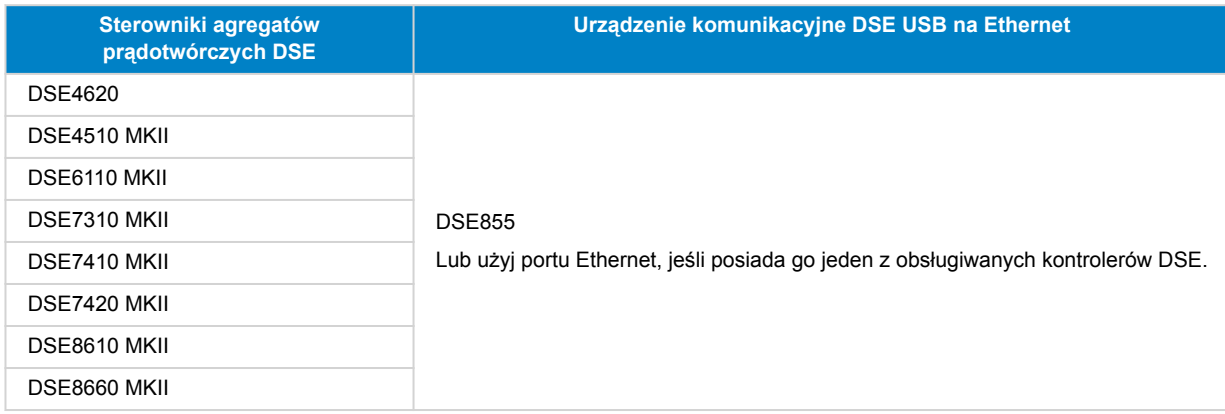

### **Czy będzie działać z innymi kontrolerami agregatów prądotwórczych DSE?**

Niestety nie będzie działać z modelami innymi, niż wymienione. Każdy model ma inne wartości rejestru identyfikacyjnego, które należy dodać ręcznie. Obecnie działa [projekt społeczności Victron,](https://community.victronenergy.com/questions/206215/deep-sea-update.html) w którym możesz zapytać, czy można dodać kontroler DSE.

## **5.13.2. Instalacja i konfiguracja**

Serwer Modbus dla urządzenia komunikacyjnego DSE855 USB na Ethernet jest domyślnie włączony. Port Modbus TCP ma domyślnie numer 502; nie zmieniaj go. W przypadku innych urządzeń, w razie wątpliwości należy zapoznać się z instrukcją DSE. Należy pamiętać, że mapowanie rejestrów urządzenia GX jest statyczne; nie można go skonfigurować.

Dalsza konfiguracja urządzenie DSE855 USB na Ethernet nie jest konieczna.

Nie zmieniaj listy rejestrów Modbus w sterowniku DSE. Aby urządzenie GX mogło odczytać dane, konfiguracja rejestru DSE Modbus musi pozostać zgodna z ustawieniami domyślnymi. Dokładna wymagana konfiguracja w DSE znajduje się w załączniku [Rejestry przechowujące Modbus dla obsługiwanych sterowników agregatów prądotwórczych DSE \[169\]](#page-174-0)

### **Konfiguracja urządzenia GX**

Gdy urządzenie GX i sterownik DSE zostaną podłączone do tej samej sieci, zostanie ono automatycznie wyświetlone na liście urządzeń.

Jeśli nie, sprawdź ustawienia Modbus na urządzeniu GX, Ustawienia → Urządzenia Modbus TCP, sprawdź, czy włączone jest automatyczne skanowanie (ustawienie domyślne) lub je wyszukaj; powinno zostać automatycznie wykryte, a jego nazwa wyświetlony w podmenu Wykryte urządzenia. Celem zapewnienia niezawodności działania, automatyczne skanowanie musi pozostać włączone. Sieć jest skanowana co dziesięć minut. Jeśli adres IP ulegnie zmianie, urządzenie zostanie ponownie znalezione.

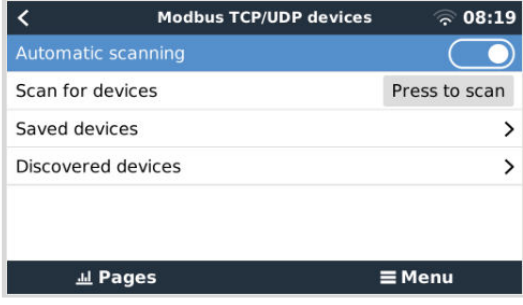

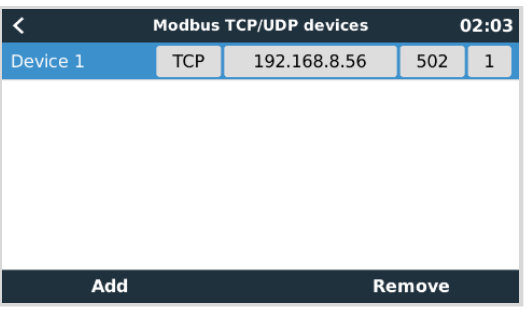

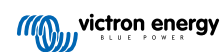

# **5.14. Odczyt ogólnych danych alternatora z kompatybilnych czujników DC NMEA 2000**

Venus OS obsługuje czujniki prądu stałego NMEA 2000, których można używać do odczytu napięcia, prądu i temperatury alternatora ze zwykłego alternatora. Należy pamiętać, że dane są tylko do odczytu. Nie są one wykorzystywane do dalszych obliczeń ani funkcji.

Czujniki NMEA 2000 DC innych firm muszą spełniać następujące wymagania:

- Klasa urządzenia NMEA 2000 musi mieć wartość 35, Generowanie energii elektrycznej.
- Klasa urządzenia NMEA 2000 musi mieć wartość 141, Generator DC.
- Typ prądu stałego musi być ustawiony na alternator w PGN 127506 Szczegóły DC.
- Napięcie, prąd i temperatura muszą być przekazywane w PGN 127508 Stan akumulatora.

Oczekuje się, że większość czujników DC NMEA 2000 będzie działać właściwie.

Przetestowano kompatybilność z:

• [Czujniki prądu stałego firmy Across Ocean Systems](https://acrossoceansystems.com/index.php/product/dc-current-sensors/)

Celem podłączenia sieci NMEA 2000 do portu VE.Can w urządzeniu GX (które mają inny rodzaj złącza), można skorzystać z dwóch sposobów:

- 1. [Kabel VE.Can na NMEA 2000:](https://www.victronenergy.pl/accessories/ve-can-to-nmea2000-micro-c-male) Poprzez włożenie lub pominięcie bezpiecznika pozwala albo zasilać sieć NMEA 2000 za pomocą sprzętu Victron, albo nie. Prosimy zwrócić uwagę na poniższe ostrzeżenie.
- 2. [Adapter 3802 VE.Can firmy OSUKL.](https://www.victronenergy.pl/accessories/ve-can-resistive-tank-sender-adapter) Jego zaletą jest to, że dobrze nadaje się do podłączenia do sieci VE.Can pojedynczego urządzenia NMEA 2000, np. nadajnika zbiornika. Może także zasilać sieć NMEA 2000 o niższym napięciu bezpośrednio z systemu Victron 48 V.

### **Ostrzeżenie i rozwiązanie dla systemów 24 V i 48 V**

Chociaż wszystkie podzespoły firmy Victron akceptują napięcie wejściowe do 70 V na złączach magistrali CAN, niektóre urządzenia NMEA 2000 tego nie robią. Wymagają połączenia NMEA 2000 z napięciem 12 V, a czasami pracują przy napięciu do 30 lub 36 V. Należy koniecznie sprawdzić arkusze danych wszystkich używanych urządzeń NMEA 2000. W sytuacji, gdy system zawiera interfejs NMEA 2000 wymagający napięcia sieciowego niższego od napięcia akumulatora, należy zapoznać się z powyższym adapterem 3802 VE.Can firmy OSUKL lub użyć kabla VE.Can na NMEA 2000 bez bezpiecznika i zapewnić odpowiednie zasilanie sieci NMEA 2000 przy użyciu, na przykład, kabla zasilacza NMEA 2000 – który nie jest dostarczany przez firmę Victron. Port VE.Can w urządzeniu GX nie wymaga zewnętrznego zasilania.

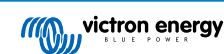

# <span id="page-50-0"></span>**6. Łączność z internetem**

Połączenie Venus GX z internetem zapewnia możliwość skorzystania ze wszystkich zalet [portalu VRM](https://www.victronenergy.pl/panel-systems-remote-monitoring/vrm). VGX wysyła dane ze wszystkich podłączonych produktów do portalu VRM, skąd można monitorować zużycie energii, przeglądać aktualny stan podłączonych produktów, konfigurować [alarmy e-mailowe](https://www.victronenergy.pl/live/vrm_portal:alarms) i pobierać dane w formatach CSV i Excel.

Chcąc monitorować te dane na smartfonie lub tablecie, pobierz [aplikację VRM na iOS lub Androida](https://www.victronenergy.pl/support-and-downloads/software/).

Oprócz zdalnego monitorowania, aktywne połączenie internetowe pozwala VGX regularne sprawdzać dostępność nowych wersji oprogramowania sprzętowego, które (w zależności od ustawień) będą automatycznie pobierane i instalowane.

Istnieje kilka sposobów połączenia VGX z internetem:

- Poprowadź kabel sieciowy pomiędzy routerem a portem Ethernet LAN VGX
- Połącz z routerem bezprzewodowo za pomocą WiFi
- Za pośrednictwem sieci komórkowej korzystając z [GX LTE 4G modemu komórkowego USB](https://www.victronenergy.pl/accessories/gx-lte-4g) lub z routera 3G lub 4G
- Tethering przez USB przez telefon komórkowy

W tym filmie wyjaśniono sposoby połączenia przez LAN, WiFi i GX GSM (dotyczy również GX LTE 4G):

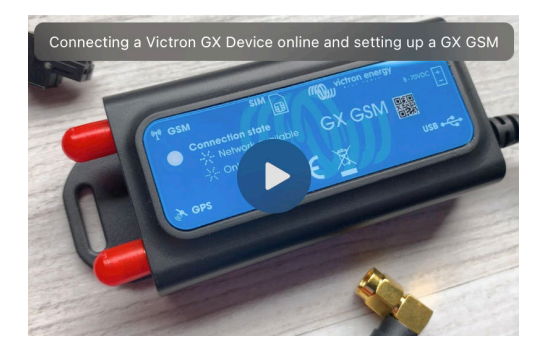

# **6.1. Port Ethernet-LAN**

Po połączeniu kablem Ethernet routera i VGX, na stronie Ustawienia → Ethernet Twojego VGX pojawi się potwierdzenie połączenia.

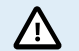

**Dokonując połączenie kablem Ethernet należy zachować szczególną ostrożność, aby nie pomylić portu Ethernet urządzenia GX z portami VE.Bus lub VE.Can/BMS-Can!**

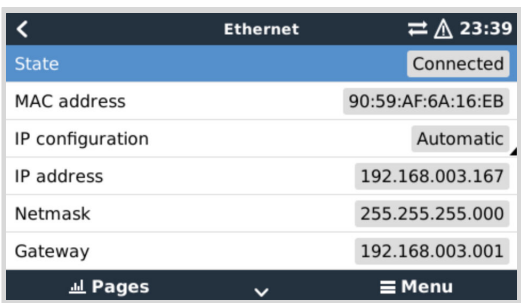

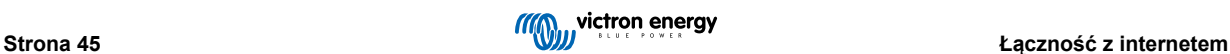

# <span id="page-51-0"></span>**6.2. WiFi**

Venus GX zawiera wbudowany układ łączności WiFi. Korzystając z WiFi, można łączyć się z sieciami zabezpieczonymi WEP, WPA i WPA2. Istnieje również możliwość podłączenia obsługiwanego zewnętrznego klucza USB WiFi (np. w celu zwiększenia zasięgu sieci bezprzewodowej poza obręb szafki).

Istnieje kilka obsługiwanych kluczy USB WiFi. Dwa z nich są również dostępne w ofercie firmy Victron Energy:

- Nr katalogowy BPP900100200 Prosty moduł CCGX WiFi (Nano USB), mały, niedrogi.
- Nr katalogowy BPP900200300 - [Asus USB-N14,](https://www.google.nl/search?q=Asus+USB-N14) nieco wyższy koszt i także lepszy odbiór w porównaniu z Nano USB. Obsługiwane od wersji oprogramowania 2.23.
- Nr katalogowy BPP900200400 - [moduł WiFi dalekiego zasięgu \(Netgear AC1200\)](https://www.victronenergy.pl/accessories/gx-wifi-module-long-range-(netgear-ac1200))  wyższy koszt i jednocześnie lepszy odbiór w porównaniu Nano USB. Bezprzewodowe AC, bezprzewodowe G i bezprzewodowe N; 2,4 GHz i 5 GHz.

Moduły WiFi, które nie są już dostępne, ale nadal są obsługiwane:

- Nr katalogowy BPP900200100 - [Startech USB300WN2X2D](https://www.google.com/search?q=Startech+USB300WN2X2D&rlz=1C1GCEU_nlNL835NL835&oq=Startech+USB300WN2X2D&aqs=chrome..69i57.1107j0j15&sourceid=chrome&ie=UTF-8)
- Nr katalogowy BPP900100100 - [Zyxel NWD2105](https://www.google.nl/search?q=zyxel+NWD2105)
- Nr katalogowy BPP900200200 - [Gembird WNP-UA-002](https://www.google.nl/search?q=Gembird+WNP-UA-002), nieco wyższa cena, lecz również lepszy odbiór.
- Nr katalogowy BPP900200400 - [Netgear A6210-100PES.](https://www.google.com/search?q=netgear+a6210+adapter)

Chociaż inne klucze sprzętowe WiFi mogą działać, nie zostały przetestowane i nie zapewniamy dla nich wsparcia.

W menu WiFi widoczne są dostępne sieci. Po wybraniu sieci, celem połączenia się z siecią można wpisać hasło (jeśli hasło nie jest jeszcze zapisane). Konfiguracja poprzez WPS (WiFi Protected Setup) nie jest obsługiwana.

W przypadku znalezienia przez VGX kilku sieci WiFi, do których hasło jest znane, automatycznie wybierana jest sieć o najsilniejszym sygnale. Gdy sygnał podłączonej sieci stanie się zbyt słaby, nastąpi automatyczne przełączenie do sieci o silniejszym sygnale - jeśli hasło do tej sieci jest znane.

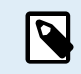

WiFi jest z natury mniej niezawodnym połączeniem niż przewodowy kabel Ethernet. Jeśli to możliwe, zawsze należy preferować łączenie się przez sieć Ethernet. Siła sygnału powinna zawsze wynosić co najmniej 50 %.

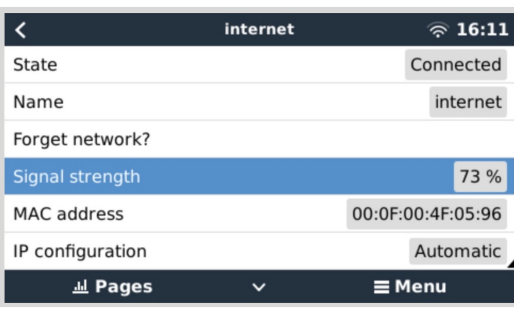

# **6.3. GX LTE 4G**

GX LTE 4G to modem komórkowy dla naszej gamy produktów monitorujących GX, zapewniający mobilne połączenie internetowe dla systemu oraz połączenie z portalem VRM. Działa w sieciach 2G, 3G i 4G.

Patrz [Instrukcja obsługi GX LTE 4G](https://www.victronenergy.pl/accessories/gx-lte-4g)

# **6.4. Sieć mobilna (komórkowa) wykorzystująca router 3G lub 4G**

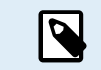

GX LTE 4G zapewnia jedynie połączenie internetowe dla urządzenia GX. Udostępnianie internetu laptopom, telefonom i innym urządzeniom nie jest możliwe.

W przypadku instalacji, w których więcej urządzeń wymaga dostępu do internetu, jak to często ma miejsce na jachcie lub w kamperze, lub gdy potrzebne jest niezawodne rozwiązanie w zakresie przełączania awaryjnego/tworzenia kopii zapasowych, należy zamiast tego rozważyć zainstalowanie routera mobilnego z tą funkcją.

Router mobilny może udostępniać dane komórkowe wielu urządzeniom, np. smartfonom, tabletom, laptopom i innym urządzeniom za pośrednictwem portu Ethernet lub WiFi, a w przypadku awarii połączenia Ethernet może przełączyć się na wcześniej skonfigurowane połączenie WiFi i odwrotnie.

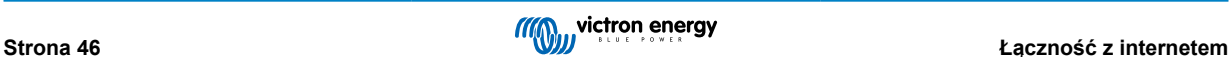

Celem połączenia VGX z siecią komórkową (komórkową), np. siecią 3G lub 4G, użyj routera komórkowego. Połącz VGX z tym routerem za pomocą kabla LAN lub sieci WiFi routera.

Sprawdź, czy używasz routera z funkcją konfiguracji bez nadzoru. Nie używaj tanich routerów klasy konsumenckiej przeznaczonych do podróży służbowych lub turystycznych. Koszt droższego, profesjonalnego routera szybko się zwróci, nie mówiąc o oszczędnościach czasu. Przykładami takich profesjonalnych routerów są [H685 4G LTE firmy Proroute](http://www.proroute.co.uk/proroute-4g-routers/proroute-h685-4g-lte-router/) i seria routerów [Industrial 4G firmy Pepwave](http://www.peplink.com/products/max-industrial-4g-router/).

Więcej informacji znajdziesz w [tym poście na blogu](https://www.victronenergy.com/blog/2014/03/09/off-grid-color-control-gx-to-vrm-portal-connectivity/).

Należy pamiętać, że VGX nie obsługuje kluczy sprzętowych USB 3G/4G innych niż [GX GSM](https://www.victronenergy.pl/accessories/gx-gsm) i [GX LTE 4G](https://www.victronenergy.pl/accessories/gx-lte-4g) dostępnych w firmie Victron.

# **6.5. Tethering USB przez telefon komórkowy**

Jest to przydatna funkcja, jeśli działa, ale nie należy na niej polegać, ponieważ gwarantuje niezawodności. Instrukcje dotyczące tetheringu dla Twojego telefonu i jego konkretnego systemu operacyjnego znajdziesz w internecie. Dotarło do nas, że działa na:

- Samsung Galaxy S4
- …lecz nie:
- iPhone 5s z iOS 8.1.1

# **6.6. Manualna konfiguracja IP**

Prawie żadna instalacja nie będzie wymagała ręcznego wpisywania konfiguracji adresu IP, ponieważ większość systemów obsługuje automatyczną konfigurację IP (DHCP) – i jest to również ustawienie domyślne VGX. Jeśli musisz skonfigurować adres ręcznie, wybierz poniższy szablon:

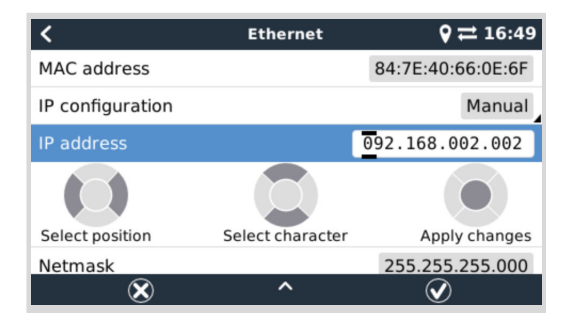

Pełne szczegóły dotyczące wymagań IP, a także używanych numerów portów można znaleźć w [rozdziale Często zadawane](#page-154-0) [pytania VRM - porty i połączenia używane przez \[149\]](#page-154-0) VGX.

# **6.7. Połączenia wielokrotne (przełączanie awaryjne)**

Możliwe jest jednoczesne podłączenie VGX do sieci Ethernet, WiFi i LTE (poprzez GX LTE 4G). W takim przypadku urządzenie GX korzysta z sieci Ethernet lub WiFi, gdy jest ona dostępna, i powraca do LTE w przypadku utraty połączenia Ethernet i braku dostępu do sieci WiFi.

Priorytet połączenia używanego przez urządzenie GX opiera się na następującej kolejności:

- 1. Ethernet, niezależnie od tego, czy jest połączenie WiFi, czy LTE.
- 2. WiFi, gdy nie ma połączenia Ethernet i niezależnie od tego, czy jest połączenie LTE.
- 3. LTE w przypadku braku połączenia Ethernet i WiFi.

Należy pamiętać, że urządzenie GX nie sprawdza, czy wymienione urządzenia sieciowe mają aktywne połączenie z internetem. Mechanizm ten uwzględnia jedynie aktywne połączenie sieciowe.

Ц

# **6.8. Minimalizacja ruchu internetowego**

W sytuacjach, gdy koszt ruchu internetowego jest wysoki, np. podczas korzystania z łączy satelitarnych lub roamingu w sieci GSM/komórkowej, warto zminimalizować ruch internetowy. Oto konieczne działania:

- Wyłącz [automatyczne aktualizacje oprogramowania sprzętowego \[70\]](#page-75-0)
- Nie właczaj [pomocy zdalnej \[150\]](#page-155-0)
- Zmniejsz do minimum częstotliwość rejestrowania (Ustawienia → Portal internetowy VRM → Interwał rejestrowania). Należy pamiętać, że zmiany stanu (ładowanie → odwracanie lub ładowanie stałoprądowe → konserwacyjne), a także alarmy powodują wysyłanie dodatkowych komunikatów

Chcąc się dowiedzieć, jakiego pakietu danych potrzebujesz, najlepszym sposobem jest pozostawienie systemu na kilka dni i monitorowanie internetowych liczników RX i TX w routerze 3G lub 4G. Albo jeszcze lepiej, niektóre firmy komórkowe będą zgłaszać dane wykorzystywane za pośrednictwem strony internetowej.

Ilość wykorzystywanych danych jest również bardzo zależna od systemu:

Większa ilość urządzeń podłączonych do VGX będzie generować więcej danych.

• Zmiana stanu (na przykład z inwertera na ładowarkę) uruchomi transmisję danych, więc system z bardzo częstymi zmianami stanu będzie również miał tendencję do generowania większej ilości danych. Tak się dzieje szczególnie w przypadku niektórych systemów Hub-1 i Hub-2.

Zalecamy skonfigurowanie planu transmisji danych w taki sposób, aby uniknąć nadmiernych opłat. Ogranicz wykorzystanie danych, lub skorzystaj z planu przedpłaconego.

Jeden z klientów, ponoszący koszty od dwudziestu centów do kilku euro za mb danych, wymyślił sprytne rozwiązanie: Korzystając z VPN, modyfikuje adres IP, aby kierować CAŁY ruch do i z urządzenia GX przez swoją sieć VPN. Korzystanie z zapory sieciowej na serwerze VPN pozwala mu kontrolować ruch według czasu, rodzaju połączenia, miejsca i miejsc docelowych. Chociaż wykracza to poza zakres tego podręcznika, działa i - z pomocą eksperta od Linuksa i sieci - może okazać się przydatne.

# **6.9. Więcej informacji na temat konfiguracji połączenia internetowego i VRM**

- [Zakładanie konta VRM](https://www.victronenergy.com/live/vrm_portal:start)
- [Alarmy i monitoring w portalu VRM](https://www.victronenergy.com/live/vrm_portal:alarms)
- [Portal VRM Często zadawane pytania](https://www.victronenergy.com/live/vrm_portal:faq)

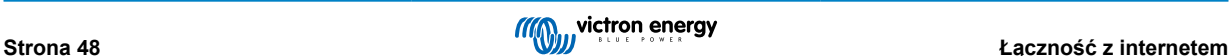

# <span id="page-54-0"></span>**7. Dostęp do urządzenia GX**

Dostęp do urządzenia GX można uzyskać za pośrednictwem smartfona, tabletu lub komputera. Dostęp tego rodzaju nosi nazwę Konsoli Zdalnej. Konsola zdalna jest centralnym elementem służącym do dokonywania lub zmiany ustawień urządzenia GX.

W urządzeniach GX z wyświetlaczem ta funkcja konsoli zdalnej może być domyślnie wyłączona i należy ją włączyć. Urządzenia GX bez wyświetlacza mają domyślnie włączoną Konsolę Zdalną.

Dostęp można uzyskać na kilka sposobów:

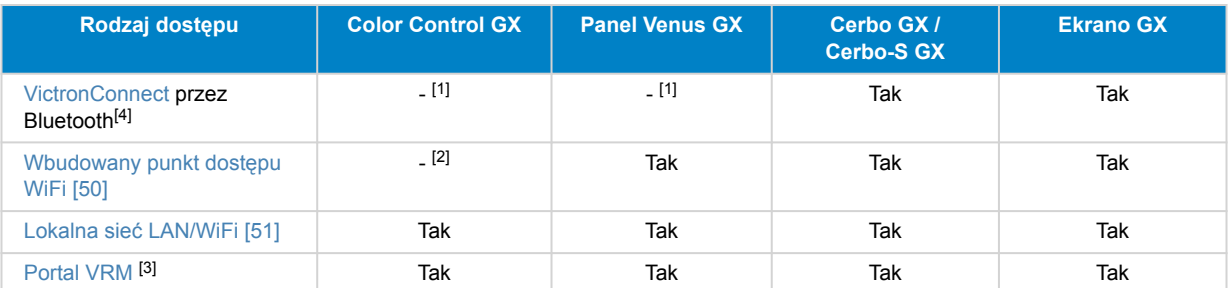

[1] Zarówno CCGX, jak i VGX nie mają wbudowanego modułu Bluetooth. Tę funkcję można łatwo dodać, podłączając klucz USB Bluetooth.

[2] CCGX nie zawiera wbudowanego układu łączności WiFi. Tę funkcję można łatwo dodać, podłączając klucz sprzętowy USB WiFi.

[3] Wymaga podłączenia urządzenia GX do internetu.

[4] Funkcjonalność Bluetooth urządzenia GX jest ograniczona do pomocy przy początkowym połączeniu i konfiguracji sieci. Nie można używać Bluetooth do łączenia się z konsolą zdalną ani innymi produktami Victron (np. kontrolerami ładowania SmartSolar). Więcej informacji na temat podłączania innych produktów Victron podano w rozdziale [Podłączanie produktów](#page-12-0) [Victron \[7\]](#page-12-0).

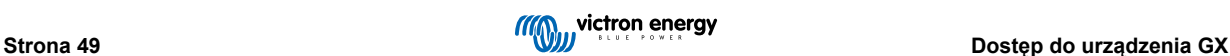

# <span id="page-55-0"></span>**7.1. Dostęp przez wbudowany punkt dostępu WiFi**

Ta metoda wymaga zainstalowania aplikacji VictronConnect na smartfonie, tablecie lub laptopie.

### **Działania w celu automatycznego nawiązania łączności za pomocą kodu QR:**

- **1.** Znajdź naklejkę z kodem QR na bocznej ściance VGX
- **2.** Zeskanuj kod QR za pomocą funkcji aparatu w telefonie lub aplikacji do skanowania kodów QR
- **3.** Jeśli Twój telefon ma taką funkcję, wyświetli się monit o połączenie z punktem dostępu WiFi
- **4.** Po nawiązaniu połączenia otwórz VictronConnect
- **5.** Wybierz urządzenie GX z listy
- **6.** Otwórz Konsolę Zdalną

### **Działania w celu nawiązania łączności ręcznie:**

- **1.** Stań jak najbliżej Venus GX, nie dalej niż kilka metrów.
- **2.** Przejdź do ustawień WiFi na swoim telefonie, tablecie lub laptopie.
- **3.** Po zakończeniu wyszukiwania Venus GX pojawi się na liście jako Venus-HQ1940DEFR4-3b6. Gdzie HQ… to numer seryjny wydrukowany z boku pudełka.
- **4.** Połącz się z WiFi za pomocą "klucza WiFi", który znajdziesz wydrukowany z boku pudełka… a także na karcie w plastikowej torebce. Przechowuj ją w bezpiecznym miejscu.
- **5.** Otwórz VictronConnect, automatycznie rozpocznie skanowanie sieci WiFi.
- **6.** Po odnalezieniu, wybierz urządzenie GX z listy
- **7.** Otwórz Konsolę Zdalną

### **Uwagi:**

- W razie braku możliwości skorzystania z VictronConnect można skorzystać z przeglądarki internetowej wpisując adres IP <http://172.24.24.1> lub<http://venus.local>
- Dla większego bezpieczeństwa można wyłączyć punkt dostępowy WiFi. Zobacz Ustawienia → WiFi → Utwórz punkt dostępu w Konsoli Zdalnej.

### **Film instruktażowy**

Obejrzyj film instruktażowy, w którym krok po kroku przedstawiono sposób połączenia się z urządzeniem GX za pomocą aplikacji VictronConnect:

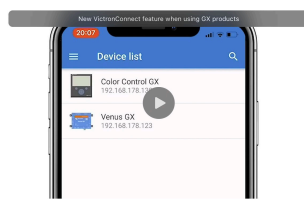

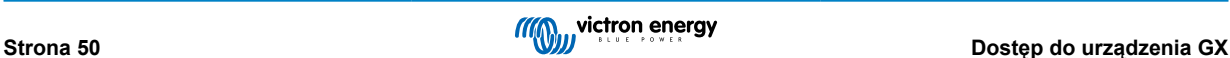

# <span id="page-56-0"></span>**7.2. Dostęp do Konsoli Zdalnej poprzez lokalną sieć LAN/WiFi**

W tym rozdziale wyjaśniono, jak połączyć się z Konsolą Zdalną, gdy Venus GX jest podłączony do lokalnej sieci komputerowej za pomocą kabla Ethernet lub po skonfigurowaniu do łączenia się z lokalną siecią WiFi.

Ta metoda nie wymaga połączenia z internetem. Wystarczy lokalna sieć komputerowa.

Po nawiązaniu połączenia połącz się z urządzeniem GX uruchamiając [aplikację VictronConnect](https://www.victronenergy.pl/panel-systems-remote-monitoring/victronconnect) na telefonie, tablecie lub laptopie. Pamiętaj, że urządzenie musi być podłączone do tej samej sieci komputerowej, co Venus GX.

Na tym filmie przedstawiono, jak to się robi.

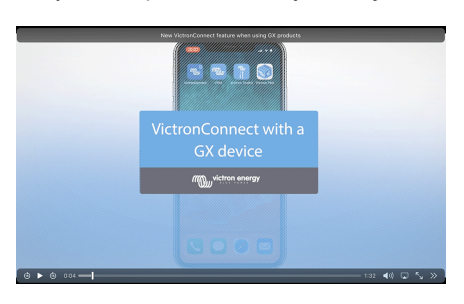

## **7.2.1. Alternatywne metody znajdowania adresu IP Konsoli Zdalnej**

Jeśli nie można użyć VictronConnect, oto kilka innych sposobów wyszukiwania Venus GX, tj. jego adresu IP.

### **Połącz adres lokalny - Venus.local**

Gdy w sieci LAN włączona jest opcja Konsola Zdalna, istniej możliwość nawiązania łączności bezpośredniej (za pomocą kabla sieciowego bez routera lub serwera DHCP). Dostęp do urządzenia GX można uzyskać, wpisując venus.local lub http:// venus.local w przeglądarce internetowej lub w VictronConnect w przypadku połączenia z tą samą siecią. Włącz tę funkcję tylko w zaufanych sieciach lub połączeniach bezpośrednich. Wyłącz funkcję sprawdzania hasła lub najpierw ustaw hasło.

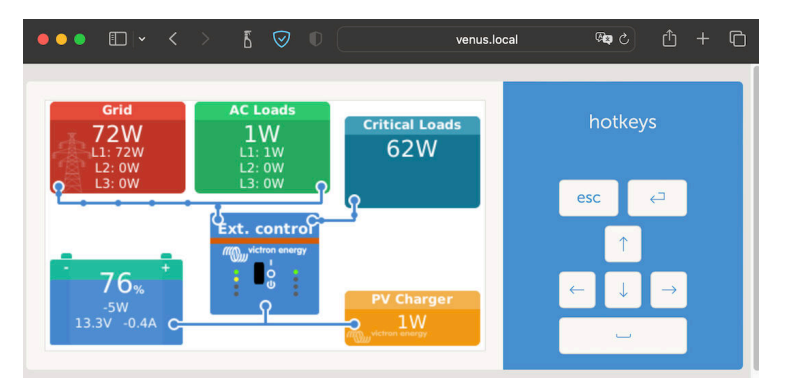

### **Adres IP w VRM**

W portalu VRM adres IP znajdziesz na stronie instalacji z listą urządzeń. Pamiętaj, że wymaga to połączenia Venus GX z internetem.

| $\mathbb{R} \times \mathbb{C}$<br>$\bullet\bullet\bullet$                     | $5$ $\heartsuit$ 0                                              | Go C<br>a wm.victronenergy.com                                             | G<br>面  |
|-------------------------------------------------------------------------------|-----------------------------------------------------------------|----------------------------------------------------------------------------|---------|
| victron energy                                                                | Device list for My House ESS<br>First seen: 2021-02-19 17:13:31 |                                                                            |         |
| Search an installation<br>$\alpha$<br><b>BACK</b><br>$\overline{\phantom{a}}$ | Gateway<br>œ                                                    | Last seen a few seconds ago                                                | $\odot$ |
| ø<br>Dashboard<br>Advanced<br>v<br><b>Device list</b><br>$\circ$              | Product<br>Firmware version                                     | Cerbo GX<br>$v3.00 - 15$                                                   |         |
| Venus OS Large<br>å,<br>ø<br>Settings<br>÷                                    | Remote on LAN                                                   | 192 168 178 64 16f:f3b7:5377:4872:4ae7:daff:fe87:a9d                       |         |
| <b>Remote Console</b><br>G<br>$\overline{a}$<br><b>Notes</b>                  | Firmware updates<br>Last connection                             | Automatically checks for updates to release-candidate<br>a few seconds ago |         |
| Photos<br>固<br>Share                                                          | Logging interval<br>VRM portal ID                               | 1 minute                                                                   |         |
| Alarm logs<br>٨О<br>Event logs<br>ø                                           | Last power up or restart<br>Remote Console on VRM               | 2023-01-16 21:21 (6 days, 18 hours, 5 minutes ago)<br>Enabled and up       |         |
| Reporting<br>间                                                                | Two way communication<br>Remote support                         | Enabled<br>Enabled and online -                                            |         |
| (1) Log out                                                                   | Serial number                                                   | HQ2149GATJV                                                                |         |
|                                                                               |                                                                 | <b>Delete device</b>                                                       |         |

**Sieć (w systemie Microsoft Windows)**

W sieci lokalnej, na przykład domowej, Venus GX można znaleźć też w oknie "Sieć" systemu Windows (wykorzystuje to technologię transmisji Universal Plug-and-Play (UPnP):):

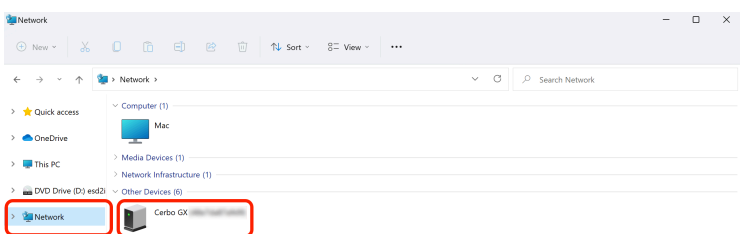

Dwukrotne kliknięcie ikony otworzy Konsolę Zdalną w sieci LAN.

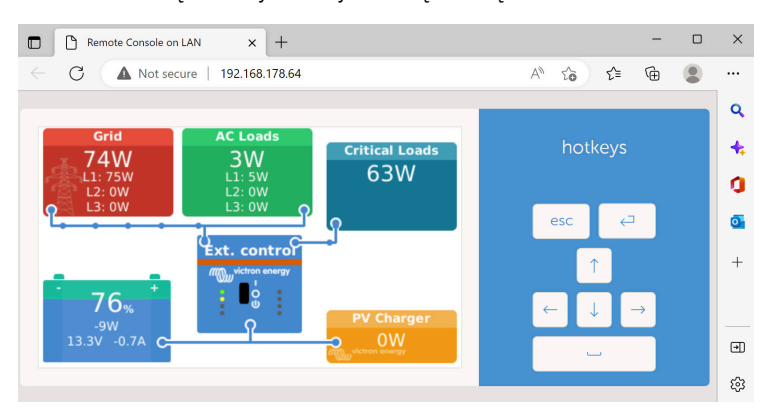

Otwórz okno "Właściwości", klikając ikonę prawym przyciskiem myszy, i sprawdź adres IP.

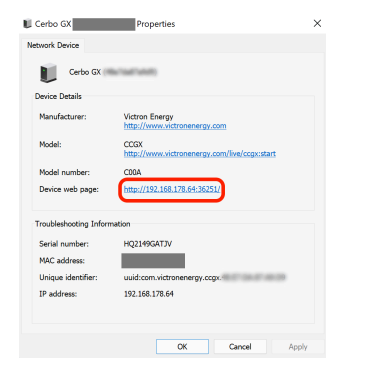

# **7.3. Dostęp poprzez VRM**

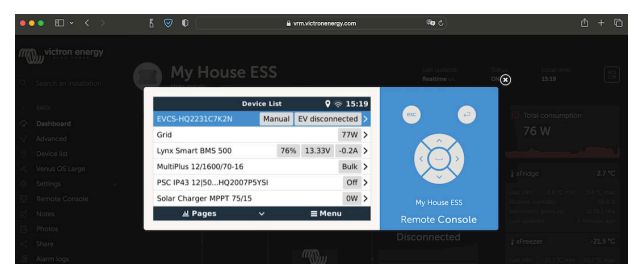

Ta metoda wymaga działającego połączenia internetowego, zarówno na telefonie, tablecie lub laptopie, jak i w Venus GX. W przypadku nowej instalacji oznacza to, że urządzenie należy podłączyć kablem Ethernet.

### **Instrukcje krok po kroku:**

- **1.** W pierwszej kolejności podłącz Venus GX do internetu, podłączając go do działającej sieci Ethernet, która ma serwer DHCP, jak większość sieci, i która jest podłączona do internetu. Venus GX niezwłocznie połączy się z VRM.
- **2.** Przejdź teraz do portalu VRM, [https://vrm.victronenergy.com/,](https://vrm.victronenergy.com/) i celem dodania urządzenia postępuj zgodnie z instrukcjami.
- **3.** Następnie, gdy będzie widoczny w VRM, kliknij łącze Konsola Zdalna w menu po lewej stronie. Wynik wygląda podobnie, jak przedstawiono na powyższej ilustracji.

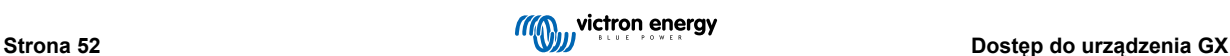

Więcej informacji technicznych podano w odpowiednim rozdziale poświęconym wykrywaniu i usuwaniu usterek: [Konsola Zdalna](#page-101-0) [na VRM - Wykrywanie i usuwanie usterek \[96\]](#page-101-0).

# **7.4. Menu Konsoli Zdalnej**

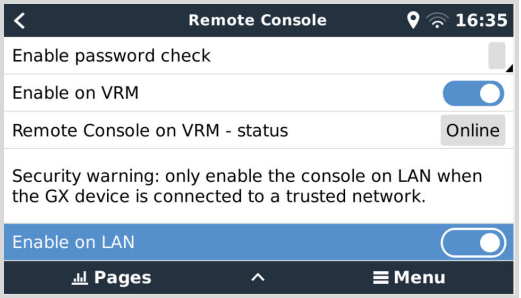

Menu Konsola Zdalna (Ustawienia → Konsola Zdalna) zawiera opcje kontrolowania dostępu do Konsoli Zdalnej przez LAN/WiFi i VRM oraz pokazuje stan online Konsoli Zdalnej w VRM.

Szczegółowy opis opcji:

### 1. **Wyłącz sprawdzanie hasła:**

Po wyłączeniu tej opcji, podczas uzyskiwania dostępu do Konsoli Zdalnej hasło nie będzie sprawdzane.

### 2. **Włącz sprawdzanie hasła:**

Aby włączyć sprawdzanie hasła, należy najpierw przypisać hasło. Użyj tego hasła podczas uzyskiwania dostępu do Konsoli Zdalnej. Hasło przechowuj w bezpiecznym miejscu.

### 3. **Włączenie na VRM:**

Po wyłączeniu tej opcji, z konsoli zdalnej można korzystać za pośrednictwem portalu VRM z dowolnego miejsca na świecie. Sprawdzanie hasła (zalecane) obowiązuje również, jeśli jest włączona.

### 4. **Konsola Zdalna na VRM - stan:**

Wyświetla stan online Konsoli Zdalnej w VRM.

### 5. **Włączenie na LAN:**

Jeśli ta opcja jest włączona, z Konsoli Zdalnej można korzystać za pośrednictwem lokalnej sieci LAN/WiFi. Zwróć uwagę na ostrzeżenie dotyczące bezpieczeństwa.

Należy pamiętać, że po zmianie któregokolwiek z tych ustawień należy ręcznie zrestartować urządzenie GX (Ustawienia →  $Ogólne \rightarrow Uruchom ponownie$ ).

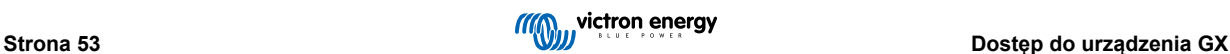

# <span id="page-59-0"></span>**8. Konfiguracja**

# **8.1. Struktura menu i parametry konfigurowalne**

Po zakończeniu instalacji i skonfigurowaniu połączenia internetowego (jeśli jest to wymagane), przewiń menu od góry do dołu, i skonfiguruj VGX:

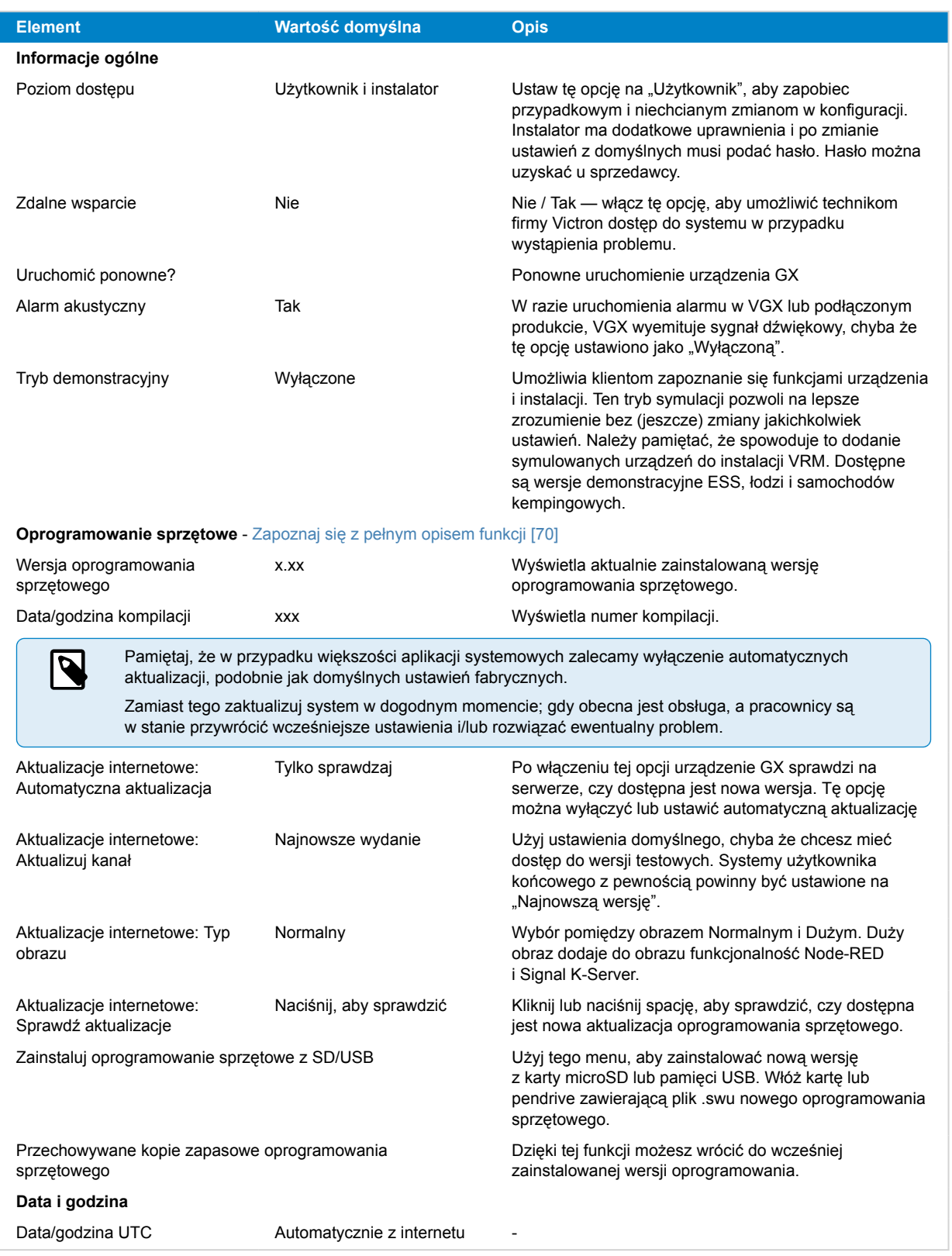

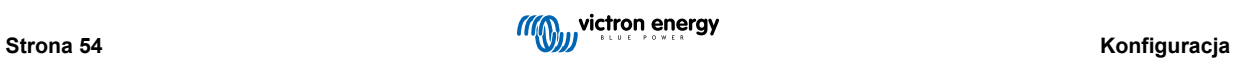

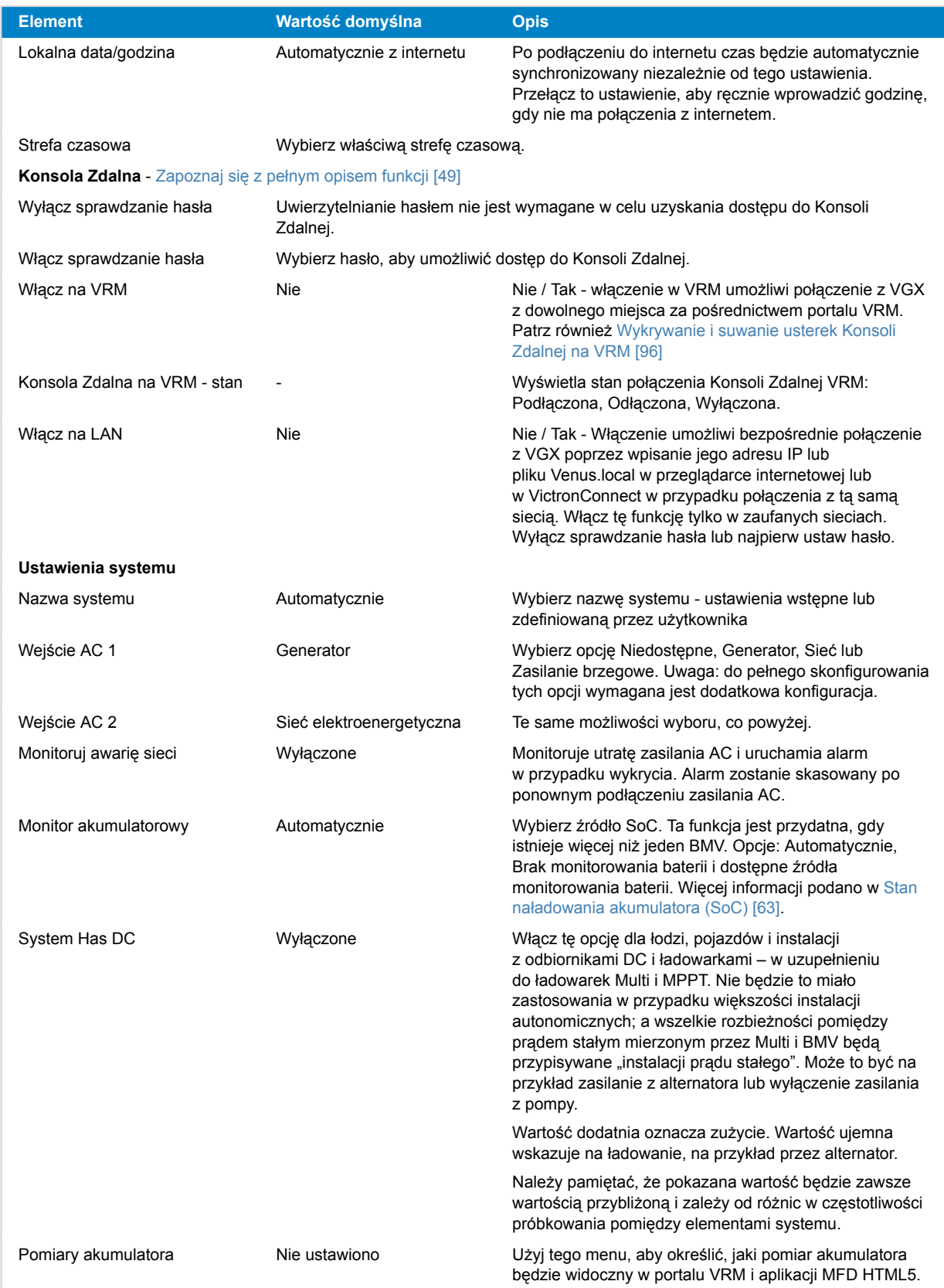

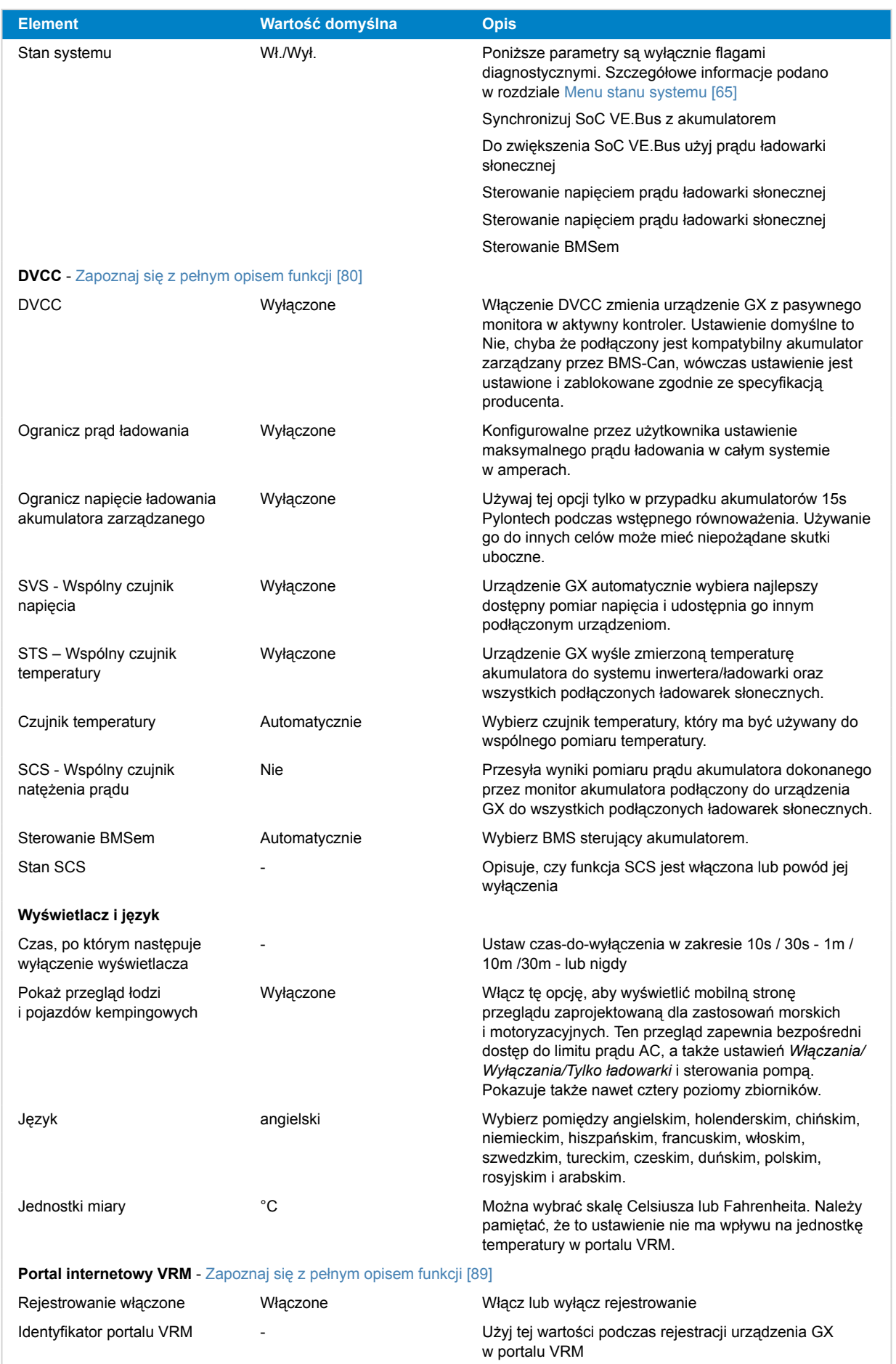

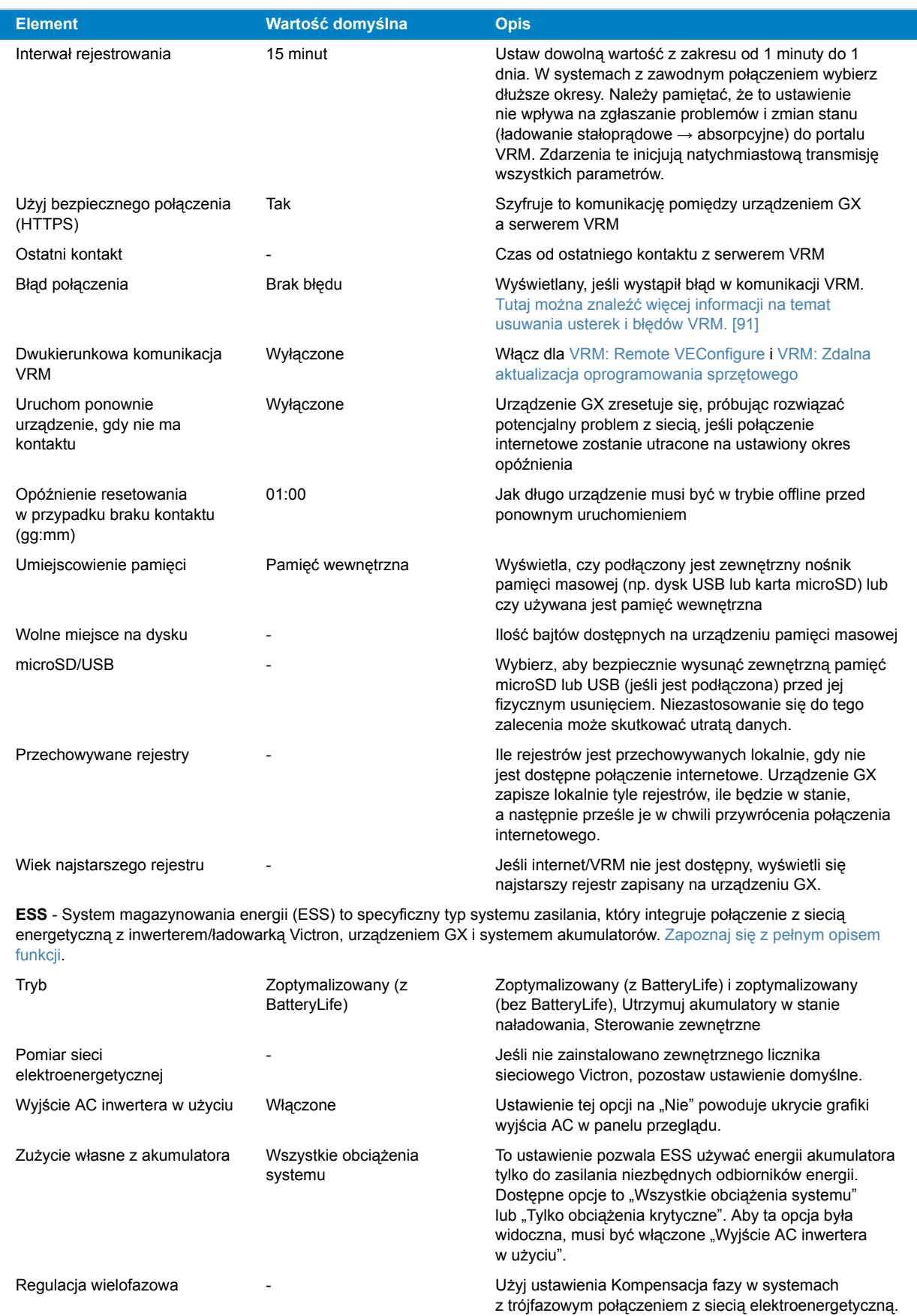

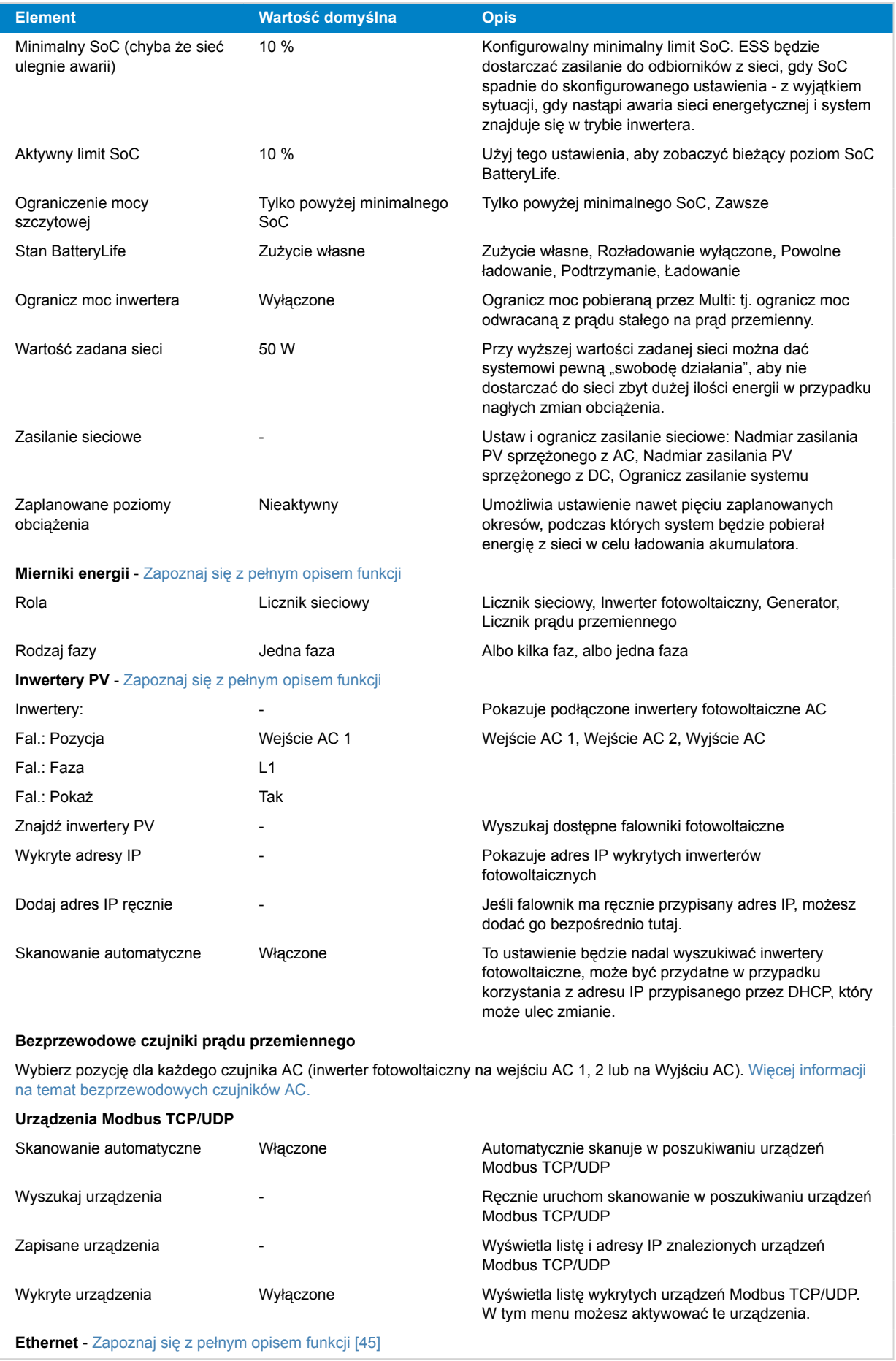

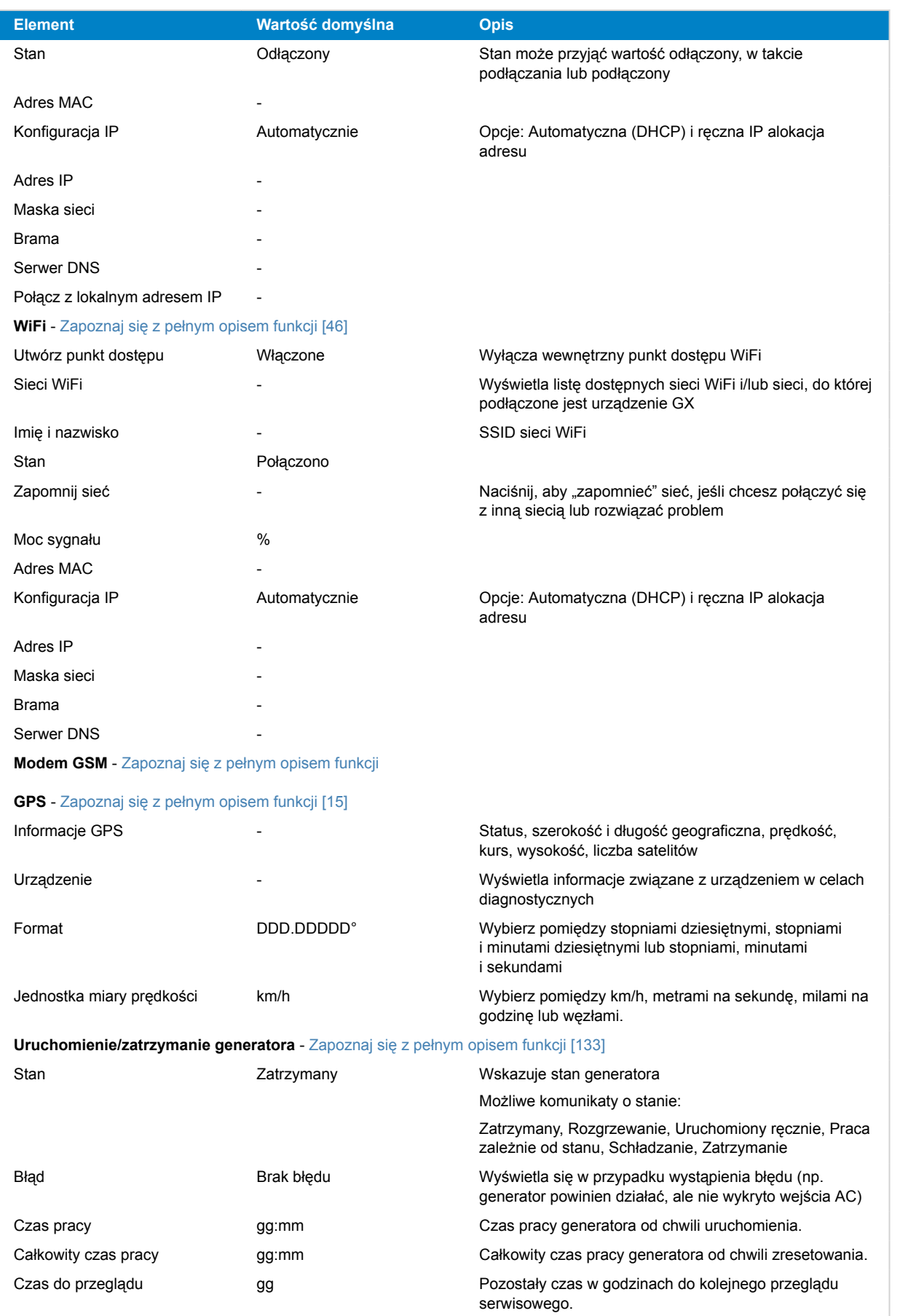

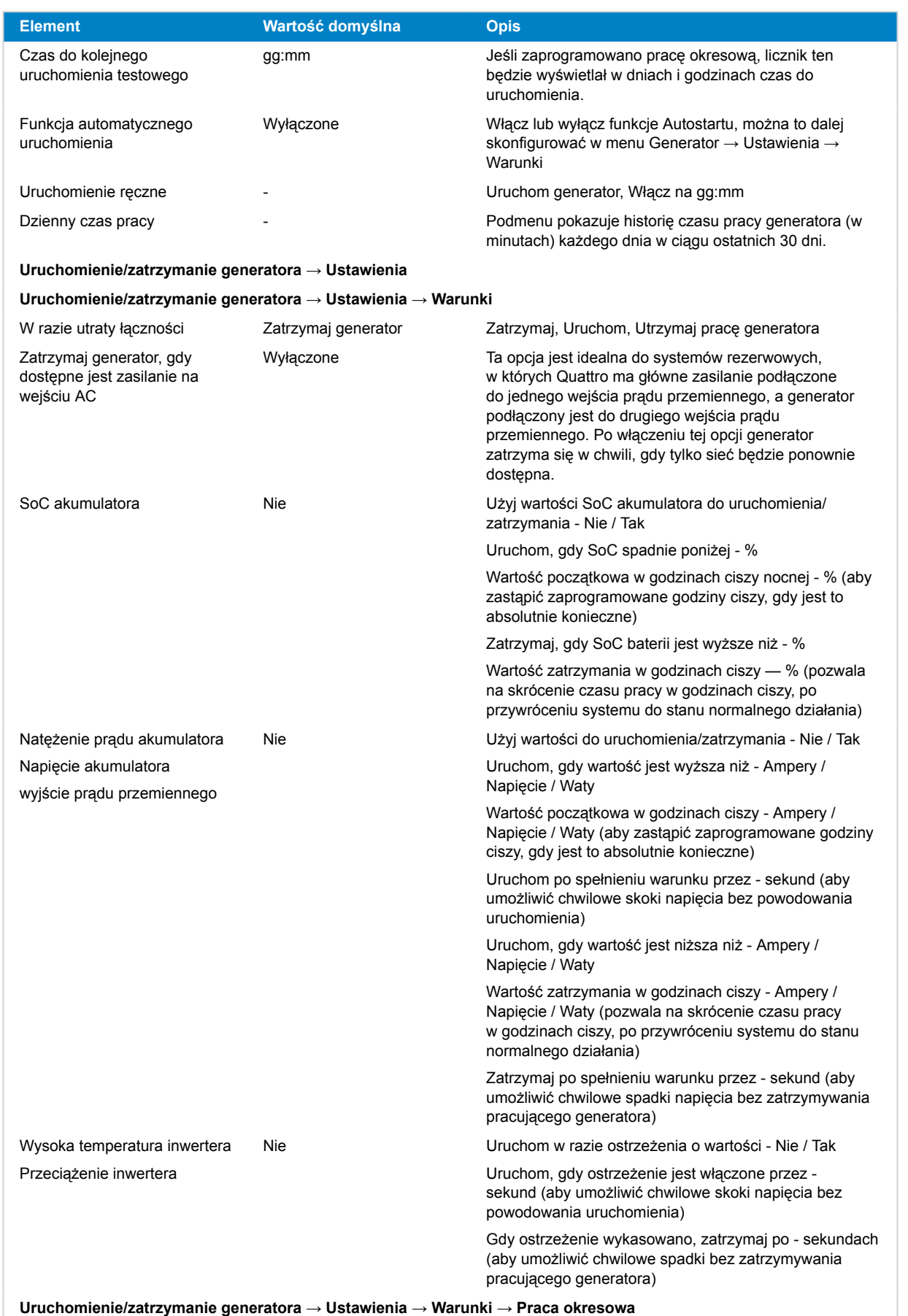

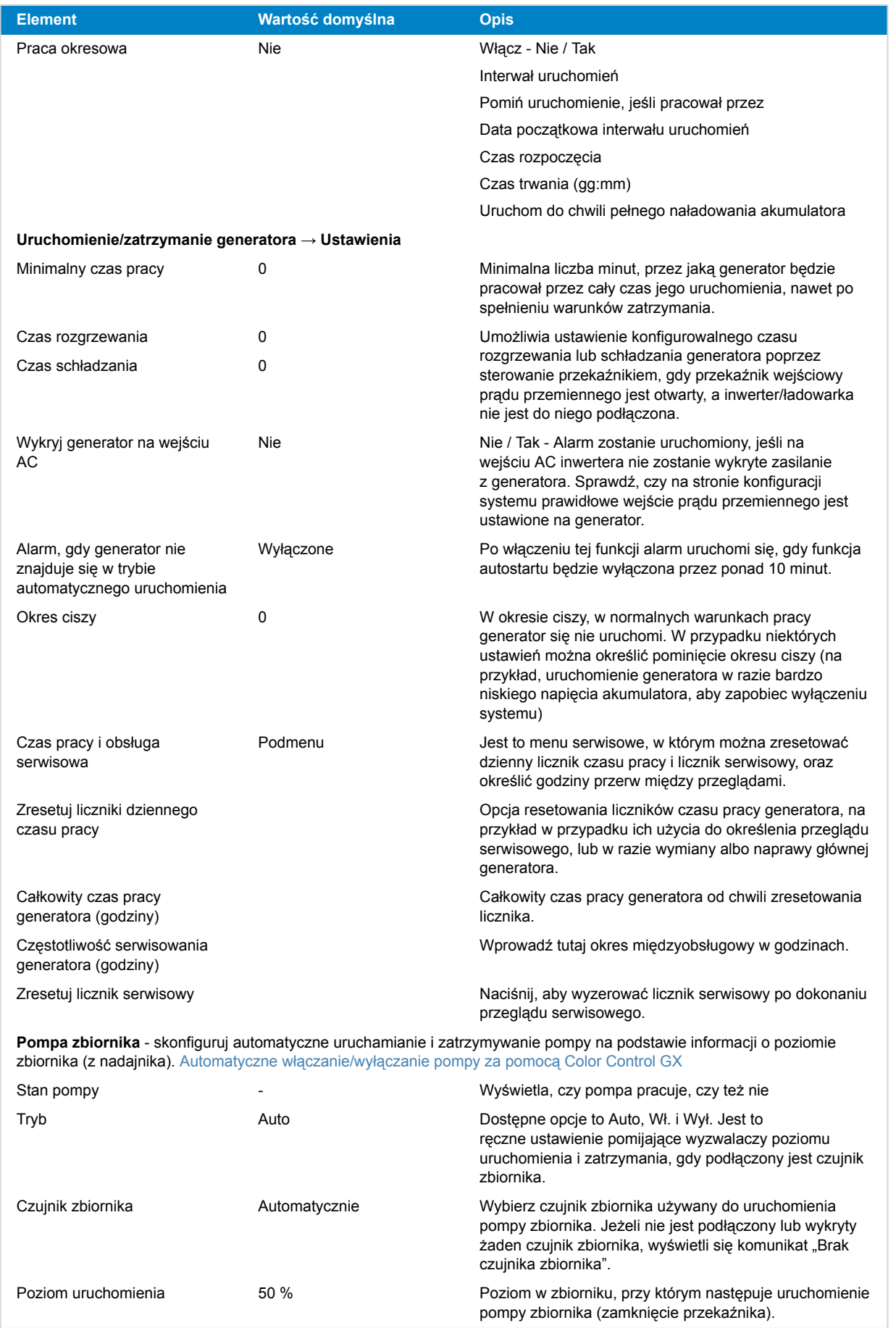

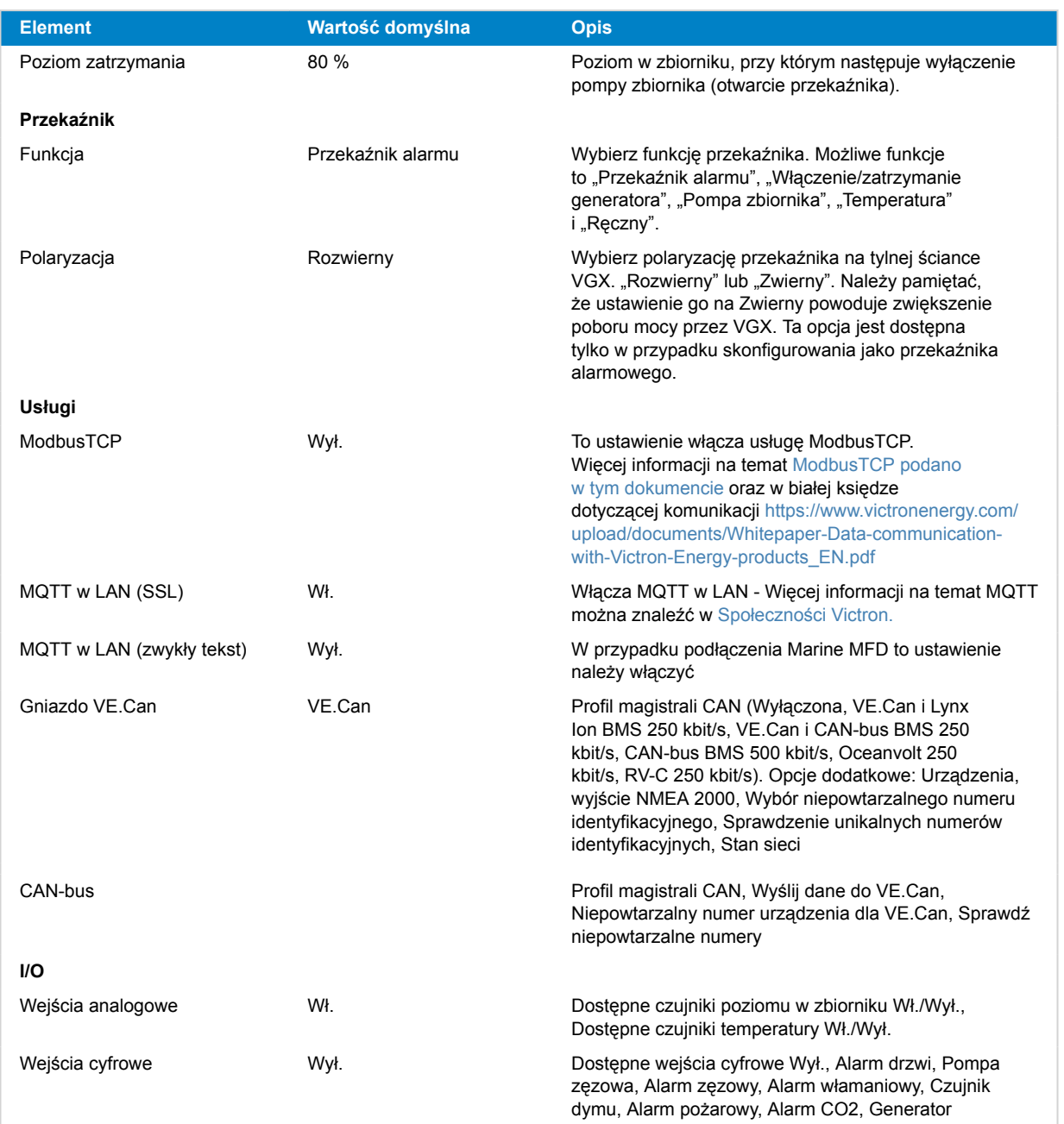

# <span id="page-68-0"></span>**8.2. Stan naładowania akumulatora (SoC)**

## **8.2.1. Jakiego urządzenia należy użyć do obliczenia SoC?**

Istnieją trzy rodzaje urządzeń, które obliczają stan naładowania (SoC). VGX Sam nie oblicza SoC, jedynie pobiera dane z podłączonych urządzeń. Trzy urządzenia dokonujące obliczeń SoC to:

- 1. Monitory baterii, np. BMV, SmartShunt, Lynx Shunt VE.Can, Lynx Smart BMS lub Lynx Ion BMS
- 2. Inwertery/ładowarki Multi i Quattro
- 3. Akumulatory z wbudowanym monitorem akumulatora i połączeniem (głównie BMS-Can) z VGX.

### **Kiedy czego użyć?**

Jeśli masz akumulator z wbudowanym monitorem akumulatora, np. akumulator BYD lub Freedomwon; to proste, skorzystaj z tej możliwości. Jeśli nie, opcje zależą od rodzaju instalacji:

- 1. Jeśli inwerter/ładowarka MultiPlus lub Quattro jest jedynym źródłem ładowania akumulatorów i jedynym odbiornikiem pobierającym energię, może pełnić funkcję podstawowego monitora akumulatorów, ponieważ liczy, co weszło i wyszło. Nie ma potrzeby stosowania dedykowanego monitora akumulatora, np. BMV.
- 2. Jeśli system składa się z inwertora/ładowarki, MPPT i [urządzenia GX,](https://www.victronenergy.com/live/venus-os:start) nadal nie ma potrzeby dodawania dedykowanego monitora akumulatora.
- 3. W przypadku innych rodzajów instalacji, np. jachtowej lub w pojeździe kempingowym z oświetleniem zasilanym prądem stałym i z innymi odbiornikami prądu stałego, konieczny będzie dedykowany monitor akumulatora.

### **8.2.2. Szczegółowy opis poszczególnych rozwiązań**

## 1. **Akumulator i Multi lub Quattro (typowy system zapasowy)**

Nie jest wymagany żaden monitor akumulatora: Multi lub Quattro to jedyny produkt podłączony do akumulatora i mający pełną kontrolę nad wszystkimi prądami ładowania i rozładowywania. Dlatego może sam obliczyć prawidłowy SoC.

Konfiguracja:

- **1.** Włącz i skonfiguruj monitor akumulatora w VEConfigure.
- **2.** W VGX, w Ustawieniach → Konfiguracja systemu sprawdź wybrany monitor akumulatora. Powinien być ustawiony na Multi lub Quattro.

### 2. **Akumulator z ładowarkami słonecznymi Multi lub Quattro i MPPT lub a EasySolar z wbudowanym urządzeniem GX**

Jeśli wszystkie ładowarki słoneczne MPPT są produktami firmy Victron i są podłączone do VGX, nie jest wymagany żaden monitor akumulatora. VGX będzie stale odczytywał rzeczywisty prąd ładowania ze wszystkich ładowarek słonecznych i przesyłał sumę do urządzenia Multi (lub Quattro), które następnie wykorzystuje te informacje w swoich obliczeniach SoC. Konfiguracia:

**1.** Włącz i skonfiguruj monitor akumulatora w VEConfigure.

- **2.** W VGX, w Ustawieniach → Konfiguracja systemu sprawdź wybrany monitor akumulatora. Powinien to być Multi lub Quattro.
- **3.** W menu Stan systemu sprawdź, czy opcja "Użyj prądu ładowarki słonecznej w celu poprawy SOC VE.Bus" jest ustawiona na Wł. Pamiętaj, że to nie jest ustawienie - to tylko wskaźnik automatycznego procesu.

Należy pamiętać, że ta funkcja wymaga najnowszych wersji oprogramowania sprzętowego zarówno w urządzeniach Multi lub Quattro (minimum 402), jak i VGX (minimum v2.06).

### 3. **Akumulator z wbudowanym monitorem akumulatora**

W przypadkach, gdy system zawiera akumulator z wbudowanym monitorem akumulatora i funkcja obliczania SoC - tak jak ma to miejsce w przypadku wielu wymienionych [tutaj a](https://www.victronenergy.com/live/battery_compatibility:start)kumulatorów - dedykowany monitor akumulatora nie jest konieczny.

Konfiguracja:

- **1.** Podłącz kabel komunikacyjny akumulatora do VGX zgodnie z instrukcją.
- **2.** W VGX, w Ustawieniach → Konfiguracja systemu, sprawdź czy wybrany monitor akumulatora jest akumulatorem.

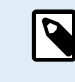

Należy pamiętać, że ustawienie monitora akumulatora w VEConfigure nie ma znaczenia. W przypadku takich systemów zmiana tego ustawienia nie będzie miała wpływu na ładowanie ani inne parametry.

4. **Pozostałe rodzaje instalacji**

Jeżeli do akumulatora podłączonych jest więcej ładowarek lub odbiorników, niż tylko ładowarki solarne Multi lub MPPT, wymagany jest dedykowany monitor akumulatora. Przykłady:

- Odbiorniki bytowe w instalacjach morskich lub samochodowych.
- Ładowarki solarne PWM
- Ładowarki AC, np. Skylla-is, ładowarki Smart IP43, ładowarki innych firm niż Victron, itp.
- Alternatory
- Ładowarki DC-DC
- Turbiny wiatrowe
- Turbiny wodne

W przypadku użycia akumulatora z wbudowanym monitorem, jak wyjaśniono w (3), jest to dedykowany monitor akumulatora. Patrz rozdział (3). W przeciwnym razie zainstaluj BMV, SmartShunt lub Lynx Shunt VE.Can.

Konfiguracja:

- **1.** Skonfiguruj monitor akumulatora zgodnie z jego dokumentacją.
- **2.** W VGX, w Ustawieniach → Konfiguracja systemu sprawdź wybrany monitor akumulatora.
- **3.** Powinien to być monitor akumulatora BMV, SmartShunt, Lynx Smart BMS lub Lynx Shunt.
- **4.** Koniec działań.

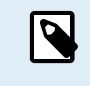

Należy pamiętać, że ustawienie monitora akumulatora w VEConfigure nie ma znaczenia. W przypadku takich systemów zmiana tego ustawienia nie będzie miała wpływu na ładowanie ani inne parametry.

## **8.2.3. Uwagi na temat SoC**

• Należy pamiętać, że chodzi tu o dostarczenie użytkownikowi dokładnych informacji na temat stanu naładowania, a nie o to, by jest to wymagane dla zapewniania wydajności instalacji. Wartość procentowa SoC nie jest wykorzystywana do ładowania akumulatora. Jest to jednak wymagane, gdy generator musi być uruchamiany i zatrzymywany automatycznie w oparciu o SoC akumulatora.

Więcej informacji:

[Często zadawane pytania na temat portalu VRM - różnica pomiędzy BMV SoC i VE.Bus SoC](https://www.victronenergy.com/live/vrm_portal:faq#what_is_the_difference_between_the_bmv_soc_and_the_vebus_soc)

Patrz [rozdział Parametry konfigurowalne \[54\]](#page-59-0) na temat doboru monitora akumulatora i instalacji prądu stałego Has.

## **8.2.4. Wybór źródła SoC**

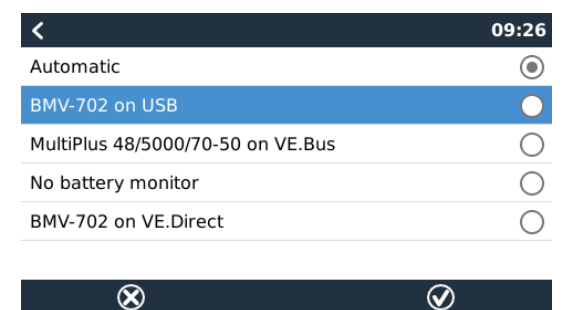

(Ustawienia → Konfiguracja systemu → Monitor akumulatora)

Na powyższej ilustracji przedstawiono zakres możliwych do wyboru wartości SoC, widocznych na głównym ekranie Przegląd. Wybierz źródło, które chcesz zobaczyć na głównym ekranie Przegląd swojego VGX.

Na tej ilustracji widoczne jest ustawienie Automatyczne. Po wybraniu opcji automatycznej ekran konfiguracji systemu będzie wyglądał tak, jak pokazano na poniższej ilustracji.

<span id="page-70-0"></span>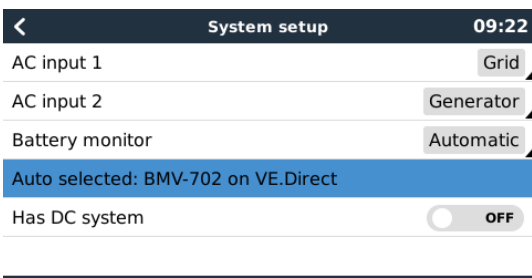

Funkcja "Automatyczna" wykorzystuje następującą logikę:

- 1. Jeśli będzie dostępny, będzie korzystała z dedykowanego monitora akumulatora, np. BMV, SmartShunt, Lynx Smart BMS lub Lynx Shunt VE.Can, lub akumulatora z wbudowanym monitorem akumulatora.
- 2. Jeśli podłączonych jest więcej niż jeden, dokona wyboru losowo chociaż istnieje możliwość dokonania wyboru ręcznie.
- 3. Jeśli nie ma dedykowanego monitora akumulatora, użyje SoC VE.Bus.

 $\equiv$  Menu

### Kiedy należy skorzystać z opcji "Brak monitora baterii"?:

Użyj jej w systemach, w których:

**Jul** Pages

- 1. zainstalowany jest Multi lub Quattro
- 2. nie zainstalowano BMV ani innego monitora akumulatora
- 3. w systemie są inne odbiorniki prądu stałego lub inne ładowarki podłączone do tego samego akumulatora, które nie są podłączone do VGX.

Krótkie wyjaśnienie: SoC VE.Bus określony przez Multi lub Quattro jest nieprawidłowy w powyższej sytuacji, ponieważ nie uwzględnia prądów rozładowania i ładowania przez inne obciążenia DC, a także niemonitorowane ładowarki.

### **8.2.5. Szczegóły na temat VE.Bus SoC**

• Gdy inwerter/ładowarka pracuje w trybie ładowania stałoprądowego, wartość SoC nie wzrośnie powyżej wartości ustawionej w VEConfigure dla parametru "Stan naładowania po zakończeniu stałoprądowego" na karcie Ogólne; domyślnie 85 %. W instalacji z ładowarkami słonecznymi należy upewnić się, że napięcie absorpcji skonfigurowane w MPPT jest nieco wyższe od tego samego ustawienia w inwerterze/ładowarce. Inwerter/ładowarka musi rozpoznać, że napięcie akumulatora osiągnęło poziom absorpcji. Jeśli tak się nie stanie, SoC utknie na wspomnianym wcześniej procencie zakończenia ładowania stałoprądowego, domyślnie 85 %.

### **8.2.6. Menu Stan systemu**

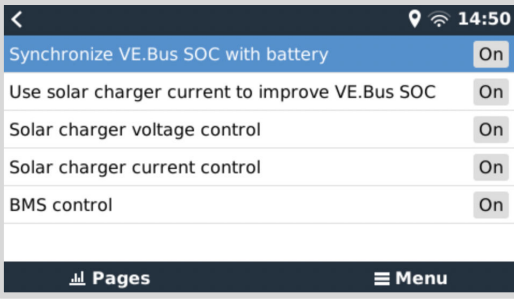

Menu Stan systemu (Ustawienia → Konfiguracja systemu → Stan systemu) zawiera flagi diagnostyczne, które mogą być przydatne w diagnozowaniu problemów z systemem. Pamiętaj, że żadnych wartości nie można tutaj skonfigurować. Flaga włączenia/wyłączenia zależy od konfiguracji systemu i rodzaju znajdujących się w nim urządzeń.

Szczegółowy opis:

### 1. **Synchronizuj SoC VE.Bus z akumulatorem:**

• Jeśli ta opcja jest włączona, włączony monitor akumulatora w Multi/Quattro synchronizuje swój SoC z lepszym źródłem (BMV lub BMS w systemie). System robi to automatycznie.

### 2. **Do zwiększenia SoC VE.Bus użyj prądu ładowarki słonecznej:**

• W systemie VE.Bus bez innego monitora akumulatora (bez BMS, bez SmartShunt, bez zarządzanego akumulatora), ale z ładowarkami słonecznymi, po uwagę brany jest prąd ładowania słonecznego, pomagając poprawić obliczenia

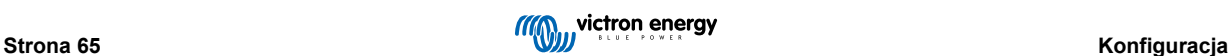

SoC wewnętrznego monitora akumulatora Multi/Quattro. System robi to automatycznie i sygnalizuje, że jest aktywny, wyświetlając komunikat Włączony.

### 3. **Sterowanie napięciem prądu ładowarki słonecznej:**

- Jeśli ta opcja jest włączona, ładowarki słoneczne nie przestrzegają własnego wewnętrznego algorytmu ładowania. Nastawę napięcia otrzymują z innego miejsca. Albo
	- z akumulatora zarządzanego, albo,
	- w systemie ESS, pobierają z Multi/Quattro.
- 4. **Sterowanie napięciem prądu ładowarki słonecznej:**
	- Oznacza to, że prąd ładowarek słonecznych jest ograniczony przez system. W większości przypadków urządzeniem ograniczającym jest zarządzany akumulator lub maksymalny prąd ładowania zdefiniowany przez użytkownika w menu DVCC.

### 5. **Sterowanie BMSem:**

• Wskazuje, że BMS steruje wartością zadaną napięcia ładowania (i nie wykorzystuje wartości ustawionej dla absorpcji i ładowania konserwacyjnego w ładowarce Multi/Quattro lub ładowarce słonecznej).

# **8.3. Dostosuj logo na stronie Łodzi i Pojazdów kempingowych**

Na stronie Łodzi i Pojazdów kempingowych można umieścić niestandardowe logo.

W przeglądarce internetowej urządzenia podłączonego do tej samej sieci pisz następujący adres, używając tego adresu jako szablonu:<http://venus.local/logo.php> lub [http://\[ip-here\]/logo.php](http:// http://[ip-here]/logo.php) (wstawiając adres IP Twojego urządzenia w nawiasy kwadratowe).

Adres IP można znaleźć wchodząc w Ustawienia → Ethernet lub WiFi. Po załadowaniu strony wybierz plik obrazu ze swojego urządzenia. Ponownie uruchom urządzenie GX.

# **8.4. Diody LED i Przycisk**

### **8.4.1. Diody LED**

Na bocznej ściance Venus GX znajduje się dioda LED. Podczas włączania przechodzi przez następujące stany:

### **Uruchamianie**

- Etap 1: Zarówno zielona, jak i czerwona świecą krótko i słabo (trudno zobaczyć kolor zielony) przez około 1 sekundę.
- Etap 2: Czerwona świeci przez około 1 sekundę.
- Etap 3: Zielona świeci przez około 0,5 sekundy.
- Etap 4: Zarówno zielona, jak i czerwona świecą krótko i słabo (trudno zobaczyć kolor zielony) przez około 1 sekundę.

#### **W trakcie działania**

- Wolne miganie: wbudowany punkt dostępu WiFi wyłączony
- Szybkie miganie: wbudowany punkt dostępowy WiFi włączony (domyślnie)

Powolne miganie to jedno mignięcie na sekundę. Szybkie miganie to dwa mignięcia na sekundę.

### **8.4.2. Mały przycisk umieszczony po prawej stronie zielonego, 14-zaciskowego bloku złączy**

### **Krótkotrwałe naciśnięcie: Wł./Wył. punktu dostępu WiFi**

Jednorazowe, krótkotrwałe naciśnięcie powoduje włączenie i wyłączenie wewnętrznego punkt dostępu WiFi. Dioda LED sygnalizuje jego stan: gdy dioda LED miga powoli na zielono, wbudowany Punkt Dostępu jest wyłączony, gdy dioda LED świeci na zielono i szybko miga, wbudowany punkt dostępowy jest włączony.

#### **Długotrwałe naciśnięcie: resetowanie wszystkich ustawień sieciowych do ustawień fabrycznych**

Naciśnij i przytrzymaj mały przycisk przez co najmniej cztery sekundy. Dioda LED pozostanie włączona przez 2 sekundy sygnalizując rozpoznanie długotrwałego naciśnięcia przycisku; następnie ponownie zwolnij przycisk.

- Ethernet jest ponownie ustawiony na DHCP
- Punkt dostępu WiFi jest włączony
- Hasło Konsoli Zdalnej jest wyłączone
- Konsola Zdalna w sieci LAN i na VRM jest włączona

Ten sam przycisk jest dostępny w Octo GX, przycisk jest oznaczony jako SD\_BOOT i znajduje się pod pokrywą u góry.

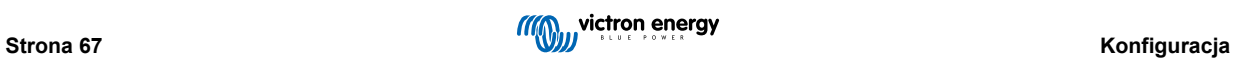

# **8.5. Konfiguracja przekaźnika temperatury**

Istnieje możliwość skonfigurowania wbudowanego Przekaźnika 1 i Przekaźnika 2 (jeśli dotyczy), by włączał się i wyłączał zależnie od temperatury.

Patrz rozdział [Podłączanie czujników temperatury \[12\]](#page-17-0) gdzie podano informacje na temat kompatybilności i instrukcje podłączenia. Sprawdź, czy czujniki temperatury są prawidłowo podłączone i zgłaszają temperaturę na liście urządzeń.

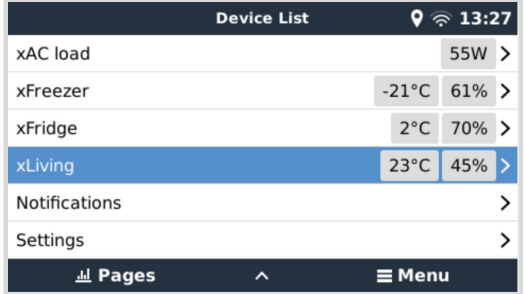

Przekaźnikiem temperatury steruje się z menu Ustawienia → Przekaźnik → Funkcja (Przekaźnik 1/2) → Temperatura. Po włączeniu menu Reguły kontroli temperatury pojawi się w menu Przekaźnik oraz w obrębie wykrytych czujników temperatury.

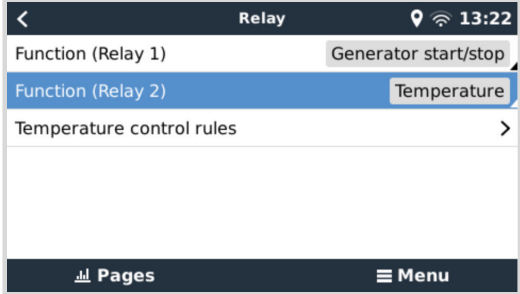

Do sterowania przekaźnikiem można wykorzystać każdy czujnik temperatury. Wybierz czujnik temperatury, którego chcesz użyć do sterowania przekaźnikiem. W przypadku nieużywanych czujników temperatury zostanie wyświetlony komunikat "Brak działań". W tym menu można włączyć lub wyłączyć sterowanie przekaźnikiem temperatury dla każdego czujnika temperatury.

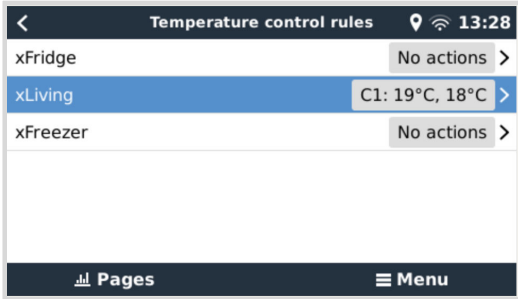

W produktach GX, w których dostępne są dwa przekaźniki (Cerbo GX i Cerbo-S GX, Ekrano GX), możliwe jest zastosowanie jednego czujnika temperatury sterującego obydwoma przekaźnikami. Możliwe jest również sterowanie jednym przekaźnikiem przez kilka różnych czujników temperatury. Na przykład Cerbo GX z 2 podkładkami grzewczymi na baterie litowe i korzystający z obu jednocześnie tylko wtedy, gdy jest to konieczne.

- **1.** W menu Przekaźnik → Zasady kontroli temperatury → Czujnik temperatury
- **2.** Włącz aktywację przekaźnika w zależności od temperatury
- **3.** Przypisz sterowanie przekaźnikiem do Przekaźnika 1
- **4.** Ustaw wartość Aktywacji na 5 stopni
- **5.** Ustaw wartość Dezaktywacji na 10 stopni

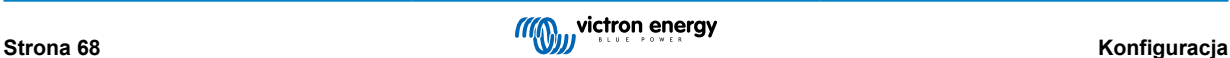

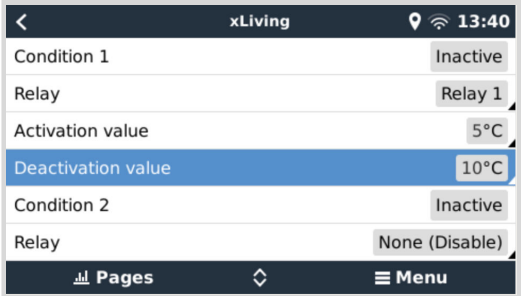

Jeśli to nie wystarczy do utrzymania temperatury akumulatora powyżej 5 stopni, możesz podłączyć drugi stycznik poduszki grzewczej również do Przekaźnika 2.

- **1.** Przewiń menu w dół do Warunku 2
- **2.** Przypisz sterowanie przekaźnikiem do Przekaźnika 2
- **3.** Ustaw wartość Aktywacji na 4 stopnie
- **4.** Ustaw wartość Dezaktywacji na 6 stopni

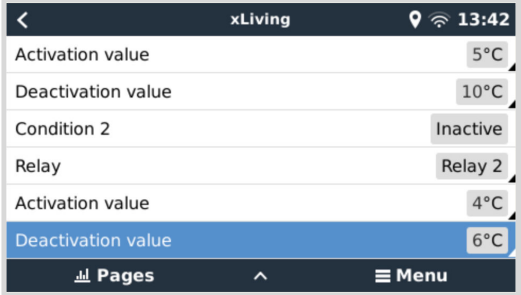

Oznacza to, że Przekaźnik 1 uruchomi się, gdy temperatura akumulatora spadnie do 5 stopni. Jeśli temperatura nadal spadnie poniżej 5 stopni do 4 stopni, Przekaźnik 2 włączy drugą poduszkę grzejną. Jeśli to wystarczy, aby podnieść temperaturę z powrotem do 6 stopni, Przekaźnik 2 ulegnie wyłączeniu, a Przekaźnik 1 pozostanie włączony do czasu, gdy temperatura akumulatora powróci do 10 stopni.

Należy pamiętać, że fizyczne styki okablowania są dostępne dla Przekaźnika 1 w konfiguracjach zwiernych i rozwiernych.

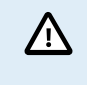

Należy zwrócić uwagę na specyfikacje dotyczące ograniczeń mocy przekaźników. Jeśli wymagania dotyczące mocy przekraczają limit mocy przekaźnika, może być konieczne podłączenie urządzeń za pomocą dodatkowego stycznika.

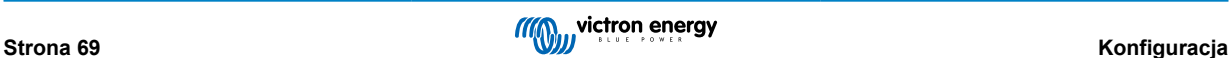

# <span id="page-75-0"></span>**9. Aktualizacje oprogramowania układowego**

# **9.1. Rejestr zmian**

Rejestr zmian dostepny jest w [Victron Professional](http://professional.victronenergy.com/) w katalogu Oprogramowanie sprzętowe → Venus OS. Chcac uzyskać dostęp do Victron Professional należy się [zarejestrować](https://professional.victronenergy.com/accounts/sign-up/) (bezpłatnie).

# **9.2. Przez internet lub z użyciem karty microSD / nośnika pamięci USB**

Istnieją dwa sposoby aktualizacji oprogramowania układowego:

- **1.** Aktualizacji dokonaj internet, ręcznie lub zaznacz codzienne sprawdzanie dostępności nowych aktualizacji.
- **2.** Zaktualizuj z karty microSD lub pamięci USB.

### **9.2.1. Bezpośrednie pobieranie z internetu**

Na urzadzeniach GX bez wyświetlacza (np. Venus GX lub Cerbo GX bez GX Touch) użyj Konsoli zdalnej, aby uzyskać dostep do [poniższych menu.](https://www.victronenergy.pl/media/pg/CCGX/pl/accessing-the-gx-device.html)

- **1.** Chcąc dokonać aktualizacji z internetu, przejdź do: **Ustawienia → Oprogramowanie układowe → Aktualizacje online.**
- 2. Naciśnij "Sprawdź aktualizacje".
- **3.** Jeśli dostępna jest nowsza wersja oprogramowania układowego, zostanie ona wyświetlona w części "Dostępna aktualizacja". Kliknij, aby zaktualizować do nowej wersji oprogramowania układowego.
- **4.** Po zaktualizowaniu urządzenia GX do nowej wersji oprogramowania sprzętowego należy sprawdzić ustawienia swojej instalacji.

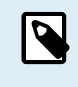

Pamiętaj, że w przypadku większości aplikacji systemowych zalecamy wyłączenie automatycznych aktualizacji, podobnie jak domyślnych ustawień fabrycznych. Zamiast tego zaktualizuj system w dogodnym momencie; gdy obecna jest obsługa, a pracownicy są w stanie przywrócić wcześniejsze ustawienia i/lub rozwiązać ewentualny problem.

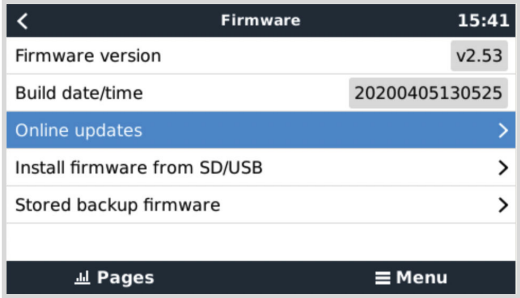

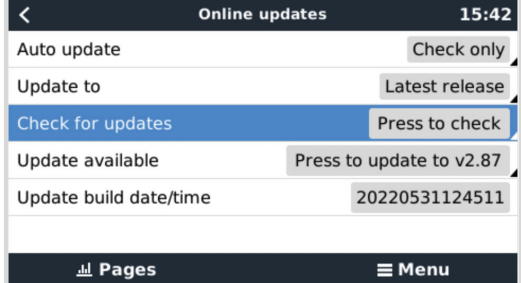

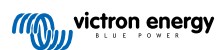

### **9.2.2. Karta microSD lub nośnik pamięci USB**

Aktualizacja za pomocą karty microSD lub nośnika pamięci USB nosi nazwę "aktualizacja offline". Skorzystaj z tej możliwości, gdy urządzenie nie jest podłączone do internetu.

#### **1. Pobierz najnowszy plik swu:**

- [Color Control GX venus-swu.ccgx.swu](https://updates.victronenergy.com/feeds/venus/release/images/ccgx/venus-swu-ccgx.swu)
- [Venus GX i Octo GX venus-swu-beaglebone.swu](https://updates.victronenergy.com/feeds/venus/release/images/beaglebone/venus-swu-beaglebone.swu)

Należy pamiętać, że te same pliki i rejestr zmian są dostępne w witrynie [Victron Professional](https://professional.victronenergy.com/). Istnieje również połączenie Dropbox, dzięki któremu z naszego folderu można pobrać najnowsze pliki oprogramowania układowego i przechowywać je w pamięci komputera.

#### **2. Zainstaluj na karcie microSD lub w pamięci USB.**

- Zapisz plik w folderze głównym pamięci USB lub karty microSD.
- **3. Wsuń nośnik pamięci do gniazda.**

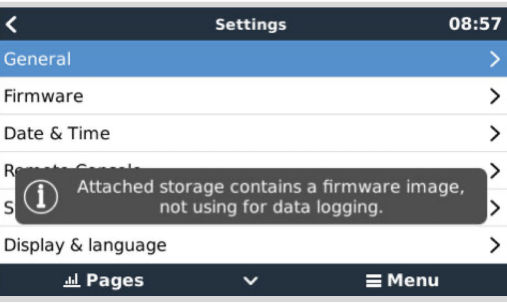

Zwróć uwagę, że zostanie wyświetlone ostrzeżenie "Podłączona pamięć zawiera obraz oprogramowania układowego, który nie jest używana do rejestrowania danych.". To ostrzeżenie można bezpiecznie zignorować.

#### **4. Rozpocznij aktualizację**

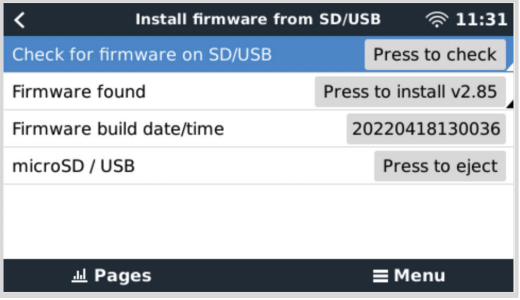

- Przejdź do **Ustawienia → Oprogramowanie układowe → Zainstaluj oprogramowanie układowe z SD/USB.**
- Kliknij na "Sprawdź oprogramowanie układowe na karcie SD/USB".
- Jeśli oprogramowanie na karcie microSD lub w pamięci USB jest nowsze niż aktualnie działające, pojawi się pozycja "Znaleziono oprogramowanie", kliknij na nie, co spowoduje rozpoczęcie aktualizacji.

# **9.3. Powrót do poprzedniej wersji oprogramowania układowego**

Istnieją dwa sposoby powrotu do wcześniejszej wersji oprogramowania układowego:

- 1. Skorzystanie z funkcji tworzenia kopii zapasowej zapisanego oprogramowania układowego lub
- 2. pobierając określony plik oprogramowania układowego, zapisując go na karcie microSD lub pamięci USB i instalując z SD/ USB.

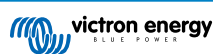

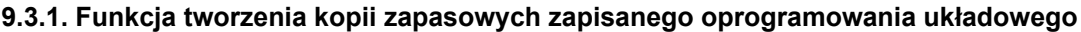

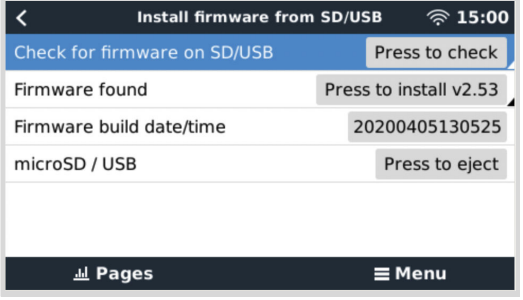

Ta opcja umożliwia przełączanie pomiędzy bieżącą i poprzednią wersją oprogramowania. Dostęp do internetu ani karta SD nie są konieczne.

- **1.** Przejdź do **Ustawienia → Oprogramowanie układowe → Zapisana kopia zapasowa oprogramowania układowego**.
- **2.** Na kolejnym ekranie widoczna jest informacja o aktualnie działającej wersji oprogramowania układowego oraz wersji oprogramowania, którą można uruchomić.
- 3. Kliknij "Naciśnij, aby uruchomić" i uruchom zapisaną wersję oprogramowania układowego.
- **4.** Uruchomi się teraz zapisana wersja oprogramowania układowego, natomiast poprzednia wersja oprogramowania układowego zostanie zapisana.

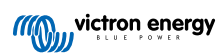

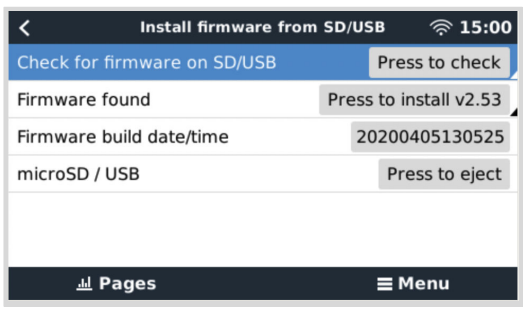

### **9.3.2. Zainstaluj określoną wersję oprogramowania układowego z SD/USB**

Mogą istnieć powody, dla których konieczne jest ręczne pobranie i zainstalowanie określonej wersji oprogramowania układowego (np. starsza wersja oprogramowania układowego, która nie jest przechowywana w "Przechowywanej kopii zapasowej oprogramowania układowego" na urządzeniu GX). W tym rozdziale wyjaśniono, jak to zrobić.

- **1.** Stare wersje oprogramowania układowego Venus OS można pobrać tutaj: [https://updates.victronenergy.com/feeds/venus/](https://updates.victronenergy.com/feeds/venus/release/images/) [release/images/](https://updates.victronenergy.com/feeds/venus/release/images/)
- **2.** W przypadku Venus GX i Octo GX użyj folderu beaglebone.
- **3.** Pobierz plik .swu żądanej wersji.
- **4.** Zapisz plik .swu w folderze głównym pamięci USB lub karty microSD.
- **5.** Wsuń nośnik pamięci USB lub kartę MicroSD do gniazda urządzenia GX.
- **6.** Zwróć uwagę, że zostanie wyświetlone ostrzeżenie "Podłączona pamięć zawiera obraz oprogramowania układowego, który nie jest używana do rejestrowania danych.". To ostrzeżenie można bezpiecznie zignorować.
- **7.** Przejdź do **Ustawienia → Oprogramowanie układowe → Zainstaluj oprogramowanie układowe z SD/USB.**
- 8. W części "Znaleziono oprogramowanie układowe" powinna wyświetlić się konkretna wersja oprogramowania układowego. Kliknij i zainstaluj.

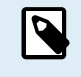

Należy pamiętać, że choć dodawanie poprawek do starszej wersji oprogramowania ogólnie nie stanowi problemu, może się zdarzyć, że niektóre ustawienia zostaną zresetowane do wartości domyślnych. Koniecznie to sprawdź.

# **9.4. Ilustracja Venus OS Large**

Oprócz zwykłego oprogramowania układowego Venus OS możliwa jest także instalacja Venus OS Large, rozszerzonej wersji Venus OS, uzupełnionej o Node-RED i Signal K Server.

Wśród innych funkcji Node-RED oferuje w pełni konfigurowalny pulpit nawigacyjny, który można przeglądać w przeglądarce internetowej – zarówno lokalnie, jak i zdalnie, za pośrednictwem serwerów VRM.

Serwer Signal K jest przeznaczony dla danych z jachtów i multipleksów z wejść NMEA 0183, NMEA 2000, Signal K i innych źródeł. Dane ze wszystkich urządzeń podłączonych do urządzenia GX są automatycznie dostępne w SignalK do dalszego przetwarzania.

Należy pamiętać, że nie ma i nie będzie oficjalnego wsparcia rozszerzonych funkcji zawartych w Venus OS Large.

Po zainstalowaniu normalnej wersji oprogramowania układowego, w menu "Aktualizacje online" dostępna jest opcja "Rodzaj obrazu", w której można wybrać "Large" dla rodzaju obrazu Venus OS Large oraz aktualizację oprogramowania układowego w sposób opisany w niniejszym rozdziale.

Szczegółowy opis wszystkich funkcji i sposobu instalacji podano w dokumencie [Venus OS Large image: Signal K i Node-RED.](https://www.victronenergy.com/live/venus-os:large)

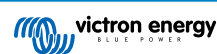

# **10. Monitorowanie inwertera/ładowarki VE.Bus**

## **10.1. Ustawienie ogranicznika prądu wejściowego**

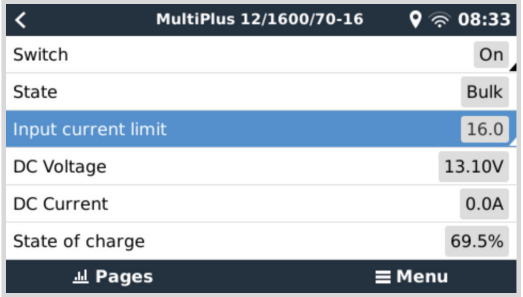

W tym rozdziale wyjaśniono konsekwencje włączenia lub wyłączenia kontroli użytkownika nad ustawieniami ogranicznika prądu wejściowego, jak pokazano w powyższym menu (Lista urządzeń → [Twój inwerter/ładowarka].

Limit ustawiony przez użytkownika w Venus GX zostanie zastosowany do wszystkich wejść, dla których włączono ustawienie '**Odrzucone zdalnie**' w VEConfigure:

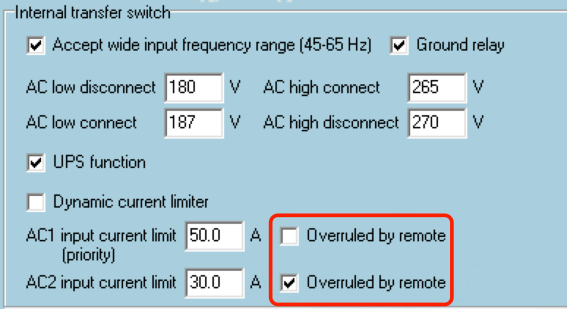

Na przykładzie łodzi z dwoma wejściami AC i Quattro, gdzie:

- 1. Do wejścia 1 podłączony jest agregat prądotwórczy z możliwością dostarczenia 50 A;
- 2. Zasilanie brzegowe jest podłączone do wejścia 2 (dostępna moc zależy od parametrów zasilacza w porcie).

Skonfiguruj system dokładnie tak, jak na powyższym zrzucie ekranu VEConfigure. Wejście 1 ma priorytet nad wejściem 2, dlatego system automatycznie połączy się z agregatem prądotwórczym, gdy tylko zostanie on uruchomiony. Zastosowany zostanie stały limit prądu wejściowego wynoszący 50 A. A gdy agregat prądotwórczy nie jest dostępny, a na wejściu 2 dostępne jest zasilanie sieciowe, Quattro użyje limitu prądu wejściowego skonfigurowanego w VGX.

Kolejne dwa przykłady: (W obu przypadkach, jeśli wyłączysz opcję "Odrzucone zdalnie", ustawienie bieżącego limitu w VGX nie będzie miało żadnego efektu. A jeśli włączysz opcję "Odrzuć zdalnie" dla obu wejść, limit prądu ustawiony w VGX zostanie zastosowany do obu wejść.)

#### **Minimalne wartości graniczne prądu wejściowego**

Gdy w VEConfigure włączona jest funkcja PowerAssist, obowiązuje minimalny limit prądu wejściowego. Rzeczywisty limit jest inny dla każdego modelu. Po ustawieniu prądu wejściowego na wartość poniżej limitu, zostanie on automatycznie ponownie zwiększony do limitu.

Należy pamiętać, że nadal możliwe jest ustawienie ograniczenia prądu wejściowego na 0. Po ustawieniu na 0 system znajdzie się w trybie tranzytowym (ładowarka wyłączona).

#### **Instalacje równoległe i trójfazowe**

Skonfigurowany limit prądu wejściowego AC to całkowity limit na fazę.

# **10.2. Ostrzeżenie o rotacji faz**

Prąd przemienny, z generatora lub sieci, podawany do trójfazowego układu inwertera/ładowarki musi mieć prawidłową rotację, zwaną także sekwencją. Jeśli nie ma, inwerter/ładowarki nie przyjmą zasilania prądem przemiennym i pozostaną w trybie inwertera.

W takim przypadku zostanie wyświetlone ostrzeżenie o rotacji faz. Celem rozwiązania tego problemu zmień okablowanie wejścia AC: zamień jedną z faz, co w efekcie zmieni rotację z L3 → L2 → L1 na L1 → L2 → L3. Lub przeprogramuj Multi i zmodyfikuj przypisaną fazę, dopasowując ją do okablowania.

Na samym urządzeniu GX ostrzeżenie pojawi się jako powiadomienie w GUI:

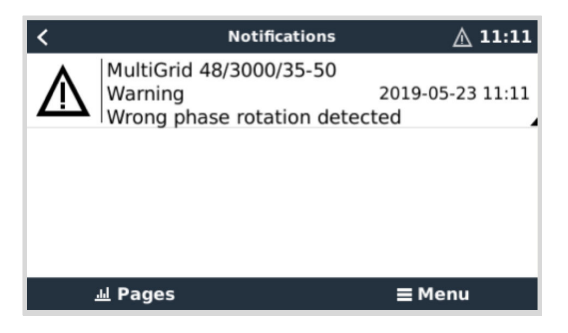

Jest również widoczne w menu:

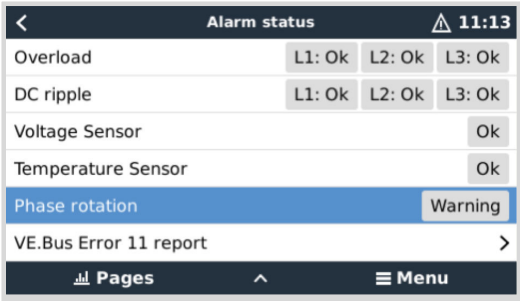

W portalu VRM jest ono widoczne w widżecie Alarmy i ostrzeżenia VE.Bus na stronie Zaawansowane i pojawi się w Rejestrze alarmów w VRM. Ponadto wysyłany jest e-mail; z wykorzystaniem [systemu monitorowania alarmów VRM](https://www.victronenergy.com/live/vrm_portal:alarms#automatic_alarm_monitoring).

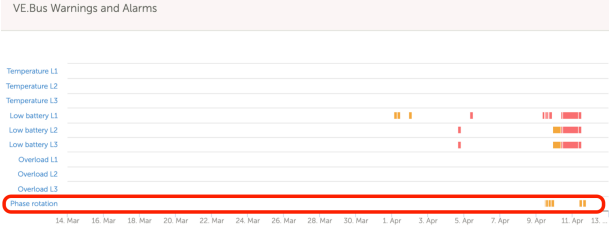

# **10.3. Alarm utraty połączenia BMS**

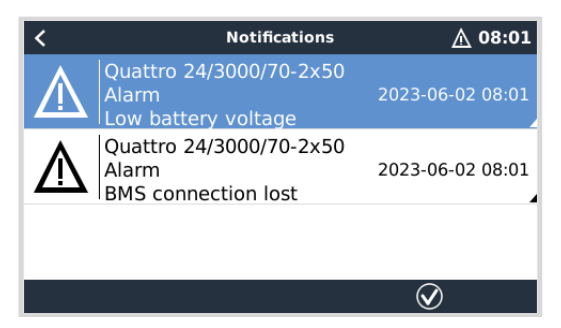

Alarm ten włącza się, gdy inwerter/ładowarka odbierze dane CVL/CCL lub DCL z zarządzanego akumulatora i wyłączy się w chwili odłączenia akumulatora lub utraty komunikacji z akumulatorem. Alarm zostaje również wygenerowany w chwili zerwania połączenia inwertera/ładowarki z VE.Bus BMS.

Należy pamiętać, że system wyświetli także alarm niskiego napięcia akumulatora. Jednak przyczyną tego alarmu nie jest niskie napięcie akumulatora, ale brak informacji z akumulatora na skutek utraty komunikacji.

Celem wyłączenia alarmu przywróć połączenie z BMS lub uruchom ponownie/wyłącz i ponownie włącz inwerter/ładowarkę. Ponownego uruchomienia można dokonać w menu Zaawansowane [76] urządzenia VE.Bus.

# **10.4. Monitorowanie awarii sieci elektroenergetycznej**

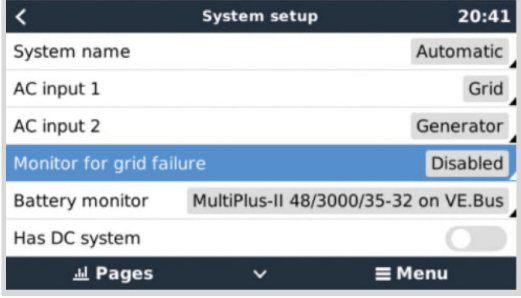

Gdy ta funkcja jest włączona, alarm uruchomi się w sytuacji, gdy system nie zostanie podłączony do wejścia prądu przemiennego skonfigurowanego jako Sieć lub Zasilanie brzegowe przez ponad 5 sekund.

- Alarm jest wyświetlany jako powiadomienie w interfejsie GUI oraz jako alarm w portalu VRM. Jest również dostępny na ModbusTCP / MQTT.
- Zalecane do stosowania w systemach rezerwowych. Ale także dla jachtów lub pojazdów zasilanych z lądu.

Należy pamiętać, że to ustawienie monitoruje, czy system jest podłączony do sieci/nabrzeża. Monitorowanie generatora jest już dostępne jako element funkcji Start/Stop generatora, a nie jako jego część.

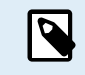

Nie używaj tej funkcji w systemach, które korzystają z ustawień "Ignoruj wejście AC" w naszych inwerterach/ ładowarkach: gdy system ignoruje wejście AC, tj. zgodnie z przeznaczeniem działa w trybie wyspowym, mimo że sieć jest dostępna, zgłosi awarię sieci.

## **10.5. Menu Zaawansowane**

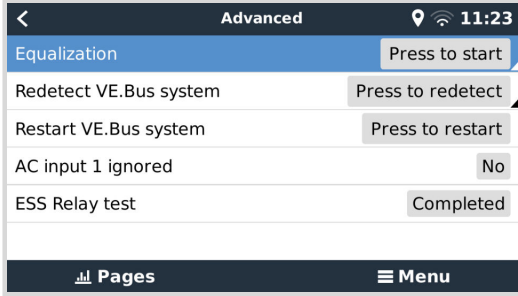

Dostęp do menu Zaawansowane można uzyskać wybierając Lista urządzeń → [Multi lub Quattro] → Zaawansowane. Zawiera ono opcje wyrównywania, ponownego wykrywania i ponownego uruchamiania systemu VE.Bus oraz pokazuje stan testu przekaźnika ESS.

- **Korekcja:** Rozpoczyna korekcję. Szczegółowe informacje podano w dokumentacji Multi lub Quattro.
- **Wykryj ponownie system VE.Bus:** Czyści pamięć podręczną Venus GX, w której przechowywane są określone dane systemu VE.Bus, aby maksymalnie skrócić czas rozruchu. Użyj tej funkcji, jeśli, przykładowo, VE.Bus BMS był kiedyś częścią systemu i nie jest już używany, lub został zastąpiony przez Lynx Smart BMS. Korzystając z funkcji ponownego wykrywania systemu VE.Bus, inwerter/ładowarka nie wyłącza się przez kilka sekund, jak miałoby to miejsce w przypadku korzystania z systemu ponownego uruchomiania VE.Bus.
- **Uruchom ponownie system VE.Bus:** Uruchamia ponownie inwerter/ładowarkę (podobnie jak jego wyłączenie i ponowne włączenie za pomocą głównego wyłącznika kołyskowego z przodu), jeśli nie udało mu się automatycznie uruchomić ponownie (po 3 próbach), na przykład po (bardzo) dużym przeciążeniu lub trzech przeciążeniach z rzędu. Wykasowane zostają wszystkie trwałe błędy, np. powtarzający się i niemożliwy do naprawienia błąd przeciążenia.
- **Wejście AC 1 zignorowane:** Stan flagi wejścia AC 1

• **Test przekaźnika ESS:** Pokazuje status testu przekaźnika ESS. Ma znaczenie tylko wtedy, gdy jest to system ESS. Szczegółowe informacje podano w odpowiedni na pytanie P9 w [Najczęściej zadawanych pytaniach dotyczących instrukcji](https://www.victronenergy.com/media/pg/Energy_Storage_System/en/faq.html) [ESS](https://www.victronenergy.com/media/pg/Energy_Storage_System/en/faq.html).

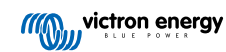

## **10.6. Monitorowanie stanu alarmowego**

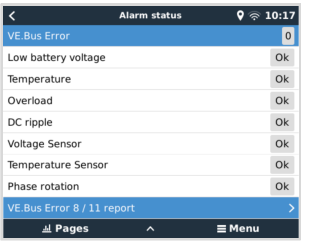

Dostęp do strony monitorowania stanu alarmów można uzyskać z Lista urządzeń → [Multi lub Quattro] → Stan alarmu. Wyświetla informacje diagnostyczne dotyczące określonych parametrów, pomagając w rozwiązywaniu problemów i dostarcza dodatkowych informacji na temat [błędu VE.Bus 8/11.](https://www.victronenergy.com/live/ve.bus:ve.bus_error_codes#error_8_-_ground_relay_test_failed)

# **10.7. Menu konfiguracji alarmu VE.Bus**

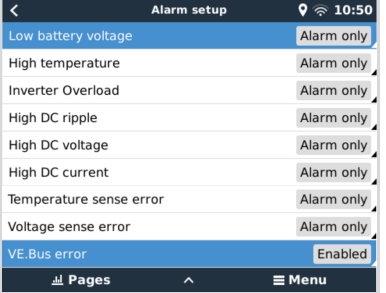

Podczas korzystania z systemu VE.Bus można skonfigurować wagę problemów w systemie VE.Bus, które powinny powodować wyświetlenie powiadomienia w Venus GX (i wyemitowanie sygnału dźwiękowego).

Chcąc zmienić powiadomienia o alarmach i ostrzeżeniach VE.Bus, wykonaj następujące czynności:

- **1.** W Konsoli Zdalnej przejdź do opcji Lista urządzeń → [Twój produkt VE.Bus] → Konfiguracja alarmu
- **2.** Wybierz pomiędzy następującymi ustawieniami powiadomień dla każdego alarmu:
	- **Wyłączony**: VGX nigdy nie wyda sygnału dźwiękowego ani nie wyświetli powiadomienia. Takie ustawienie nie jest zalecane.
	- **Tyko alarm** (ustawienie domyślne): VGX wyda sygnał dźwiękowy i wyświetli powiadomienie tylko wtedy, gdy system VE.Bus wyłączy się w stanie alarmowym. Ostrzeżenia są ignorowane.
	- **Alarmy i ostrzeżenia**: VGX wyda sygnał dźwiękowy i wyświetli powiadomienie o wszystkich wybranych alarmach i ostrzeżeniach.
- **3.** Przewiń listę w dół i włącz lub wyłącz powiadamianie o błędach VE.Bus.

Po zakończeniu działań, nie zapomnij zmienić poziomu dostępu na Użytkownik, jeśli to konieczne.

## **10.8. Menu urządzenia**

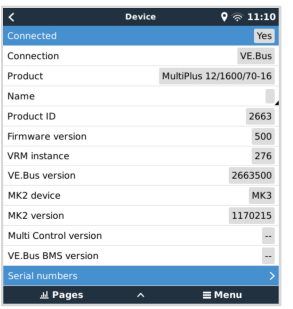

Menu Urządzenia (Lista urządzeń → [Multi lub Quattro] → Urządzenie) oferuje parametry związane z urządzeniem, np. ustawienie niestandardowej nazwy, wersja oprogramowania sprzętowego, numery seryjne (w podmenu) i inne, które można wykorzystać do diagnostyki.

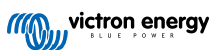

# **10.9. Priorytet energii słonecznej i wiatrowej**

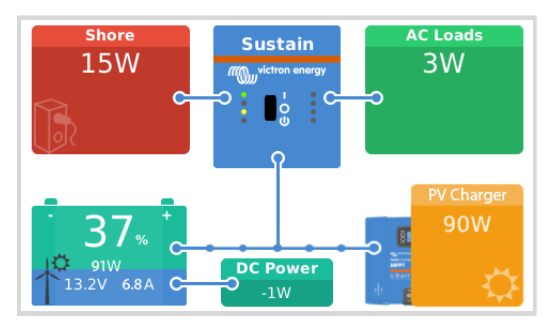

Funkcja priorytetu energii słonecznej i wiatrowej zapewnia wykorzystanie energii słonecznej i wiatrowej do ładowania akumulatora. Jednocześnie energia z lądu jest wykorzystywana wyłącznie w celu zapobiegania zbyt głębokiemu rozładowaniu akumulatora.

Po aktywacji system pozostaje w tym trybie, zwanym Podtrzymaniem, przez siedem dni; jeśli nie ma wystarczającej ilości słońca lub wiatru, nastąpi pełny cykl ładowania, ładując akumulatory do 100 %. Dzięki temu pozostają one w optymalnym stanie i są gotowe do późniejszego użycia.

Po upływie tych siedmiu dni system nie powróci do trybu podtrzymania. Będzie utrzymywać akumulatory w pełni naładowane i, jeśli to możliwe w ciągu dnia, priorytetowo będzie wykorzystywać energię słoneczną w stosunku do energii lądowej, aby zasilać odbiorniki prądu stałego, np. pompy i systemy alarmowe.

Szczegółowe informacje i dane konfiguracyjne podano w [instrukcji Priorytet energii słonecznej i wiatrowej](https://www.victronenergy.com/live/ve.bus:solar-and-wind-priority).

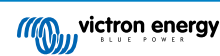

# **11. DVCC - Rozproszona kontrola napięcia i natężenia prądu**

# **11.1. Wprowadzenie i funkcje**

Włączenie DVCC zmienia urządzenie GX z pasywnego monitora w aktywny kontroler. Dostępne funkcje i efekty włączenia DVCC zależą od rodzaju użytego akumulatora. Efekt zależy również od zainstalowanych podzespołów Victron i ich konfiguracji. Dwa przykłady:

**Zarządzane akumulatory magistrali CAN:** W systemach z podłączonym zarządzanym akumulatorem BMS z magistralą CAN, urządzenie GX otrzymuje z tego akumulatora wartość limitu napięcia ładowania (CVL), limitu prądu ładowania (CCL) i limitu prądu rozładowania (DCL), i przekazuje tę wartość do podłączonego falownika/ładowarek, ładowarek słonecznych i urządzenia Orion XS. Następnie wyłączają one swoje wewnętrzne algorytmy ładowania i po prostu robią to, co każe im akumulator.

**Akumulatory kwasowo-ołowiowe:** W przypadku systemów z akumulatorami kwasowo-ołowiowymi DVCC oferuje takie funkcje, jak konfigurowalny limit prądu ładowania w całym systemie, w którym urządzenie GX aktywnie ogranicza falownik/ładowarkę, jeśli ładowarki słoneczne ładują już z pełną mocą, a także współdzielony czujnik temperatury ( STS) i współdzielony czujnik natężenia prądu (SCS).

W poniższej tabeli przedstawiono zalecane ustawienia dla różnych typów akumulatorów:

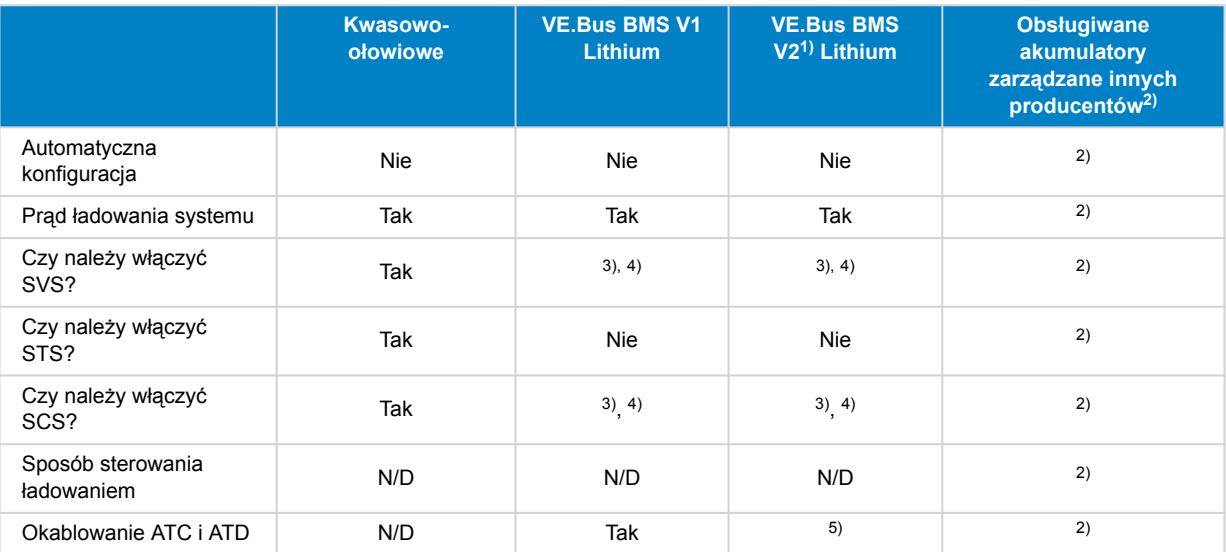

1) Aby urządzenie GX mogło sterować ładowarkami solarnymi, falownikiem RS lub Multi RS w systemie z VE.Bus BMS V2, musi być włączone sterowanie DVCC.

2) W [instrukcji Kompatybilność akumulatorów](https://www.victronenergy.com/live/battery_compatibility:start) podano informacje, które parametry należy ustawić, a które ustawia się automatycznie.

3) W systemie ESS urządzenie VE.Bus jest już zsynchronizowane z ładowarkami solarnymi, dlatego zalecamy pozostawienie wyłaczonych funkcji SVS i SCS.

4) Dla wszystkich pozostałych systemów: Jeśli zainstalowano BMV lub SmartShunt, zalecamy włączenie SVS i SCS. We wszystkich innych przypadkach pozostaw SVS i SCS wyłączone.

5) Ładowarki słoneczne, falowniki/ładowarki, Multi RS, Falownik RS i Orion XS nie wymagają okablowania. Wszystkie inne odbiorniki energii i ładowarki muszą być okablowane i sterowane za pośrednictwem ATC/ATD.

Chcąc włączyć lub wyłączyć DVCC, przejdź do Ustawienia → DVCC w urządzeniu GX:

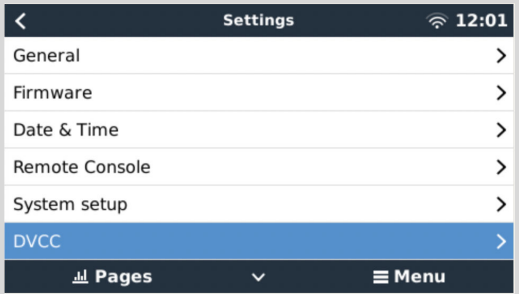

# **11.2. Wymagania DVCC**

### 1. **Kompatybilność akumulatora**

- W przypadku akumulatorów podłączonych do magistrali CAN sprawdź informacje na odpowiedniej stronie w [instrukcji](https://www.victronenergy.com/live/battery_compatibility:start) [Zgodność akumulatorów](https://www.victronenergy.com/live/battery_compatibility:start) , czy włączenie DVCC zostało przetestowane z danym typem akumulatora i jest obsługiwane. **Jeśli w uwagach dotyczących akumulatora nie ma wzmianki o DVCC, nie włączaj DVCC.**.
- W przypadku akumulatorów żelowych, AGM, OPzS i innych akumulatorów kwasowo-ołowiowych można bez obaw stosować DVCC. To samo dotyczy Victron Energy Lithium Battery Smart z VE.Bus BMS, Lynx Ion + Shunt BMS lub Lynx Ion BMS. W przypadku Lynx Smart BMS funkcja DVCC jest wymuszana.

#### 2. **Wersje oprogramowania sprzętowego**

Nie używaj DVCC w przypadkach, gdy te wymagania nie są spełnione. We wszystkich przypadkach, podczas pierwszego rozruchu zalecamy zainstalowanie najnowszego dostępnego oprogramowania sprzętowego. Po prawidłowym uruchomieniu nie ma potrzeby dokonywania zapobiegawczej aktualizacji oprogramowania sprzętowego. W razie problemów pierwszą czynnością jest aktualizacja oprogramowania sprzętowego.

Wymagane minimalne wersje oprogramowania sprzętowego:

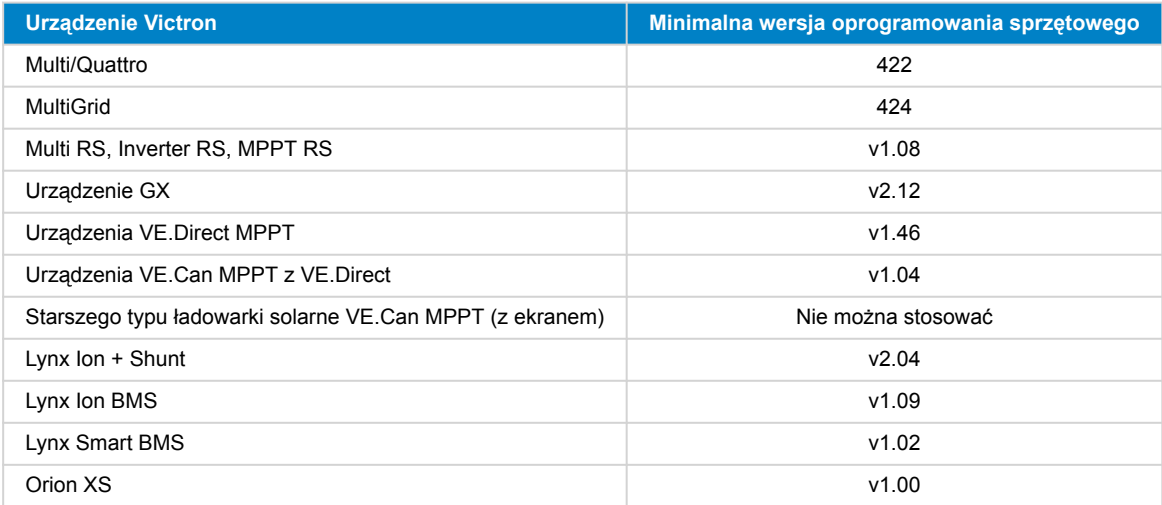

Począwszy od wersji oprogramowania sprzętowego Venus w wersji 2.40, pojawi się komunikat ostrzegawczy "Błąd #48 - DVCC z niezgodnym oprogramowaniem", gdy jedno z urządzeń ma niezgodne oprogramowanie sprzętowe podczas korzystania z DVCC. Więcej informacji na temat błędu nr 48 podano w [rozdziale Kody błędów \[145\]](#page-150-0).

W przypadku systemu ESS, Asystent ESS musi być w wersji 164 lub nowszej (wydanej w listopadzie 2017).

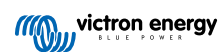

# **11.3. Wpływ DVCC na algorytm ładowania**

W trybie autonomicznym nasze inwertery/ładowarki, ładowarki słoneczne MPPT i Orion XS korzystają z własnego, wewnętrznego algorytmu ładowania. Oznacza to, że określają, jak długo pozostać w trybie absorpcji, kiedy przejść na tryb ładowania konserwacyjnego, a kiedy z powrotem przełączyć się na tryb ładowania stałoprądowego lub magazynowania. Na tych różnych etapach korzystają z parametrów skonfigurowanych w VictronConnect i VEConfigure.

W systemach ESS i systemach z akumulatorami zarządzanymi (patrz [instrukcja Kompatybilność akumulatorów\)](https://www.victronenergy.com/live/battery_compatibility:start), wewnętrzny algorytm ładowania jest dezaktywowany, a ładowarka pracuje wówczas z zewnętrznie kontrolowaną wartością zadaną napięcia ładowania. W poniższej tabeli wyjaśniono różne możliwości:

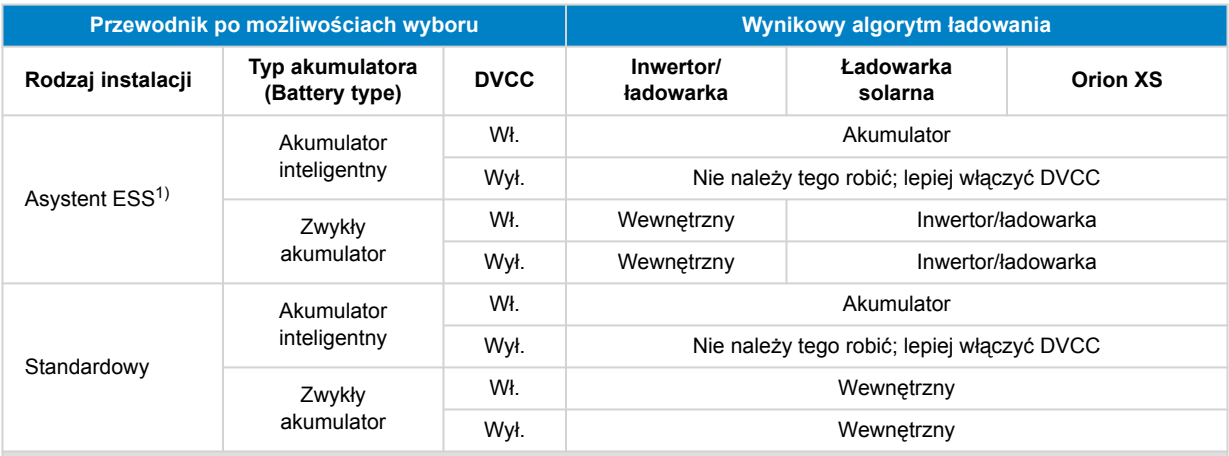

1) Asystent ESS jest instalowany wyłącznie w określonym typie systemu zasilania, który integruje połączenie sieciowe z falownikiem/ładowarką Victron, urządzeniem GX i systemem akumulatorów. Nie należy tego mylić z instalacjami autonomicznymi, np. jachtowymi lub w pojazdach kempingowych.

#### **Szczegóły**

#### • **Wewnętrzny**

- Wewnętrzny algorytm ładowania (stałoprądowe → absorpcyjne → konserwacyjne → ponowne stałoprądowe) i skonfigurowane napięcia ładowania są aktywne.
- Inwerter/ładowarka wskazuje etap ładowania: stałoprądowe, absorpcyjne, konserwacyjne, i tak dalej.
- Wskazany etap ładowania MPPT to: stałoprądowe, absorpcyjne, konserwacyjne, i tak dalej (wersja oprogramowania sprzętowego v1.42 i nowsze. Wcześniejsze wersje zawierają błąd, który powoduje, że ładowarka słoneczna MPPT wyświetla komunikat "Ext. Control", gdy ograniczana jest jedynie prądowo; jej wewnętrzny algorytm ładowania jest nadal aktywny.).
- Ładowarka akumulatorowa Orion XS DC-DC wskazuje etap ładowania: stałoprądowe, absorpcyjne, konserwacyjne, i tak dalej.

#### • **Inwerter/ładowarka (dotyczy tylko MPPT i Orion XS)**

- Algorytm ładowania wewnętrznego MPPT i Orion XS jest wyłączony; zamiast tego sterowana jest przez zadaną wartość napięcia ładowania pochodzącą z falownika/ładowarki.
- Wskazany stan ładowania MPPT i Orion XS to: Ext. control.

#### • **Akumulator**

- Wewnętrzny algorytm ładowania jest wyłączony i zamiast tego urządzeniem steruje akumulator.
- Wskazany stan ładowania falownika/ładowarki to: Ext. control.
- Wskazany stan ładowania MPPT i Orion XS to: Ext. control (sterowanie zewnętrzne) (diody LED nadal pokazują ładowanie stałoprądowe i absorpcyjne, nigdy konserwacyjne).

### **11.3.1. Efekty DVCC, gdy podłączonych jest więcej niż jedno urządzenie Multi/Quattro**

Tylko urządzenie Multi/Quattro (które może być pojedynczym urządzeniem lub kilkoma urządzeniami skonfigurowanymi do pracy trójfazowej, rozdzielonej lub równoległej) podłączone do portu VE.Bus będzie sterowane za pośrednictwem DVCC. Dodatkowe układy, podłączone do urządzenia GX za pomocą MK3-USB, nie są kontrolowane przez DVCC, i będą się ładować i rozładowywać zgodnie z konfiguracją dokonaną w tych urządzeniach.

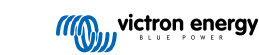

Dotyczy to wszystkich typów systemów z włączonym DVCC. Na przykład system, który nie zawiera akumulatora zarządzanego (CAN-bus) i wykorzystuje wyłącznie ograniczenie prądu ładowania DVCC: to ograniczenie prądu ładowania dotyczy tylko urządzeń Multi lub Quattro podłączonych do portu VE.Bus.

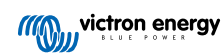

# **11.4. Funkcje DVCC dla wszystkich systemów**

Funkcje te dotyczą wszystkich typów systemów, w których włączona jest funkcja DVCC; z Asystentem ESS lub bez, z akumulatorami kwasowo-ołowiowymi lub innymi normalnymi akumulatorami, a także z zainstalowanym inteligentnym akumulatorem podłączonym do magistrali CAN-bus BMS:

### **11.4.1. Ogranicz prąd ładowania**

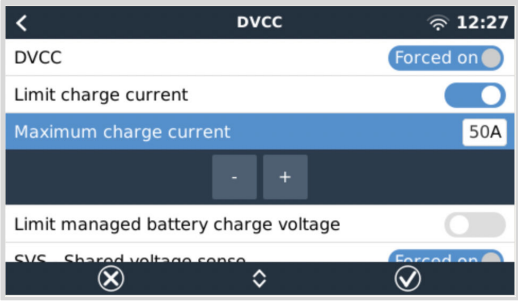

Limit prądu ładowania to konfigurowane przez użytkownika ustawienie maksymalnego prądu ładowania. Działa w całym systemie, przy czym priorytetem jest energia słoneczna, następnie ładowarka akumulatorów Orion XS DC-DC, a następnie falownik/ładowarka.

To ustawienie jest dostępne w menu Ustawienia → DVCC na urządzeniu GX.

#### **Szczegóły:**

- 1. Jeśli podłączona jest magistrala CAN BMS i BMS zażąda maksymalnego prądu ładowania, który różni się od ustawienia skonfigurowanego przez użytkownika, zastosowany zostanie niższy z nich.
- 2. Ten mechanizm działa tylko w przypadku falowników/ładowarek Victron, w tym Inwertera RS, Multi RS, ładowarek słonecznych, łącznie z ładowarkami akumulatorów MPPT RS i Orion XS DC-DC. Inne ładowarki, np. Skylla-i, nie są sterowane, a ich prąd ładowania również nie jest brany pod uwagę. To samo dotyczy urządzeń, które nie są podłączone do urządzenia GX, np. alternatora. Innymi słowy: kontrolowany będzie całkowity prąd ładowania falownika /ładowarek i wszystkich ładowarek słonecznych MPPT, nic więcej. Wszelkie inne źródła będą dodatkowym, nieuwzględnionym prądem ładowania. Nawet po zainstalowaniu BMV lub innego monitora akumulatora.
- 3. Obciążenia DC mogą nie być uwzględniane, chyba że zostanie zainstalowany i poprawnie skonfigurowany SmartShunt lub BMV-712 jako [licznik prądu stałego.](https://www.victronenergy.com/media/pg/SmartShunt/en/operation.html#UUID-85290477-514b-8943-87d3-b1a9910f03ba) Na przykład, bez monitora obciążenia DC, przy skonfigurowanym maksymalnym prądzie ładowania 50 A i odbiornikami DC pobierającymi 20 A, akumulator będzie ładowany prądem 30 A, a nie pełnym dozwolonym prądem 50 A. Gdy SmartShunt jest skonfigurowany jako miernik prądu stałego, maksymalny prąd ładowania skonfigurowany na 50 A, a bocznik systemu DC zgłasza pobór 25 A, wówczas ładowarki są ustawione na ładowanie 50 + 25 = 75 A.

Jeśli masz jeden lub więcej boczników skonfigurowanych dla "Systemu prądu stałego" (jeśli jest więcej niż jeden, są one dodawane razem), wówczas limit prądu ładowania DVCC kompensuje zarówno obciążenia, jak i ładowarki. W razie obecności obciążenia poda dodatkowy prąd ładowania, i odejmie go, jeśli w systemie prądu stałego jest inna ładowarka. "Obciążenia" i "źródła" prądu stałego nie są kompensowane w żadnym kierunku.

- 4. Prąd pobierany z systemu przez falownik/ładowarkę jest kompensowany. Na przykład, jeśli do zasilania odbiorników prądu przemiennego zostanie pobrany prąd 10 A, a limit zostanie ustawiony na 50 A, system umożliwi ładowanie ładowarek słonecznych MPPT maksymalnie prądem 60 A.
- 5. We wszystkich sytuacjach maksymalny limit ładowania skonfigurowany w samym urządzeniu, tj. limit prądu ładowania ustawiony za pomocą VictronConnect lub VEConfigure dla ładowarek akumulatorów Orion XS DC-DC, ładowarek słonecznych MPPT lub inwerterów/ładowarek będzie nadal obowiązywać. Przykład ilustrujący tę sytuację: w przypadku, gdy w systemie znajduje się tylko falownik/ładowarka, a w VEConfigure lub VictronConnect prąd ładowania jest skonfigurowany na 50 A. A na urządzeniu GX skonfigurowany jest limit 100 A, wówczas limit roboczy wyniesie 50 A.
- 6. Limity prądu ładowania DVCC nie są stosowane do MPPT DC, gdy ESS jest włączony z opcją Zezwalaj na eksport DC MPPT. Ma to na celu uzyskanie maksymalnej wydajności z paneli słonecznych.

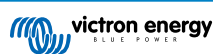

### **11.4.2. Ogranicz napięcie ładowania akumulatora zarządzanego**

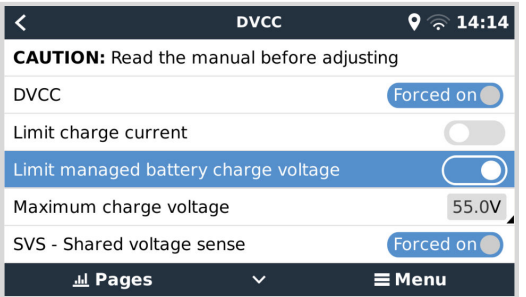

Niektóre akumulatory (np. BYD i Pylontech), prosto z fabryki, potrzebują nieco czasu na aklimatyzację, co oznacza, że przez pierwsze dwa tygodnie być może trzeba je użytkować z **niższym napięciem**, co umożliwi ich zrównoważenie.

Właśnie do tego służy Limit zarządzanego napięcia ładowania akumulatora. Włączenie tej opcji umożliwia obniżenie maksymalnego napięcia ładowania do momentu osiągnięcia równowagi ogniw.

Nie używaj tej funkcji do żadnych innych celów, ponieważ może to mieć niepożądane skutki uboczne, na przykład wyważanie może się nie udać lub w ogóle nie zostać rozpoczęte, jeśli napięcie ładowania jest ustawione na zbyt niskie, co z czasem prowadzi do poważnego niezrównoważenia ogniw akumulatora. Nie jest również możliwe ustawienie wartości powyżej limitu napięcia ładowania (CVL) wysyłanego przez akumulator.

### **11.4.3. Współdzielony czujnik napięcia (SVS)**

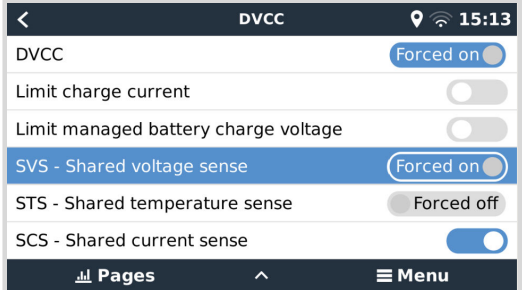

Współpracuje z urządzeniami VE.Bus, ładowarkami solarnymi VE.Direct i VE.Can MPPT, ładowarkami akumulatorów Orion XS DC-DC oraz falownikiem RS i Multi RS.

System automatycznie wybiera najlepszy dostępny pomiar napięcia. Jeśli to możliwe, użyje napięcia z BMS lub monitora akumulatora BMV, w przeciwnym razie użyje napięcia akumulatora zgłoszonego przez system VE.Bus.

Napięcie wyświetlane w interfejsie GUI odzwierciedla ten sam pomiar napięcia.

Współdzielony czujnik napięcia (SVS) zostaje domyślnie włączony w chwili włączenia DVCC. Można go wyłączyć za pomocą przełącznika w Ustawieniach → DVCC.

W przypadku włączenie Lynx Smart BMS SVS (i DVCC) jest wymuszone, i nie można tego zmienić.

Należy pamiętać, że w przypadku niektórych akumulatorów wymuszone jest wyłaczenie SVS. Patrz strona [kompatybilność](https://www.victronenergy.com/live/battery_compatibility:start) dla danego akumulatora.

### **11.4.4. Współdzielony czujnik temperatury (STS)**

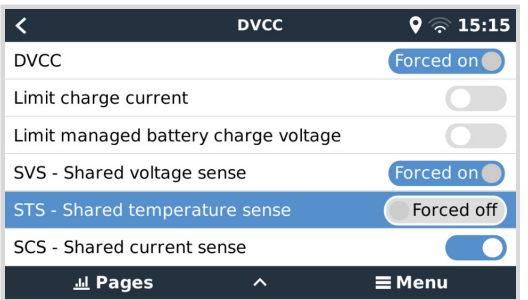

Wybierz czujnik temperatury, którego chcesz użyć, a urządzenie GX wyśle wynik pomiaru zmierzoną temperatury akumulatora do systemu falownika/ładowarki, a także wszystkich podłączonych ładowarek słonecznych i ładowarek akumulatorów Orion XS DC-DC.

Możliwe do wyboru źródła temperatury akumulatora to:

- Monitor akumulatora BMV-702
- Monitor akumulatora BMV-712
- SmartShunt
- Monitory akumulatora Lynx Shunt VE.Can
- Wejścia temperaturowe w Venus GX (i takie same w innych urządzeniach GX, które mają wejście temperaturowe)
- Inwerter/ładowarka Multi/Quattro
- Ładowarki solarne (jeśli są wyposażone w czujnik temperatury)

Należy pamiętać, że w przypadku Lynx Smart BMS i niektórych akumulatorów funkcja STS jest wymuszona. Patrz strona [kompatybilność](https://www.victronenergy.com/live/battery_compatibility:start) dla danego akumulatora.

### **11.4.5. Współdzielony czujnik natężenia prądu (SCS)**

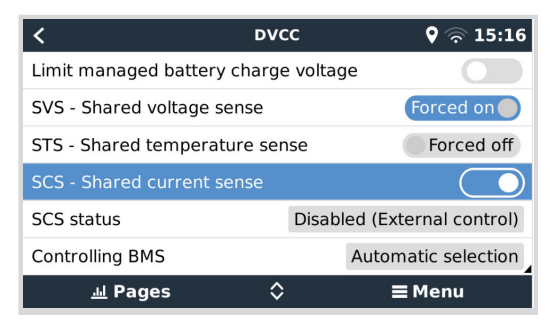

Przesyła wyniki pomiaru prądu akumulatora dokonanego przez monitor akumulatora podłączony do urządzenia GX do wszystkich podłączonych ładowarek słonecznych i ładowarek akumulatorów Orion XS DC-DC.

Obydwa można skonfigurować w taki sposób, by wykorzystywały prąd akumulatora do mechanizmu prądu końcowego, który kończy ładowanie absorpcyjne, gdy prąd spadnie poniżej skonfigurowanego progu. Więcej informacji na ten temat podano w dokumentacji ładowarki słonecznej lub Orion XS.

Ta funkcja dotyczy tylko systemów, które nie są ESS i/lub nie mają zarządzanej baterii, ponieważ w obu przypadkach MPPT i Orion XS są już sterowane zewnętrznie.

Wymaga oprogramowania ładowarki słonecznej MPPT w wersji 1.47 lub nowszej.

### **11.4.6. Sterowanie BMSem**

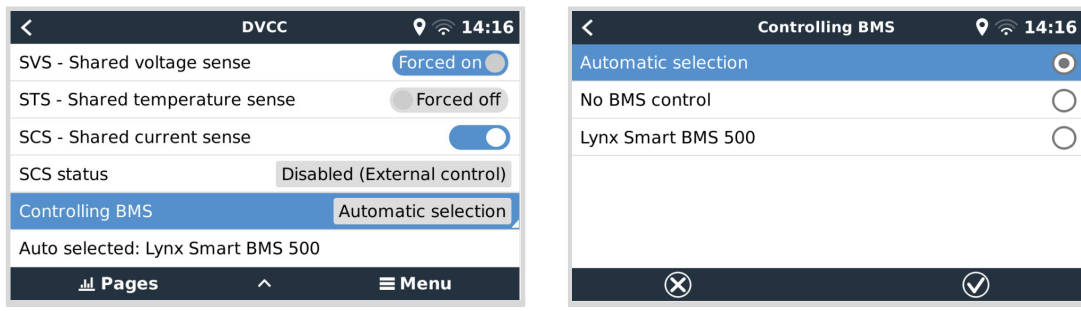

W przypadku instalacji z podłączonymi kilkoma systemami BMS umożliwia to wybór, który BMS ma być używany w przypadku DVCC. Umożliwia to również użycie BMV lub SmartShunt do śledzenia SoC poprzez wybranie BMV jako monitora baterii (Ustawienia → Konfiguracja systemu), podczas gdy BMS jest nadal używany do DVCC.

To ustawienie jest dostępne w menu Ustawienia → DVCC na urządzeniu GX.

# **11.5. Funkcje DVCC podczas korzystania z akumulatora CAN-bus BMS**

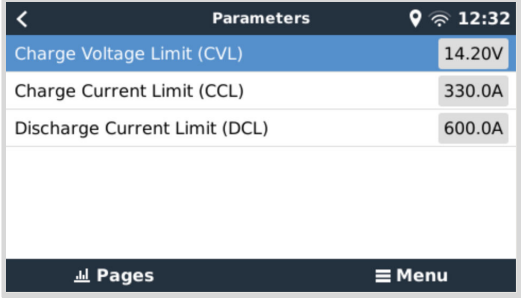

Informacje podane w tym rozdziale dotyczą wszystkich systemów, w których zainstalowany jest inteligentny akumulator BMS i podłączonych poprzez magistralę CAN. Należy pamiętać, że nie obejmuje to BMS Victron VE.Bus.

Taki inteligentny BMS wysyła do urządzenia GX następujące parametry:

- 1. **Limit napięcia ładowania (CVL)**: maksymalne napięcie ładowania, jakie aktualnie akceptuje akumulator.
- 2. **Limit prądu ładowania (CCL)**: maksymalny prąd ładowania wymagany przez akumulator.
- 3. **Limit prądu rozładowania (DCL)**: maksymalny prąd rozładowania wymagany przez akumulator.

Niektóre typy akumulatorów przesyłają wartości dynamiczne wszystkich trzech parametrów. Na przykład określają maksymalne napięcie ładowania na podstawie napięcia ogniwa, stanu naładowania lub, przykładowo, temperatury. W przypadku akumulatorów innych producentów używane są wartości stałe.

W przypadku takich akumulatorów nie ma potrzeby podłączania gniazd AUX Zezwól na ładowanie (ATC) i Zezwól na rozładowanie (ATD) w urządzeniach Multi lub Quattro.

Po odwróceniu, tj. w trybie wyspowym, urządzenia Multi i Quattro ulegną wyłączeniu w chwili, gdy maksymalny prąd rozładowania wyniesie zero. Włączą się automatycznie ponownie, gdy tylko powróci zasilanie sieciowe AC lub gdy BMS ponownie zwiększy maksymalny prąd rozładowania.

W poprzednim rozdziale Ogranicz prąd ładowania podano informacje na temat, między innymi, konfigurowanego przez użytkownika ustawienia maksymalnego prądu ładowania, wykorzystania maksymalnego prądu ładowania, czy priorytetu energii słonecznej.

To wszystko oznacza, że konfigurowanie napięć ładowania lub profili ładowania w VEConfigure lub VictronConnect nie jest konieczne, i również nie będzie miało żadnego efektu. Urządzenia Multi, Quattro, Multi i Inwerter RS, ładowarki solarne MPPT oraz ładowarki akumulatora Orion XS DC-DC ładują napięciem zgodnie z informacjami podawanymi przez akumulator przez magistralę CAN. Dotyczy to również systemów z Lynx Smart BMS podłączonym do urządzenia GX.

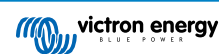

# **11.6. DVCC dla systemów z Asystentem ESS**

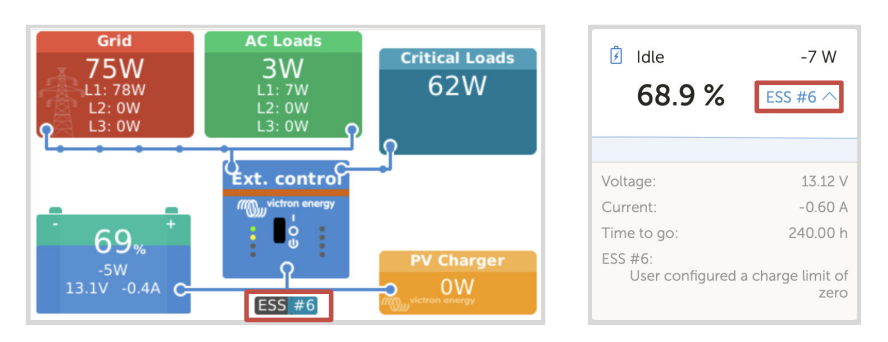

- Tryb utrzymywania naładowania akumulatorów ESS będzie działał prawidłowo tylko przy włączonej funkcji DVCC.
- Stałe przesunięcie słoneczne wynoszące 0,4 V (wartość dla systemu 48 V, podzielone przez 4 dla 12 V) jest stosowane, gdy tryb ESS jest ustawiony na Zoptymalizowany w połączeniu z włączonym ustawieniem Nadmiaru mocy ładowarki słonecznej zasilanej energią słoneczną lub gdy tryb ESS jest ustawiony na Utrzymuj poziom naładowania akumulatorów.
- Dla systemu z trybem ESS Zoptymalizowany (z BatteryLife): System automatycznie doładuje akumulator (z sieci), gdy w menu ESS SoC spadnie o 5 % lub więcej poniżej wartości "Minimalny SoC". Ładowanie zatrzymuje się w chwili osiągnięcia minimalnego poziomu SoC.
- Widok stanu ESS w przeglądzie graficznym urządzenia GX i na VRM: Oprócz stanu naładowania (Sterowanie zewnętrzne lub ładowanie stałoprądowe/absorpcyjne/konserwacyjne) można wyświetlić następujące stany:

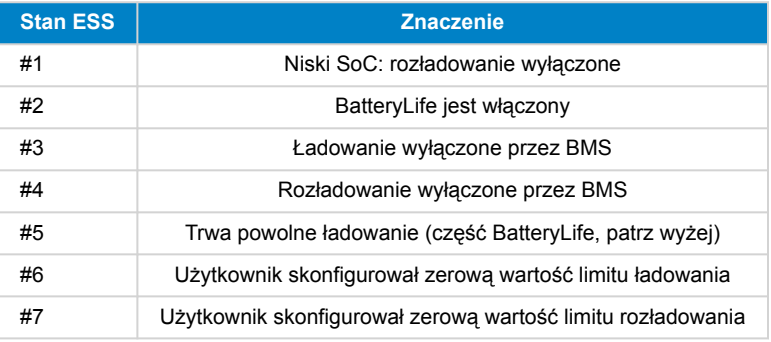

• Uwaga: Gdy w ESS zostanie włączone ponadnormatywne zasilanie fotowoltaiczne ze sprzężeniem prądu stałego, system DVCC nie zastosuje limitu prądu ładowania DVCC z układu fotowoltaicznego do akumulatora. To zachowanie jest konieczne, aby umożliwić eksport. Limity napięcia ładowania będą nadal obowiązywać.

Limity prądu ładowania ustawione na poziomie indywidualnych ustawień ładowarki słonecznej również będą nadal obowiązywać.

• Gdy w systemie ESS zostanie odłączony BMS, ładowarki słoneczne zatrzymają się i wyświetli się błąd nr 67 - Brak BMS (patrz [Kody błędów ładowarki słonecznej MPPT](https://www.victronenergy.com/live/mppt-error-codes#err_67_-_bms_connection_lost), gdzie podano dodatkowe informacje).

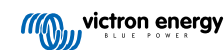

# <span id="page-94-0"></span>**12. Portal VRM**

## **12.1. Wprowadzenie do Portalu VRM**

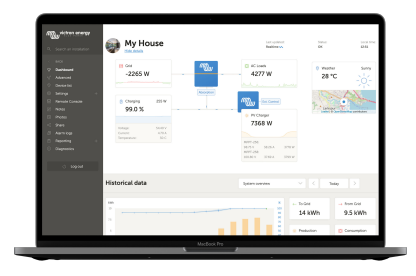

Po podłączeniu do internetu urządzenia GX można używać w połączeniu z [portalem Victron Remote Management \(VRM\),](https://vrm.victronenergy.com/landingpage) co umożliwia:

- Łatwy zdalny dostęp do wszystkich statystyk i stanu systemów online
- [Konsola Zdalna w VRM \[95\]](#page-100-0): uzyskaj dostęp do systemu i skonfiguruj go tak, jakbyś stał obok niego
- [Zdalna aktualizacja oprogramowania sprzętowego:](https://www.victronenergy.com/live/vrm_portal:remote-firmware-update) Zaktualizuj oprogramowanie sprzętowe podłączonych ładowarek solarnych i innych produktów Victron
- [Remote VEConfigure:](https://www.victronenergy.com/live/vrm_portal:remote-veconfigure#vrmremote_veconfigure) Pobieraj i przesyłaj pliki zdalnej konfiguracji VEConfigure z, i do urządzenia Multi/Quattro podłączonego do urządzenia GX
- [Remote Controls](https://www.victronenergy.com/live/vrm_portal:dashboard#control_your_devices_in_vrm): Za pośrednictwem VRM steruj zdalnie urządzeniami, np. Stacją ładowania pojazdów elektrycznych, Inwertera/ładowarką, Przekaźnikiem GX, Agregatem prądotwórczym i systemem ESS.
- Korzystanie z [aplikacji VRM na iOS i Androida](https://www.victronenergy.pl/support-and-downloads/software) w tym [widżetów aplikacji VRM](https://www.victronenergy.com/media/pg/VRM_app_Widgets/en/index-en.html) na ekranie głównym urządzenia mobilnego

See the [rozdział Łączność z internetem \[45\]](#page-50-0), gdzie wyjaśniono, jak połączyć urządzenie z internetem.

Pełny przegląd wszystkich cech i funkcji Portalu VRM można znaleźć w [dokumentacji Portalu VRM.](https://www.victronenergy.com/live/vrm_portal:start)

## **12.2. Rejestracja na VRM**

Szczegółowe instrukcje podano w [dokumencie Pierwsze kroki w portalu VRM.](https://www.victronenergy.com/live/vrm_portal:getting_started)

Należy pamiętać, że każdy system musi najpierw pomyślnie wysłać dane do portalu VRM. Dopóki połączenie nie zostanie pomyślnie nawiązane, rejestracja systemu na koncie użytkownika VRM nie będzie możliwa. W takim przypadku należy zapoznać się z treścią poniższego rozdziału [Wykrywanie i usuwanie problemów z rejestracją danych \[91\]](#page-96-0) oraz [Konsola Zdalna w VRM -](#page-101-0) [Wykrywanie i usuwanie usterek \[96\]](#page-101-0).

## **12.3. Rejestracja danych w VRM**

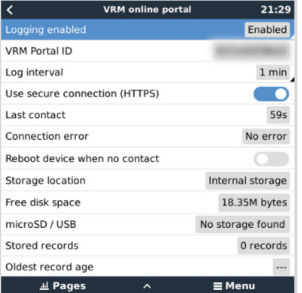

Rejestry danych przesyłane są do portalu VRM przez internet, jeśli są dostępne. Wszystkie powiązane ustawienia są dostępne w menu portalu internetowego VRM (Lista urządzeń → Ustawienia → Portal internetowy VRM).

Przesył rejestrów danych zaprojektowano w taki sposób, by można to było robić również w przypadku złych połączeń internetowych. Połączenia, w przypadku których trwała utrata pakietów sięga nawet 70 %, nadal wystarczają do przesłania danych, choć występuje pewne opóźnienie.

**Dodawanie zewnętrznego urządzenia pamięci masowej**

W razie braku możliwości przesłania rejestrów, urządzenie GX zapisze je w pamięci nieulotnej (tzn. dane nie zostaną utracone w przypadku utraty zasilania lub ponownego uruchomienia).

Urządzenie GX posiada bufor do wewnętrznego przechowywania rejestrów z kilku dni. Chcąc wydłużyć ten okres, włóż kartę microSD lub nośnik pamięci USB. Stan pamięci wewnętrznej możesz zobaczyć w ustawieniach.

Należy pamiętać, że po włożeniu takiego urządzenia pamięci wszelkie zapisane wewnętrznie rejestry zostaną automatycznie przeniesione do pamięci włożonego nośnika: żadne dane nie ulegną utracie.

Bez względu na to, czy użyto zewnętrznego nośnika pamięci, czy też nie, urządzenie GX będzie zawsze podejmować próby połączenia się z portalem i przesłania wszystkich zaległych rejestrów. Oznacza to, że nawet w przypadku wielomiesięcznych zaległości, po ponownym uzyskaniu połączenia z internetem, zostaną wysłane wszystkie zaległe pliki. Dane są przesyłane jako pliki skompresowane: wysyłanie dużej ilości zaległych danych będzie wymagać znacznie mniejszej przepustowości niż wysyłanie danych za pomocą stale dostępnego połączenia internetowego.

#### **Wymagania dotyczące urządzeń pamięci masowej**

- Obsługiwane systemy plików dla kart MicroSD lub dysków flash USB to FAT (12, 16, 32), ext3, ext4 i exFAT.
- Dostepne sa karty microSD typu SD i SDHC o pojemności 32 GB i mniejszej, zawierające system FAT12, FAT16 lub FAT32. Można ich używać bez obaw, chyba że zostaną później ponownie sformatowane do nieobsługiwanego systemu plików.

#### **Ręczne przesyłanie rejestrów danych do VRM**

W przypadku urządzeń trwale pozbawionych dostępu do internetu istnieje możliwość pobrania danych, a następnie przesłania ich ręcznie z laptopa.

- **1.** Przejdź do opcji Ustawienia → Portal internetowy VRM i kliknij Wysuń nośnik pamięci. Pamiętaj, aby nigdy nie wyjmować karty SD/pamięci USB z pominięciem tego kroku, gdyż może to skutkować uszkodzeniem i utratą danych.
- **2.** Wyjmij nośnik pamięci masowej i włóż go do komputera lub laptopa podłączonego do internetu.
- **3.** Otwórz przeglądarkę internetową i przejdź do [portalu VRM](https://vrm.victronenergy.com/).
- **4.** Zaloguj się, a następnie przejdź do menu Instalacje:

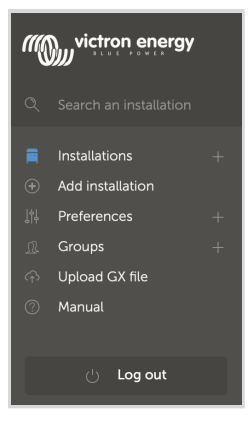

**5.** Kliknij opcję "Prześlij plik GX" i postępuj zgodnie z instrukcjami:

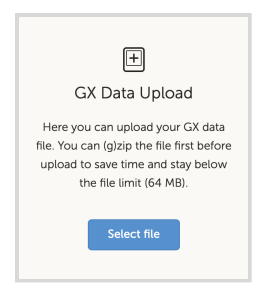

**6.** Usuń plik z urządzenia pamięci masowej, a nośnik pamięci włóż ponownie do urządzenia GX. Pamiętaj, że dwukrotne przesłanie tych samych danych nie powoduje żadnych problemów, lecz mimo wszystko lepiej tego nie robić.

Przy interwale rejestrowania raz na minutę wymagana przestrzeń dyskowa wynosi około 25 MB miesięcznie, w zależności od liczby podłączonych produktów. Na karcie microSD o pojemności 1 GB można przechować pliki z około 3 lat. Innymi słowy, dowolna karta microSD lub pamięć USB powinna wystarczyć do przechowywania danych z 6 miesięcy przechowywanych przez VRM. Po zapełnieniu pamięci zewnętrznego nośnika żadne dane nie będą rejestrowane.

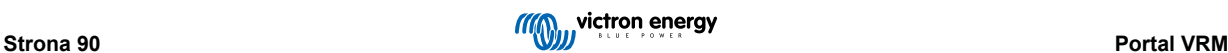

<span id="page-96-0"></span>Jeśli podłączonych jest kilka urządzeń pamięci masowej, urządzenie GX będzie przechowywać dane na tym, które zostało podłączone jako pierwsze. Po jego usunięciu, drugi nie będzie używany. Zamiast tego utworzy wewnętrzny bufor zaległości. Dopiero włożenie nowego spowoduje ponowne przełączenie na korzystanie z pamięci zewnętrznej.

#### **Program alarmowy sieci: automatyczne ponowne uruchomienie**

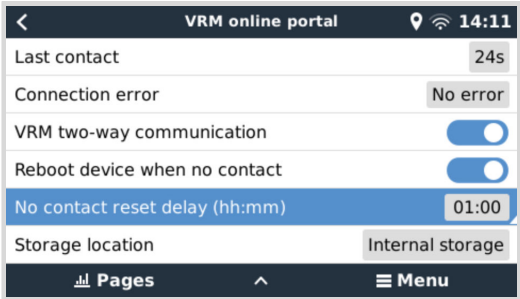

Ta funkcja, domyślnie wyłączona, powoduje automatyczne ponowne uruchomienie urządzenia GX w przypadku, gdy nie będzie mogło połączyć się z portalem VRM.

# **12.4. Wykrywanie i usuwanie problemów z rejestracją danych**

W tym rozdziale opisano sposób wykrywania i usuwania problemów, oraz działania, które należy podjąć, gdy urządzenie GX nie może przesłać danych do portalu VRM.

#### **Kontrola wstępna**

W pierwszej kolejności sprawdź, czy istnieje połączenie pomiędzy urządzeniem GX a portalem VRM i czy dane są przesyłane.

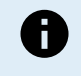

Krótkotrwała utrata połączenia z internetem nie jest powodem od obaw. Rejestry danych, które w tym czasie nie zostały przesłane, są tymczasowo przechowywane w urządzeniu GX i zostaną przesłane po przywróceniu połączenia internetowego.

- **1.** Sprawdź pozycję "Ostatni kontakt" w menu portalu internetowego VRM (Ustawienia → Portal internetowy VRM → Ostatni kontakt).
	- · Jeśli wyświetlany czas mieści się w zakresie zdefiniowanym w tym samym menu "Interwału rejestrowania", dane są aktywnie wysyłane do VRM, co oznacza, że wszystko działa prawidłowo.
	- Jeśli wyświetlają się kreski, oznacza to, że urządzenie GX nie może połączyć się z portalem VRM od chwili jego włączenia.
	- Jeśli pokazuje godzinę, ale pojawia się błąd, oznacza to, że urządzenie GX mogło wysłać dane, ale od tego czasu utraciło kontakt.
	- Jeśli opcja "Przesył rejestrów włączony" jest wyłączona, urządzenie GX nie będzie przesyłać żadnych danych do portalu VRM.

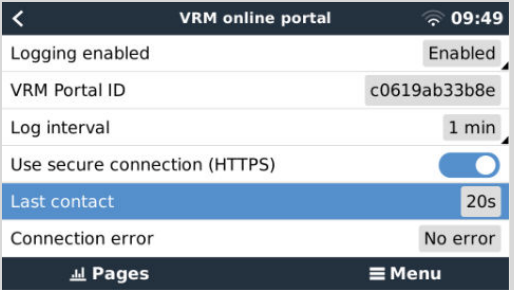

- 2. Sprawdź pozycję "Przechowywane rejestry" w tym samym menu.
	- "Przechowywane rejestry" wskazują liczbę zapisanych rejestrów w celu późniejszego wysłania.
	- Jeśli ta liczba ma wartość 0, oznacza to, że Venus GX wysłał wszystkie swoje dane do Portalu VRM, co z kolei oznacza, że połączenie faktycznie działa.
	- Jeśli jest większa niż 0, oznacza to, że Venus GX nie można połączyć się z portalem VRM. Zwykle towarzyszy temu komunikat o błędzie, który opisano w dalszej części rozdziału.

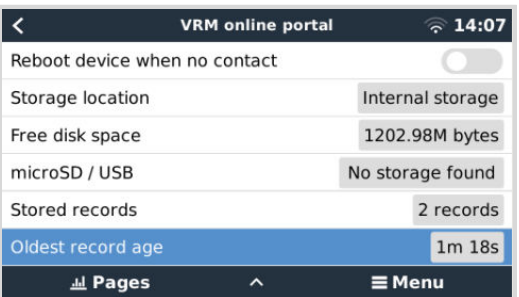

• Jeśli nadal masz problemy z rejestrowaniem danych, czytaj dalej.

#### **Warunki, które celem wysyłania rejestrów danych do Portalu VRM muszą być spełnione:**

- 1. **Dobrze działające połączenie internetowe** Najlepiej korzystać z połączenia przewodowego za pomocą kabla Ethernet. Połączenia tetheringowe lub hotspot, np. z telefonem komórkowym, są zawodne i często przerywane lub nie przywracają automatycznie połączenia po jego utracie.
- 2. **Właściwy adres IP** Zwykle zajmuje się tym router, który przydziela adres IP podłączonym urządzeniom/komputerom automatycznie poprzez DHCP w chwili nawiązania z nimi połączenia. Ręczna konfiguracja nie jest konieczna.

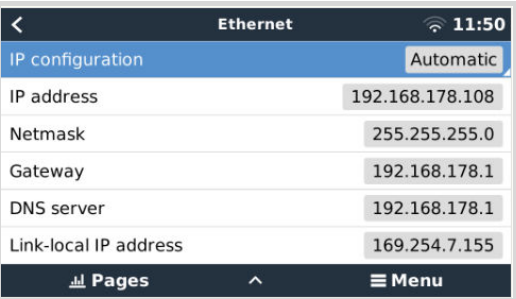

3. **Wychodzące połączenie http(s) z adresem [http://ccgxlogging.victronenergy.com](http://ccgxlogging.victronenergy.com/) na porcie 80 i 443** - pamiętaj, że nigdy nie powinno to stanowić problemu, chyba że w bardzo wyspecjalizowanych sieciach firmowych.

Należy pamiętać, że VGX nie obsługuje konfiguracji proxy. Więcej informacji na temat koniecznych warunków sieciowych podano w rozdziale Często zadawane pytania [P15: Z jakiego typu sieci korzysta Venus GX \(porty TCP i UDP\)? \[149\]](#page-154-0).

#### **Etapy wykrywania i usuwania usterek**

#### **1. Zaktualizuj urządzenie GX do najnowszego dostępnego oprogramowania sprzętowego**

Szczegóły podano w rozdziale [Aktualizacje oprogramowania układowego \[70\]](#page-75-0)

#### **2. Sprawdź sieć i połączenie internetowe**

- Sprawdź, czy router sieciowy automatycznie przypisał adres IP do urządzenia GX w menu Ethernet lub WiFi (Ustawienia  $\rightarrow$  Ethernet  $\rightarrow$  Konfiguracja IP  $\rightarrow$  Automatyczne lub Ustawienia  $\rightarrow$  WiFi  $\rightarrow$  Sieci WiFi  $\rightarrow$  [Twoja\_podłączona\_sieć\_WiFi]  $\rightarrow$ Konfiguracja IP → Automatyczny). Dotyczy to również ręcznie skonfigurowanych adresów IP. Sprawdź, czy spełnione są następujące warunki:
	- Stan musi być "Połączony"
	- Musi istnieć adres IP, który nie zaczyna się od 169.
	- Musi istnieć maska sieci
	- Musi być Bramka
	- Musi istnieć serwer DNS

W przypadku GX GSM lub GX LTE 4G zapoznaj się z treścią instrukcji [Wykrywania i usuwania usterek](https://www.victronenergy.com/media/pg/GX_LTE_4G/en/troubleshooting.html) w instrukcji obsługi  $GX$  LTF  $AG$ 

Jeśli adres IP zaczyna się od 169, sprawdź, czy w Twojej sieci działa serwer DHCP. W 99 % wszystkich sieci działa serwer DHCP, który jest domyślnie włączony we wszystkich znanych routerach ADSL, kablowych i 3G/4G. Jeżeli nie jest uruchomiony żaden serwer DHCP, skonfiguruj adres IP ręcznie zgodnie z opisem w rozdziale [Manualna konfiguracja](#page-52-0) [IP \[47\]](#page-52-0).

• **Ethernet**

• W przypadku korzystania z sieci Ethernet i w polu "Stan" wyświetlany jest komunikat "Odłączony", sprawdź, czy kabel sieciowy Ethernet nie jest uszkodzony: wypróbuj inny. Dwie kontrolki z tyłu VGX, w miejscu podłączenia kabla Ethernet RJ45, powinny się świecić lub migać. Dwie martwe kontrolki wskazują na problem z połączeniem.

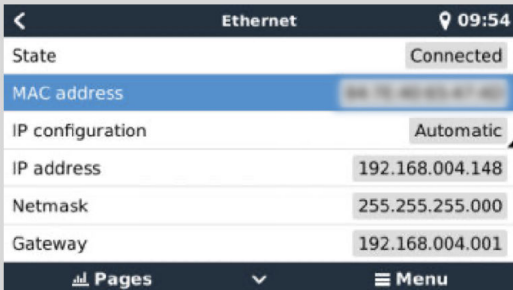

#### • **WiFi**

- · Jeśli korzystasz z WiFi i w menu pojawia się komunikat "Brak podłączonego adaptera WiFi", sprawdź połączenie USB z kluczem sprzętowym WiFi. Spróbuj wyjąć klucz sprzętowy i włożyć go ponownie.
- Podczas korzystania z WiFi, gdy "Stan" pokazuje "Awaria", może się zdarzyć, że hasło WiFi jest nieprawidłowe. Naciśnij "Zapomnij sieć" i spróbuj połączyć się ponownie, podając prawidłowe hasło.

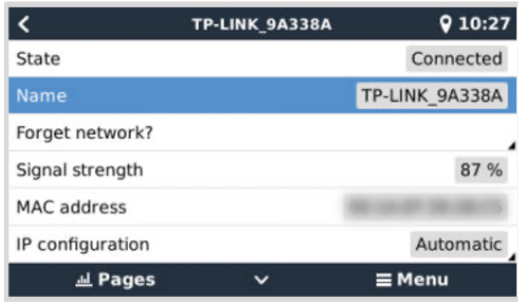

#### **3. Sprawdź stan błędu połączenia**

• Przejdź do Ustawienia → Portal internetowy VRM i sprawdź status "Błąd połączenia":

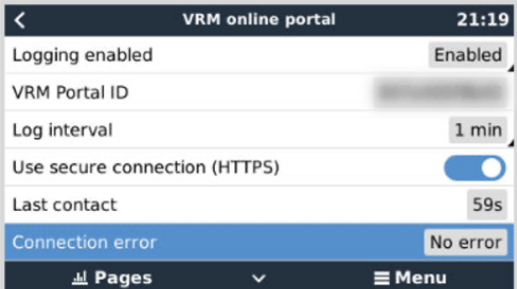

- Wyświetlenie komunikatu Błąd połączenia oznacza, że VGX nie może się połączyć z bazą danych VRM. W przypadku błędu połączenia zostanie wyświetlony kod błędu wskazujący naturę problemu z łącznością. Wyświetlane są również szczegóły komunikatu o błędzie, aby ułatwić miejscowym informatykom zdiagnozowanie problemu.
	- **Błąd #150 Nieoczekiwana odpowiedź:** Wywołanie http/https powiodło się, ale odpowiedź była niepoprawna. Oznacza to, że istnieje strona logowania do WiFi lub sieci, czasami nazywana "portalem przechwytującym", czasami spotykana na lotniskach, hotelach, przystaniach lub kempingach. Nie ma rozwiązania, które umożliwiłoby współpracę urządzenia GX z siecią WiFi, która wymagałaby takiej strony logowania i/lub akceptacji regulaminu.
	- **Błąd #151 Nieoczekiwana odpowiedź HTTP:** Połączenie powiodło się, ale odpowiedź nie wskazała pomyślnego kodu wyniku HTTP (zwykle 200). Może to oznaczać, że transparentny serwer proxy przejmuje połączenie. Przykłady podano przy nr 150 powyżej.
	- **Błąd #152 Przeterminowanie połączenia:** może to wskazywać na słabą jakość połączenia internetowego lub restrykcyjną zaporę sieciową.
	- **Błąd #153 Błąd połączenia:** może to wskazywać na problem z trasowaniem. Szczegółowe informacje podano w wyświetlonym komunikacie o błędzie:

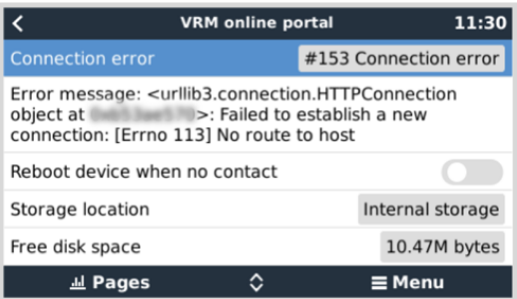

• **Błąd #153 Błąd połączenia**, a konkretnie problem związany z SSL, jak na poniższym zrzucie ekranu: sprawdź ustawienie daty i godziny urządzenia GX, a także strefę czasową. Sprawdź też, czy Twój router nie wyświetla specjalnej strony z zastrzeżeniami, strony logowania lub akceptacji, jak to często bywa na lotniskach, w hotelach i innych publicznych sieciach WiFi.

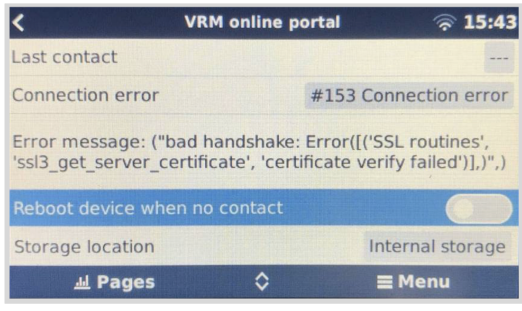

- **Błąd #154 Awaria DNS:** Sprawdź, czy w menu Ethernet lub WiFi skonfigurowano prawidłowy serwer DNS. Zazwyczaj jest on przydzielany automatycznie przez serwer DHCP w sieci.
- **Błąd #155 Błąd trasowania:** VRM jest niedostępny. Ten błąd występuje, jeśli odebrany zostanie błąd ICMP wskazujący, że nie istnieje żadna trasa do serwera VRM. Sprawdź, czy serwer DHCP przypisuje działającą trasę domyślną lub że brama jest poprawnie skonfigurowana do konfiguracji statycznych.
- **Błąd #159 Nieznany błąd:** Jest to błąd typu catch-all dotyczący błędów, których nie można bezpośrednio sklasyfikować. W takich przypadkach komunikat o błędzie będzie zawierał informację o problemie.

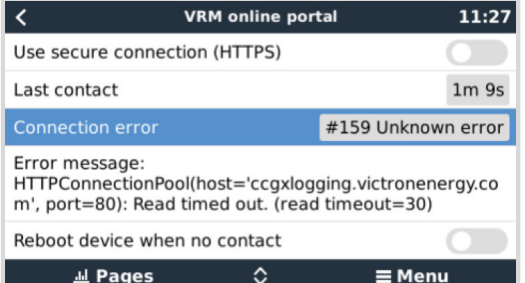

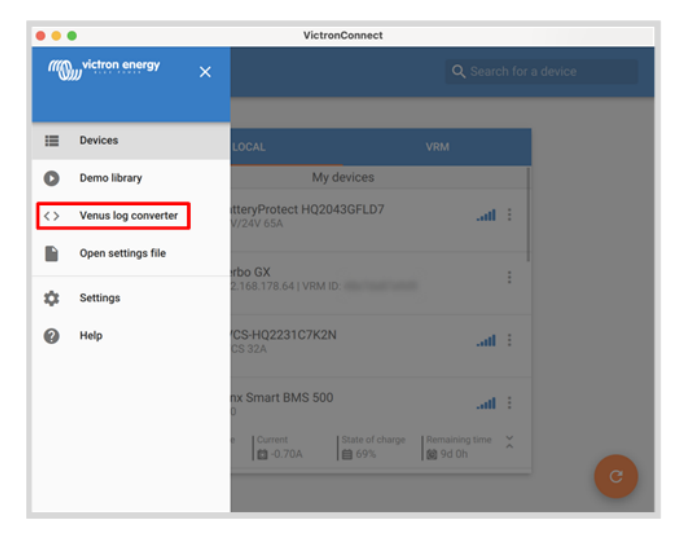

# <span id="page-100-0"></span>**12.5. Analiza danych bez dostępu do internetu, bez VRM**

W niektórych przypadkach, na przykład w bardzo odległych lokalizacjach, gdzie nie ma dostępu do internetu, przydatna może być możliwość analizy danych bez konieczności ich wcześniejszego przesyłania do portalu VRM.

- **1.** Zainstaluj VictronConnect na laptopie z systemem Windows lub Apple
- **2.** Włóż urządzenie pamięci masowej zawierające plik(i) rejestrowe
- **3.** Otwórz VictronConnect i użyj funkcji Venus Log Converter, aby przekonwertować je na arkusze Excel. Należy pamiętać, że konwerter rejestrów Venus nie jest dostępny w wersji VictronConnect na iOS i Androida. Więcej szczegółów podano w rozdziale [Importowanie i konwertowanie pliku bazy danych rodziny produktów GX](https://www.victronenergy.com/media/pg/VictronConnect_Manual/en/application-overview.html#UUID-c57ec83b-0b89-4032-a8b8-91ff403b847b) w instrukcji obsługi VictronConnect.

# **12.6. Konsola Zdalna na VRM - Konfiguracja**

Ta funkcja umożliwia pełną zdalną kontrolę urządzenia GX przez internet:

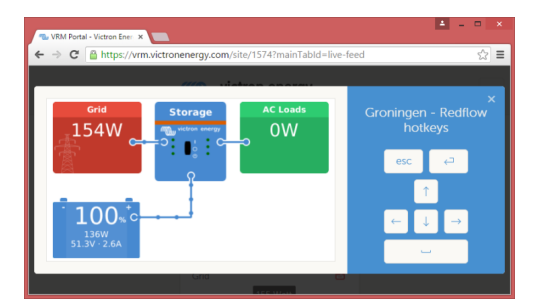

Konsola Zdalna w systemie VRM jest domyślnie wyłączona. Włącz ją wykonując następujące działania:

- **1.** Włącz tę funkcję w menu Ustawienia → Konsola Zdalna. Szczegółowe informacje podano w rozdziale [Menu Konsoli Zdalnej \[53\]](#page-58-0).
- **2.** Ustaw hasło lub wyłącz hasło.
- **3.** Ponownie uruchom urządzenie GX.

Teraz w menu portalu VRM pojawi się opcja Konsola Zdalna. Kliknij i otwórz Konsolę Zdalną:

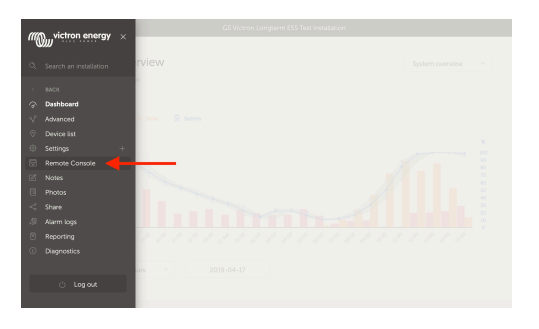

# <span id="page-101-0"></span>**12.7. Konsola Zdalna na VRM - Wykrywanie i usuwanie usterek**

### **Celem rozwiązania problemów z Konsolą Zdalną w systemie VRM wykonaj poniższe działania:**

- **1.** Sprawdź, czy logowanie do portalu VRM działa, patrz rozdziały [Rejestracja danych w VRM \[89\]](#page-94-0) i [Wykrywanie i usuwanie](#page-96-0) [problemów z rejestracją danych \[91\]](#page-96-0). Bez tego Konsola Zdalna w VRM nie będzie działać.
- **2.** Po włączeniu funkcji Konsoli Zdalnej pamiętaj o ustawieniu (lub wyłączeniu) hasła.
- **3.** Pamiętaj także o ponownym uruchomieniu VGX po ustawieniu (lub wyłączeniu) hasła.
- **4.** Pamiętaj, aby zaktualizować VGX do najnowszej wersji oprogramowania sprzętowego. Najnowsza poprawa stabilności Konsoli Zdalnej została wprowadzona w wersji v2.30.
- **5.** Po ponownym uruchomieniu sprawdź w Konsoli Zdalnej, czy VRM wyświetla status połączenia internetowego lub numer portu. Informacja o braku połączenia internetowego lub wyświetlenie numeru portu 0 oznacza, że VGX nie mógł połączyć się z serwerem Konsoli Zdalnej. Zwykle jest to spowodowane przez (firmową) zaporę sieciową, która blokuje połączenie. Rozwiązaniem jest wówczas skonfigurowanie reguły wyjątku w zaporze.
- **6.** Sprawdź, czy przeglądarka internetowa, z której korzystasz z VRM, ma dostęp do obu poniższych adresów URL. Sprawdź je klikając na oba łącza. Pamiętaj, że pojawienie się błędu oznacza, że wszystko jest w porządku. Dobry błąd to "Reakcja na błąd, Kod błędu 405, metoda niedozwolona". Pojawienie się błędu przeterminowania lub innego błędu (przeglądarki) może oznaczać, że zapora sieciowa blokuje połączenie. https://vncrelay.victronenergy.com i https://vncrelay2.victronenergy.com/

#### **Zaplecze techniczne**

Działanie Konsoli Zdalna w VRM wymaga wzajemnego połączenia między przeglądarką internetową i urządzeniem GX. To połączenie zaprojektowano w taki sposób, by w niemal wszystkich sytuacjach nie było konieczności dokonywania żadnej specjalnej konfiguracji ani otwierania zapór sieciowych. 0,1 % sytuacji, w których nie działa to od razu, to na przykład duże sieci korporacyjne ze specjalnymi zabezpieczeniami lub drogie sieci satelitarne lub radiowe dalekiego zasięgu, np. spotykanych na wiejskich obszarach Afryki i innych odległych obszarach.

Po włączeniu Konsoli Zdalnej w systemie VRM urządzenie GX otworzy i utrzyma połączenie z dowolnym serwerem wskazanym przez supporthosts.victronenergy.com. Co dotyczy obecnie szeregu adresów IP (84.22.108.49, 84.22.107.120, 3.25.10.245, 13.244.154.199 lub 35.165.124.40, w zależności od miejsca) i prawdopodobnie więcej w przyszłości. Zastosowano technologię SSH, dzięki czemu urządzenie będzie się łączyć się przy użyciu portów 22, 80 i 443, przy czym tylko jeden z nich musi działać. Podejmuje próbę połączenia przez wszystkie trzy, bo w większości sieci przynajmniej jednemu z nich lokalna zapora umożliwi połączenie.

Po połączeniu z jednym z serwerów hosta wsparcia ten odwrotny tunel SSH czeka na połączenie od osoby potrzebującej połączenia. Może to być Twoja przeglądarka lub inżynier Victron, ponieważ ta sama technologia jest wykorzystywana w ramach funkcji Pomocy zdalnej; więcej informacji podano powyżej.

Korzystając z Konsoli Zdalnej w VRM przeglądarka połączy się z witryną vncrelay.victronenergy.com lub vncrelay2.victronenergy.com przy użyciu gniazd sieciowych na porcie 443. Więcej informacji na temat połączeń używanych przez urządzenie GX podano w [odpowiedzi na pytanie 15 w rozdziale Często zadawane pytania \[149\]](#page-154-0).

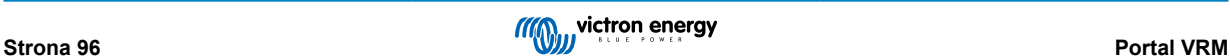

# <span id="page-102-0"></span>**13. Integracja morskich wyświetlaczy wielofunkcyjnych MFD za pomocą aplikacji**

# **13.1. Wprowadzenie i wymagania**

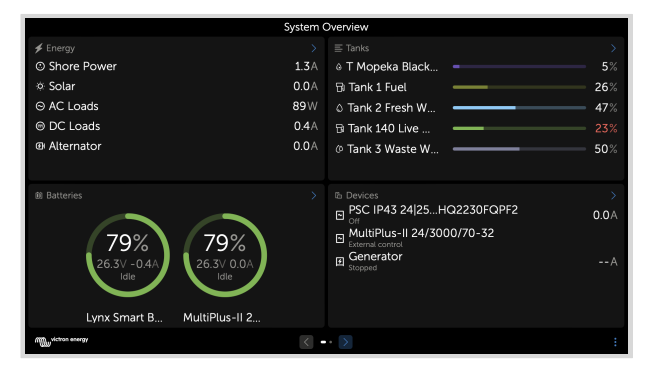

Glass Bridge most to wyświetlacz MFD (wyświetlacz wielofunkcyjny), który na dużym ekranie lub ekranach wyświetla informacje na temat systemów na łodzi oraz dane nawigacyjne, eliminując w ten sposób wiele wskaźników, konsoli i komplikacje związanych z okablowaniem.

System Victron można łatwo zintegrować z urządzeniem wielofunkcyjnym, jak przedstawiono na tym filmie:

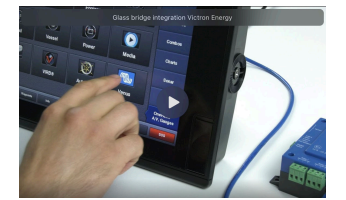

#### **Funkcje:**

- Monitorowanie stanu zasilania brzegowego i z generatora.
- Monitorowanie stanu jednego lub większej ilości akumulatorów. Wykorzystując napięcie na przykład ładowarek akumulatorów, może również wizualizować akumulatory rezerwowe, np. akumulatory rozruchowe generatora.
- Monitorowanie urządzeń przetwarzania energii: ładowarek, falowników, falownika/ładowarki.
- Monitorowanie wytwarzania energii słonecznej przez ładowarkę słoneczną MPPT.
- Monitorowanie obciążenia AC i DC.
- Monitorowanie poziomu i temperatury w zbiornikach
- Sterowanie limitem prądu wejściowego zasilania brzegowego.
- Sterowanie falownikiem/ładowarką: wyłączenie, włączenie lub ustawienie jako tylko ładowarki.
- Opcjonalnie otwieranie panelu Konsoli Zdalnej Victron, co umożliwia dostęp do dalszych parametrów.

Należy pamiętać, że monitorowanie i sterowanie ładowarkami prądu przemiennego podłączonymi za pośrednictwem VE.Direct lub VE.Can (dotyczy to inteligentnych ładowarek IP43 i serii Skylla) działa tylko wtedy, gdy podłączone jest zasilanie brzegowe.

#### **Kompatybilność sprzętu Victron:**

- Wszystkie falowniki/ładowarki Victron: Od urządzenia jednofazowego o mocy 500 VA po duży system trójfazowy o mocy 180 kVA, w tym modele Multi, Quattro, 230 VAC i 120 VAC.
- Monitory akumulatorów: BMV-700, BMV-702, BMV-712, SmartShunt i nowsze, Lynx Shunt VE.Can, Lynx Ion BMS, Lynx Smart BMS
- Wszystkie regulatory ładowania słonecznego MPPT firmy Victron
- Czujniki temperatury i czujniki zbiornika w zakresie opisanym w niniejszej instrukcji. Informacje o obsługiwanych urządzeniach podano w rozdziałach [Podłączenie urządzeń Victron \[7\]](#page-12-0) i [Podłączanie obsługiwanych produktów innych firm niż Victron \[15\].](#page-20-0)

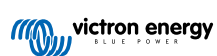

#### **Wymagane podzespoły:**

- Układ akumulatorowy
- Urządzenie Victron GX (wszystkie modele są kompatybilne)
- Inwerter/ładowarka Victron
- Monitor akumulatora Victron
- Kabel sieciowy Ethernet podłączony pomiędzy MFD i urządzeniem GX
- Kabel adaptera Ethernet do MFD (tylko niektórych producentów, szczegółowe informacje podano w poniższych łączach)

#### **Używanie Aplikacji do innych celów**

Aplikacja widoczna na wyświetlaczach MFD to aplikacja HTML5 hostowana na urządzeniu GX. Można uzyskać do niej dostęp również ze zwykłego komputera PC (lub urządzenia mobilnego), przechodząc w przeglądarce do: http://venus.local/app/ lub zastępując venus.local adresem IP GX.

# **13.2. Integracja z Raymarine MFD**

#### **13.2.1. Wstęp**

W tym rozdziale wyjaśniono, jak połączyć się z wyświetlaczami MFD Raymarine za pomocą połączenia Ethernet. W ostatnim rozdziale wyjaśniono również charakterystykę Raymarine podczas łączenia się przez NMEA 2000.

Zastosowana technologia integracji nosi nazwę [LightHouse Apps](https://www.raymarine.eu/multifunction-displays/lighthouse3/lighthouse-apps/) firmy Raymarine.

Należy pamiętać, że istnieje alternatywna metoda połączenia, czyli NMEA 2000. Szczegółowe informacje podano w rozdziale [Integracja morskich wyświetlaczy MFD za pomocą NMEA 2000 \[110\].](#page-115-0)

### **13.2.2. Kompatybilność**

Integracja MFD jest możliwa z urządzeniami wielofunkcyjnymi Axiom, Axiom Pro i Axiom XL z LightHouse 3 i Lighthouse 4. Wyświetlacze wielofunkcyjne serii eS i gS, które zostały zaktualizowane do wersji LightHouse 3, nie są kompatybilne.

Do zapewnienia kompatybilności wyświetlacze MFD Raymarine wymagają co najmniej wersji LightHouse v3.11, którą opublikowano w listopadzie 2019 r.

Po stronie Victron wszystkie urządzenia GX (Cerbo GX, Color Control GX, Venus GX i tak dalej) są kompatybilne i można ich używać. Szczegółowe informacje na temat kompatybilności produktu w odniesieniu do falownika/ładowarek i innych podzespołów podano w głównym rozdziale [Integracja morskiego MFD za pomocą aplikacji \[97\]](#page-102-0).

### **13.2.3. Okablowanie**

MFD musi być połączony z urządzeniem GX w sieci Ethernet. Nie ma możliwości połączenia przez WiFi. Do połączenia Ethernet wymagany jest adapter RayNet.

Adaptery RayNet można nabyć w firmie Raymarine:

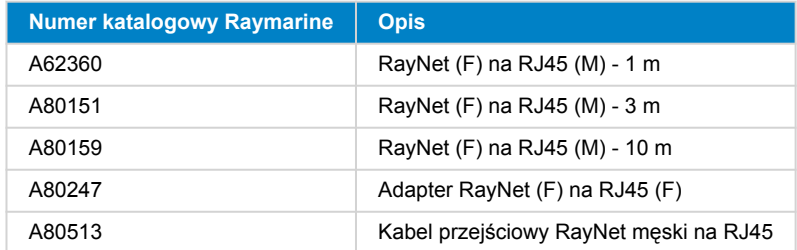

Do połączenia urządzenia GX z internetem użyj WiFi. Jeśli Axiom MFD jest podłączony do internetu (przez WiFi), automatycznie udostępni swoje połączenie urządzeniu GX przez Ethernet.

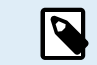

Podłączenie urządzenia MFD Axiom do routera sieciowego przez Ethernet prowadzi do konfliktów adresów IP ze względu na zintegrowany serwer DHCP w urządzeniu MFD Axiom.

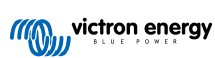

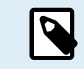

Nie ma możliwości użycia GX GSM lub GX LTE 4G ze względu na zintegrowany serwer DHCP w MFD Axiom.

Od wersji Raymarine LightHouse v3.15 dostępna jest opcja przełączania DHCP. Wyłączenie tej opcji nie oznacza, że Axiom MFD będzie współpracować z routerami sieciowymi innych firm. Więcej informacji znajdziesz [w tym poście na Społeczności Victron.](https://community.victronenergy.com/questions/45414/raymarine-victron-app.html?childToView=114335#comment-114335)

### **13.2.4. Konfiguracja urządzenia GX**

**1.** Na urządzeniu Victron GX przejdź do Ustawienia → Usługi i tam włącz zarówno MQTT w sieci LAN (SSL), jak i MQTT w sieci LAN (zwykły tekst).

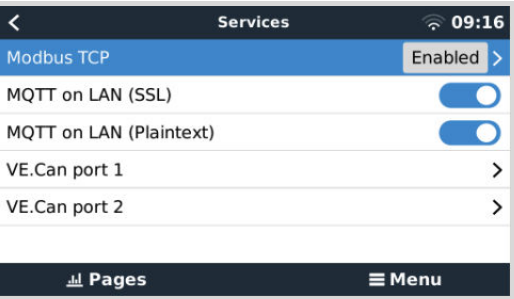

**2.** Następnie przejdź do Menu → Ustawienia → Konfiguracja systemu → Pomiary akumulatora i tam skonfiguruj, podgląd których akumulatorów chcesz mieć na MFD, i pod jaką nazwą.

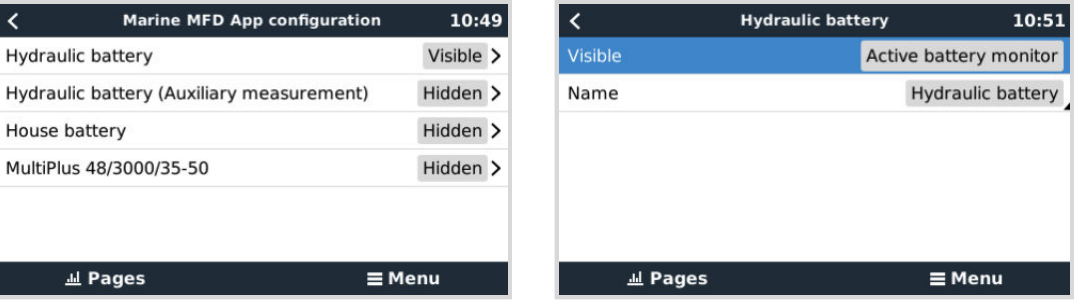

**3.** W przypadku łodzi, pojazdów kempingowych i innych zastosowań z odbiornikami prądu stałego, np. oświetleniem i zainstalowanym monitorem akumulatora, należy włączyć opcję "Ustawienie instalacji prądu stałego Has". Więcej informacji na ten temat podano w rozdziale [Struktura menu i parametry konfigurowalne \[54\]](#page-59-0).

Nie są wymagane żadne inne ustawienia, jak adresy IP, itp., ponieważ wyświetlacze MFD Axiom mają zintegrowany serwer **DHCP** 

### **13.2.5. Konfigurowanie pomiarów kilku akumulatorów**

W tym filmie wyjaśniono, jak skonfigurować pomiary kilku akumulatorów, i jak je nazwać.

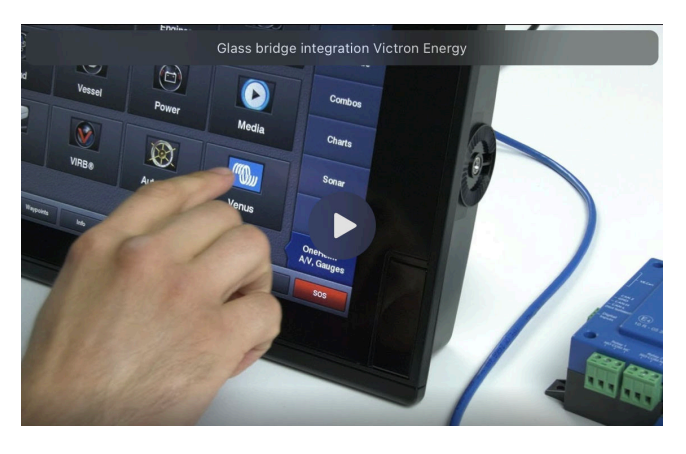

### **13.2.6. Instalacja krok po kroku**

- **1.** Podłącz kabel adaptera RayNet do MFD
- **2.** Podłącz koniec RJ45 kabla adaptera RayNet do portu Ethernet urządzenia GX
- **3.** Na wyświetlaczu MFD przejdź do opcji Aplikacje, a następnie wybierz logo Victron
- **4.** I... to wystarczy. Wszystkie informacje można teraz przeglądać na jednym ekranie, a są to:

Odbiorniki DC, informacje o akumulatorze, przyłącze zasilania brzegowego, produkcja energii słonecznej, odbiorniki AC, sterowanie falownikiem i generatorem oraz możliwość otwarcia Konsoli Zdalnej

Na tym filmie przedstawiono kolejne działania:

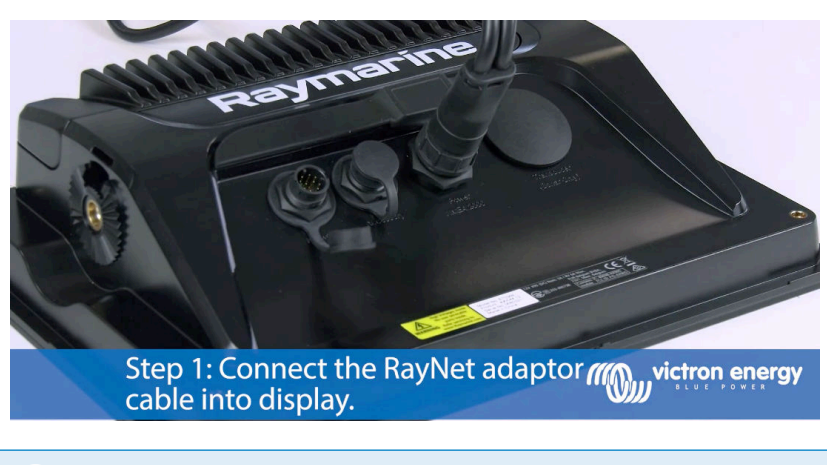

Po podłączeniu kabla Ethernet urządzenie GX otrzymuje numer IP od DHCP Axiom. Jeśli uruchomisz aplikację Victron na urządzeniu Axiom i wyświetli się komunikat "Nie znaleziono urządzeń sprzętowych", po prostu uruchom ponownie Axiom i zobacz… to działa!

#### **13.2.7. NMEA 2000**

 $(\vdash)$ 

Oprócz połączenia przez sieć Ethernet, wyświetlacz MFD Raymarine można również podłączyć do systemu Victron za pomocą NMEA 2000. Jeśli jesteś początkującym użytkownikiem NMEA 2000 i Victron, zacznij od zapoznania się z treścią rozdziału [Integracja morskich wyświetlaczy MFD za pomocą NMEA 2000 \[110\].](#page-115-0)

W kolejnych rozdziałach wyjaśniono charakterystykę NMEA 2000 podczas podłączania Victron do wyświetlacza MFD Raymarine.

### **13.2.8. Ogólne i obsługiwane PGN**

Celem skonfigurowania źródeł danych w Raymarine, przejdź do Ustawienia > Sieć > Źródła > Zaawansowane.

Jeżeli masz więcej niż 1 akumulator pamiętaj o dostosowaniu ustawień Axioma do właściwej ilości akumulatorów (baterii akumulatorowych).

Raymarine obsługuje następujące PGN powiązane z Victron:

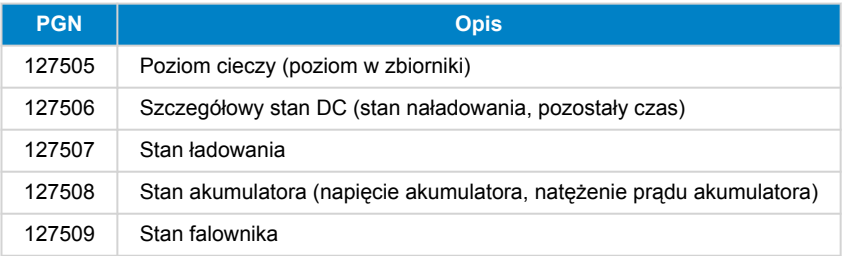

Należy pamiętać, że Raymarine nie obsługuje *J1939 - danych AC*.

Gdy sieć NMEA 2000/STNG ma dane GPS, urządzenie GX postrzega je jako źródło GPS i może wykorzystać pozycję GPS w VRM.

### **13.2.9. Tworzenie instancji wymagań podczas korzystania z Raymarine**

Szczegóły tworzenia instancji cieczy:

• Raymarine i70: maksymalna liczba poziomów zbiornika wynosi 5; instancja cieczy 0-4, a typ musi być paliwem

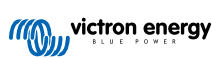

- Raymarine i70s: maksymalna liczba poziomów zbiornika wynosi 5; instancja cieczy 0-4, a typ musi być paliwem
- Wyświetlacze MFD Axiom: w wersji Lighthouse 4.1.75 można podłączyć maksymalnie 16 zbiorników; instancje cieczy 0-15

### **13.2.10. Przed LightHouse 4.1.75**

Jeżeli jest ich więcej, tj. SmartShunt w sieci NMEA 2000, ładowarka słoneczna i SmartShunt lub inne urządzenie transmitujące ten sam typ PGN, wówczas instancje danych tych PGN należy zmienić, aby każda instancja danych była niepowtarzalna.

Zwykle dotyczy to instancji Akumulator, używanej w Stanie akumulatora i Szczegółowych PGN DC.

Tutaj pokazano, jak to zrobić: [Zmiana instancji NMEA 2000](https://www.victronenergy.com/live/ve.can:changing_nmea2000_instances), część Instancje danych. Wymaga to [interfejsu Actisense NGT-1](https://actisense.com/products/ngt-1-nmea-2000-to-pc-interface/) [NMEA 2000 do komputera \(USB\)](https://actisense.com/products/ngt-1-nmea-2000-to-pc-interface/).

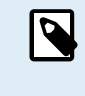

Tylko Raymarine wymaga, by Instancje danych były globalnie niepowtarzalne dla PGN. Urządzenia innych marek tego nie wymagają. I, choć być może nie ma to związku, także standard NMEA 2000 tego nie wymaga. Mówiąc dokładniej, jest napisane: "Instancje danych muszą być niepowtarzalne w tych samych PGN przesyłanych przez urządzenie. Instancje danych nie mogą być globalnie niepowtarzalne w sieci."

### **13.2.11. LightHouse 4.1.75 i nowsze**

Począwszy od wersji LightHouse 4.1.75 instancje akumulatora nie muszą już być niepowtarzalne. Oznacza to, że możesz pozostawić instancję akumulatora z wartością domyślną, która zwykle wynosi 0. Wyświetlacz Axiom wykrywa akumulatory automatycznie.

# **13.3. Integracja z Navico MFD**

### **13.3.1. Wstęp**

Navico to ogólna marka stojąca za wyświetlaczami wielofunkcyjnymi B&G, Simrad i Lowrance.

W tym rozdziale wyjaśniono, jak połączyć się z wyświetlaczami MFD Navico za pomocą połączenia Ethernet.

Koniecznie zapoznaj się także z treścią rozdziału [Integracja morskiego wyświetlacza MFD za pomocą aplikacji \[97\].](#page-102-0)

Należy pamiętać, że istnieje alternatywna metoda połączenia, czyli NMEA 2000. Szczegółowe informacje podano w rozdziale [Integracja morskich wyświetlaczy MFD za pomocą NMEA 2000 \[110\].](#page-115-0)

### **13.3.2. Kompatybilność**

Kompatybilny osprzęt Navico:

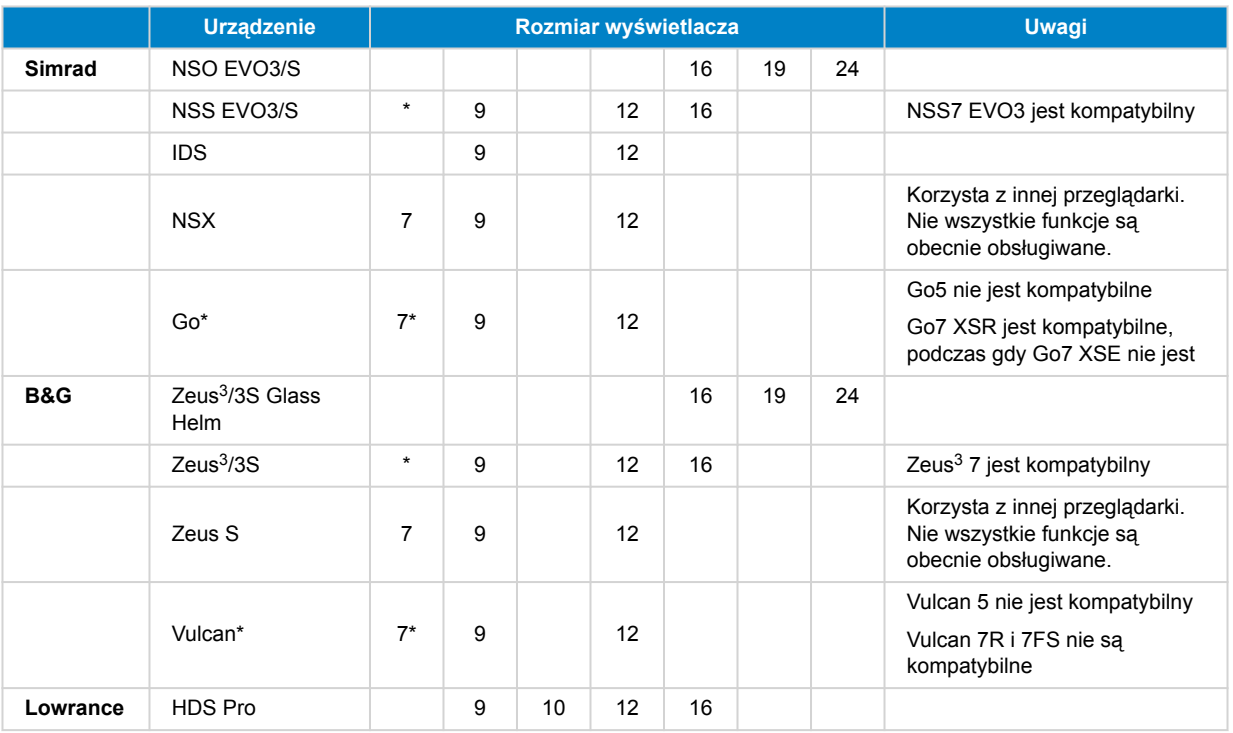

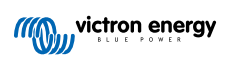

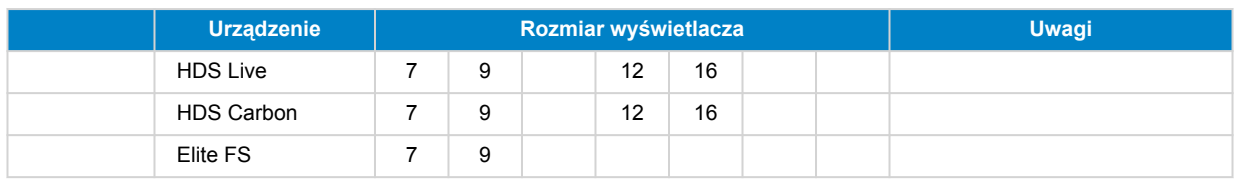

Należy pamiętać, że ta funkcja działa również w Simrad NSS evo2 i B&G Zeus<sup>2</sup>, lecz tylko w ograniczonym zakresie. Co więcej, nie jest on oficjalnie obsługiwany przez firmę Victron ani Navico i nie będą dostępne żadne nowe wersje oprogramowania, rozwiązujące wszelkie mogące się pojawić problemy. Innymi słowy, nie jest to konfiguracja obsługiwana przez Navico, ale konsument może z niej swobodnie korzystać (jeśli skontaktuje się z serwisem Navico lub Victron, nasz zespół poinformuje ich, że nie jest to obsługiwana konfiguracja). Dalsze testy i opinie użytkowników będą musiały wykazać, co w przypadku evo2/Zeus<sup>2</sup> a co nie.

W tej chwili nie można sterować aplikacją Victron MFD inaczej niż za pomocą ekranu dotykowego. Oznacza to, że nie możesz używać:

- Klawiszy pulpitu sterowania, tj. WheelKey i klawiszy strzałek
- Simrad OP50
- B&G ZC2

### **13.3.3. Okablowanie**

Urządzenie Navico musi być połączony z urządzeniem GX w sieci Ethernet. Nie ma możliwości połączenia przez WiFi. Do połączenia Ethernet wymagany jest adapter Navico, ponieważ wyświetlacze MFD Navico są wyposażone w okrągłe wodoszczelne złącze na tylnej ściance urządzenia. Adaptery można nabyć w firmie Navico:

- ETHADAPT-2M 127-56
- CABLE RJ45M-5F ETH ADPTR NONWATERPRF

### **13.3.4. Konfiguracja urządzenia GX**

**1.** Na urządzeniu Victron GX przejdź do Ustawienia → Usługi i tam włącz zarówno MQTT w sieci LAN (SSL), jak i MQTT w sieci LAN (zwykły tekst).

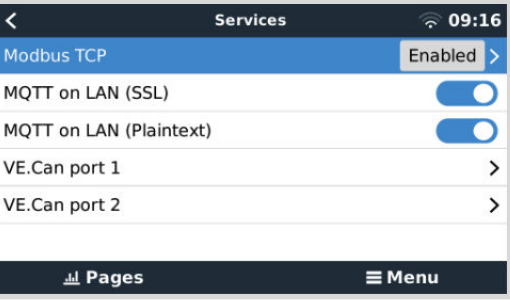

**2.** Następnie przejdź do Menu → Ustawienia → Konfiguracja systemu → Pomiary akumulatora i tam skonfiguruj, podgląd których akumulatorów chcesz mieć na MFD, i pod jaką nazwą.

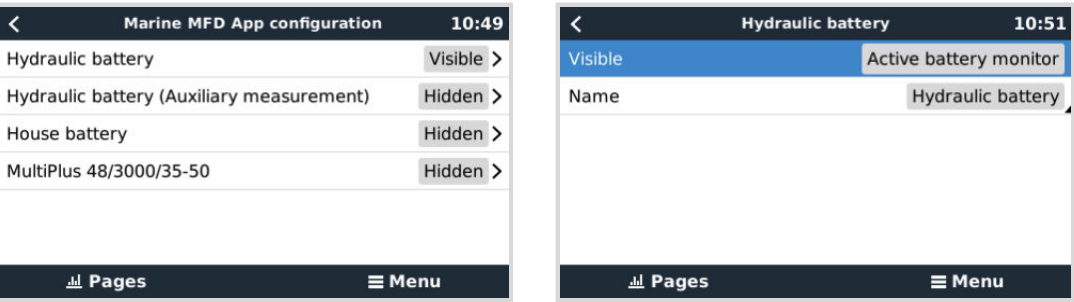

**3.** W przypadku łodzi, pojazdów kempingowych i innych zastosowań z odbiornikami prądu stałego, np. oświetleniem i zainstalowanym monitorem akumulatora, należy włączyć opcję "Ustawienie instalacji prądu stałego Has". Więcej informacji na ten temat podano w rozdziale [Struktura menu i parametry konfigurowalne \[54\]](#page-59-0).

Nie są wymagane żadne inne ustawienia, np. adresy IP lub podobne. [Urządzenie GX](https://www.victronenergy.com/live/venus-os:start) i urządzenia Navico łączą się ze sobą korzystając technologii zwanej adresowaniem linklocal.

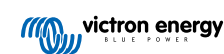
<span id="page-108-0"></span>Istnieje możliwość podłączenia routera do tej samej sieci LAN, a w ten sposób podłączyć urządzenie GX do internetu. Urządzenie GX można także połączyć z internetem poprzez WiFi lub za pomocą [GX LTE 4G.](https://www.victronenergy.pl/accessories/gx-lte-4g)

Należy pamiętać, że GX LTE 4G można używać tylko wtedy, gdy urządzenie MFD i GX są bezpośrednio ze sobą połączone, bez routera.

### **13.3.5. Konfigurowanie pomiarów kilku akumulatorów**

W tym filmie wyjaśniono, jak skonfigurować pomiary kilku akumulatorów, i jak je nazwać.

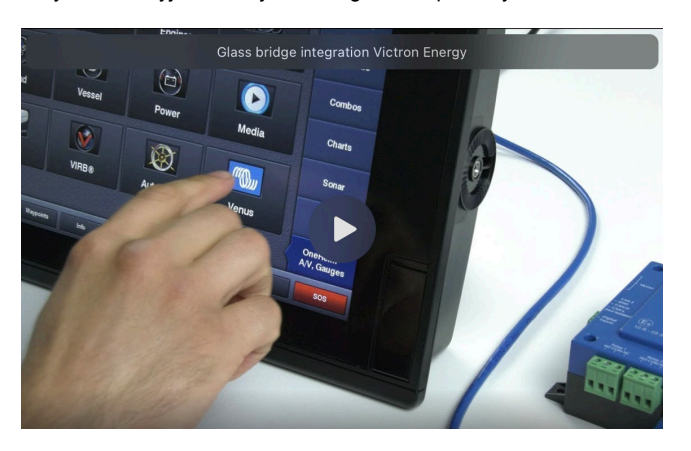

## **13.3.6. Instalacja krok po kroku**

- **1.** Podłącz kabel UTP do MFD
- **2.** Drugi koniec kabla UTP podłącz do portu Ethernet urządzenia GX
- **3.** Przejdź do aplikacji na wyświetlaczu MFD, a następnie wybierz logo Victron Energy, które pojawi się po kilku sekundach
- **4.** I... to wystarczy. Wszystkie informacje można teraz przeglądać na jednym ekranie, a są to: Odbiorniki DC, informacje o akumulatorze, przyłącze zasilania brzegowego, produkcja energii słonecznej, odbiorniki AC, sterowanie falownikiem i generatorem oraz możliwość otwarcia Konsoli Zdalnej

Na tym filmie przedstawiono kolejne działania:

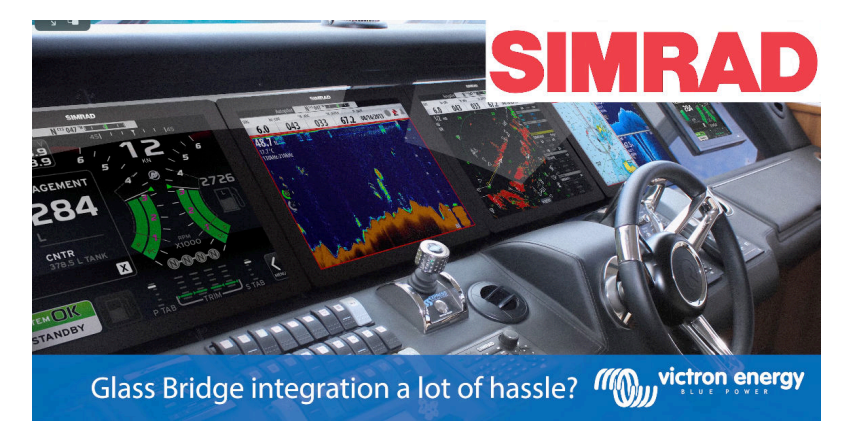

### **13.3.7. NMEA 2000**

Oprócz połączenia przez sieć Ethernet, wyświetlacz MFD Navico można również podłączyć do systemu Victron za pomocą NMEA 2000. Jeśli jesteś początkującym użytkownikiem NMEA 2000 i Victron, zacznij od zapoznania się z treścią rozdziału [Integracja morskich wyświetlaczy MFD za pomocą NMEA 2000 \[110\].](#page-115-0)

MFD można łatwo skonfigurować do wyświetlania danych z urządzenia GX. Nie ma potrzeby zmieniać żadnej instancji.

Celem skonfigurowania źródeł danych w MFD, przejdź do Ustawienia > Sieć > Źródła > Zaawansowane.

### **13.3.8. Ogólne i obsługiwane PGN**

Celem skonfigurowania źródeł danych w MFD Navico, przejdź do Ustawienia > Sieć > Źródła > Zaawansowane.

Obsługiwane są następujące PGN powiązane z Victron:

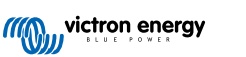

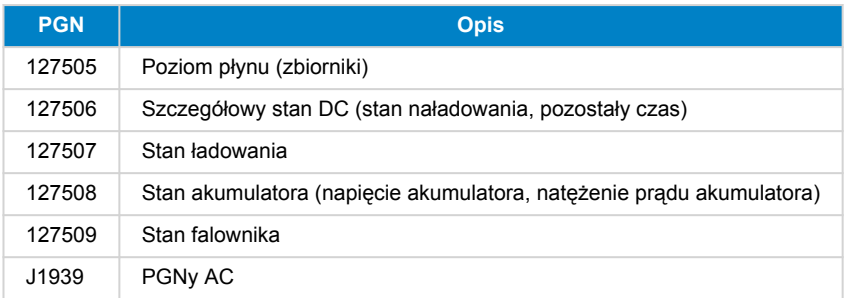

### **13.3.9. Rozwiązywanie problemów**

**P1:** Strona MFD wyświetla nieaktualne informacje lub stronę problemu z połączeniem, ale urządzenie GX działa i jest podłączone, a na stronie głównej widoczna jest ikona Victron.

**O1:** Spróbuj ponownie załadować stronę naciskając menu w prawym górnym rogu i wybierając STRONA GŁÓWNA.

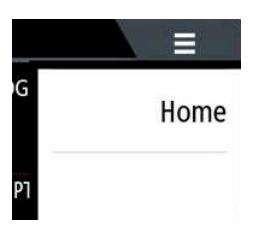

## **13.4. Integracja z Garmin MFD**

#### **13.4.1. Wstęp**

W tym rozdziale wyjaśniono, jak połączyć się z wyświetlaczami MFD Garmin za pomocą połączenia Ethernet. Zastosowana technologia integracji nosi nazwę [Garmin OneHelm.](https://www.garmin.com/en-US/marine-integrations/onehelm/)

Koniecznie zapoznaj się także z treścią rozdziału [Integracja morskiego wyświetlacza MFD za pomocą aplikacji \[97\].](#page-102-0)

Należy pamiętać, że istnieje alternatywna metoda połączenia, czyli NMEA 2000. Szczegółowe informacje podano w rozdziale [Integracja morskich wyświetlaczy MFD za pomocą NMEA 2000 \[110\].](#page-115-0)

### **13.4.2. Kompatybilność**

OneHelm jest obecnie dostępny dla następujących modeli:

- Seria wyświetlaczy MDF GPSMAP® 8400/8600
- Seria wyświetlaczy MDF GPSMAP® 722/922/1222 Plus

Obsługiwany jest także ActiveCaptain. Poniższy zrzut ekranu przedstawia ActiveCaptain z aplikacją Victron.

Po stronie Victron wszystkie urządzenia GX (Cerbo GX, Color Control GX, Venus GX i tak dalej) są kompatybilne i można ich używać. Szczegółowe informacje na temat kompatybilności produktu w odniesieniu do falownika/ładowarek i innych podzespołów podano w głównym rozdziale [Integracja morskiego MFD za pomocą aplikacji \[97\]](#page-102-0).

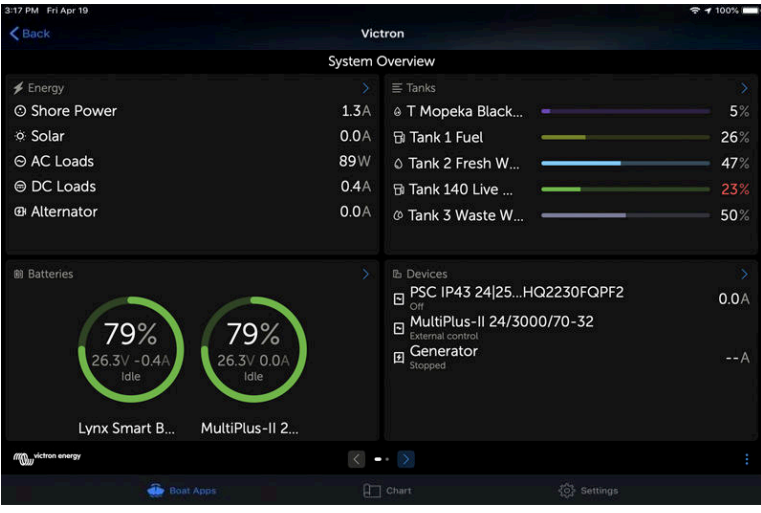

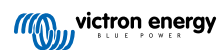

## **13.4.3. Okablowanie**

MFD Garmin musi być połączony z [urządzeniem GX](https://www.victronenergy.com/live/venus-os:start) w sieci Ethernet. Nie ma możliwości połączenia przez WiFi. Do połączenia Ethernet wymagany jest adapter Garmin.

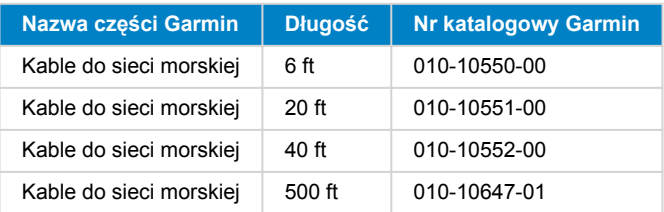

### **13.4.4. Konfiguracja urządzenia GX**

**1.** Na urządzeniu Victron GX przejdź do Ustawienia → Usługi i tam włącz zarówno MQTT w sieci LAN (SSL), jak i MQTT w sieci LAN (zwykły tekst).

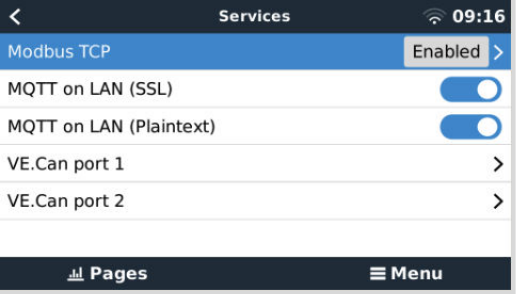

**2.** Następnie przejdź do Menu → Ustawienia → Konfiguracja systemu → Pomiary akumulatora i tam skonfiguruj, podgląd których akumulatorów chcesz mieć na MFD, i pod jaką nazwą.

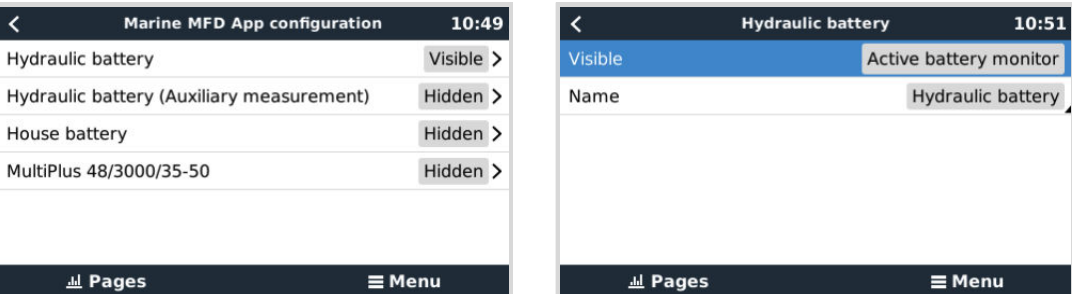

**3.** W przypadku łodzi, pojazdów kempingowych i innych zastosowań z odbiornikami prądu stałego, np. oświetleniem i zainstalowanym monitorem akumulatora, należy włączyć opcję "Ustawienie instalacji prądu stałego Has". Więcej informacji na ten temat podano w rozdziale [Struktura menu i parametry konfigurowalne \[54\]](#page-59-0).

Nie są konieczne żadne specjalne ustawienia sieciowe. Ani w Garminie, ani w urządzeniu Victron GX.

Wyświetlacze MDF Garmin działają na serwerze DHCP, a urządzenie GX są domyślnie skonfigurowane do korzystania z protokołu DHCP. Po włożeniu wtyczki kabla do gniazda ikona Victron Energy pojawi się po upływie 10 do 30 sekund.

Celem połączenia urządzenia GX z internetem i [portalem VRM](https://www.victronenergy.pl/panel-systems-remote-monitoring/vrm), gdy jego port Ethernet jest już używany do połączenia z urządzeniem Garmin, użyj WiFi. Więcej informacji na ten temat podano w rozdziale [Łączność z internetem \[45\].](#page-50-0)

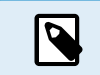

Podłączenie wyświetlacza MFD Garmin do routera sieciowego przez Ethernet prowadzi do konfliktów adresów IP ze względu na zintegrowany serwer DHCP.

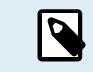

Nie ma możliwości użycia GX GSM lub GX LTE 4G ze względu na zintegrowany serwer DHCP w MFD Garmin.

### **13.4.5. Konfigurowanie pomiarów kilku akumulatorów**

W tym filmie wyjaśniono, jak skonfigurować pomiary kilku akumulatorów, i jak je nazwać.

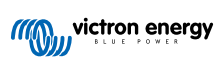

<span id="page-111-0"></span>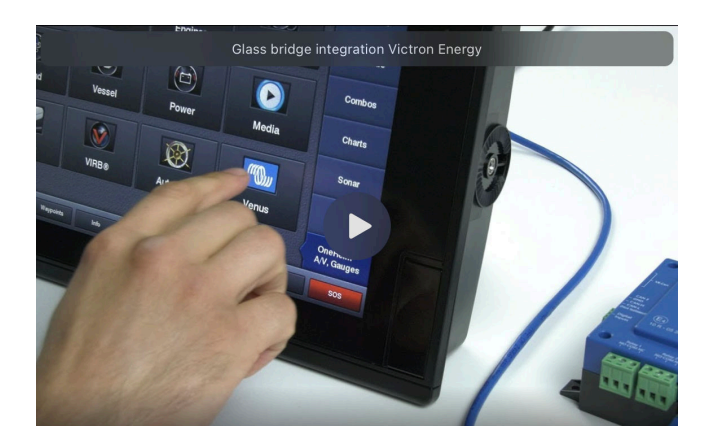

### **13.4.6. Instalacja krok po kroku**

- **1.** Podłącz kabel UTP do MFD
- **2.** Drugi koniec kabla UTP podłącz do portu Ethernet urządzenia GX
- **3.** Przejdź do aplikacji na wyświetlaczu MFD, a następnie wybierz logo Victron Energy, które pojawi się po kilku sekundach
- **4.** I... to wystarczy. Wszystkie informacje można teraz przeglądać na jednym ekranie, a są to:

Odbiorniki DC, informacje o akumulatorze, przyłącze zasilania brzegowego, produkcja energii słonecznej, odbiorniki AC, sterowanie falownikiem i generatorem oraz możliwość otwarcia Konsoli Zdalnej

Na tym filmie przedstawiono kolejne działania:

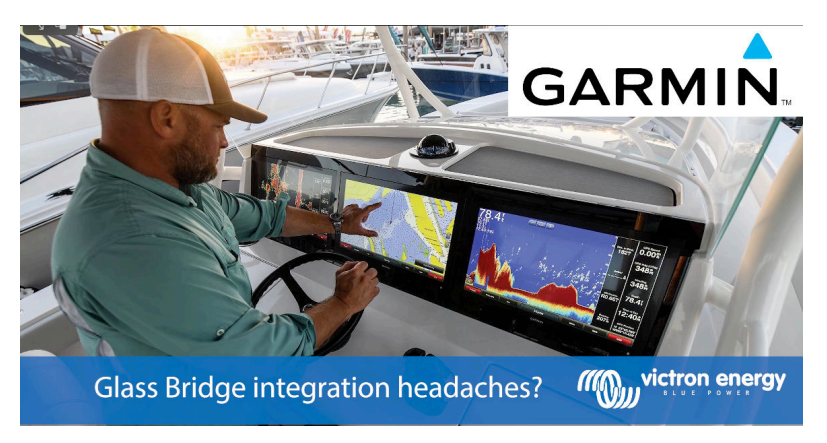

### **13.4.7. NMEA 2000**

Oprócz połączenia przez sieć Ethernet, wyświetlacz MFD Garmin można również podłączyć do systemu Victron za pomocą NMEA 2000. Jeśli jesteś początkującym użytkownikiem NMEA 2000 i Victron, zacznij od zapoznania się z treścią rozdziału [Integracja morskich wyświetlaczy MFD za pomocą NMEA 2000 \[110\].](#page-115-0)

MFD można łatwo skonfigurować do wyświetlania danych z urządzenia GX. Nie ma potrzeby zmieniać żadnej instancji.

Chcąc skonfigurować NMEA 2000 na wyświetlaczu MFD wybierz Ustawienia > Komunikacja > Konfiguracja NMEA 2000 > Lista urządzeń. Tutaj możesz przeglądać informacje o podłączonych urządzeniach i zmieniać ich nazwy. Należy pamiętać, że nazwy są przechowywane w pamięci MFD, a nie w pamięci NMEA 2000.

### **13.4.8. Ogólne i obsługiwane PGN**

Obsługiwane są następujące PGN powiązane z Victron:

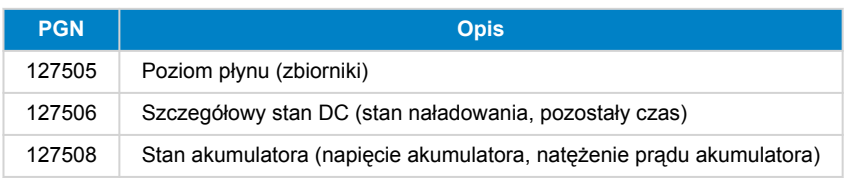

Obsługiwane PGNy mogą się różnić w zależności od modelu. Listę obsługiwanych PGN można znaleźć w instrukcji obsługi MDF.

**Integracja morskich wyświetlaczy**

**aplikacji**

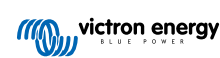

## **13.5. Integracja z Furuno MFD**

### **13.5.1. Wstęp**

W tym rozdziale wyjaśniono, jak połączyć się z wyświetlaczami MFD Furuno za pomocą połączenia Ethernet.

Koniecznie zapoznaj się także z treścią rozdziału [Integracja morskiego wyświetlacza MFD za pomocą aplikacji \[97\].](#page-102-0)

Należy pamiętać, że istnieje alternatywna metoda połączenia, czyli NMEA 2000. Szczegółowe informacje podano w rozdziale [Integracja morskich wyświetlaczy MFD za pomocą NMEA 2000 \[110\].](#page-115-0) Obecnie wyświetlacze MFD Furuno obsługują tylko PGN poziomu cieczy wysyłane przez urządzenia Victron.

### **13.5.2. Kompatybilność**

Integracja MFD jest kompatybilna z następującymi wyświetlaczami MFD Furuno:

- NavNet TZtouch3 TZT12F
- NavNet TZtouch3 TZT16F
- NavNet TZtouch3 TZT19F
- Navnet TZtouch2 TZT2BB Black box

Należy pamiętać, że wyświetlacze MFD NavNet TZtouch3 wymagają oprogramowania w wersji co najmniej v1.08. Wyświetlacz Navnet TZtouch2 TZT2BB wymaga oprogramowania w wersji co najmniej v7.01.

Pamiętaj też, że modele Navnet TZtouch2 TZTL nie są obsługiwane.

Po stronie Victron wszystkie urządzenia GX (Cerbo GX, Color Control GX, Venus GX i tak dalej) są kompatybilne i można ich używać. Szczegółowe informacje na temat kompatybilności produktu w odniesieniu do falownika/ładowarek i innych podzespołów podano w głównym rozdziale [Integracja morskiego MFD za pomocą aplikacji \[97\]](#page-102-0).

#### **13.5.3. Okablowanie**

Urządzenie Furuno musi być połączony z urządzeniem GX w sieci Ethernet. Nie ma możliwości połączenia przez WiFi. Do połączenia z Ethernet można użyć standardowego kabla Ethernet. Urządzenie GX można podłączyć z wyświetlaczem MFD bezpośrednio lub poprzez router/przełącznik sieciowy.

### **13.5.4. Konfiguracja**

#### **Konfiguracja Ethernet**

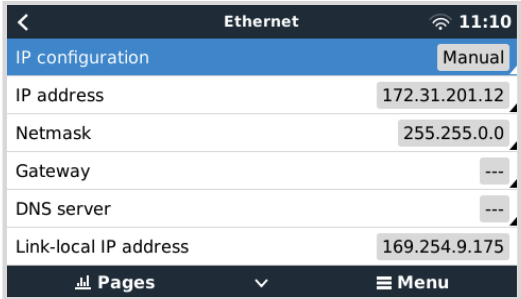

Sprawdź, czy kabel Ethernet jest podłączony do urządzenia Victron GX, a następnie przejdź do Ustawienia → Ethernet i ustaw następującą konfigurację:

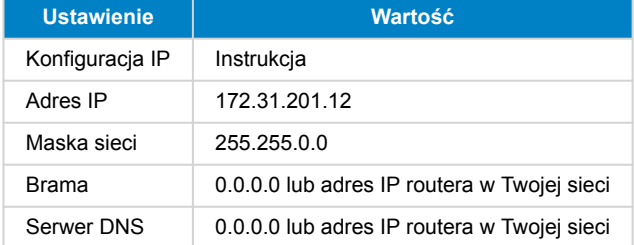

Istnieje możliwość podłączenia routera do tej samej sieci LAN, a w ten sposób podłączyć urządzenie GX do internetu. Sprawdź, czy ustawienia bramy i serwera DNS GX są ustawione na adres IP routera i że router ma skonfigurowany adres IP sieci LAN w tej samej podsieci.

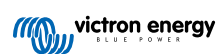

<span id="page-113-0"></span>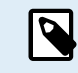

Nie ma możliwości użycia GX GSM ani GX LTE 4G.

#### **Konfiguracja urządzenia GX**

**1.** Na urządzeniu Victron GX przejdź do Ustawienia → Usługi i tam włącz zarówno MQTT w sieci LAN (SSL), jak i MQTT w sieci LAN (zwykły tekst).

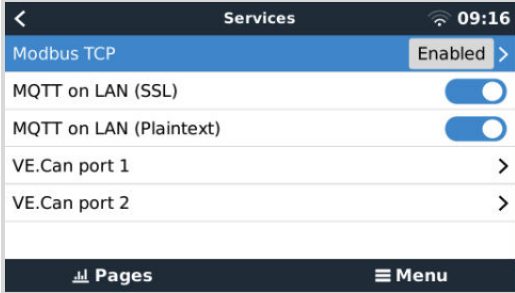

**2.** Następnie przejdź do Menu → Ustawienia → Konfiguracja systemu → Pomiary akumulatora i tam skonfiguruj, podgląd których akumulatorów chcesz mieć na MFD, i pod jaką nazwą.

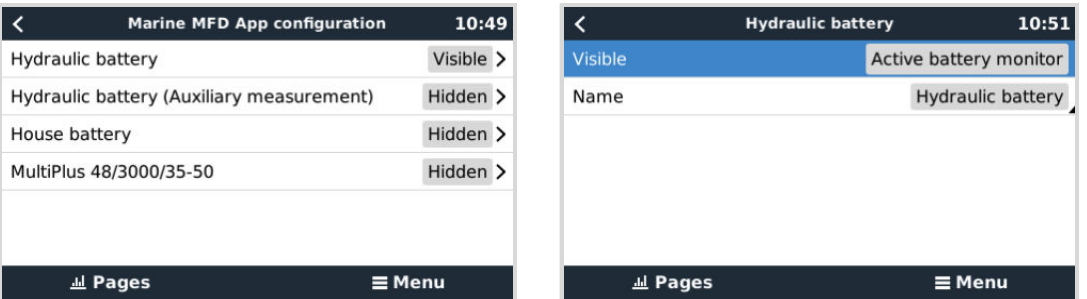

**3.** W przypadku łodzi, pojazdów kempingowych i innych zastosowań z odbiornikami prądu stałego, np. oświetleniem i zainstalowanym monitorem akumulatora, należy włączyć opcję "Ustawienie instalacji prądu stałego Has". Więcej informacji na ten temat podano w rozdziale [Struktura menu i parametry konfigurowalne \[54\]](#page-59-0).

#### **13.5.5. Konfigurowanie pomiarów kilku akumulatorów**

W tym filmie wyjaśniono, jak skonfigurować pomiary kilku akumulatorów, i jak je nazwać.

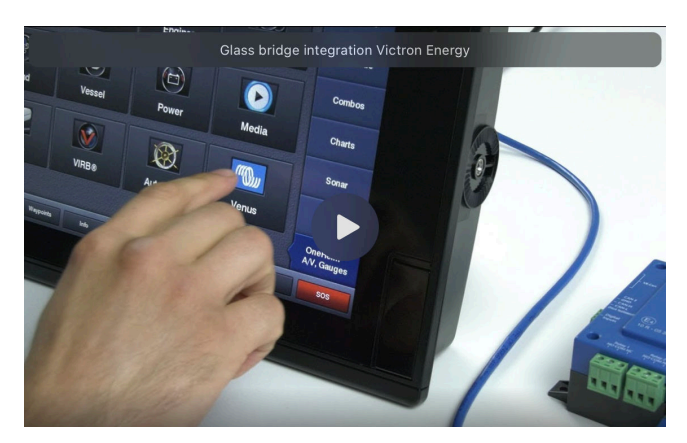

#### **13.5.6. NMEA 2000**

Oprócz połączenia przez sieć Ethernet, wyświetlacz MFD Furuno można również podłączyć do systemu Victron za pomocą NMEA 2000. Jeśli jesteś początkującym użytkownikiem NMEA 2000 i Victron, zacznij od zapoznania się z treścią rozdziału [Integracja morskich wyświetlaczy MFD za pomocą NMEA 2000 \[110\].](#page-115-0)

W tym rozdziale opisano szczegóły dotyczące wyświetlania informacji Victron NMEA 2000 na wyświetlaczach MFD Furuno. Należy pamiętać, że nie są to pełne informacje. Podano tu jedynie wyniki skontrolowania działania funkcji przez nasz zespół badawczo-rozwojowy na wyświetlaczu MFD Furuno. Funkcjonalność jest (w większości) podyktowana oprogramowaniem Furuno i dlatego może również ulec zmianie i udoskonaleniu, gdy firma Furuno zmieni swoje oprogramowanie.

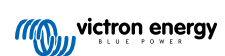

MFD można łatwo skonfigurować do wyświetlania danych z urządzenia GX. Celem wyświetlenia danych zbiornika, nie ma konieczności zmiany żadnej instancji. Celem poprawnego wyświetlenia danych akumulatora/DC z urządzeń Victron, należy zmienić instancje danych wysyłanych PGN. Tutaj pokazano, jak to zrobić: [Zmiana instancji NMEA 2000](https://www.victronenergy.com/live/ve.can:changing_nmea2000_instances), część Instancje danych.

Chcąc wyświetlić urządzenia NMEA 2000 na wyświetlaczu MFD, wybierz Ustawienia > Konfiguracja wstępna > Pozyskiwanie danych > Lista czujników. Tutaj można dokonać przeglądu podstawowych informacji i zmiany instancji urządzeń oraz nazw niestandardowych.

## **13.5.7. Ogólne i obsługiwane PGN**

Obsługiwane są następujące PGN powiązane z Victron:

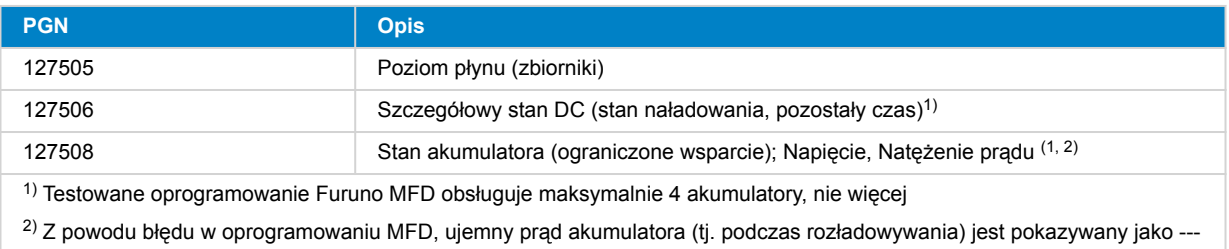

(trzy kreski)

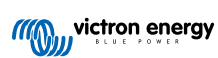

# <span id="page-115-0"></span>**14. Integracja morskich wyświetlaczy MFD za pomocą NMEA 2000**

## **14.1. Wprowadzenie do NMEA 2000**

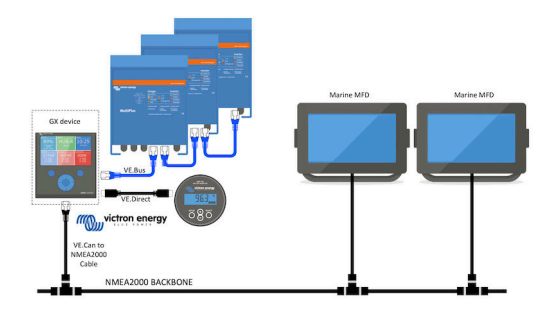

Urządzenia Victron Energy GX wyposażone są w funkcję wyjścia NMEA 2000: po włączeniu urządzenie GX działa jak mostek: sprawia, że wszystkie monitory akumulatorów, falowniki/ładowarki i inne produkty podłączone do urządzenia GX są dostępne w sieci NMEA 2000.

Korzystając z tej funkcji, po podłączeniu urządzenia GX do sieci NMEA 2000, morskie wyświetlacze MFD mogą odczytywać te dane i je wizualizować. Często z dużymi możliwościami konfiguracji.

Do podłączenia urządzenia GX do sieci NMEA 2000 użyj naszego [męskiego kabla VE.Can do NMEA 2000 micro-C](https://www.victronenergy.pl/cables/ve-can-to-nmea2000-micro-c-male).

#### **Porównanie z integracją przez aplikację**

W porównaniu z integracją MFD za pomocą aplikacji, jak wyjaśniono w poprzednim rozdziale, integracja za pośrednictwem N2K zapewnia więcej możliwości konfiguracji. Wadą integracji poprzez N2K jest to, że wymaga więcej pracy przy tworzeniu takiej konfiguracji, a także skontrolowania, czy wszystkie PGN i pola w nich zawarte są obsługiwane i kompatybilne pomiędzy systemem Victron i MFD.

#### **Więcej informacji**

Oprócz niniejszego rozdziału zapoznaj się również z treścią:

- 1. [Wprowadzenia na blogu](https://www.victronenergy.com/blog/2019/12/11/venus-os-v2-40-nmea2000-out-solar-irradiance-and-more/)
- 2. Naszego głównego [przewodnika integracji Marine NMEA 2000 i MFD](https://www.victronenergy.com/live/ve.can:nmea-2000:start)
- 3. Rozdziału poświęconego NMEA 2000 w niniejszej instrukcji, w którym opisano używany przez Ciebie wyświetlacz MFD:
	- Dla Raymarine: [NMEA 2000 \[100\]](#page-105-0)
	- Dla Navico: [NMEA 2000 \[103\]](#page-108-0)
	- Dla Garmin: [NMEA 2000 \[106\]](#page-111-0)
	- Dla Furuno: [NMEA 2000 \[108\]](#page-113-0)

Tak, to sporo lektury, ale w przypadku NMEA 2000 jest to konieczne: na przykład niektóre z tych wyświetlaczy MFD obsługują wyświetlanie danych prądu przemiennego odbieranych przez okablowanie NMEA 2000, a inne nie. Niektóre wymagają zmiany instancji danych, inne nie, itd.

## **14.2. Obsługiwane urządzenia / PGN**

NMEA 2000 definiuje kilka komunikatów.

- Komunikaty identyfikowane są według ich numeru grupy parametrów (PGN).
- Tekstowy opis komunikatu jest ogólnie dostępny na stronie internetowej NMEA 2000 [\(http://www.nmea.org/](https://www.nmea.org)).
- Szczegółowa specyfikacje protokołu i definicje komunikatu lub jego cześć można zamówić online na stronie internetowej NMEA 2000.
- NMEA 2000 jest oparty na SAE J1939 i jest z nim zgodny. Wszystkie komunikaty informacyjne AC podawane są w formacie komunikatów o stanie AC zdefiniowanym w J1939-75. Specyfikację tych komunikatów można nabyć na stronie internetowej SAE ([http://www.sae.org/\)](https://www.sae.org).
- Szczegółową listę PGNów można znaleźć w naszym [oficjalnym dokumencie dotyczącym przesyłania danych między](https://www.victronenergy.com/upload/documents/Whitepaper-Data-communication-with-Victron-Energy-products_EN.pdf) [urządzeniami Victron Energy.](https://www.victronenergy.com/upload/documents/Whitepaper-Data-communication-with-Victron-Energy-products_EN.pdf)

#### **Kombinacja przemienników i ładowarek**

- Obsługiwane są wszystkie inwertery/ładowarki podłączane za pomocą portu VE.Bus. Dotyczy to urządzeń Multi, Quattro, MultiPlus-II i innych (podobnych) inwerterów/ładowarek Victron.
- Dane są przesyłane na zewnątrz, można również ustawić prąd zasilania brzegowego, włączyć i wyłączyć falownik/ładowarkę, a także aktywować tryby Tylko inwerter i Tylko ładowarka.

Interfejs ma dwie funkcje:

- Funkcja "153 Inwerter" reprezentuje wyjście AC
- Funkcja monitora "154 Wejście AC" reprezentuje wejście AC

Komunikaty o stanie ładowarki wysyłane są przez funkcję Inwertera. Każda z tych funkcji ma własny adres sieciowy. Wobec faktu, że obie funkcje przesyłają te same PGN, na przykład PGN stanu AC zawierający, między innymi, informacje o napięciu i natężeniu prądu, odbiorniki danych NMEA 2000, np. ogólne wyświetlacze, muszą być w stanie dokonać rozróżnienia na podstawie adresu sieciowego. W zależności od funkcji przypisanej do tego adresu sieciowego należy go interpretować jako Wejście inwertera lub Wyjście inwertera.

- Wyświetlacze, które nie są w stanie tego zrobić, uznają dane za należące do sieci zasilającej (użytkowej). Wyjście falownika jest wówczas interpretowane jako sieć użytkowa nr 0, a Wejście falownika jako sieć użytkowa nr 1. W razie potrzeby te domyślne numery instancji można zmienić za pomocą narzędzia konfiguracji sieci.
- Przesyłana są również dane temperatury akumulatora zmierzonej przez falownik (/ładowarkę).
- Wszelka komunikacja VREG musi być wysyłana na adres reprezentujący funkcję inwertera. Drugi, czyli wejście AC, nie obsługuje żądań VREG: ten adres przesyła tylko informacje AC związane z wejściem AC.

#### **Inwertery**

• Obsługiwana jest zarówno gama falowników podłączonych za pośrednictwem VE.Bus, jak i nasze falowniki podłączone za pomocą kabla VE.Direct, a informacje o nich są udostępniane w sieci NMEA 2000.

#### **Monitory akumulatora**

- Obsługiwane. Dotyczy do każdego monitora akumulatora obsługiwanego przez urządzenie GX.
- Akumulator wybrany jako akumulator systemowy w urządzeniu GX (Ustawienia → Konfiguracja systemu → Monitor akumulatora) przesyłany jest ze stałą instancją urządzenia i akumulatora o wartości 239, co zapewnia, że dla głównego (systemowego) akumulatora zawsze będzie obowiązywać sama instancja, w odróżnieniu od systemu wykorzystującego instancję 0 dla, np. Lynx Smart BMS (z wbudowanym monitorem akumulatora) oraz systemu z, np. SmartShunt, wykorzystującego różne instancje.

#### **Ładowarki solarne**

• Obsługiwane. W sieci NMEA 2000 udostępniane są wartości związane z akumulatorem, a także napięcie i prąd panelu fotowoltaicznego.

#### **Ładowarki AC**

• Obsługiwane są modele ładowarek Smart IP43 120–240 V i 230 V. Tylko model 120-240 V umożliwia zdalne sterowanie (włączanie/wyłączanie i ograniczenie prądu wejściowego) za pomocą kompatybilnego wyświetlacza MFD.

#### **Dane poziomu w zbiorniku**

• Wszystkie dane o poziomach w zbiornikach widoczne na urządzeniu GX, co obejmuje czujniki GX Tank 140 i Mopeka, przesyłane są do sieci NMEA 2000. Używany PGN to 127505 Poziom cieczy, który obejmuje Instancję cieczy (inaczej instancję danych), Rodzaj cieczy (paliwo, wodę pitną, ścieki, wodę do transportu żywych ryb, olej, ścieki gospodarczo-bytowe, benzynę, olej napędowy, LPG, LNG, olej hydrauliczny i wodę surową) i Poziom cieczy jako procent pojemności zbiornika.

W przypadku cieczy typu LNG, LPG, Diesel i Olej hydrauliczny należy zachować ostrożność: są to stosunkowo nowe rodzaje w standardzie NMEA 2000 i nie wszystkie wyświetlacze MFD i plotery nawigacyjne jeszcze je obsługują.

- Etykietowania zbiorników na wyświetlaczach MFD należy dokonać na każdym wyświetlaczu MFD z osobna. Nazwa niestandardowa skonfigurowana w systemie Victron jest przesyłana w polu Opis instalacji nr 1 w PGN 126996 – Informacje o produkcie, ale nie jest używana przez wyświetlacz MFD.
- Urządzenie GX automatycznie numeruje każdy zbiornik niepowtarzalną Instancją urządzenia i Instancją zbiornika. Odbywa się to w taki sam sposób. Ta automatyczna numeracja jest wykonywana specjalnie i tylko dla poziomów zbiorników, aby ich prawidłowe przedstawienie na wyświetlaczach MFD różnych marek i typów było możliwie najprostsze.

#### **Inne rodzaje danych i urządzeń**

• Nieobsługiwane. Obecnie obsługiwane są wyłącznie wyżej wymienione rodzaje urządzeń.

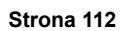

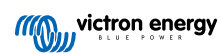

## **14.3. Konfiguracja NMEA 2000**

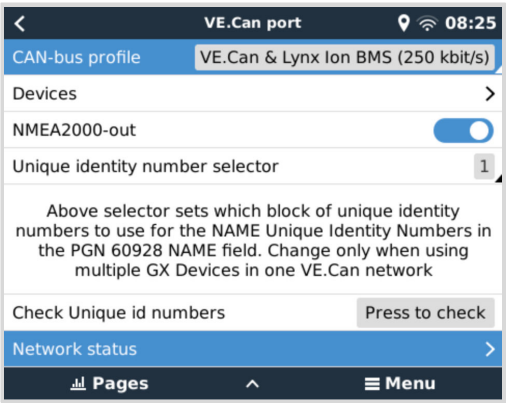

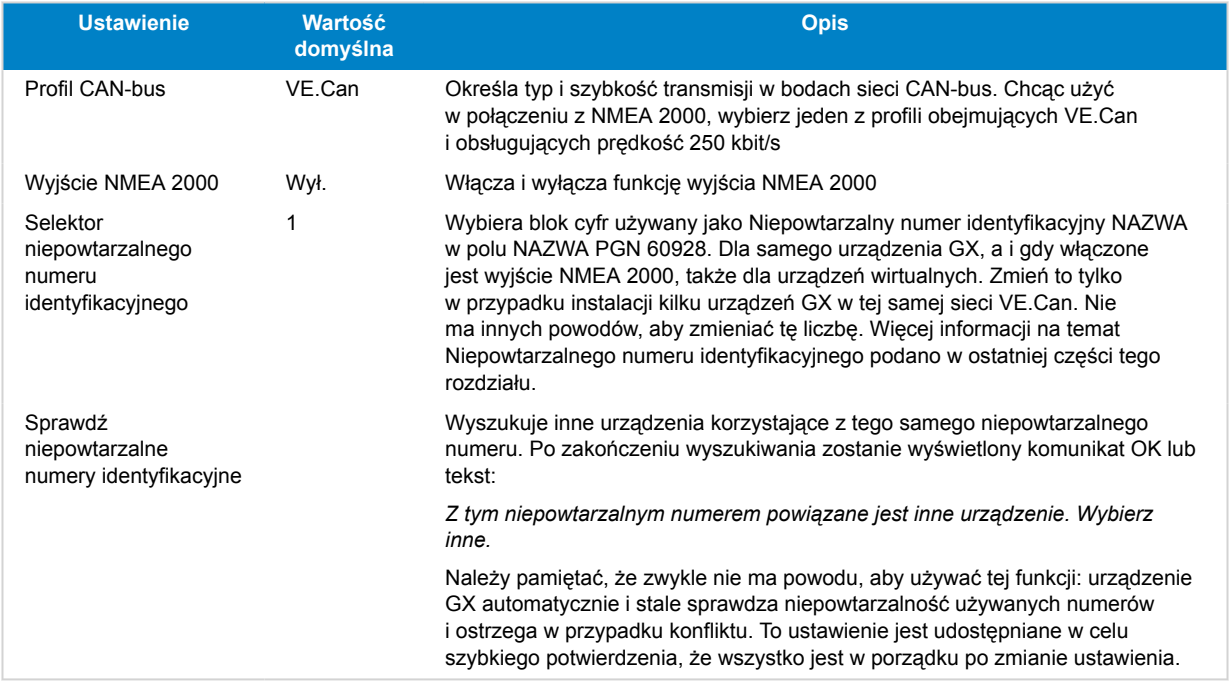

## **14.4. Konfigurowanie wielu pomiarów poziomu w zbiorniku (Raymarine)**

Nowoczesne wyświetlacze MFD Raymarine Axiom mogą wyświetlać nawet 16 poziomów w zbiornikach, a mniejsze wyświetlacze MFD, np. i70 lub i70s, mogą wyświetlać dane z 5 zbiorników.

Obowiązują następujące ograniczenia:

1. Obecnie Axiom może wyświetlać tylko rodzaje cieczy: Paliwo (domyślnie), Woda pitna, Ścieki gospodarczo-bytowe, Woda do transportu żywych ryb, i Benzyna. Nie są wyświetlane dane innych rodzajów cieczy, tj. LNG, LPG, oleju hydraulicznego i oleju napędowego. Jest to ograniczenie Raymarine, które może ulec zmianie wraz z przyszłą aktualizacją oprogramowania sprzętowego.

Jednakże, w menu urządzenia GX istnieje możliwość skonfigurowania rodzaju cieczy dla czujnika w danym zbiorniku na jeden z obsługiwanych, a następnie zmiany nazwy zbiornika w ustawieniach zbiornika Axiom (Szczegóły łodzi > Konfiguruj zbiorniki > Ustawienia zbiornika) na dowolną, np. LPG, która jest następnie wyświetlana na tablicy przyrządów jako zbiornik LPG.

- 2. Modele i70 i i70s wyświetla maksymalnie 5 zbiorników, gdzie rodzajem cieczy musi być Paliwo. Pozostałe rodzaje cieczy nie są wyświetlane.
- 3. Wymagania dotyczące tworzenia instancji opisano w poniższej części [Tworzenie instancji wymagań podczas korzystania](#page-105-0) [z Raymarine \[100\].](#page-105-0)
- 4. Obsługiwane są wszystkie nadajniki zbiornikowe wymienione w rozdziale [Podłączenie urządzeń Victron \[7\]](#page-12-0) i [Podłączanie](#page-20-0) [obsługiwanych produktów innych firm niż Victron \[15\].](#page-20-0)

**Konfiguracja krok po kroku**

Przed podjęciem poniższych działań należy podłączyć urządzenie GX do sieci NMEA 2000, do której podłączony jest wyświetlacz MFD. Do podłączenia urządzenia GX do sieci NMEA 2000 użyj naszego [męskiego kabla VE.Can na NMEA 2000 micro-C](https://www.victronenergy.pl/cables/ve-can-to-nmea2000-micro-c-male), i sprawdź, czy w urządzeniu GX jest włączone wyjście NMEA 2000-out z portu VE.Can.

Poniższa procedura nie zastępuje instrukcji Raymarine; Koniecznie zapoznaj się z dokumentacją Raymarine dołączoną do Twojego wyświetlacza MFD Raymarine. Najnowsza wersja dostępna jest na stronie internetowej [Instrukcje i dokumenty](https://raymarine.app.box.com/s/rvhycb6x1brzo64921k5tsqwv2ica3j6) [Raymarine.](https://raymarine.app.box.com/s/rvhycb6x1brzo64921k5tsqwv2ica3j6)

- **1.** Podłącz czujniki zbiornika do urządzenia GX.
- **2.** Sprawdź, czy czujniki zbiornika są ustawione na rodzaj cieczy obsługiwany przez wyświetlacz MFD.

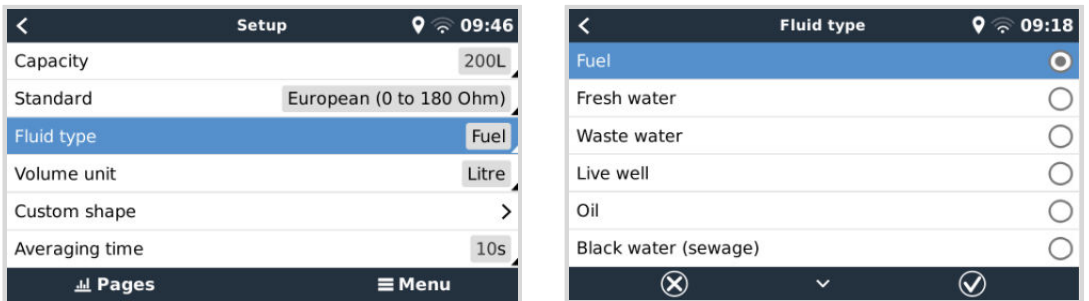

Robi się to w menu ustawień czujnika zbiornika w Konsoli zdalnej - Lista urządzeń → [twój czujnik\_zbiornika] → Ustawienia → Rodzaj cieczy

**3.** Na wyświetlaczu MFD Axiom przejdź do opcji Ustawienia > Szczegóły łodzi > Zbiorniki > Konfiguruj zbiorniki i sprawdź, czy na liście znajdują się wszystkie czujniki zbiorników.

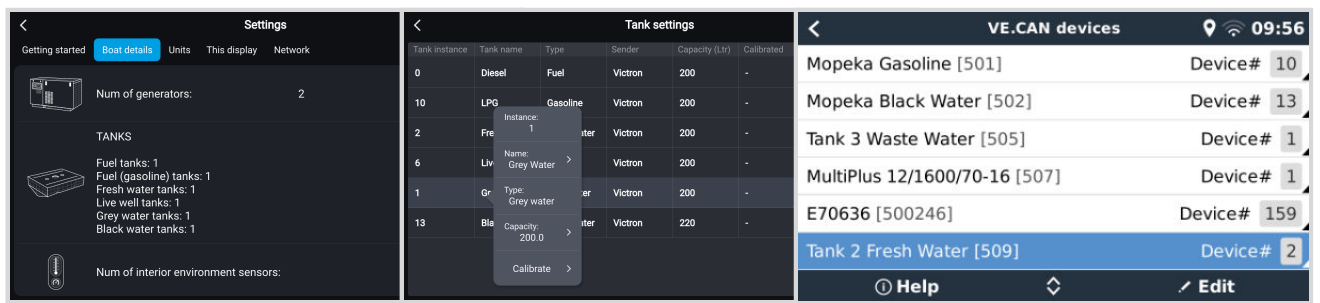

 $(\mathcal{L})$ 

Krótkotrwale dotykając nazwy odpowiedniego zbiornika można nadać zbiornikowi nazwę, która następnie zostanie wyświetlona na tablicy przyrządów.

**4.** Otwórz panel ZBIORNIKI lub utwórz nową stronę, na której pojawią się zbiorniki.

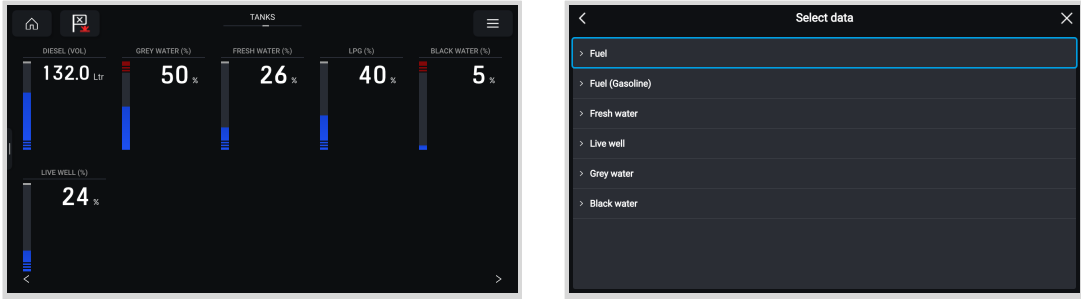

Długotrwałe dotknięcie nazwy jednego ze zbiorników umożliwia dokonanie dalszych konfiguracji, np. wybranie zbiornika do wyświetlenia lub, jeśli jest to możliwe, zmianę jednostki z wartości procentowej na objętość.

## **14.5. Konfigurowanie wielu pomiarów poziomu w zbiorniku (Garmin)**

Nowoczesne wyświetlacze MFD firmy Garmin, np. seria GPSMAP 84xx, umożliwiają wyświetlanie informacji o poziomie różnych rodzajów cieczy w zbiornikach.

Obowiązują następujące ograniczenia:

1. Obecnie GPSMAP może wyświetlać tylko rodzaje cieczy: Paliwo (domyślnie), Woda pitna, Ścieki gospodarczo-bytowe, Woda do transportu żywych ryb, Olej i Płyn do generatora. Nie są wyświetlane dane innych rodzajów cieczy, tj. LNG, LPG czy oleju napędowego. Jest to ograniczenie Garmin, które może ulec zmianie wraz z przyszłą aktualizacją oprogramowania sprzętowego MFD.

Jednakże, w menu urządzenia GX istnieje możliwość skonfigurowania rodzaju cieczy dla czujnika w danym zbiorniku na jeden z obsługiwanych, a następnie zmiany nazwy zbiornika w ustawieniach zbiornika GPSMAP na dowolną, np. LPG, która jest następnie wyświetlana na tablicy przyrządów jako zbiornik LPG.

2. Obsługiwane są wszystkie nadajniki zbiornikowe wymienione w rozdziale [Podłączenie urządzeń Victron \[7\]](#page-12-0) i [Podłączanie](#page-20-0) [obsługiwanych produktów innych firm niż Victron \[15\].](#page-20-0)

#### **Konfiguracja krok po kroku**

Przed podjęciem poniższych działań należy podłączyć urządzenie GX do sieci NMEA 2000, do której podłączony jest wyświetlacz MFD. Do podłączenia urządzenia GX do sieci NMEA 2000 użyj naszego [męskiego kabla VE.Can na NMEA 2000 micro-C](https://www.victronenergy.pl/cables/ve-can-to-nmea2000-micro-c-male), i sprawdź, czy w urządzeniu GX jest włączone wyjście NMEA 2000-out z portu VE.Can.

Poniższa procedura nie zastępuje instrukcji firmy Garmin; Koniecznie zapoznaj się z dokumentacją firmy Garmin dołączoną do MFD; Istnieją pewne różnice w nawigacji po menu poszczególnych wyświetlaczy MFD.

- **1.** Podłącz czujniki zbiornika do urządzenia GX.
- **2.** Sprawdź, czy czujniki zbiornika są ustawione na rodzaj cieczy obsługiwany przez wyświetlacz MFD.

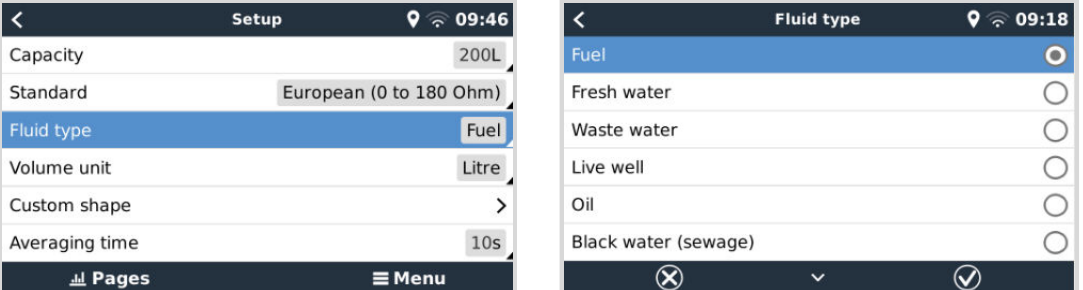

Robi się to w menu ustawień czujnika zbiornika w Konsoli zdalnej - Lista urządzeń → [twój czujnik\_zbiornika] → Ustawienia → Rodzaj cieczy

**3.** Na wyświetlaczu MFD Garmin przejdź do opcji Ustawienia > Komunikacja > Konfiguracja NMEA 2000 > Lista urządzeń, i sprawdź, czy na liście znajdują się wszystkie czujniki zbiorników.

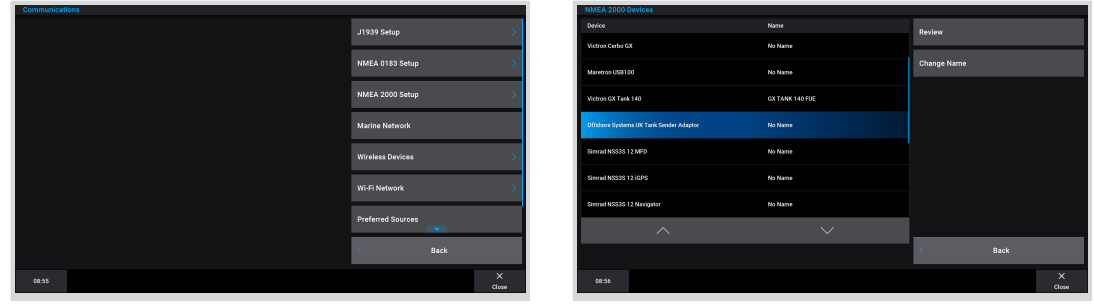

**4.** Skonfiguruj czujniki poziomu w zbiorniku, otwierając ekran mierników, a następnie wybierz Menu > Ustawienia wstępne zbiornika, gdzie możesz wybrać czujnik poziomu w zbiorniku do konfiguracji, zmiany nazwy, typu, stylu, pojemności i położenia zbiornika.

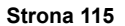

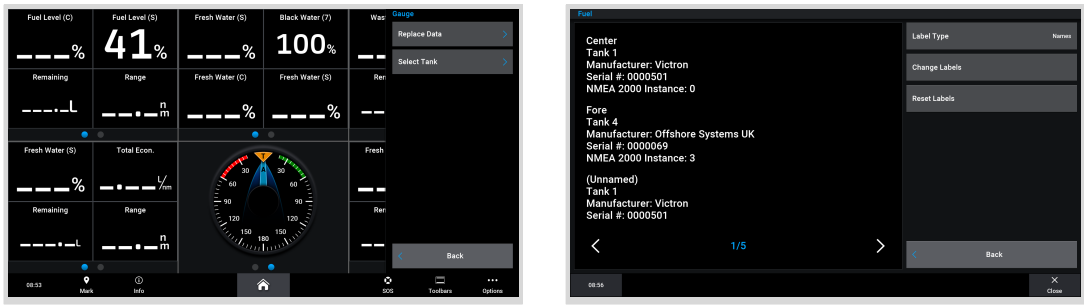

## **14.6. Konfigurowanie wielu pomiarów poziomu w zbiorniku (Navico)**

Nowoczesne wyświetlacze MFD firmy Navico, np. seria Simrad NSO EVO3, umożliwiają wyświetlanie informacji o poziomie różnych rodzajów cieczy w zbiornikach.

Obowiązują następujące ograniczenia:

1. Obecnie kompatybilny wyświetlacz MFD Simrad może wyświetlać tylko Paliwo (domyślnie), Woda pitna, Ścieki gospodarczobytowe, Woda do transportu żywych ryb, i Olej. Nie są wyświetlane dane innych rodzajów cieczy, tj. LNG, LPG czy oleju napędowego. Jest to ograniczenie Simrad, które może ulec zmianie wraz z przyszłą aktualizacją oprogramowania sprzętowego MFD.

Jednakże, w menu urządzenia GX istnieje możliwość skonfigurowania rodzaju cieczy dla czujnika w danym zbiorniku na jeden z obsługiwanych, a następnie zmiany nazwy zbiornika w ustawieniach zbiornika MFD na dowolną, np. LPG, która jest następnie wyświetlana na tablicy przyrządów jako zbiornik LPG.

2. Obsługiwane są wszystkie nadajniki zbiornikowe wymienione w rozdziale [Podłączenie urządzeń Victron \[7\]](#page-12-0) i [Podłączanie](#page-20-0) [obsługiwanych produktów innych firm niż Victron \[15\].](#page-20-0)

#### **Konfiguracja krok po kroku**

Przed podjęciem poniższych działań należy podłączyć urządzenie GX do sieci NMEA 2000, do której podłączony jest wyświetlacz MFD. Do podłączenia urządzenia GX do sieci NMEA 2000 użyj naszego [męskiego kabla VE.Can na NMEA 2000 micro-C](https://www.victronenergy.pl/cables/ve-can-to-nmea2000-micro-c-male), i sprawdź, czy w urządzeniu GX jest włączone wyjście NMEA 2000-out z portu VE.Can.

Poniższa procedura nie zastępuje instrukcji firmy Simrad; Koniecznie zapoznaj się z dokumentacją firmy Simrad dołączoną do MFD; Istnieją pewne różnice w nawigacji po menu poszczególnych wyświetlaczy MFD.

- **1.** Podłącz czujniki zbiornika do urządzenia GX.
- **2.** Sprawdź, czy czujniki zbiornika są ustawione na rodzaj cieczy obsługiwany przez wyświetlacz MFD.

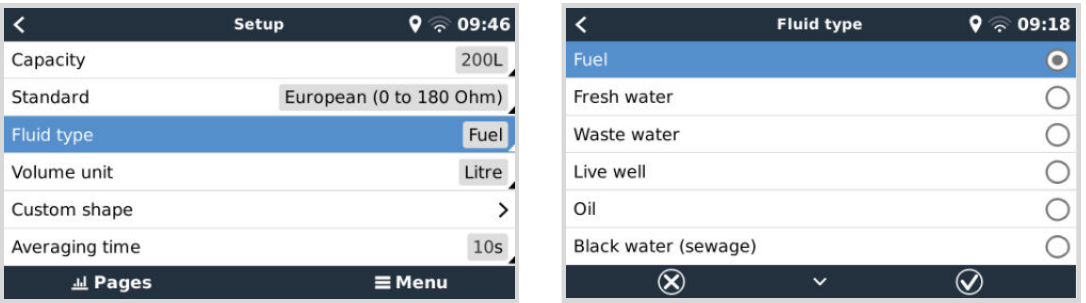

Robi się to w menu ustawień czujnika zbiornika w Konsoli zdalnej - Lista urządzeń → [twój czujnik\_zbiornika] → Ustawienia → Rodzaj cieczy

**3.** Na wyświetlaczu MFD Simrad przejdź do opcji Ustawienia > Sieć > Źródła > Zaawansowane > Źródło danych i sprawdź, czy na liście znajdują się wszystkie czujniki zbiorników. System powinien automatycznie zidentyfikować czujniki zbiornika. Jeśli tak się nie stanie, włącz tę funkcję w opcji zaawansowanej w oknie dialogowym Ustawienia systemu.

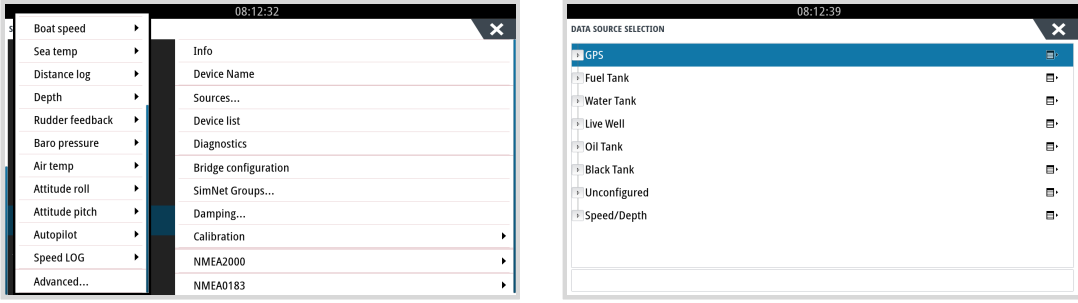

**4.** Wybranie czujnika zbiornika z menu wyboru źródła danych spowoduje wyświetlenie dodatkowych szczegółów i opcji konfiguracji, np. rodzaju cieczy, lokalizacji lub nazwy niestandardowej. Na koniec otwórz pulpit nawigacyjny lub utwórz niestandardowy pulpit nawigacyjny i umieść czujniki zbiornika według własnego uznania.

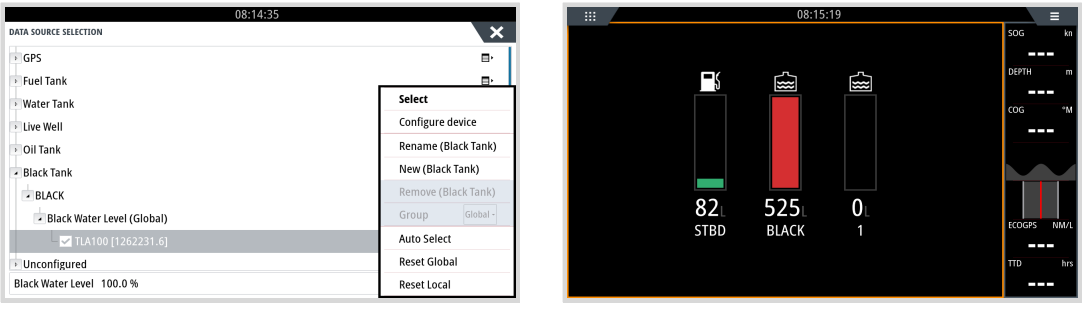

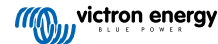

## **14.7. Konfigurowanie wielu pomiarów poziomu w zbiorniku (Furuno)**

Nowoczesne wyświetlacze MFD firmy Furuno, np. seria NavNet TZtouch3, umożliwiają wyświetlanie informacji o poziomie różnych rodzajów cieczy w zbiornikach.

Obowiązują następujące ograniczenia:

1. Obecnie wyświetlacze serii NavNet TZtouch3 mogą wyświetlać tylko Paliwo (domyślnie), Wodę pitną i Ścieki gospodarczobytowe w maksymalnie 6 zbiornikach na każdy z trzech rodzajów cieczy.

Jednakże, w menu Konfiguracji ręcznej silnika i zbiornika istnieje możliwość zmiany "Pseudonimu" dla każdego zbiornika.

2. Obsługiwane są wszystkie nadajniki zbiornikowe wymienione w rozdziale [Podłączenie urządzeń Victron \[7\]](#page-12-0) i [Podłączanie](#page-20-0) [obsługiwanych produktów innych firm niż Victron \[15\].](#page-20-0)

#### **Konfiguracja krok po kroku**

Przed podjęciem poniższych działań należy podłączyć urządzenie GX do sieci NMEA 2000, do której podłączony jest wyświetlacz MFD. Do podłączenia urządzenia GX do sieci NMEA 2000 użyj naszego [męskiego kabla VE.Can na NMEA 2000 micro-C](https://www.victronenergy.pl/cables/ve-can-to-nmea2000-micro-c-male), i sprawdź, czy w urządzeniu GX jest włączone wyjście NMEA 2000-out z portu VE.Can.

Poniższa procedura nie zastępuje instrukcji firmy Furuno; Koniecznie zapoznaj się z dokumentacją firmy Furuno dołączoną do MFD; Istnieją pewne różnice w nawigacji po menu poszczególnych wyświetlaczy MFD.

- **1.** Podłącz czujniki zbiornika do urządzenia GX.
- **2.** Sprawdź, czy czujniki zbiornika są ustawione na rodzaj cieczy obsługiwany przez wyświetlacz MFD.

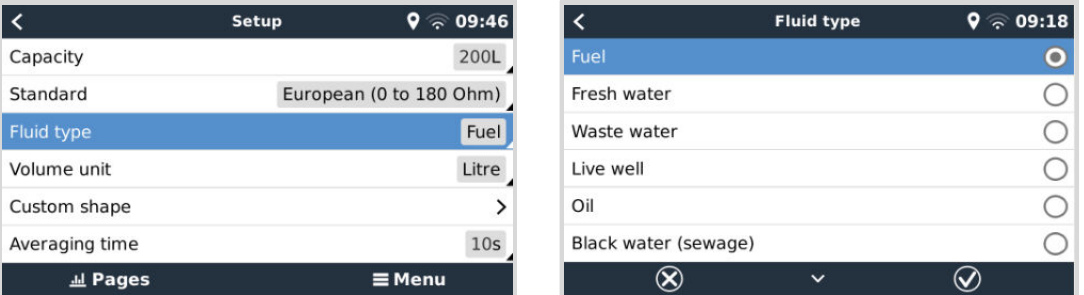

Robi się to w menu ustawień czujnika zbiornika w Konsoli zdalnej - Lista urządzeń → [twój czujnik\_zbiornika] → Ustawienia → Rodzaj cieczy

- **3.** Furuno MFD automatycznie wykrywa zbiorniki podłączone do tej samej sieci NMEA 2000. Jeśli nie jest to możliwe (sprawdź menu Automatyczna konfiguracja silnika i zbiornika), zbiorniki można ustawić ręcznie, korzystając z menu Ręczna konfiguracja silnika i zbiornika.
- 4. Skonfiguruj wybrany przez siebie "Wyświetlacz przyrządów" i dodaj odpowiednie zbiorniki jako "Wskazanie" (zgodnie z opisem w instrukcji obsługi) do wyświetlacza przyrządów.

## **14.8. Szczegóły techniczne wyjścia NMEA 2000**

#### **14.8.1. Glosariusz NMEA 2000**

Poniższy glosariusz może się okazać pomocny w interpretacji tego tekstu:

- **Urządzenie wirtualne**: Monitor akumulatora, Inwerter lub inne urządzenie firmy Victron, które samo w sobie nie ma portu magistrali CAN, udostępnione "wirtualnie" na magistrali CAN za pomocą funkcji wyjścia NMEA 2000 urządzenia GX.
- **Magistrala CAN**: port VE.Can w urządzeniu GX, który w kontekście tego rozdziału jest najprawdopodobniej podłączony do sieci NMEA 2000.
- **Wyjście NMEA 2000**: funkcja oprogramowania urządzenia GX opisana w tym rozdziale.
- **NMEA 2000:** Protokół morskiej magistrali CAN oparty na J1939.
- **Instancja:** istnieje wiele typów instancji, które szczegółowo wyjaśniono poniżej.
- **J1939:** Zbiór standardów definiujących protokół magistrali CAN, zdefiniowany przez organizację SAE.
- **Procedura żądania adresu (ACL):** mechanizm określony przez J1939 i używany w NMEA 2000 przez urządzenia w sieci do negocjowania i przypisywania każdemu urządzeniu w sieci unikalnego adresu sieciowego. Jest to liczba od 0 do 252. Istnieją trzy zdefiniowane specjalne adresy sieciowe:
- 1. 0xFD (253) Zarezerwowany
- 2. 0xFE (254) Nie można żądać adresu na przykład, gdy wszystkie inne są w użyciu
- 3. 0xFF (255) Adres rozgłoszeniowy

### **14.8.2. Urządzenia wirtualne NMEA 2000**

Gdy funkcja wyjścia NMEA 2000 jest włączona, urządzenie GX działa jak mostek: sprawia, że każde podłączone urządzenie monitorujące akumulator, falownik/ładowarkę lub inne podłączone urządzenie jest dostępne indywidualnie na magistrali CAN. Indywidualnie, jak każdy z własnym adresem sieciowym, własną instancją Urządzenia, kodami funkcji, i tak dalej.

Na przykład urządzenie GX z dwoma BMV podłączonymi do portu VE.Direct i falownikiem/ładowarką podłączoną za pomocą VE.Bus udostępni następujące dane na magistrali CAN:

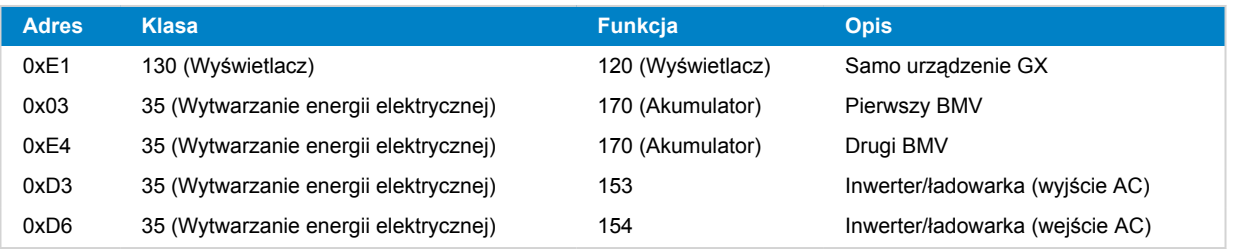

### **14.8.3. Klasy i funkcje NMEA 2000**

Zgodnie ze specyfikacją NMEA 2000, definiują one typy nadajników i urządzeń podłączonych do magistrali CAN. Klasy są głównymi kategoriami, a funkcje określają je bardziej szczegółowo.

### **14.8.4. Instancje NMEA 2000**

Instancje są używane w sieci NMEA 2000 do identyfikacji wielu podobnych produktów podłączonych do tej samej sieci.

Jako przykład weźmy system z dwoma monitorami akumulatorów (jeden dla głównego zespołu akumulatorów, a drugi dla zespołu hydraulicznych sterów strumieniowych), a także falownik/ładowarkę Quattro. Wszystkie trzy urządzenia będą wysyłać pomiary napięcia akumulatora do sieci N2K. Aby wyświetlacze pokazywały te wartości we właściwym miejscu, muszą wiedzieć, jakie napięcie należy do jakiego akumulatora. Właśnie po to są instancje.

Istnieją różne typy instancji, a w przypadku systemów morskich ważne są dwa: instancja urządzenia i instancja danych. Instancja danych nosi różne nazwy, np. Instancja cieczy, Instancja akumulatora i Instancja DC. NMEA 2000 definiuje trzy różne instancje:

#### 1. **Instancja danych**

- 2. **Instancja urządzenia**
- 3. **Instancja systemu**

Dla wszystkich monitorów akumulatorów i innych urządzeń, które urządzenie GX udostępnia na magistrali CAN, każdy z powyższych typów instancji jest dostępny i można go indywidualnie skonfigurować.

Na każde urządzenie wirtualne przypada jedna instancja urządzenia i jedna instancja systemu. W zależności od typu urządzenia wirtualnego istnieje jedna lub wiele instancji danych.

Na przykład w przypadku BMV-712 istnieją dwie instancje danych, jedna instancja prądu stałego dla akumulatora głównego i druga dla napięcia akumulatora rozruchowego.

Sposób konfiguracji instancji zależy od sprzętu i oprogramowania użytego do ich odczytu z magistrali CAN. Przykładami sprzętu i oprogramowania, o których tu mowa, są wyświetlacze MFD, np. Garmin, Raymarine, Furuno lub Navico, a także rozwiązania bardziej zorientowane na oprogramowanie, na przykład Actisense i Maretron.

Większość tych rozwiązań identyfikuje parametry i produkty, wymagając unikalnych instancji Urządzenia lub używając niepowtarzalnych numerów identyfikacyjnych PGN 60928 NAZWA i nie polega na globalnej niepowtarzalności instancji danych.

Jest jednak jeden wyjątek:

• W zależności od wersji oprogramowania Lighthouse, wyświetlacze MFD Raymarine mogą wymagać zmiany instancji danych, aby poprawnie wyświetlać dane. Więcej informacji podano w rozdziale poświęconym Raymarine [NMEA 2000 \[100\].](#page-105-0)

Specyfikacja NMEA 2000 określa, jak niżej: "Instancje danych muszą być niepowtarzalne w tych samych PGN przesyłanych przez urządzenie. Instancje danych nie mogą być globalnie niepowtarzalne w sieci. Programowalność pól jest realizowana poprzez wykorzystanie PGN 126208, Funkcja grupy pól zapisu.".

Innymi słowy, instancje danych muszą być niepowtarzalne tylko w ramach jednego urządzenia. Nie ma wymogu, aby były one globalnie niepowtarzalne – jedynym wyjątkiem jest "Instancja silnika", która przynajmniej na razie, aby poradzić

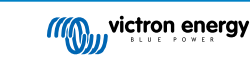

sobie ze starszymi urządzeniami, musi być globalnie niepowtarzalna (np. Lewa burta = 0, Prawa burta = 1). Na przykład niektóre z naszych monitorów akumulatorów BMV mogą mierzyć dwa napięcia, jedno dla akumulatora głównego i jedno dla akumulatora rozruchowego, i tam właśnie wykorzystywane jest tworzenie instancji danych. Podobnie w przypadku ładowarek akumulatorowych z wieloma wyjściami. Należy pamiętać, że instalator nie musi zmieniać tych instancji danych, ponieważ te produkty są wstępnie skonfigurowane do przesyłania odpowiednich PGN z niepowtarzalnymi instancjami danych (w tym przypadku instancja akumulatora i instancja szczegółowa DC).

> Chociaż możliwa jest zmiana instancji danych, zmiana ich w urządzeniu Victron, takim jak ładowarka Skylla-i, uniemożliwi prawidłowe odczytanie tego urządzenia przez inne urządzenia Victron.

> Dzieje się tak, ponieważ urządzenie GX oczekuje, że pierwsze wyjście ładowarki będzie ustawione na akumulator i instancję prądu stałego 0, wyjście drugie na akumulator i instancję prądu stałego 1, a wyjście trzecie na instancję akumulatora i prądu stałego 2. Zmiana instancji cieczy, a także innych instancji danych dla PGN przesyłanych przez urządzenie GX w sieci NMEA 2000 przy użyciu funkcji wyjścia NMEA 2000, nie stanowi problemu.

**Uwaga dotycząca instancji urządzenia:** nie jest konieczne przypisywanie niepowtarzalnej instancji urządzenia do każdego urządzenia na magistrali CAN. Nie ma problemu, jeśli zarówno monitor akumulatora, jak i ładowarka słoneczna zostaną skonfigurowane z (domyślną) instancją urządzenia 0. Również w przypadku kilku monitorów baterii lub ładowarek słonecznych nie zawsze jest konieczne przypisanie każdemu z tych urządzeń niepowtarzalnej instancji urządzenia. Jeśli to w ogóle konieczne, muszą być one niepowtarzalne tylko pomiędzy urządzeniami korzystającymi z tej samej funkcji.

Pamiętaj, że zmiana instancji urządzenia na urządzeniu Victron może zmienić jego działanie, patrz ostrzeżenie powyżej.

#### **Instancje systemu**

A

Zgodnie ze specyfikacją NMEA 2000, ta instancja jest 4-bitowym polem z prawidłowym zakresem od 0 do 15, które wskazuje występowanie urządzeń w dodatkowych segmentach sieci, sieciach nadmiarowych lub równoległych bądź podsieciach.

Pole instancji systemu można wykorzystać do obsługi wielu sieci NMEA 2000 na większych platformach morskich. Urządzenia NMEA 2000 znajdujące się za mostem, routerem, bramą lub jako część jakiegoś segmentu sieci mogą to sygnalizować poprzez użycie i zastosowanie pola instancji systemu.

#### **Instancja ECU i instancja funkcji**

W niektórych dokumentacjach i narzędziach programowych używana jest jeszcze inna terminologia:

- Instancja ECU
- Instancja funkcji
- Instancja urządzenia niższa
- Instancja urządzenia wyższa

Oto ich wzajemne powiązania: terminologia dotycząca *instancji ECU* i *instancji funkcji* wywodzi się ze specyfikacji SAE J1939 i ISO 11783-5. I nie istnieją one w definicji NMEA 2000. Jednakże wszystkie definiują te same pola w tych samych komunikatach magistrali CAN, które NMEA 2000 definiuje jako instancję urządzenia.

Bardziej szczegółowo: Pole, które J1939 definiuje jako instancję ECU, w specyfikacji NMEA 2000 ma zmienioną nazwę na *Niższą instancję urządzenia*. Nazwę Instancji funkcji zmieniono na *Wyższą instancję urządzenia*. Razem tworzą *Instancję urządzenia*, definicie NMEA 2000.

Używając różnych terminów, pola te są tymi samymi polami w obu standardach. Niższa instancja urządzenia ma długość 3 bitów, a Wyższa instancja urządzenia 5, razem 8 bitów. Który to bajt stanowi Instancję urządzenia NMEA 2000.

#### **Instancja niepowtarzalna**

*Instancja niepowtarzalna* to kolejne określenie używane do przekazania niemal tych samych informacji. Jest używane przez firmę Maretron i może być widoczne w ich oprogramowaniu po włączaniu kolumny. Oprogramowanie Maretron samo wybiera pomiędzy Instancją urządzenia a Instancją danych.

### **14.8.5. Zmiana instancji NMEA 2000**

Wobec tego, że protokół NMEA 2000 zaleca polecenia zmiany instancji poprzez wysłanie poleceń do urządzenia, istnieją różne sposoby zmiany instancji. Poniżej opisano najczęściej stosowane metody. Oprócz opisanych tutaj metod istnieją inne, na przykład niektóre MFD również umożliwiają modyfikację instancji.

#### **Powszechnie stosowane metody zmiany instancji:**

- 1. Konsola Zdalna w urządzeniu GX: Tylko instancje urządzenia
- 2. Oprogramowanie Actisense NMEA-Reader + NGT-1 USB: Instancje urządzenia i danych
- 3. Oprogramowanie Maretron + adapter USB: Nieznany (patrz dokumentacja Maretron)
- 4. Linia poleceń urządzenia GX: Instancje urządzenia i danych. Należy pamiętać, że wymaga to zaawansowanych umiejętności związanych z Linuksem, a wspomina się o nim wyłącznie z myślą o korzyściach dla doświadczonych twórców oprogramowania

#### **Uwagi dotyczące zmiany instancji danych i urządzeń**

#### • **Instancja danych:**

Mimo że nie zalecamy zmiany instancji danych (patrz wyjaśnienie i OSTRZEŻENIE powyżej), istnieje możliwość ich zmiany. W systemie Venus OS nie ma możliwości ich zmiany - wymagane jest narzędzie innej firmy, a jedynym znanym nam narzędziem jest czytnik Actisense NMEA 2000.

#### • **Instancja urządzenia:**

**OSTRZEŻENIE:** te funkcje (Victron) zależą od Instancji urządzenia:

- 1. W przypadku [systemu ESS](https://www.victronenergy.com/live/ess:start) z ładowarkami solarnymi podłączonymi do sieci VE.Can te ładowarki solarne muszą pozostać skonfigurowane do domyślnej instancji urządzenia (0), co zapewni ich prawidłowe działanie. Nie dotyczy to ładowarek solarnych podłączanych bezpośrednio do sieci VE., udostępnianych na magistrali CAN jako urządzenia wirtualne, korzystających z funkcji wyjścia NMEA 2000. Chyba że instancja urządzenia GX zostanie przekonfigurowana na instancję innego urządzenia. Jest to technicznie możliwe, ale nie jest zalecane i nigdy nie jest wymagane. Jednak w tej sytuacji ładowarki muszą być skonfigurowane w tej samej instancji, co urządzenie GX.
- 2. Ta sama sytuacja ma miejsce w przypadku systemów z zarządzanymi akumulatorami.
- 3. Zarówno w przypadku ładowarek solarnych, jak i ładowarek akumulatorowych podłączanych do sieci AC, po podłączeniu do sieci VE.Can, zsynchronizują one swoje działanie, stan naładowania, itp. Aby ta funkcja działała, wszystkie ładowarki muszą być skonfigurowane do tej samej instancji urządzenia.

Podsumowując, w przypadku większości systemów zalecamy pozostawienie instancji urządzenia na wartości domyślnej 0.

#### **Konsola Zdalna w urządzeniu GX: Zmiana Instancji urządzenia:**

Podmenu Urządzenia VE.Can umożliwia dostęp do listy zawierającej wszystkie wykryte urządzenia w sieci VE.Can / NMEA 2000:

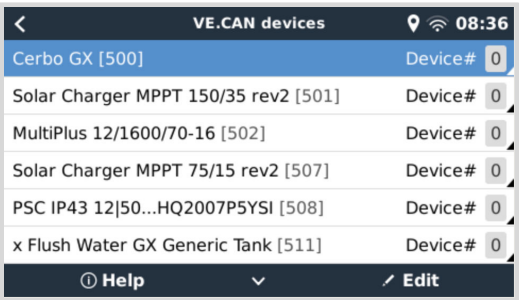

- Każdy wpis najpierw pokazuje nazwę albo nazwę produktu znajdującą się w naszej bazie danych, albo po skonfigurowaniu nazwę niestandardową skonfigurowaną podczas instalacji.
- Następnie, w nawiasach kwadratowych, pokazany jest Niepowtarzalny Numer Identyfikacyjny.
- Po prawej stronie widać instancję urządzenia VE.Can, która jest taka sama jak instancja urządzenia NMEA 2000.

Naciśnij klawisz Enter, aby edytować konkretną instancje urządzenia lub naciśnij spacie/prawy klawisz kursora, aby przejść o krok głębiej w strukturze menu do strony przedstawiającej wszystkie ogólne dane dostępne dla tego urządzenia:

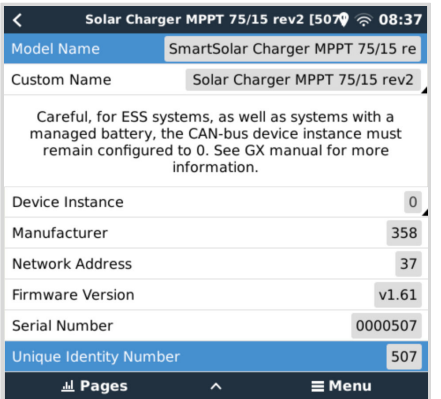

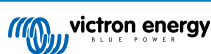

#### **Actisense: Zmiana Instancji urządzenia:**

Wymaga [Actisense NGT-1](http://www.actisense.com/product/nmea-2000-to-pc-interface-ngt-1/).

Celem dokonania zmiany Instancji urządzenia:

- **1.** Uruchom czytnik Actisense NMEA Reader
- **2.** Wybierz widok sieci (wybór zakładek znajduje się w lewym dolnym rogu)
- **3.** Wybierz produkt, którego instancję urządzenia chcesz zmienić
- **4.** Wybierz kartę właściwości w prawym dolnym rogu i zmień instancję urządzenia

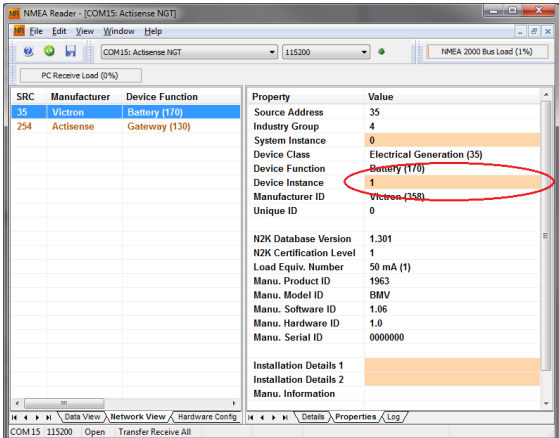

#### **Actisense: Zmiana Instancji danych:**

Wymaga [Actisense NGT-1](http://www.actisense.com/product/nmea-2000-to-pc-interface-ngt-1/).

Celem dokonania zmiany Instancji danych:

- **1.** Uruchom czytnik Actisense NMEA Reader
- **2.** Wybierz widok danych (wybór zakładek znajduje się w lewym dolnym rogu)
- **3.** Prawym przyciskiem myszy kliknij na numer PGN

Pamiętaj, że będzie to działać tylko w przypadku PGN, które umożliwiają zmianę instancji danych (pierwszy zrzut ekranu poniżej)

**4.** I zmień wartość (drugi zrzut ekranu poniżej)

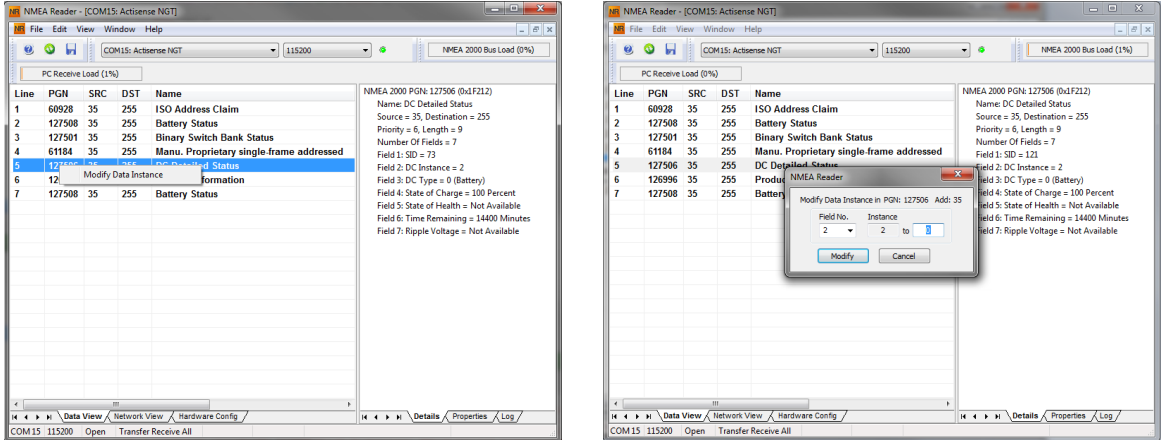

#### **Uwagi:**

- W urządzeniach Victron instancja akumulatora i instancja DC mają tę samą wartość. Zmiana jednego z nich spowoduje także zmianę drugiego.
- Ponieważ BMV wysyła dwa napięcia, napięcie główne i napięcie pomocnicze lub napięcie rozruchowe, jest on wstępnie skonfigurowany z dwoma instancjami akumulatora: 0 i 1. Jeśli chcesz to zmienić na 1 i 2, najpierw zmień 1 na 2, a następnie 0 na 1, ponieważ jednocześnie nie mogą mieć identycznej wartości.

• Zmiana instancji poziomu płynu za pomocą Actisense zawiera błąd. Prawdopodobnie dlatego, że Actisense postrzega to jako liczbę 8-bitową; natomiast w definicji jest to liczba 4-bitowa. Można to obejść: używając GX, ustaw rodzaj cieczy na Paliwo (0), następnie używając Actisense zmień instancję cieczy na żądaną wartość, a następnie używając GX, ustaw rodzaj cieczy z powrotem na żądany rodzaj.

#### **Maretron N2KAnalyzer:**

Л

Maretron używa terminu "Instancja niepowtarzalna", zgodnie z którym narzędzie programowe N2KAnalyzer automatycznie określa, czy określone urządzenie korzysta z instancji urządzenia czy danych.

> OSTRZEŻENIE: W firmie Victron nie rozumiemy, jak oprogramowanie Maretron działa w związku z tym. Radzimy, by zamiast Maretron użyć innego narzędzia, dzięki czemu zyska się orientację, jaką instancję zmieniasz. Jak dotąd nie udało nam się użyć oprogramowania Maretron do zmiany instancji danych. Zmianę drugiej instancji można również przeprowadzić bezpośrednio z poziomu interfejsu użytkownika urządzenia Victron GX. Aby zmienić instancję danych, na przykład naprawić konflikty instancji zgłoszone przez oprogramowanie Maretron, zalecamy użycie Actisense. Nie oprogramowania Maretron.

#### **Zmiana instancji z linii poleceń GX:**

Zamiast korzystać z oprogramowania Actisense lub Maretron, możliwa jest również zmiana instancji urządzenia VE.Can, czyli N2K, z powłoki urządzenia GX. Chcąc uzyskać dostęp do "roota" działaj zgodnie z poniższymi zaleceniami: [System operacyjny](https://www.victronenergy.com/live/ccgx:root_access) [Wenus: Dostęp do "roota"](https://www.victronenergy.com/live/ccgx:root_access).

Po zalogowaniu się do powłoki działaj zgodnie z poniższymi zaleceniami. Więcej informacji na temat używanych poleceń, np. dbus i dbus-spy, podano w dokumencie dotyczącym dostępu do konta root.

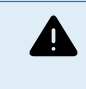

#### OSTRZEŻENIE: Lepiej użyć Actisense!

Procedura opisana w poniższych akapitach nie jest zwykle zalecana. Zamiast tego użyj Actisense, którą to metodę opisaliśmy wcześniej.

#### **Nowa metoda - zmiana instancji urządzenia:**

Wszystkie urządzenia dostępne w magistrali Can wykazano w usłudze *com.victronenergy.vecan*. Instancję urządzenia można zmienić we wszystkich urządzeniach obsługujących niezbędne polecenia magistrali Can. Wszystkie urządzenia Victron umożliwiają zmianę instancji urządzenia, podobnie jak większość lub wszystkie produkty innych firm.

```
# dbus -y com.victronenergy.vecan.can0 / GetValue
value = \{ 'Devices/00002CC001F4/DeviceInstance': 0,
 'Devices/00002CC001F4/FirmwareVersion': 'v2.73',
 'Devices/00002CC001F4/Manufacturer': 358,
  'Devices/00002CC001F4/ModelName': 'Cerbo GX',
 'Devices/00002CC001F4/N2kUniqueNumber': 500,
 'Devices/00002CC001F4/Nad': 149,
 'Devices/00002CC001F4/Serial': '0000500',
  'Devices/00002CC005EA/CustomName': 'Hub-1',
  'Devices/00002CC005EA/DeviceInstance': 0,
  'Devices/00002CC005EA/FirmwareVersion': 'v2.60-beta-29',
 'Devices/00002CC005EA/Manufacturer': 358,
  'Devices/00002CC005EA/ModelName': 'Color Control GX',
  'Devices/00002CC005EA/N2kUniqueNumber': 1514,
  'Devices/00002CC005EA/Nad': 11,
  'Devices/00002CC005EA/Serial': '0001514',
  'Devices/00002CC005EB/CustomName': 'SmartBMV',
  [and so forth]
```
Chcąc dokonać zmiany, wykonaj wywołanie SetValue do ścieżki DeviceInstance, jak poniżej. Lub, co być może jest łatwiejsze, użyj narzędzia dbus-spy.

#### Te linie dokonują odczytu, następnie zmieniają na 1, a dokonują ponownego odczytu:

root@ccgx:~# dbus -y com.victronenergy.vecan.can0 /Devices/00002CC005EB/DeviceInstance GetValue value = 0 root@ccgx:~# dbus -y com.victronenergy.vecan.can0 /Devices/00002CC005EB/DeviceInstance SetValue %1  $retval = 0$ root@ccgx:~# dbus -y com.victronenergy.vecan.can0 /Devices/00002CC005EB/DeviceInstance GetValue value = 1

[note that numbers, like can0, and 00002CC005EB can ofcourse be different on your system].

#### **Nowa metoda - zmiana instancji danych:**

Dotyczy to tylko funkcji wyjścia NMEA 2000.

Instancje danych używane w funkcji wyjścia NMEA 2000 są przechowywane w ustawieniach lokalnych. Oto fragment linii pobrany za pomocą narzędzia dbus-spy, które umożliwia również zmianę wpisów (instancje danych to instancje "Akumulator-", "Szczegóły DC -" i dalsze instancje):

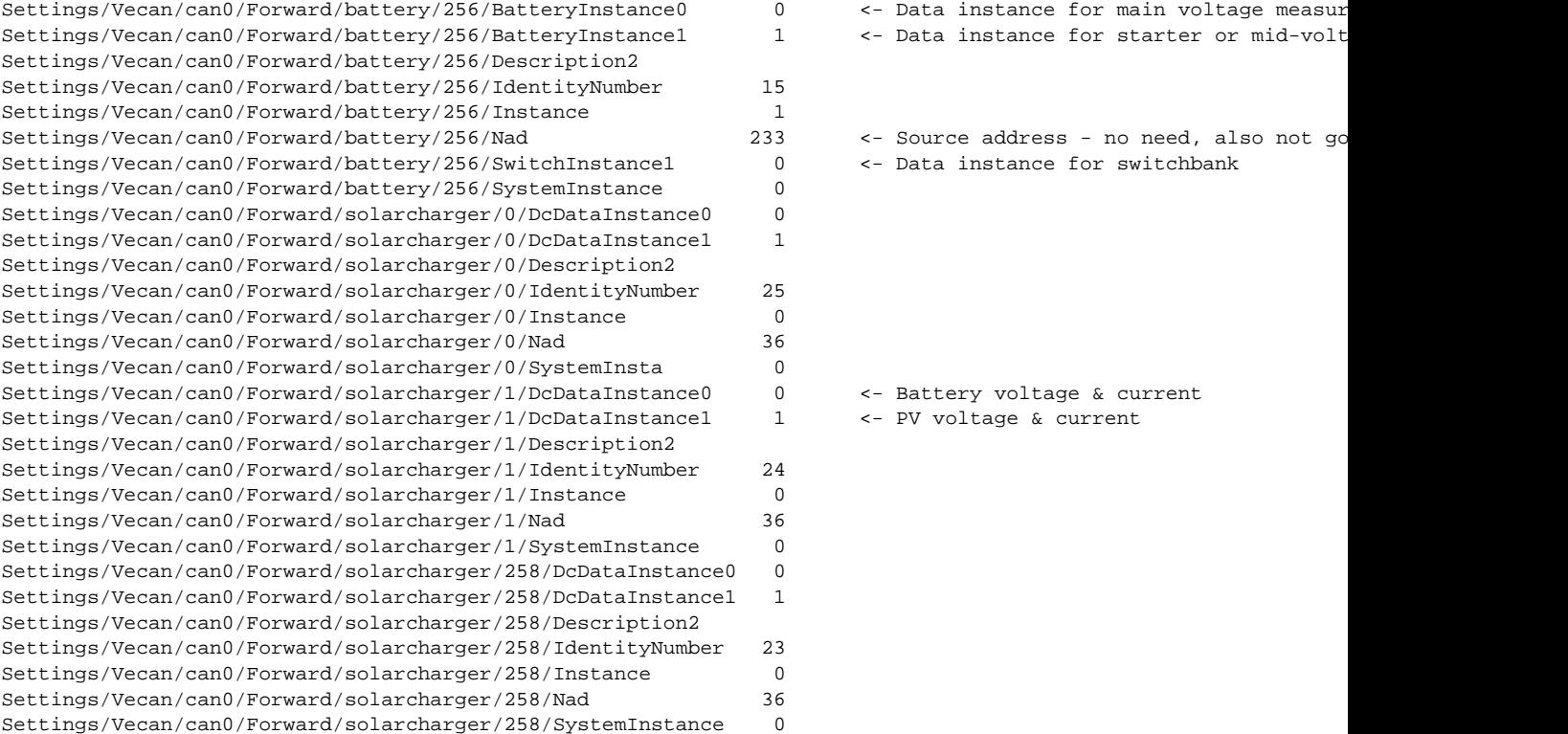

#### **Stara metoda:**

#### **1.** Lista urządzeń:

root@ccgx:~# dbus -y com.victronenergy.bms.socketcan\_can0\_di0\_uc10 com.victronenergy.charger.socketcan\_can0\_di1\_uc12983

#### **2.** Zmień je, na przykład na 4:

root@ccgx:~# dbus -y com.victronenergy.charger.socketcan\_can0\_di0\_uc12983 /DeviceInstance SetValue %4 retval =  $0$ 

#### **3.** Poczekaj kilka sekund i sprawdź ponownie:

root@ccgx:~# dbus -y com.victronenergy.bms.socketcan\_can0\_di0\_uc10 com.victronenergy.charger.socketcan\_can0\_di4\_uc12983

Instancja urządzenia została zmieniona pomyślnie!

#### **14.8.6. PGN 60928 NAZWA Niepowtarzalne numery identyfikacyjne**

Urządzenie GX przypisze indywidualny, niepowtarzalny numer identyfikacyjny do każdego urządzenia wirtualnego. Przypisany numer jest funkcją *bloku niepowtarzalnego numeru identyfikacyjnego PGN 60928 NAZWA* czyli *niepowtarzalnego numeru urządzenia dla VE.Can*, skonfigurowanego w ustawieniach urządzenia GX..

W poniższej tabeli przedstawiono, jak zmiana tego ustawienia przekłada się na urządzenia wirtualne udostępnione na magistrali CAN:

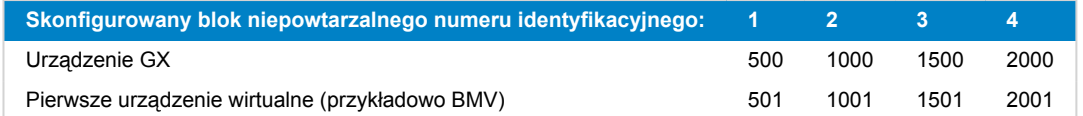

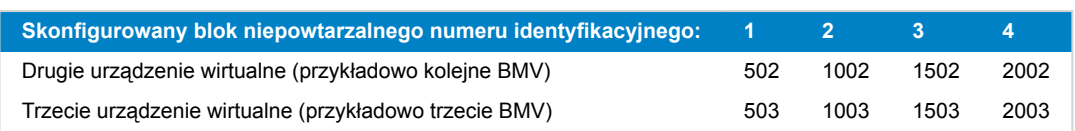

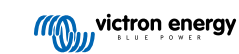

# <span id="page-131-0"></span>**15. Obsługa RV-C**

## **15.1. Wprowadzenie do RV-C**

Począwszy od oprogramowania sprzętowego Venus OS w wersji 2.90, urządzenia Victron obsługują protokół RV-C.

#### **Czym jest protokół RV-C?**

Protokół RV-C (Recreation Vehicle-CAN) jest dla pojazdów kempingowych tym, czym NMEA 2000 (znany również jako N2K) dla łodzi: jest to protokół komunikacyjny oparty na magistrali CAN (Controller Area Network) i stosowany głównie w pojazdach kempingowych w USA, umożliwiający komunikację i współpracę urządzeń, w jakie takie pojazdy są wyposażone.

Istnieją dwie podstawowe funkcje, wyjście RV-C i wejście RV-C.

- Wyjście RV-C umożliwia sterowanie i monitorowanie kompatybilnych urządzeń Victron z panelu sterowania RV-C.
- Wejście RV-C umożliwia odbieranie danych z jednego lub większej liczby kompatybilnych urządzeń RV-C i wyświetlanie ich na urządzeniu GX.

Podsumowując, gdy ta funkcja jest włączona w urządzeniu GX podłączonym do sieci RV-C, panel sterowania RV-C może odczytywać dane urządzeń Victron, np. z BMV lub falownika/ładowarki, i wyświetlać je na ekranie, a nawet sterować niektórymi z tych urządzeń. Informacje pochodzące z kompatybilnych urządzeń RV-C są jednocześnie wyświetlane na urządzeniu GX.

RV-C jest zbudowany na bazie [SAE J1939](https://www.sae.org/standardsdev/groundvehicle/j1939a.htm).

## **15.2. Ograniczenia**

#### **Urządzenia VE.Can**

Protokoły RV-C i VE.Can nie są ze sobą kompatybilne: port VE.Can w urządzeniu GX można skonfigurować dla profilu VE.Can lub RV-C, a nie obu jednocześnie.

Używanie urządzenia GX z tylko jednym w pełni funkcjonalnym portem VE.Can oznacza, że istnieją ograniczenia co do urządzeń, których można używać w systemie, gdy wymagane jest połączenie z RV-C.

Typowe urządzenia mające związek z pojazdami kempingowymi, których w związku z tym nie można używać w wyżej opisanej sytuacii:

- nie można używać Lynx Smart BMS, ponieważ należy go połączyć za pośrednictwem VE.Can. Zamiast tego użyj VE.Bus BMS (podłączany do portu VE.Bus).
- nie można używać Lynx Smart Shunt, należy zamiast tego użyć SmartShunt (połączenie poprzez VE.Direct).
- regulatora alternatora Wakespeed nie można podłączyć do monitorowania przez urządzenie GX.
- kontrolery ładowania MPPT o większej mocy należy podłączyć za pomocą ich złącza VE.Direct. Nie w sieci VE.Can.

W zależności od instalacji ogranicza to obecnie również dobór odpowiedniego urządzenia GX:

- Color Control GX (CCGX), MultiPlus-II GX i EasySolar-II GX: ma tylko jeden port VE.Can, dlatego można go skonfigurować zarówno dla VE.Can, jak i RV-C, lecz nie obydwu. Z tego powodu nie można na przykład stworzyć systemu z Lynx Smart BMS (który musi być podłączony do portu VE.Can) i podłączyć go jednocześnie do RV-C.
- Cerbo GX i Cerbo-S GX: obecna generacja ma tylko jeden (w pełni funkcjonalny) port VE.Can. Tak jak powyżej, jest to VE.Can lub RV-C, lecz nie obydwa.

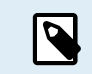

Należy pamiętać, że port BMS-Can w Cerbo GX ma ograniczenia i nie może być używany jako port RV-C.

- Venus GX: posiada dwa gniazda VE.Can. To urządzenie można zatem podłączyć jednocześnie do sieci VE.Can i RV-C.
- Ekrano GX: posiada dwa gniazda VE.Can. To urządzenie można zatem podłączyć jednocześnie do sieci VE.Can i RV-C.

## **15.3. Obsługiwane urządzenia**

Venus v2.90 dodaje funkcję obsługi wyjścia RV-C dla następujących produktów:

<span id="page-132-0"></span>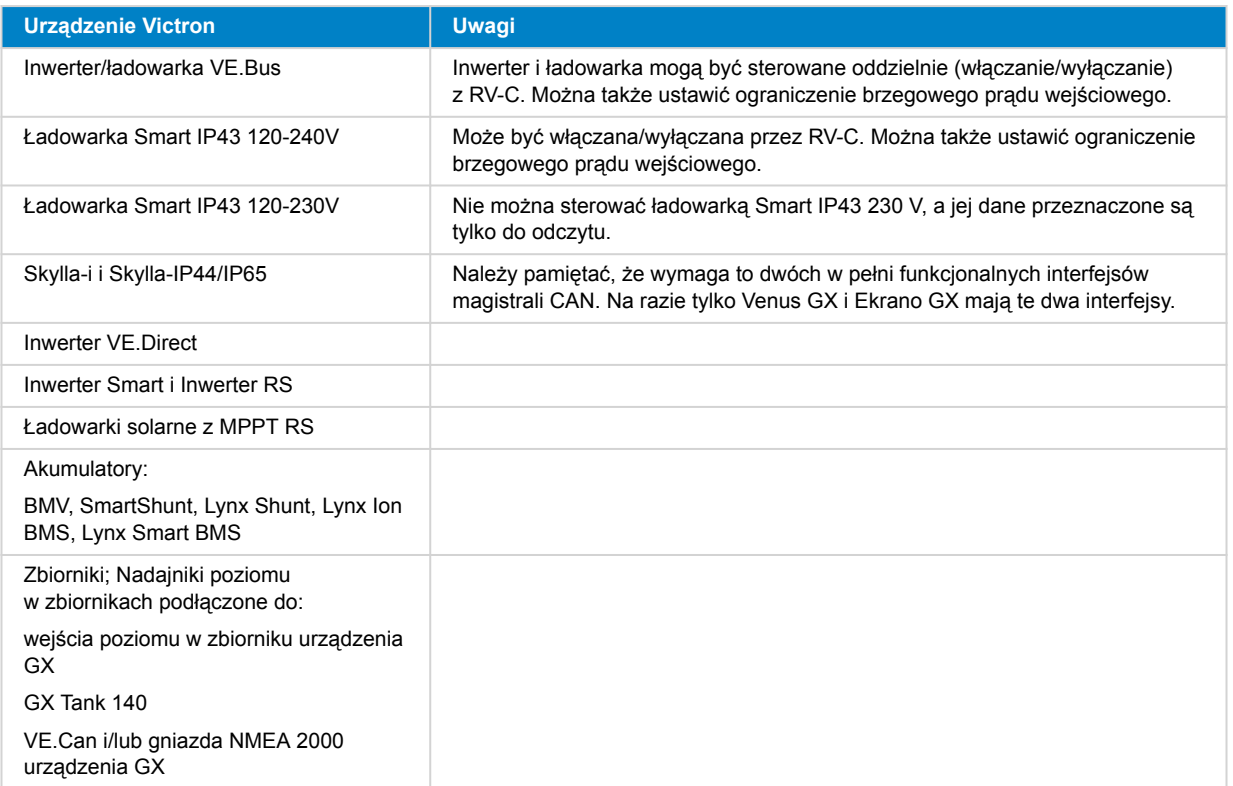

VenusOS obsługuje również RV-C w odniesieniu do danych dla:

• Czujników zbiornika RV-C

Należy pamiętać, że Garnet SeeLeveL II 709 nie ma funkcji pomiaru bezwzględnego poziomu i pojemności zbiornika. Dlatego przedstawiamy tylko poziom względny. Zbiorniki z innego urządzenia GX wskazują poziom bezwzględny i pojemność, lecz nie można ich skonfigurować za pomocą RV-C.

• Akumulatory RV-C: Litionics to jedyny obsługiwany akumulator RV-C (łącznie z obsługą DVCC)

Zaawansowane parametry i sposób programowania RV-C podano w [Załączniku \[156\]](#page-161-0).

## **15.4. Konfiguracja RV-C**

Konfiguracji RV-C dokonuje się za pośrednictwem urządzenia GX:

- **1.** Otwórz konsolę zdalną i przejdź do Ustawienia → Usługi → Porty VE.Can → Profil magistrali CAN.
- **2.** Otwórz profil magistrali CAN i wybierz profil RV-C (250 kbit/s).

Profil RV-C zacznie działać, a wcześniej wybrany profil ulegnie wyłączeniu (powiązany sprzęt, np. urządzenia VE.Can, stanie się niedostępny w GUI).

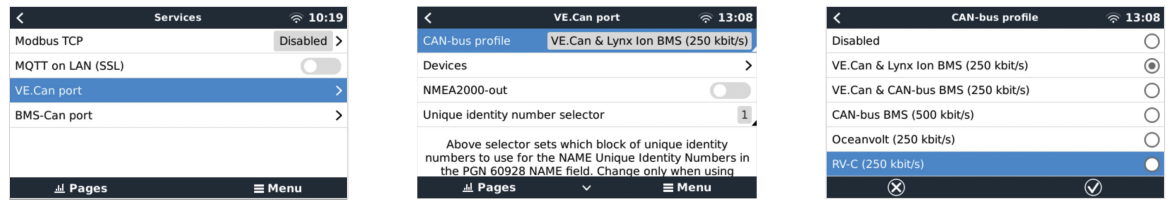

## **15.4.1. Konfiguracja urządzeń wyjściowych RV-C**

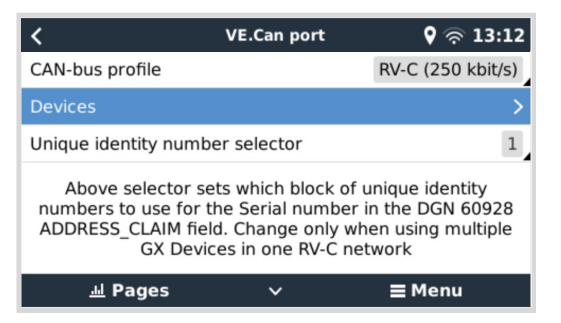

Urządzenia wyjściowe RV-C można skonfigurować w podmenu Urządzenia w menu portu VE.Can.

Podmenu Urządzenia zawiera wszystkie urządzenia sieci RV-C, w tym urządzenia wyjściowe RV-C. Urządzenia wyjściowe RV-C są identyfikowane poprzez [instancję VRM#], za pomocą której można zidentyfikować "prawdziwe" urządzenia z poziomu menu "root" urządzenia GX. Wartość szesnastkowa po prawej stronie to adres źródłowy.

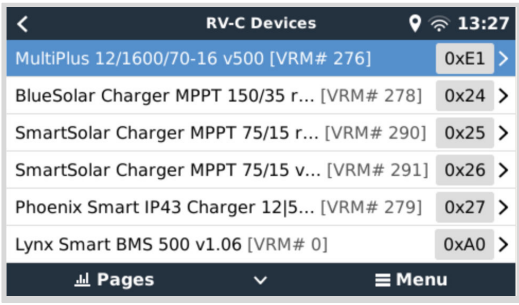

Po rozwinięciu podmenu urządzenia RV-C pojawią się ogólne informacje o urządzeniu RV-C i, co ważniejsze, po przewinięciu w dół strony, menu konfiguracji. Przeglądanie menu konfiguracyjnego wymaga co najmniej poziomu dostępu użytkownika i instalatora, patrz rozdział [Struktura menu i konfigurowalne parametry \[54\].](#page-59-0)

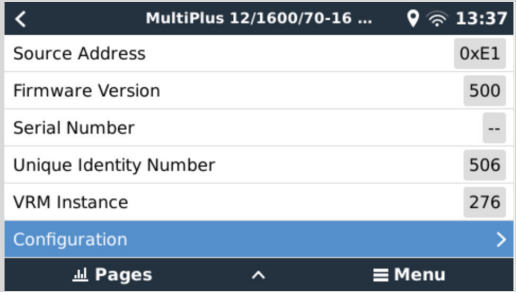

Instancję odpowiednich DGN można zmienić w podmenu Konfiguracja.

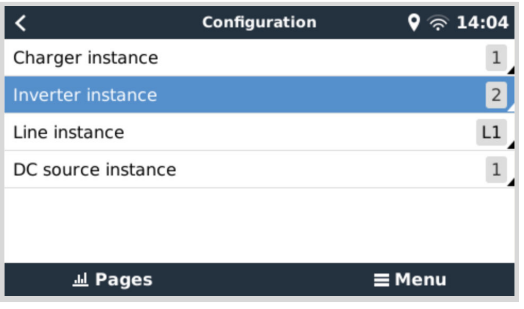

## **15.5. Obsługa urządzeń Garnet SeeLevel II 709-RVC i Victron GX**

Dzięki obsłudze RV-C w systemie Venus OS możliwe jest również wykorzystanie Garnet SeeLevel 709-RVC i wyświetlanie jego danych na urządzeniu GX i VRM. Wszystkie modele 709-RVC i SeeLevel Soul są kompatybilne z GX.

Należy zwrócić uwagę na ograniczenia opisane w części [Ograniczenia \[126\].](#page-131-0) Oznacza to, że w przypadku korzystania z portu magistrali CAN w urządzeniu GX dla RV-C, nie można go używać jednocześnie do innych celów, np. korzystania ze wspólnych funkcji VE.Can i NMEA 2000. Jest to albo VE.Can/N2K, albo RV-C, chyba że jest to Venus GX lub Ekrano GX, które mają dwa pełne porty VE.Can. Jeśli to zbytnio ogranicza dalsze korzystanie z urządzenia GX pod względem łączności poprzez VE.Can, zaleca się zamiast tego użycie Garnet SeeLevel 709-N2K.

Należy również pamiętać, że poziomy w zbiornikach wyświetlane na wyświetlaczu Victron GX będą wyrażone w procentach, a nie jako rzeczywista objętość w litrach, galonach lub innych jednostkach objętości.

### **15.5.1. Podłączanie czujnika poziomu zbiornika Garnet SeeLevel II 709-RVC do urządzenia GX**

Przed podłączeniem do urządzenia GX sprawdź, czy Garnet SeeLevel 709-RVC poprawnie zainstalowano i skonfigurowano zgodnie z instrukcją instalacji firmy Garnet.

Podczas gdy port VE.Can wymaga złącza RJ45, panel Garnet SeeLevel jest wyposażony w wielopinowe złącze RV-C lub połączenie przewodowe z jednym czarnym, jednym niebieskim i jednym białym przewodem. Chcąc połączyć ze sobą obydwa urządzenia, należy zbudować kabel przejściowy, w którym rozmieszczenie pinów będzie zgodne ze wskazaniami w poniższej tabeli.

Najlepiej nadaje się do tego dostępny na rynku kabel Ethernet CAT5, przy czym jedną z dwóch końcówek należy najpierw odciąć, a następnie podłączyć do panelu Garnet.

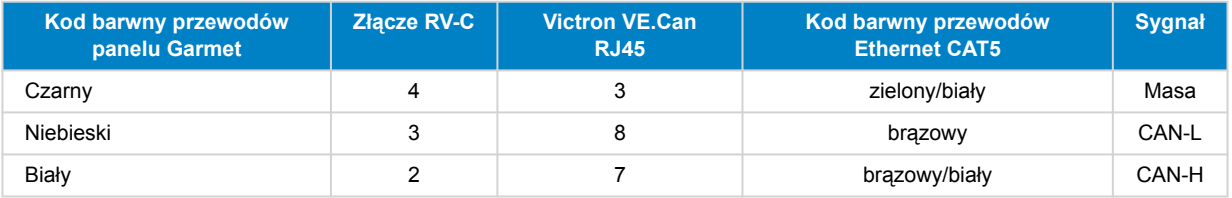

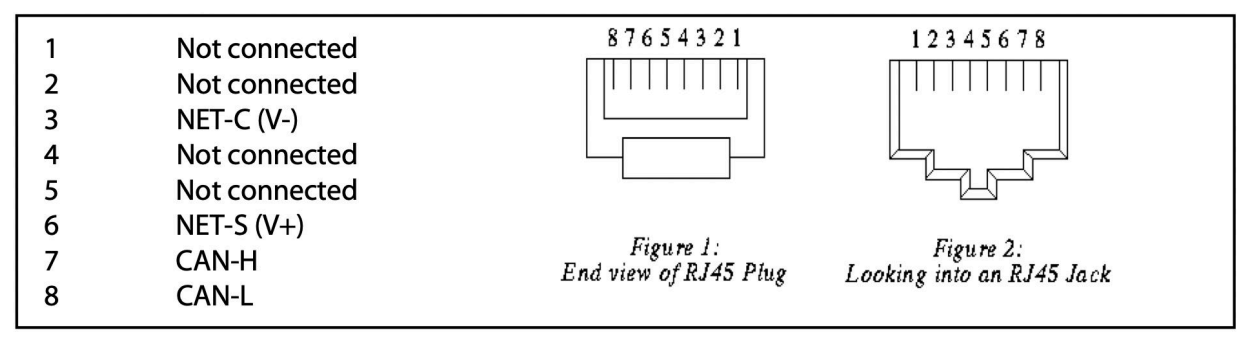

*Układ pinów Victron VE.Can*

### **15.5.2. Instalacja i konfiguracja**

- 1. Poprowadź kabel od panelu Garnet do urządzenia GX.
- 2. Sprawdź, czy Garnet i urządzenie GX są wyłączone.
- 3. Podłącz wtyczkę RJ45 do portu VE.Can urządzenia GX, a drugi koniec kabla przejściowego do panelu Garnet.
- 4. Sprawdź prawidłowość terminacji magistrali. W przypadku urządzenia GX: Użyj niebieskiego [terminatora VE.Can RJ45.](https://www.victronenergy.pl/accessories/ve-can-rj45-terminator) W przypadku Garnet SeeLevel, jeśli jest to jedyne urządzenie RV-C, prawidłowe zakończenie magistrali jest obowiązkowe.
- 5. Po poprawnym zamontowaniu wszystkich elementów włącz obydwa urządzenia.
- 6. Kontynuuj konfigurację RV-C zgodnie z opisem w rozdziale [Konfiguracja RV-C \[127\]](#page-132-0) i prawidłowo skonfiguruj port VE.Can dla profilu RV-C.

# **16. Wejścia cyfrowe**

Wejścia cyfrowe Venus GX przedstawiono w [Przeglądzie połączeń. \[3\]](#page-8-0)

Dostęp do wszystkich cyfrowych kanałów wejściowych zapewnia boczne gniazdo RJ12. Okablowania może samodzielnie dokonać użytkownik/instalator.

## **16.1. Szczegóły okablowania**

Wejścia nie są izolowane. Działają na poziomie 3V3 i wytrzymują napięcie wejściowe do 5 V. Każde wejście posiada wewnętrzny rezystor podciągający 10k do 3V3. Zalecamy podłączenie go do bezpotencjałowego przekaźnika lub innego wyjścia z otwartym kolektorem/transoptorem.

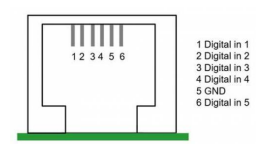

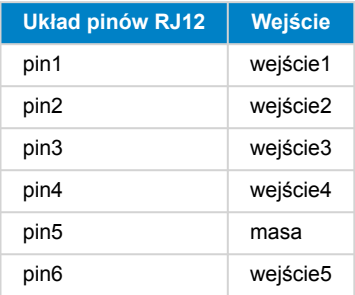

## **16.2. Konfiguracja**

Każde z wejść cyfrowych można skonfigurować jako jeden z wielu predefiniowanych czujników, które można również skonfigurować jako alarmy.

Możliwe konfigurowalne funkcje to:

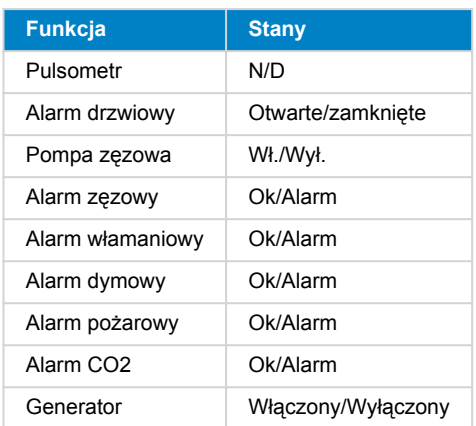

Funkcję każdego wejścia można skonfigurować w Konsoli Zdalnej w Ustawieniach → I/O → Wejścia cyfrowe.

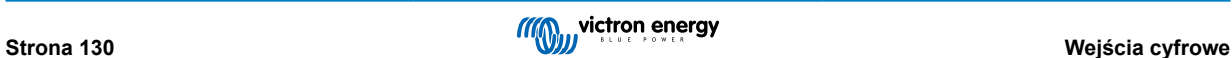

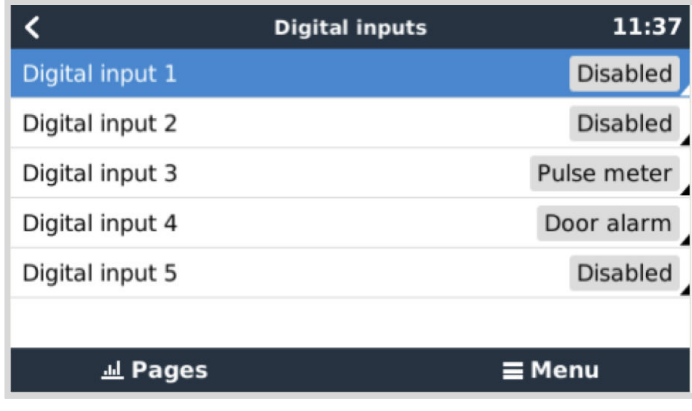

Po skonfigurowaniu wejścia zgodnie z jego przeznaczeniem, pojawi się wraz z innymi urządzeniami.

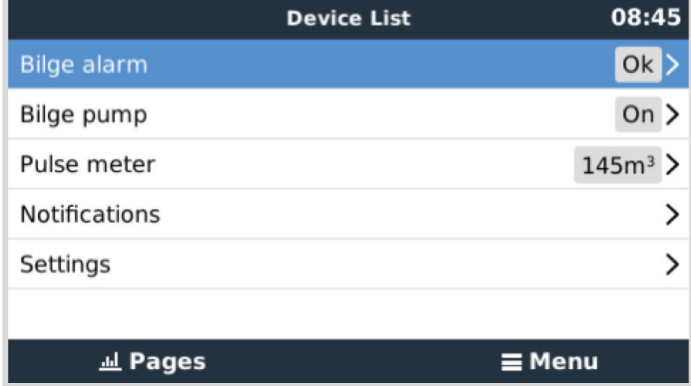

Pozostałe parametry związane z tą funkcją można skonfigurować wchodząc do menu urządzenia i wybierając Ustawienia.

W przypadku pulsometrów można skonfigurować urządzenie, mnożnik (objętość reprezentowaną przez każdy impuls) i zresetować licznik.

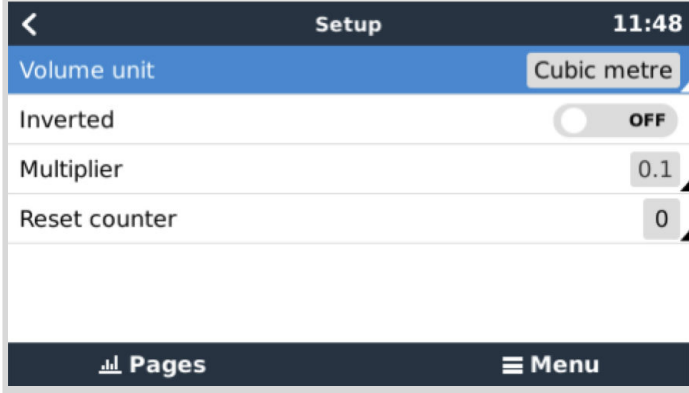

Dla czujników i alarmów możesz zdecydować, czy wejście ma być traktowane jako stan alarmowy, czy mają zostać odwrócone etykiety i czy mają zostać odwrócone poziomy logiczne.

- Chcąc zamienić etykiety dołączone do alarmu, włącz opcję Odwrócony.
- Jeśli logiczny niski poziom sygnału wejściowego (0 V) należy uznać za stan dodatni, włącz opcję Odwrócona logika alarmu.

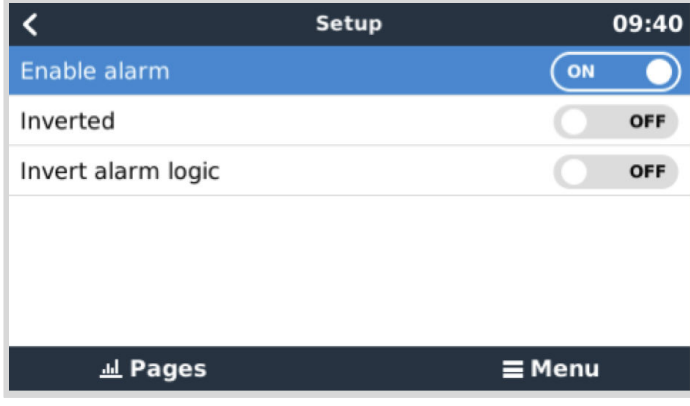

# **16.3. Odczyt wejść cyfrowych poprzez Modbus TCP**

Wartości/stany wejść cyfrowych są dostępne w Modbus TCP. Więcej informacji na ten temat podano w dokumencie "Lista rejestrów Modbus-TCP", który można pobrać z naszej strony internetowej. Patrz [Modbus-TCP Często zadawane pytania](https://www.victronenergy.com/live/ccgx:modbustcp_faq) w instrukcji GX Modbus-TCP.

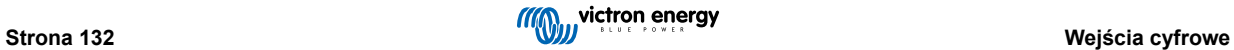

# **17. GX – automatyczne uruchamianie/zatrzymywanie generatora**

## **17.1. Wprowadzenie do automatycznego uruchamiania/zatrzymywania generatora**

Wewnętrzny przekaźnik w [urządzeniu GX](https://www.victronenergy.com/live/venus-os:start) (np. VGX) może służyć do automatycznego uruchamiania i zatrzymywania generatora. Ten przekaźnik - lub przełącznik - może się uruchomić w wyniku spełnienia szeregu warunków zdefiniowanych przez użytkownika. W tym rozdziale określamy dostępne warunki, i wyjaśniamy działania wymagane do skonfigurowania tej przydatnej funkcji.

Więcej ogólnych informacji na temat używania generatora w połączeniu z Victron podano w rozdziale [Często zadawane pytania](https://www.victronenergy.com/live/multiplus_faq) [na temat generatora MultiPlus.](https://www.victronenergy.com/live/multiplus_faq)

## **17.2. Okablowanie**

W pierwszej kolejności podłącz przekaźnik do agregatu prądotwórczego. Przekaźnik znajduje się z tyłu VGX - a oznaczony jest jako Przekaźnik. Jeśli używasz Venus GX, obydwa przekaźniki widoczne są na dole urządzenia - tylko Przekaźnik 1 może być używany do funkcji automatycznego uruchamiania/zatrzymywania generatora.

Aby generator mógł dalej działać, a także by umożliwić jego automatyczne zatrzymanie po spełnieniu warunków automatycznego zatrzymania okablowanie pomiędzy VGX a generatorem musi być "stałe".

Oprócz sterowania przekaźnikiem wewnętrznym, funkcję automatycznego uruchamiania/zatrzymywania można także włączyć, aby bezpośrednio sterować obsługiwanymi generatorami Fischer Panda. Więcej informacji na temat podłączania generatorów Fischer Panda podano w rozdziale [Obsługa generatora Fischer Panda \[16\]](#page-21-0) niniejszej instrukcji.

Istnieje wiele odmian okablowania po stronie generatora, a kwestię konfiguracji zdalnego uruchamiania przewodowego opisano również w instrukcji obsługi generatora.

## **17.3. Włączenie funkcji start/stop**

Przejdź do: Ustawienia → Przekaźnik i ustaw opcje funkcji na Start/Stop generatora

#### **Przekaźnik**

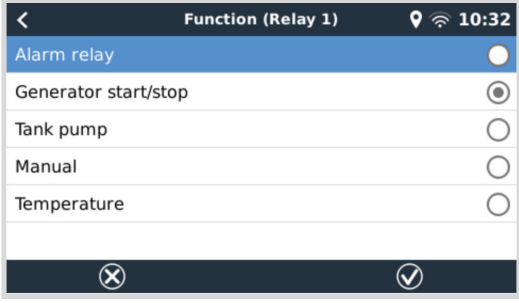

Po włączeniu tej funkcji wszystkie ustawienia dotyczące funkcji automatycznego uruchamiania/zatrzymywania generatora znajdą się w menu głównym w sekcji: Ustawienia → Uruchomienie/zatrzymanie generatora.

#### **Generatory Fischer Panda**

- **1.** Włącz funkcję "AutoStart" w panelu sterowania generatora Fischer Panda.
- 2. Przejdź do strony Fischer Panda Genset i ustaw Tryb na "Auto start/stop".

Po ustawieniu Trybu wszystkie ustawienia staną się dostępne w pozycji menu Auto start/stop u dołu strony.

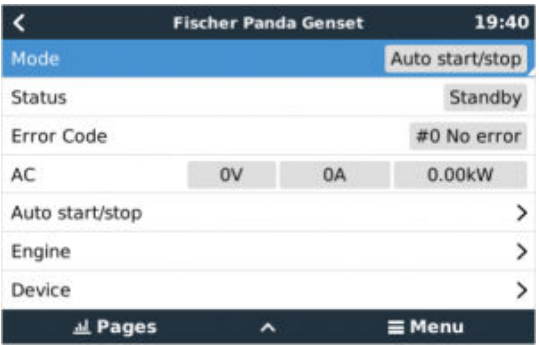

## **17.4. Menu uruchomienia/zatrzymania generatora**

Przejdź do Ustawienia → Uruchomienie/zatrzymanie generatora:

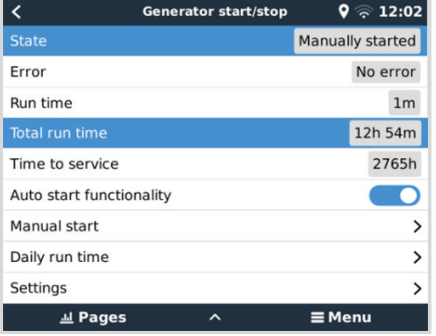

To jest ogólna strona przeglądu funkcji uruchamiania/zatrzymywania generatora. Na tej stronie można monitorować stan generatora, przeglądać stan błędów i historię z ostatnich 7 dni oraz dokonywać niezbędnych ustawień.

Chcąc uzyskać dostęp do strony przeglądu, przejdź do Ustawienia → Start/stop generatora.

Poszczególne pozycje menu mają następujące funkcje:

• **Stan:** Wyświetla aktualny stan generatora.

Możliwe komunikaty o stanie:

Zatrzymany, Rozgrzewanie, Uruchomiony ręcznie, Praca zależnie od stanu, Schładzanie, Zatrzymanie

- **Błąd:** Opis błędu.
- **Czas pracy:** Czas pracy generatora od chwili ostatniego uruchomienia.
- **Całkowity czas pracy:** Skumulowany czas pracy generatora od chwili pierwszego uruchomienia. Wpływ na to ma także ustawienie Całkowity czas pracy generatora (w godzinach) w menu [Czas pracy i interwały serwisowe \[136\].](#page-141-0)
- **Czas do przeglądu:** Wyświetla czas pozostały do następnego przeglądu serwisowego zdefiniowanego [Menu czasu pracy](#page-141-0) [i interwałów serwisowych \[136\]](#page-141-0).
- **Funkcja automatycznego uruchomienia:** Włącza funkcję automatycznego uruchamiania/zatrzymywania generatora w oparciu o zdefiniowane warunki ustawione w menu [Warunki \[138\]](#page-143-0).
- **Uruchomienie ręczne:** Szczegóły podano w rozdziale [Funkcja ręcznego uruchamiania \[140\]](#page-145-0).
- **Dzienny czas pracy:** Historia czasu pracy w ciągu ostatnich 7 dni.
- **Ustawienia:** To jest brama do wszystkich innych funkcji.

## **17.5. Menu ustawień:**

W menu Start/Stop generatora przewiń w dół i naciśnij spację w Ustawieniach, co spowoduje wyświetlenie menu Ustawienia.

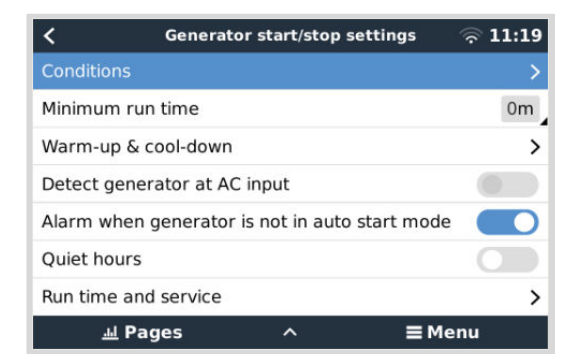

**Warunki:** W menu Warunki określa się warunki, w których generator powinien się automatycznie uruchomić i wyłączyć. Szczegółowe informacje podano w rozdziale [Warunki: Parametry definiowane przez użytkownika, których spełnienie powoduje](#page-143-0) [automatyczne uruchomienie/zatrzymanie generatora \[138\]](#page-143-0).

**Minimalny czas pracy:** Tutaj można ustawić minimalny czas pracy generatora. Dobrą praktyką jest to, by po uruchomieniu generatora umożliwić mu osiągnięcie temperatury roboczej. W przypadku ręcznego uruchomienia to ustawienie jest ignorowane.

**Czas rozgrzewania i czas schładzania:** Umożliwia ustawienie konfigurowalnego czasu rozgrzewania lub schładzania generatora poprzez sterowanie przekaźnikiem, gdy przekaźnik wejściowy prądu przemiennego jest otwarty, a falownik/ładowarka nie jest do niego podłączona. Szczegółowe informacje podano w rozdziale [Menu rozgrzewania i schładzania \[136\].](#page-141-0) Należy pamiętać, że ta funkcja wymaga aktualizacji oprogramowania sprzętowego falownika/ładowarki VE.Bus do wersji 502 lub nowszej.

**Wykryj generator na wejściu AC:** Włączenie tej funkcji wywołuje alarm na urządzeniu GX, a także wyśle alarmową wiadomość e-mail z portalu VRM:

- zawsze, gdy na zacisku wejściowym AC falownika/ładowarki nie zostanie wykryte zasilanie. Ta funkcja zwróci uwagę na szeroką gamę problemów, np. brak paliwa lub usterkę mechaniczną lub elektryczną generatora. Ta funkcja nie jest dostępna dla Multi/Quattro podłączonego do VE.Can.
- Wymaga włączenia automatycznego monitorowania alarmów w VRM, co jest ustawieniem domyślnym.

**Alarm, gdy generator nie znajduje się w trybie automatycznego uruchomienia:** Szczegółowe informacje podano w części Alarm, gdy generator nie znajduje się w trybie autostartu [135].

**Okres ciszy:** Patrz część [Okres ciszy \[141\]](#page-146-0) w rozdziale [Warunki \[138\].](#page-143-0)

**Czas pracy i obsługa serwisowa:** Szczegółowe informacje podano w części [Menu czasu pracy i interwałów serwisowych \[136\].](#page-141-0)

### **17.5.1. Alarm, gdy funkcja automatycznego uruchomienia jest wyłączona**

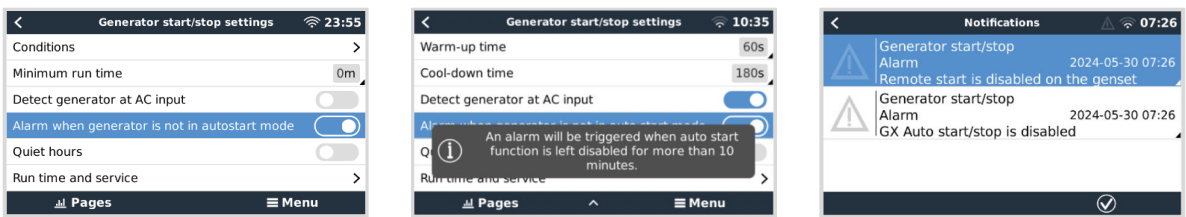

Po włączeniu tej opcji alarm uruchomi się, gdy funkcja autostartu będzie wyłączona przez ponad 10 minut. Jest to szczególnie przydatne, gdy właśnie dokonano przeglądu serwisowego generatora, a serwisant zapomniał przełączyć generator z powrotem w tryb autostartu.

Zadaniem tej funkcji jest wygenerowanie ostrzeżenia w przypadku zapomnienia o konieczności ponownego włączenia funkcji automatycznego rozruchu, na przykład po serwisowaniu agregatu prądotwórczego. W przypadku agregatów prądotwórczych podłączonych cyfrowo, takich jak DSE, ComAp i Fischer Panda, obejmuje to sprawdzenie, czy na panelu agregatu włączono opcję Zdalne uruchamianie. Oto te dwa alarmy:

- 1. Gdy w urządzeniu GX funkcja automatycznego uruchamiania/zatrzymywania jest wyłączona, włącza się alarm "GX Auto start/stop jest wyłączony".
- 2. Gdy zdalne uruchomienie nie jest dozwolone przez panel agregatu prądotwórczego, tj. w DSE, ComAp lub Fischer Panda – zwykle dzieje się to podczas serwisowania agregatu prądotwórczego – włącza się alarm "Zdalny start jest wyłączony w agregacie".

### <span id="page-141-0"></span>**17.5.2. Menu czasu pracy i interwałów serwisowych**

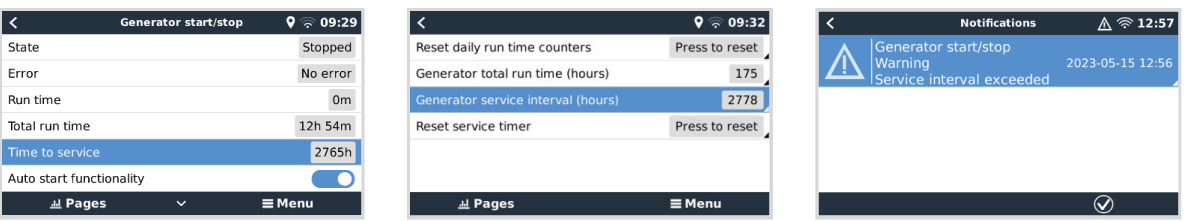

Każdy generator musi być serwisowany w określonych odstępach czasu. Zalecana częstotliwość konserwacji agregatu zależy w szczególności od jego użytkowania i czasu pracy. Ten przedział czasowy można ustawić za pomocą tego menu, które następnie uruchamia licznik generujący ostrzeżenie wskazujące niezbędny serwis po upływie wskazanego czasu.

Szczegółowy opis pozycji menu:

**Zresetuj liczniki dziennego czasu pracy:** Resetuje 7-dniową historię czasu pracy.

**Całkowity czas pracy generatora (godziny):** Zresetuj lub zmień łączną liczbę godzin pracy, aby dostosować do wskazań generatora. Ma to również wpływ na wyświetlanie "Całkowitego czasu pracy" w przeglądzie uruchamiania/zatrzymywania generatora.

**Częstotliwość serwisowania generatora (godziny):** Ustaw częstotliwość serwisowania generatora (w godzinach). Szczegółowe instrukcje podano w instrukcji obsługi generatora.

**Zresetuj licznik serwisowy:** Resetuje licznik serwisowy. Użyj tej opcji po zakończeniu serwisowania generatora, aby umożliwić ponowne uruchomienie licznika "Czas do serwisowania".

### **17.5.3. Menu rozgrzewania i schładzania**

W menu rozgrzewania i schładzania dostępne są funkcje umożliwiające ustawienie konfigurowalnego czasu nagrzewania lub schładzania generatora poprzez sterowanie przekaźnikiem, gdy przekaźnik wejściowy AC jest otwarty, a falownik/ładowarka nie jest do niego podłączona.

Tego samego menu używa się również w przypadku agregatów prądotwórczych podłączonych cyfrowo (np. poprzez Modbus), w których nie jest wykorzystywany przekaźnik GX.

Należy pamiętać, że ta funkcja wymaga aktualizacji oprogramowania sprzętowego falownika/ładowarki VE.Bus do wersji 502 lub nowszej.

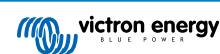

#### **Czas rozgrzewania:**

• Czas wymagany do rozgrzania, zanim Multi/Quattro zaakceptuje wejściowy prąd przemienny. Urządzenie GX zasygnalizuje uruchomienie generatora, ale Multi/Quattro zamknie przełącznik zasilania dopiero po upływie tego czasu.

#### **Czas schładzania:**

• Czas wymagany do schłodzenia generatora przed wyłączeniem silnika. W tym czasie Multi/Quattro odłączy prąd przemienny i będzie zasilał odbiorniki energii z akumulatorów. Po upływie tego okresu GX zasygnalizuje zatrzymanie generatora.

Należy pamiętać, że niektóre generatory nie zatrzymują się natychmiast po otrzymaniu sygnału; patrz następne ustawienie poniżej.

#### **Czas zatrzymania generatora:**

• Po zakończeniu okresu schładzania GX sygnalizuje zatrzymanie generatora, ale Multi/Quattro czeka, aż upłynie ten czas, zanim ponownie zaakceptuje AC.

To ustawienie wymaga regulacji tylko wtedy, gdy wyłączenie generatora zajmuje trochę czasu bez automatycznego odłączania samego prądu przemiennego. W takich przypadkach należy ustawić go na nieco dłuższy niż czas wyłączenia generatora, aby zapobiec ponownemu podłączeniu wejścia AC przez Multi/Quattro przed całkowitym wyłączeniem generatora. Pozostawienie wartości zero umożliwi Multi/Quattro pobranie mocy natychmiast po fazie schładzania.

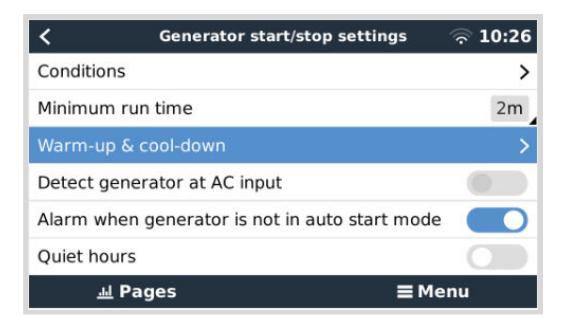

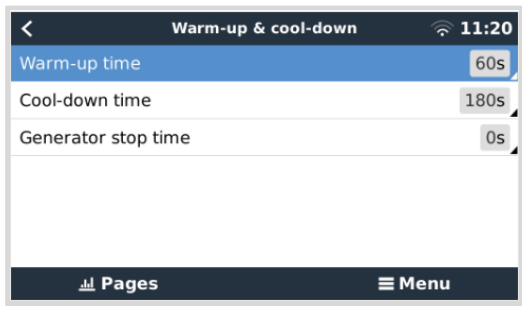

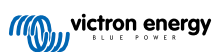

## <span id="page-143-0"></span>**17.6. Warunki: Parametry definiowane przez użytkownika, których spełnienie powoduje automatyczne uruchomienie/zatrzymanie generatora**

Chcąc dotrzeć do Warunków z menu głównego przejdź do: Ustawienia → Uruchomienie/zatrzymanie generatora → Ustawienia → Warunki

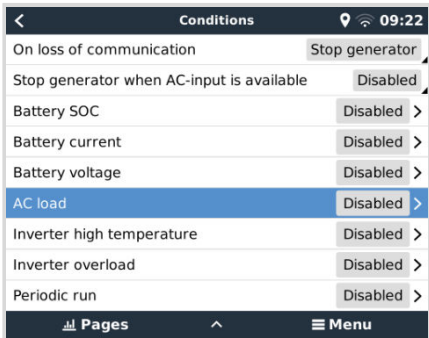

**W razie utraty łączności:** W przypadku zerwania łączności pomiędzy VGX i VE. Inwerter/ładowarka magistralna; ustawiono parametry zależne od tych informacji - wybierz jedno z poniższych działań:

- **Zatrzymaj generator:** Jeśli generator pracuje, zostanie zatrzymany (domyślnie).
- **Uruchom generator:** Jeśli generator nie pracuje, zostanie uruchomiony.
- **Nie przerywaj pracy:** Jeśli w chwili utraty danych generator był uruchomiony, to ustawienie sprawi, że nadal będzie pracował.

**Zatrzymaj generator, gdy dostępne jest zasilanie na wejściu AC:** Ta opcja jest idealna do systemów rezerwowych, w których Quattro ma główne zasilanie podłączone do zacisku AC-in 1 lub AC-in 2, a generator podłączony jest do drugiego zacisku AC-in. Jeśli ta opcja jest włączona, agregat prądotwórczy nie zatrzyma się do czasu przywrócenia napięcia sieciowego po awarii sieci. Ta funkcja nie jest dostępna dla urządzeń Quattro podłączonego do VE.Can.

**Użytkownik może zdefiniować następujące parametry w celu spowodowania automatycznego uruchomienia/zatrzymania generatora:**

- [Instrukcja \[140\]](#page-145-0)
- Zatrzymaj generator, gdy dostępne jest zasilanie na wejściu AC [138]
- [SoC akumulatora \[139\]](#page-144-0)
- [Obciążenie AC\\* \[139\]](#page-144-0)
- [Natężenie prądu akumulatora \[139\]](#page-144-0)
- [Napięcie akumulatora \[139\]](#page-144-0)
- [Wysoka temperatura falownika \[140\]](#page-145-0)
- [Przeciążenie falownika \[140\]](#page-145-0)
- [Praca okresowa \[140\]](#page-145-0)

(\*Zmierzona tutaj wartość jest całkowitym poborem prądu przemiennego przez system.)

Parametry warunku mają priorytet w kolejności wskazanej powyżej. W chwili spełnienia kilku warunków jednocześnie, tylko warunek o najwyższym priorytecie zostanie wyświetlony jako aktywny. Wszystkie zaznaczone warunki poddawane są ocenie - nawet jeśli generator już działa. Gdy aktywny warunek zostanie spełniony, niespełniony parametr w warunku o niższym priorytecie sprawi, że generator będzie nadal działał.

#### **17.6.1. Zatrzymaj generator, gdy dostępne jest zasilanie na wejściu AC**

Ta opcja jest idealna do systemów rezerwowych, w których Quattro ma jedno wejście prądu przemiennego podłączone do głównego źródła zasilania, a drugie wejście prądu przemiennego podłączone do generatora. Jeżeli opcja jest włączona i zdefiniowano wejście AC, do którego podłaczona jest sieć, generator zatrzyma się, gdy tylko sieć bedzie ponownie dostępna po jej awarii. W takim przypadku generator zostaje najpierw odłączony. Następnie, przed jego wyłączeniem, generator nadal pracuje przez skonfigurowany czas schładzania. Generator otrzymuje dodatkowe 15 sekund na zakończenie tego procesu.

- **Wyłączony:** Zatrzymaj generator, gdy dostępne wejściu AC jest aktualnie wyłączone
- **Wejście AC 1:** Zasilanie sieciowe jest podłączone do wejścia AC 1
- **Wejście AC 2:** Zasilanie sieciowe jest podłączone do wejścia AC 2

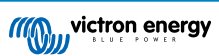
# **17.6.2. Przekaźniki uruchamiane przez SoC akumulatora**

- **Użyj wartości SoC akumulatora do uruchomienia/zatrzymania:** Włącz lub wyłącz tę funkcję.
- **Uruchom, gdy SoC akumulatora spadnie poniżej:** Ustaw poziom rozładowania dla automatycznego uruchomienia.
- **Wartość początkowa w okresie ciszy:** W *Okresie ciszy* pożądane może być opóźnienie automatycznego uruchomienia do chwili, gdy jest to absolutnie konieczne. Jeśli zdefiniowano *Okres ciszy*, ustaw niższy, bardziej krytyczny poziom, przy którym następuje automatyczne uruchomienie.
- **Zatrzymaj, gdy SoC baterii jest wyższe niż:** Ustaw poziom doładowania dla automatycznego uruchomienia.
- **Wartość zatrzymania w okresie ciszy:** Jeśli zdefiniowano *Okres ciszy*, ustaw niższy poziom, przy którym następuje automatyczne wyłączenie, co zapewni krótszy czas pracy generatora.

## **17.6.3. Przekaźniki uruchamiane przez Prąd akumulatora**

- **Użyj wartości napięcia akumulatora do uruchomienia/zatrzymania:** Włącz lub wyłącz tę funkcję.
- **Uruchom, gdy napięcie akumulatora spadnie poniżej:** W sytuacji, gdy pojawia się wysokie zapotrzebowanie na prąd przemienny, które wkrótce doprowadzi do wyczerpania akumulatora, generator może zostać automatycznie uruchomiony, aby pomóc w zaspokojeniu tego zapotrzebowania. Ustaw poziom prądu, przy którym to nastąpi.
- **Wartość początkowa w okresie ciszy:** Jeśli zdefiniowano *Okres ciszy*, ustaw wyższą, bardziej krytyczną wartość prądu.
- **Uruchom w chwili spełnienia warunku dla:** Ustaw opóźnienie przed automatycznym uruchomieniem. Podczas uruchamiania, niektóre urządzenia prądu przemiennego pobierają krótkotrwały prąd o wysokiej wartości szczytowej. Włączenie opóźnienia przed automatycznym uruchomieniem pozwala uniknąć niepotrzebnego uruchamiania generatora.
- **Zatrzymaj, gdy napięcie akumulatora spadnie poniżej:** Ustaw prąd dla automatycznego zatrzymania.
- **Wartość zatrzymania w okresie ciszy:** Jeśli zdefiniowano *Okres ciszy*, ustaw wyższy poziom prądu, co zapewni krótszy czas pracy generatora.
- **Zatrzymaj w chwili spełnienia warunku dla:** Ustaw opóźnienie, aby zapewnić stabilność warunków redukcji prądu.

#### **17.6.4. Przekaźniki uruchamiane przez Napięcie akumulatora**

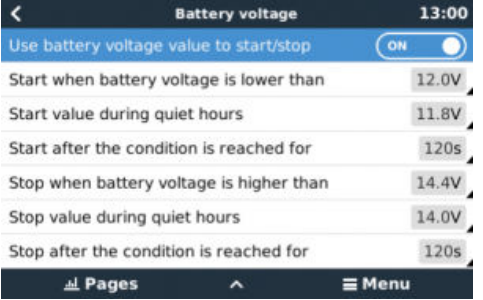

- **Użyj wartości napięcia akumulatora do uruchomienia/zatrzymania:** Włącz lub wyłącz tę funkcję.
- **Uruchom, gdy napięcie akumulatora spadnie poniżej:** Gdy napięcie akumulatora spadnie poniżej wprowadzonej wartości, przekaźnik uruchomi generator.
- **Wartość początkowa w okresie ciszy:** Jeśli zdefiniowano *Okres ciszy*, wprowadź niższą (bardziej krytyczną) wartość, dzięki czemu generator uruchomi się automatycznie tylko wtedy, gdy będzie to absolutnie konieczne.
- **Zatrzymaj w chwili spełnienia warunku dla:** Ta funkcja powoduje opóźnienie przed zatrzymaniem generatora po osiągnięciu wartości "stop". Ma to na celu zapewnienie stabilnego wzrostu napięcia.

## **17.6.5. Przekaźniki uruchamiane przez obciążenie AC**

Wyzwalacze obciążenia AC działają podobnie do innych wyzwalaczy, ale tę funkcję można udoskonalić za pomocą ustawienia Pomiaru. Ustawienie Pomiar jest dostępne w oprogramowaniu sprzętowym w wersji 2.0 i nowszych, i ma trzy możliwe wartości:

- 1. **Całkowite zużycie (opcja domyślna)**
- 2. **Całkowity wyjściowy prąd przemienny falownika**
- 3. **Najwyższa faza wyjściowego prądu przemiennego falownika**

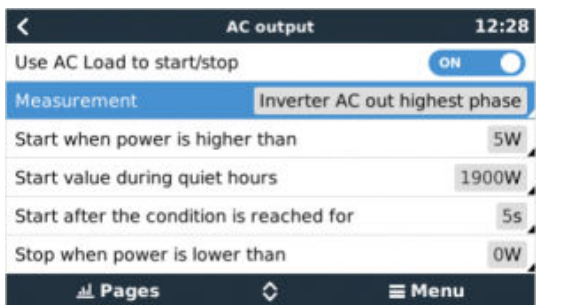

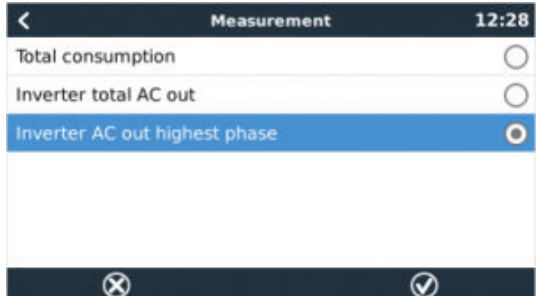

# **17.6.6. Przekaźniki uruchamiane przez wysoką temperaturę falownika**

- **Uruchomienie po ostrzeżeniu o wysokiej temperaturze:** Włącz lub wyłącz tę funkcję.
- **Uruchom, gdy ostrzeżenie jest aktywne przez:** Ustaw opóźnienie, aby uniknąć tymczasowego wzrostu temperatury, spowodowanego krótkotrwałym wysokim zapotrzebowaniem na prąd przemienny.
- **Po usunięciu ostrzeżenia wyłącz po:** Ustaw opóźnienie, aby zapewnić stabilne obniżenie temperatury falownika zwykle spowodowane mniejszym zapotrzebowaniem na moc.

### **17.6.7. Przekaźniki uruchamiane przez przeciążenie falownika**

- **Uruchom w chwili ostrzeżenia o przeciążeniu:** Włącz lub wyłącz tę funkcję.
- **Uruchom, gdy ostrzeżenie jest aktywne przez:** Ustaw opóźnienie, aby mieć pewność, że ostrzeżenie o przeciążeniu falownika nie pojawi się w wyniku krótkotrwałego, dużego zapotrzebowania na moc prądu przemiennego.
- **Po usunięciu ostrzeżenia wyłącz po:** Ustaw opóźnienie, aby zapewnić stabilność redukcji zapotrzebowania na moc prądu przemiennego.

### **17.6.8. Automatyczne okresowe "Uruchomienie testowe"**

Ta funkcja umożliwia automatyczne uruchamianie generatora, okresowo, w ramach "uruchomienia testowego".

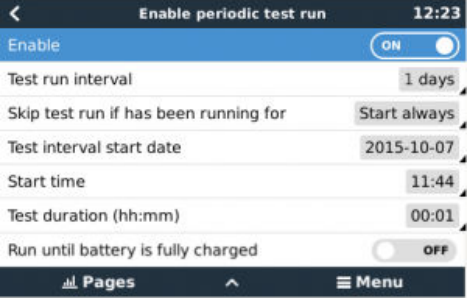

- **Interwał uruchomienia testowego:** Ustaw odstęp między uruchomieniami testowymi.
- **Pomiń uruchomienie testowe, jeśli pracował przez:** Test zostanie pominięty, jeśli w okresie między uruchomieniami testowymi generator pracował co najmniej tak długo, jak podczas "uruchomienia testowego".
- Data początkowa interwału testu: Licznik interwałów między "uruchomieniami testowymi" liczony jest od wprowadzonej tutaj daty. Aż do określonej tutaj daty nie zostaną przeprowadzone żadne uruchomienia testowe.
- Czas rozpoczęcia: Pora dnia, w której rozpocznie się "uruchomienie testowe" generatora.
- **Czas trwania testu:** Czas trwania testu.
- **Uruchom do chwili pełnego naładowania akumulatora:** Włączenie tej funkcji spowoduje, że "uruchomienie testowe" będzie kontynuowane do chwili pełnego naładowania akumulatora, a nie przez określony czas.

## **17.6.9. Funkcja ręcznego uruchamiania**

Chcąc uruchomić generator zdalnie użyj funkcji Uruchamiania ręcznego. Możesz także nacisnąć Start, gdy generator już działa dzięki temu generator nie zatrzyma się automatycznie w chwili spełnienia warunku, który spowodował jego uruchomienie. Innymi słowy, funkcja Uruchamiania ręcznego zastąpi parametry automatycznego zatrzymania.

Istnieją dwa sposoby ręcznego uruchomienia generatora:

- 1. **Korzystając z menu Rozruch ręczny:** Przejdź do Start/stop generatora → Rozruch ręczny; a następnie przełącz grafikę, aby uruchomić generator.
- 2. **Korzystanie z grafiki "Strona główna" GX generatora:** Naciśnij lewy górny przycisk na VGX, lub Venus GX Konsoli Zdalnej i otwórz stronę generatora. Następnie naciśnij środkowy przycisk. Najpierw musisz wybrać sposób zatrzymania generatora - ręcznie lub wprowadzając czas pracy. Po dokonaniu wyboru rozpocznie się pięciosekundowe odliczanie, podczas którego możesz przerwać uruchamianie ręczne, naciskając środkowy przycisk.

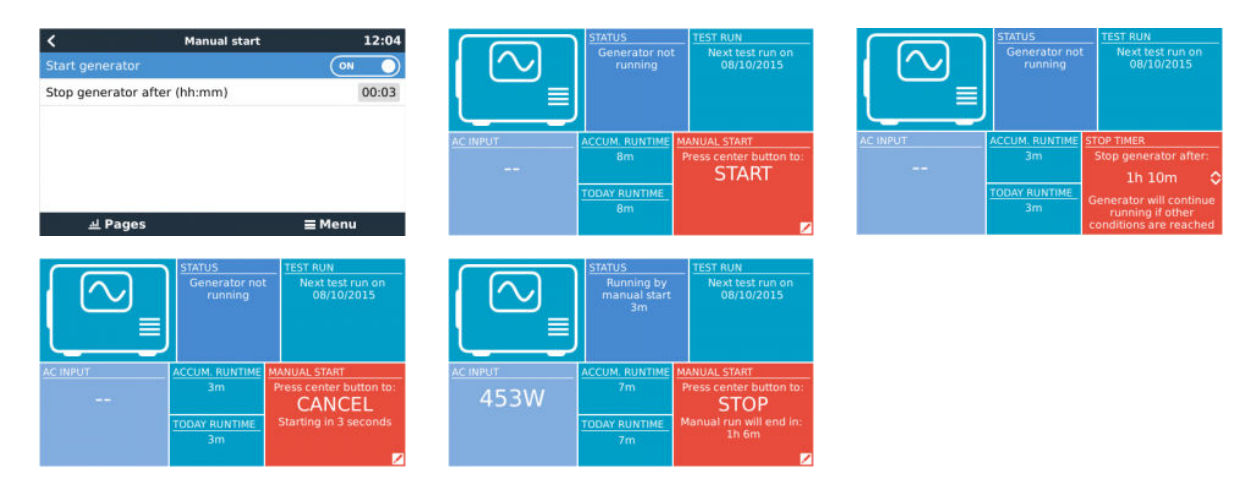

**OSTRZEŻENIE:** Jeżeli generator zostanie uruchomiony ręcznie (zdalnie) bez użycia wyłącznika czasowego, będzie działał do momentu ręcznego przełączenia przycisku "Off".

Programatora czasowego zatrzymania można użyć w obydwu metodach ręcznego zdalnego uruchamiania generatora, a jego użycie gwarantuje, że generator zatrzyma się automatycznie, co eliminuje zagrożenie przypadkowego zapomnienia o ustawieniach.

Należy pamiętać, że ręczne zatrzymanie generatora może zadziałać tylko wtedy, gdy nie jest aktywny żaden niespełniony warunek "pracy". Jeśli chcesz wymusić zatrzymanie generatora, musisz najpierw wyłączyć funkcje, która podtrzymuje jego działanie lub wyłączyć funkcję uruchamiania/zatrzymywania generatora.

# **17.6.10. Okres ciszy**

*Okres ciszy* pozwala zdefiniować okres, w którym wyeliminuje się uciążliwy hałas pracującego generatora; oraz ustawić różne wartości dla warunków, które spowodowałyby automatyczne uruchomienie w tym okresie, dzięki czemu generator uruchomi się w tym czasie tylko wtedy, gdy będzie to absolutnie konieczne.

Z menu głównego przejdź do Ustawienia → Start/stop generatora → Ustawienia; a następnie włącz funkcję *Okres ciszy*. W polach wyświetlanych poniżej zdefiniuj czas rozpoczęcia i zakończenia *Okresu ciszy*.

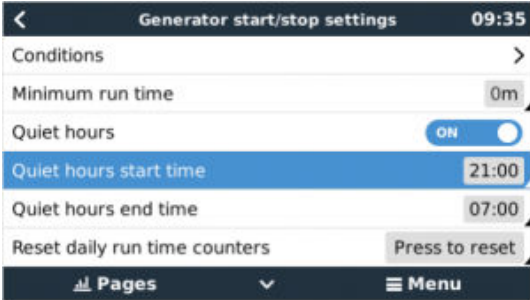

*Okres ciszy* (po włączeniu) stanie się warunkiem stałym, jeśli zdefiniowany czas "uruchomienia" i "zatrzymania" jest taki sam.

#### **Korzystanie z Okresu ciszy jako narzędzia do zdefiniowania dwóch zestawów preferencji użytkownika**

Funkcji *Okres ciszy* można również użyć do zdefiniowania, w jaki sposób system ma reagować na różne okoliczności - na przykład:

• **Wczesny poranek/niski SoC:** Rano SoC akumulatora jest często najniższy. Połącz to z pochmurną pogodą lub panelami o nachyleniu zachodnim, które zwykle radzą sobie lepiej po południu, i masz sytuację, w której generator może automatycznie uruchomić się rano, w wyniku niskiego poziomu naładowania akumulatora - ale później, gdy dzień się rozjaśnia, energia słoneczna jest marnowana, ponieważ generator wykonał już pracę. Ustawienie funkcji *Okres ciszy* godzin w taki sposób, że pokrywa się z tym okresem, oraz ustawienie niższych warunków automatycznego uruchomienia pomoże uniknąć zbędnych uruchomień automatycznych generatora.

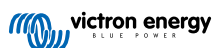

• **Domek letniskowy:** W domach letniskowych/wakacyjnych, w czasie, gdy się z nich korzysta, pobór energii bywa znacznie większy, niż w pozostałym okresie. Za pomocą funkcji *Okres ciszy* można ustawić znacznie niższe parametry autostartu, gdy dom jest używany, niż gdy jest pusty. W okresie korzystania z domku letniskowego *Okres ciszy* należy ustawić jako warunek stały (patrz wyżej); natomiast funkcję *Okres ciszy* można wyłączyć, gdy domek pozostaje pusty.

# **17.7. Rozwiązywanie problemów**

Fischer Panda: Generator się nie uruchamia, a pojawia się błąd "Zdalne sterowanie przełącznikiem wyłączone".

Włącz funkcję "AutoStart" w panelu sterowania Fischer Panda.

**Fischer Panda: Funkcja automatycznego uruchamiania/zatrzymywania przestała działać po wystąpieniu błędu**

Sprawdź, czy problem został rozwiązany, a następnie usuń błąd, co spowoduje wznowienie działania funkcji automatycznego uruchamiania/zatrzymywania.

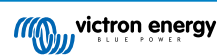

# **18. Przywracanie ustawień fabrycznych i ponowna instalacja Venus OS**

# **18.1. Procedura przywracania ustawień fabrycznych**

Przywrócenie ustawień fabrycznych urządzenia GX odbywa się poprzez włożenie pamięci USB lub karty SD zawierającej określony plik resetowania.

Przywrócenie ustawień fabrycznych wymaga wersji oprogramowania Venus 2.12 lub nowszej. Do przeprowadzenia tej operacji nie są konieczne żadne przyciski ani ekrany.

### **Sposób przywrócenia ustawień fabrycznych urządzenia GX:**

- **1.** Pobierz plik [venus-data.tgz](https://victronenergy.com/upload/software/venus-factory-default/venus-data.tgz).
- **2.** Skopiuj plik [venus-data.tgz](https://victronenergy.com/upload/software/venus-factory-default/venus-data.tgz) na pusty, świeżo sformatowany dysk USB/kartę SD w formacie FAT32 (nie rozpakowuj tego pliku, nie zmieniaj jego nazwy).

Jeśli urządzenie GX ma oprogramowanie sprzętowe w wersji od 2.12 do 3.10, można użyć tylko jednego pliku. Przed zapisaniem pliku na nośniku pamięci zaktualizuj oprogramowanie sprzętowe urządzenia GX lub zmień nazwę pobranego pliku na venus-data.tgz.

- **3.** Uruchom komputer z włożonym dyskiem USB/kartą SD i poczekaj do chwili pełnego uruchomienia urządzenia GX.
- **4.** Wyjmij dysk USB/kartę SD z urządzenia GX.
- **5.** Włącz i wyłącz urządzenie lub, jeśli to możliwe, użyj funkcji Uruchom ponownie w menu Ustawienia → Ogólne.

Spowoduje to zresetowanie ustawień urządzenia GX do wartości fabrycznych.

Jest kilka powodów technicznych, aby to zrobić, np.:

- Jeśli urządzenie zostało zablokowane przez ustawienie, a następnie zapomnienie hasła do Konsoli Zdalnej w modelu, który nie ma ekranu.
- Nie występują żadne problemy, lecz użytkownik chce zacząć od samego początku.
- Urządzenie GX było używane w środowisku testowym i serwisant chce usunąć z niego resztkową pamięć (np. wykryte falowniki fotowoltaiczne AC).
- Urządzenie GX działa dziwnie i przywrócenie ustawień domyślnych może wyeliminować możliwość błędnej konfiguracji ustawień.
- Partycja danych jest pełna; może to mieć miejsce tylko w przypadku zmodyfikowania urządzenia.
- Jakiś nieoczekiwany błąd, najprawdopodobniej występujący tylko w wersjach beta.

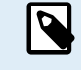

Wcześniej zapisane dane uwierzytelniające dostęp do sieci WiFi zostaną zresetowane - w przypadku urządzeń bez fizycznego interfejsu i korzystających z sieci WiFi należy rozważyć, w jaki sposób ponownie uzyskasz dostęp w celu ponownej konfiguracji.

Po przywróceniu ustawień fabrycznych może być także konieczne zresetowanie tokena autoryzacji VRM. Po przywróceniu ustawień fabrycznych otwórz stronę w VRM - jeśli wymagany będzie reset tokena, w VRM pojawi się powiadomienie i będziesz mógł postępować zgodnie z podanymi tam instrukcjami.

Przywrócenie ustawień fabrycznych NIE modyfikuje identyfikatora lokalizacji VRM ani danych przechowywanych w VRM. W przypadku odsprzedaży urządzenia GX innemu użytkownikowi lub konieczności zainstalowania go w innym systemie, gdy zachodzi potrzeba wyczyszczenia historii, możesz to zrobić w Portalu VRM wybierając Ustawienia witryny -> Ogólne -> Usuń tę instalację.

# **18.2. Ponowna instalacja Venus OS**

Skorzystaj z tego sposobu, jeśli procedura opisana w Procedura przywracania ustawień fabrycznych [143] nie działa.

## **OSTRZEŻENIA:**

• Przed podjęciem poniższych działań wypróbuj najpierw standardową procedurę przywracania ustawień fabrycznych opisaną w poprzednim rozdziale.

- Z tej procedury skorzystaj wyłącznie w ostateczności, gdy nie ma innej możliwości naprawienia zepsutego urządzenia. Urządzenie, które uruchamia się prawidłowo, ale jego niektóre funkcji działają w nieoczekiwany sposób, nie odniesie korzyści z wykonania tej procedury.
- Ta procedura spowoduje wykasowanie wszystkich danych na partycji danych, co obejmuje wszystkie ustawienia, itp.
- W przeciwieństwie do typowych instrukcji resetowania do ustawień fabrycznych, procedura ta nie odnosi się do urządzeń, które uruchamiają się prawidłowo.
- W portalu VRM należy zresetować token urządzenia. Dopóki się tego nie zrobi, portal nie będzie akceptował żadnych nowych danych.
- Musisz mieć dostęp do właściwej instrukcji obsługi swojego urządzenia GX, ponieważ procedury mogą się nieznacznie różnić w zależności od modelu GX.

### **PROCEDURA:**

- **1.** Pobierz obraz instalacyjny tutaj: <https://updates.victronenergy.com/feeds/venus/release/images/beaglebone/> (venus-installsdcard-beaglebone-\*.img.zip)
- **2.** Wgraj obraz na kartę microSD za pomocą aplikacji Balena Etcher (<https://etcher.balena.io/>). Aplikacja Etcher automatycznie rozpakowuje archiwum.
- **3.** Włóż kartę microSD do gniazda urządzenia Venus GX.
- **4.** Naciśnij i przytrzymaj przełącznik po prawej stronie zielonego złącza.
- **5.** Włącz zasilanie urządzenia.
- **6.** Zwolnij przełącznik, gdy dioda LED (po lewej stronie zielonego złącza) zacznie migać na czerwono.
- **7.** Poczekaj, aż dioda LED zmieni kolor na zielony. Proces aktualizacji dobiegł końca.
- **8.** Wyjmij kartę microSD, po czym wyłącz i włącz urządzenie.

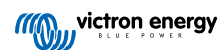

# **19. Rozwiązywanie problemów**

# **19.1. Kody błędów**

#### **Różne źródła błędów**

Na urządzeniu GX niektóre wyświetlane kody błędów będą pochodzić z samego urządzenia GX; w takim przypadku sprawdź to na poniższym wykazie. Będąc panelem sterowania systemu, pokazuje również kody błędów z podłączonych urządzeń, np.:

- Inwertery/ładowarki Multi i Quattro: [Kody błędów VE.Bus](https://www.victronenergy.com/live/ve.bus:ve.bus_error_codes)
- Ładowarki solarne MPPT: [Kody błędów ładowarki solarnej MPPT](https://www.victronenergy.com/live/mppt-error-codes)

#### **Błąd GX nr 42 - Uszkodzona pamięć**

- Ten błąd oznacza, że pamięć flash w urządzeniu GX uległa uszkodzeniu.
- Urządzenie należy wysłać do naprawy/wymiany. Nie ma możliwości usunięcia tej usterki na miejscu ani dokonując aktualizacji oprogramowania sprzętowego.
- Uszkodzona pamięć flash to partycja zawierająca wszystkie ustawienia użytkownika i dane fabryczne, np. numery seryjne i kody WiFi.

#### **Błąd GX nr 47 - Problem z partycją danych**

- Najprawdopodobniej pamięć wewnętrzna w urządzeniu GX jest uszkodzona, co powoduje utratę konfiguracji.
- Skontaktuj się ze sprzedawcą lub instalatorem; przeglądnij naszą stronę [Pomocy technicznej Victron Energy](https://www.victronenergy.pl/support).

### **Błąd GX nr 48 - DVCC z niekompatybilnym oprogramowaniem sprzętowym**

Ten błąd pojawia się, gdy włączona jest funkcja DVCC, mimo że nie wszystkie urządzenia w systemie zostały zaktualizowane do najnowszej wersji oprogramowania sprzętowego. Więcej informacji na temat DVCC i minimalnych wymaganych wersji oprogramowania podano w [rozdziale poświęconym DVCC \[80\]](#page-85-0) niniejszej instrukcji.

#### • **Uwaga dla systemów z akumulatorami Pylontech i BMZ:**

W VenusOS v2.80 wymusiliśmy włączenie DVCC dla akumulatorów Pylontech i BMZ. W przypadku bardzo starych i nigdy nie aktualizowanych systemów może to powodować ten sam błąd.

Rozwiązanie:

- Wyłącz automatyczne aktualizacje; Ustawienia → Oprogramowanie sprzętowe → Aktualizacje online.
- Przywróć wersję 2.73. Sposób przywracania wcześniejszej wersji oprogramowania sprzętowego opisano w rozdziale [Instalowanie określonej wersji oprogramowania sprzętowego z karty SD/USB \[73\].](#page-78-0)
- Następnie rozważ skorzystanie z usług instalatora, który zaktualizuje całe oprogramowanie sprzętowe.

### • **Uwaga dotycząca systemów z akumulatorami BYD, MG Energy Systems i Victron Lynx Ion BMS:**

Począwszy od wersji Venus OS v2.40, wydanej w grudniu 2019 r., funkcja DVCC jest automatycznie włączana, gdy system wykryje podłączony obsługiwany akumulator/BMS. W systemach, w których producenci akumulatorów wymagają włączenia DVCC, nie ma już możliwości wyłączenia DVCC.

Stwarza to problem w przypadku systemów zainstalowanych i oddanych do użytku dawno temu, zanim udostępniono DVCC, które mogą nie mieć innych niezbędnych podzespołów lub oprogramowania sprzętowego do prawidłowej współpracy z DVCC.

Rozwiązanie:

- Wyłącz automatyczne aktualizacje; Ustawienia → Oprogramowanie sprzętowe → Aktualizacje online.
- Przywróć wersję 2.33; sposób przywracania wcześniejszej wersji oprogramowania sprzętowego opisano w rozdziale [Instalowanie określonej wersji oprogramowania sprzętowego z karty SD/USB \[73\].](#page-78-0)
- Sprawdź, czy funkcja DVCC jest ponownie wyłączona.

Poproś instalatora o sprawdzenie, czy system akumulatorów jest zarządzany za pomocą sterowania dwuprzewodowego (wcześniejsza alternatywna metoda sterowania dla DVCC), czy nie:

Jeśli pomiędzy BMS, falownikiem/ładowarkami i kontrolerami ładowania nie ma przewodów ładowania i rozładowywania, w przypadku akumulatorów wymienionych powyżej marek wymagany jest DVCC, który ma również pewne minimalne wymagania dotyczące oprogramowania sprzętowego dla podłączonych falowników/ładowarek i kontrolerów ładowania słonecznego.

**Błąd GX nr 49 - Nie znaleziono licznika sieci**

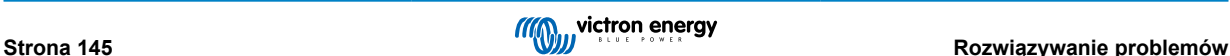

To ostrzeżenie pojawia się w systemie ESS, gdy pomiar sieciowy jest skonfigurowany do korzystania z licznika zewnętrznego, ale nie ma żadnego licznika. Ostrzega to instalatorów i użytkowników końcowych, że system nie jest poprawnie skonfigurowany lub nie może działać poprawnie, ponieważ nie może komunikować się z licznikiem sieciowym.

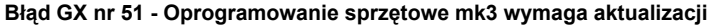

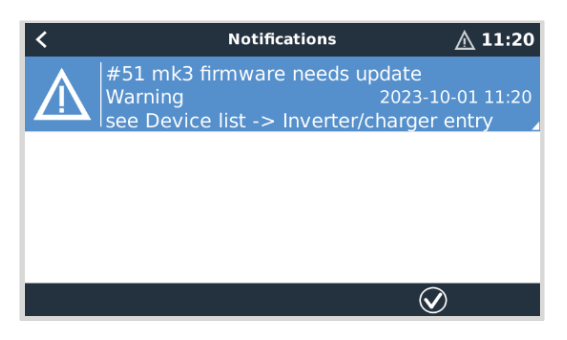

Gdy pojawi się to powiadomienie, zaleca się aktualizację kontrolera MK3 wbudowanego w urządzenie GX. Ta aktualizacja jest wymagana w przypadku najnowszych funkcji, w tym funkcji czasu rozgrzewania i schładzania generatora.

W tym celu należy przejść do listy Urządzenia, a następnie do listy MultiPlus-Quattro lub EasySolar. Tutaj zobaczysz ten wpis:

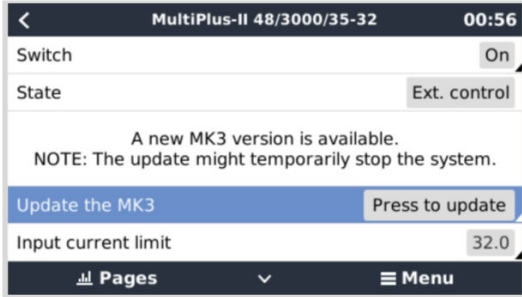

Istnieje niewielka szansa; nasze statystyki pokazują, że w około 5 % przypadków taka aktualizacja spowoduje krótkie ponowne uruchomienie systemu: falownik/ładowarka może się wyłączyć i ponownie włączyć.

Brak tego komunikatu oznacza, że system jest już aktualny. Należy pamiętać, że ta ręczna aktualizacja jest potrzebna tylko raz. Ręczną inicjalizację przewidziano ze względu na małą szansę na ponowne uruchomienie falownika/ładowarki. Przyszłe aktualizacje można instalować bez konieczności krótkiego ponownego uruchamiania.

# **19.2. Często zadawane pytania**

## **19.2.1. P1: Nie mogę włączyć ani wyłączyć systemu Multi/Quattro**

Aby rozwiązać problem, najpierw dowiedz się, jak system jest podłączony, a następnie postępuj zgodnie z poniższą instrukcją krok po kroku. Istnieją dwa sposoby podłączenia systemu Multi/Quattro do Venus GX. W większości systemów będą one podłączone bezpośrednio do portu VE.Bus na tylnej ściance urządzenia VGX. W niektórych systemach są one połączone do Venus GX za pomocą [interfejsu VE.Bus na VE.Can.](https://www.victronenergy.com/live/ve.can:ve.bus_to_ve.can_interface_manual)

#### **Instrukcje krok po kroku podłączenia do portu VE.Bus VGX**

**1.** Zaktualizuj oprogramowanie Venus GX do najnowszej dostępnej wersji.

Patrz nasze posty na blogu pod adresem [https://www.victronenergy.com/blog/category/firmware-software/.](https://www.victronenergy.com/blog/category/firmware-software/)

**2.** Czy w systemie masz Digital Multi Control lub VE.Bus BMS? W takim przypadku normalne jest, że funkcja włączenia/ wyłączenia jest wyłączona.

Zapoznaj się również z uwagami dotyczącymi VE.Bus w instrukcji obsługi VGX [#UUID-45296fbc-6298](#page-12-0) [b29c-2e54-7730edc3d313 \[7\].](#page-12-0)

**3.** Jeśli do systemu podłączony jest sterownik Digital Multi Control lub VE.Bus BMS, Venus GX zapamiętuje go, i nawet po usunięciu tych urządzeń Włącznik/Wyłącznik będzie nadal wyłączony. Celem wykasowania pamięci, przeprowadź Ponowne wykrywanie systemu w menu Konsoli Zdalnej urządzenia Multi lub Quattro.

Szczegółowe informacje podano w rozdziale [Menu Zaawansowane \[76\].](#page-81-0)

**4.** W przypadku systemów równoległych/trójfazowych składających się z więcej niż 5 urządzeń: w zależności od temperatury i innych okoliczności, ponowne włączenie systemu po wyłączeniu go w VGX może okazać się niemożliwe. Aby to obejść, należy odłączyć kabel VE.Bus z od gniazda na tylnej ściance VGX. Oraz podłączyć go ponownie po uruchomieniu systemu VE.Bus. Prawdziwym rozwiązaniem jest użycie "Klucza sprzętowego VGX dla dużych systemów VE.Bus" o numerze katalogowym BPP900300100. Szczegółowe informacje podano w [instrukcji podłączenia.](https://www.victronenergy.pl/upload/documents/connection-drawing-for-CCGX-dongle-for-VEbus-large-systems.pdf)

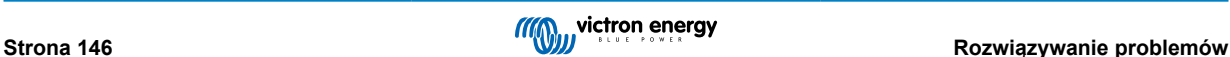

### **Instrukcje krok po kroku, gdy VGX podłączony jest przez VE.Can.**

- **1.** Zaktualizuj oprogramowanie Venus GX do najnowszej dostępnej wersji. Patrz nasze posty na blogu w kategorii oprogramowanie sprzętowe.
- **2.** Zaktualizuj oprogramowanie interfejsu VE.Bus na VE.Can do najnowszej wersji. Najłatwiej to zrobić korzystając ze Zdalnej aktualizacji oprogramowania sprzętowego: posiadanie specjalnego elementu sprzętowego, CANUSB, nie jest wtedy konieczne.
- **3.** Czy w systemie masz Digital Multi Control lub VE.Bus BMS? W takim przypadku normalne jest, że funkcja włączenia/ wyłączenia jest wyłączona. Zapoznaj się również z uwagami dotyczącymi VE.Bus w instrukcji obsługi VGX.
- **4.** Jeżeli do systemu był podłączony Digital Multi Control lub VE.Bus BMS, a nie jest on już podłączony, interfejs Canbus go zapamiętuje. Dlatego nawet po usunięciu tych urządzeń Włącznik/Wyłącznik będzie nadal wyłączony. Niestety nie ma możliwości samodzielnego wykasowania tej pamięci. Skontaktuj się z nami, a chętnie pomożemy.

# **19.2.2. P2: Czy do sprawdzenia rzeczywistego stanu naładowania akumulatora potrzebuję BMV?**

To zależy. Szczegółowe informacje podano w rozdziale [Stan naładowania akumulatora \(SoC\) \[63\]](#page-68-0).

# **19.2.3. P3: Nie mam dostępu do internetu, gdzie mam włożyć kartę SIM?**

W urządzeniu GX nie ma modemu 3G ani 4G, a co za tym idzie, nie ma też slotu na kartę SIM. W lokalnym sklepie dokonaj zakupu routera 3G/4G z portami Ethernet. Więcej informacji można znaleźć w blogu, a zwłaszcza w sekcji komentarzy, ponieważ coraz więcej użytkowników próbuje użycia sprzętu innego rodzaju:

<https://www.victronenergy.com/blog/2014/03/09/off-grid-color-control-gx-to-vrm-portal-connectivity/>

## **19.2.4. P4: Czy do Multi/Inwerter/Quattro mogę podłączyć zarówno urządzenie GX, jak i VGR2/ VER?**

Nie. Zamiast tej kombinacji zalecamy użycie Venus GX, i dodanie routera mobilnego 3G/4G lub podobnego. Patrz [Łączność](#page-50-0) [z internetem \[45\].](#page-50-0)

# **19.2.5. P5: Czy do Multi/Inwerter/Quattro mogę podłączyć kilka Venus GX?**

Nie.

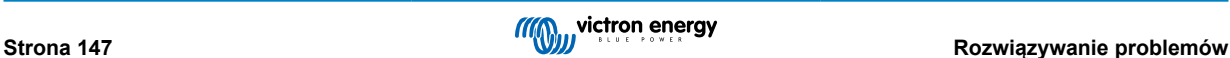

# **19.2.6. P6: Widzę nieprawidłowe odczyty prądu (amperów) lub mocy na moim urządzeniu VGX**

Przykłady:

- Wiem, że odbiornik energii pobiera 40 W z Multi, ale VGX pokazuje 10 W lub nawet 0 W.
- Widzę, że Multi dostarcza odbiornikowi energii prąd o mocy 2000 W w trybie falownika, ale z akumulatora pobierane jest tylko 1850 W. Czy te 150 W bierze się znikąd?

Ogólna odpowiedź brzmi: Multi i Quattro nie są przyrządami pomiarowymi, są to falowniki/ładowarki, a wskazane wyniki pomiaru są wartością przybliżoną.

Mówiąc bardziej szczegółowo, istnieje kilka przyczyn niedokładności pomiaru:

- 1. Część mocy pobieranej z akumulatora przez inwerter jest tracona w inwerterze i zamieniana na ciepło: straty wydajności.
- 2. Multi w istocie nie mierzy mocy pobieranej z akumulatora. Mierzy prąd na wyjściu inwertera, a następnie zakłada, jaka jest moc pobierana z akumulatora.
- 3. Waty a VA: w zależności od wersji oprogramowania sprzętowego Multi/Quattro, a także wersji oprogramowania sprzętowego VGX wynik pomiaru podany jest albo w VA (wynik obliczenia napięcia AC \* prądu AC), albo w watach. Chcąc zobaczyć wynik w watach na VGX zaktualizuj oprogramowanie swojego VGX do najnowszej wersji (v1.21 lub nowszej). Sprawdź także, czy wersja oprogramowania sprzętowego urządzenia Multi obsługuje odczyt w watach, minimalne wersje to xxxx154, xxxx205 i xxxx300.
- 4. Urządzenia Multi/Quattro podłączone do VGX interfejsem VE.Bus na VE.Can zawsze będą zgłaszać odczyt w VA, a nie (jeszcze) w watach.
- 5. Jeśli w Multi/Quattro zainstalowany jest asystent czujnika prądu, z żaden czujnik nie jest podłączony, pokaże on nieprawidłowe wartości mocy/kWh.
- 6. Jeśli w Multi/Quattro zainstalowany jest asystent czujnika prądu, sprawdź, czy pozycję ustawiono prawidłowo, oraz czy skala jest zgodna z przełącznikami DIP na samym czujniku.
- 7. Asystent czujnika prądu mierzy i zgłasza VA, a nie waty.

Uwagi dotyczące systemów z kilkoma urządzeniami połączonymi równolegle:

- 1. VGX wersja wcześniejsza niż 1.20 wykorzystuje moc i prąd fazy zgłaszane przez urządzenie nadrzędne pomnożone przez liczbę urządzeń w tej fazie. Od wersji v1.20 wartości wszystkich urządzeń są sumowane na fazę i dlatego powinny być dokładniejsze.
- 2. To ujawniło błąd w oprogramowaniu sprzętowym Multi podczas pracy w układzie równoległym. Ccgx v1.21 rozwiązuje ten problem, powracając do pierwotnego zachowania, gdy wykryje wersję oprogramowania, której dotyczy problem. Aktualizacja Multi zapewnia dokładniejsze odczyty. Błąd naprawiono w wersji oprogramowania VE.Bus xxxx159, xxxx209, xxxx306. To oprogramowanie sprzętowe opublikowano 17 lutego 2015 r.
- 3. Wersje oprogramowania sprzętowego Multi od 26xx207 / xxxx300 mogą również zamrażać wartości mocy w określonym momencie.

Wskazówki pozwalające uniknąć problemów z pomiarami:

- 1. Nie podłączaj VEConfigure, gdy podłączony jest VGX
- 2. VE.Bus nie jest systemem w 100 % typu plug and play: jeśli odłączysz VGX od jednego urządzenia Multi i bardzo szybko podłączysz je do drugiego, może to spowodować pokazanie nieprawidłowe wartości. Aby mieć pewność, że tak się nie stanie, użyj opcji "Wykryj ponownie system" w menu Multi/Quattro w VGX.

## 19.2.7. P7: W menu, zamiast nazwy urządzenia VE.Bus, znajduje się pozycja o nazwie "Multi".

System VE.Bus można całkowicie wyłączyć, łącznie z komunikacją. Jeśli wyłączysz system VE.Bus, a następnie zresetujesz VGX, VGX nie będzie mógł uzyskać szczegółowej nazwy produktu i zamiast tego wyświetli się "Multi".

Chcąc odzyskać właściwą nazwę, przejdź do menu Multi w VGX i ustaw pozycję menu Przełącznik na Włączone, lub, jeśli obecny jest układ Digital Multi Control, fizyczny przełącznik ustaw w pozycji Włączone. Należy pamiętać, że w przypadku systemu BMS powyższa procedura działa tylko w zakresie napięć roboczych akumulatora.

# 19.2.8. P8: Istnieje pozycja menu o nazwie "Multi", podczas gdy nie jest podłączony żaden **falownik, Multi ani Quattro**

Jeśli VGX kiedykolwiek wykrył VE.Bus BMS lub Digital Multi Control (DMC), będzie je pamiętał do chwili, gdy w menu VGX zostanie uruchomiona opcja "Wykryj ponownie system". Po minucie uruchom VGX ponownie: Ustawienia → Ogólne → Uruchom ponownie.

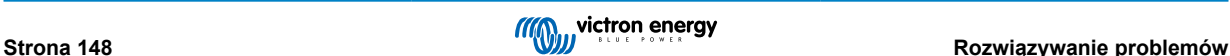

# **19.2.9. P9: Dlaczego widzę stronę internetową zawierającą wzmiankę o Hiawatha, kiedy w przeglądarce wpisuję adres IP Venus GX?**

Nasz plan zakłada przynajmniej uruchomienie strony internetowej, na której można zmienić ustawienia i zobaczyć aktualny stan. Jeśli wszystko pójdzie tak, jak tego chcemy, być może pojawi się w pełni funkcjonalna wersja internetowego portalu VRM, działająca lokalnie na Venus GX. Dzięki temu dostępne będą te same funkcje, nawet bez połączenia z internetem lub przy zawodnym połączeniu.

# **19.2.10. P10: Mam kilka ładowarek solarnych MPPT 150/70 pracujących równolegle. Stan przekaźnika której z nich zobaczę w menu VGX?**

Wybranej losowo.

# **19.2.11. P11: Jak długo powinna trwać automatyczna aktualizacja?**

Rozmiar pliku do pobrania zazwyczaj wynosi około 90 MB. Po pobraniu, instalacja plików może potrwać nie dłużej, niż 5 minut.

# **19.2.12. P12: Mam MGR z modułem IO Extender, jak mogę wymienić je na Venus GX?**

Nie ma jeszcze możliwości zastąpienia funkcjonalności IO Extender.

# **19.2.13. P13: Czy mogę używać zdalnej konfiguracji VEConfigure, tak jak robiłem to w przypadku VGR2?**

Tak, zapoznaj się z [instrukcją konfiguracji zasilania VE](https://www.victronenergy.com/live/ccgx:ccgx_ve_power_setup)

# **19.2.14. P14: Panel Blue Power może być zasilany poprzez sieć VE.Net, czy mogę to zrobić także za pomocą Venus GX?**

Nie, Venus GX zawsze musi mieć własne zasilanie.

## **19.2.15. P15: Z jakiego typu sieci korzysta Venus GX (porty TCP i UDP)?**

**Podstawy:**

- Venus GX musi mieć ważny adres IP, w tym działający serwer DNS i bramę. Domyślnie uzyskiwane z serwera DHCP. Możliwa jest także konfiguracja ręczna.
- Port DNS 53 UDP i TCP
- NTP (synchronizacia czasu) Port UDP 123. NTP korzysta z puli serwerów dostarczonych przez [ntp.org,](http://ntp.org/) więc będzie łączyć się z szeroką gamą serwerów.

#### **Portal VRM:**

• Dane przesyłane są do portalu VRM za pośrednictwem żądań HTTPS POST i GET na adres http:// ccgxlogging.victronenergy.com na porcie 443. W menu dostępna jest opcja użycia zamiennie protokołu HTTP, port 80. Należy pamiętać, że w tym przypadku nadal będą wysyłane wrażliwe dane, takie jak klucze dostępu związane z Konsolą Zdalną, za pośrednictwem protokołu HTTPS/443.

#### **Aktualizacje oprogramowania sprzętowego:**

• VGX łączy się z https://updates.victronenergy.com/ przez port 443.

#### **Zdalna pomoc techniczna i Konsola Zdalna w VRM:**

- Gdy włączona jest jedna lub obydwie z tych funkcji, wychodzące, zwrotne połączenie SSH nawiązywane jest z supporthosts.victronenergy.com. Rejestr supporthosts.victronenergy.com jest rozkłada się na kilka adresów IP, a system DNS wykorzystuje lokalizację geograficzną do rozpoznawania go na najbliższym serwerze. To wychodzące połączenie SSH próbuje wielu portów: portu 22, portu 80 lub portu 443. Wykorzystywany jest pierwszy, który działa, a w przypadku utraty połączenia ponawia próbę.
- Aby korzystać z tych funkcji, nie jest konieczne przekierowanie portów ani inna konfiguracja routera internetowego.
- Więcej informacji na temat funkcji Pomocy zdalnej znajduje się w kolejnej odpowiedzi na Często zadawane pytania.
- Więcej informacji na temat rozwiązywania problemów z Konsolą Zdalną w VRM podano tutaj: [Konsola Zdalna na VRM -](#page-101-0) [Wykrywanie i usuwanie usterek \[96\]](#page-101-0).

## **Komunikacja dwukierunkowa (Zdalna aktualizacja VEConfig i Zdalna aktualizacja oprogramowania sprzętowego):**

- Przed v2.20: Używa protokołu HTTPS (port 443) do serwerów Pubnub
- wersja 2.20 i nowsza: łączy się z mqtt-rpc.victronenergy.com na porcie 443; a także łączy się z farmą serwerów mqtt{1 to 128}.victronenergy.com. Więcej informacji podano w tym dokumencie.

#### **MQTT w LAN:**

- Po włączeniu tej funkcji uruchamiany jest lokalny broker MQTT, który akceptuje połączenia TCP na porcie 8883 (SSL) i 1883 (zwykły tekst).
- Zależnie od tego, VGX będzie również (podejmował próby) łączył się z serwerami chmurowymi Victron MQTT. To połączenie zawsze korzysta z protokołu SSL i portu 8883.

#### **Konsola Zdalna w LAN:**

• Konsola Zdalna w sieci LAN wymaga portu 80 (mała witryna, z którą połączone jest urządzenie GX). Wymaga także portu 81, który jest portem nasłuchowym dla tunelu websocket do VNC.

#### **Modbus TCP:**

• Po włączeniu serwer ModbusTCP nasłuchuje na wspólnym wyznaczonym porcie Modbus TCP, czyli 502.

#### **Dostęp do roota SSH:**

- Port 22 patrz [dokumentacja dotycząca dostępu do roota systemu Venus OS.](https://www.victronenergy.com/live/ccgx:root_access)
- Jest to funkcja dostępna dla programistów.

## **19.2.16. P16: Jaka jest funkcjonalność pozycji menu Zdalne wsparcie (SSH) w menu Ethernet?**

Po włączeniu, Venus GX otworzy połączenie SSH z naszym bezpiecznym serwerem z tunelem zwrotnym z powrotem do Venus GX. Za pośrednictwem tego tunelu technicy firmy Victron mogą zalogować się do Twojego Venus GX zapewnić zdalną pomoc techniczną. Działa to, gdy Venus GX ma dostęp do internetu. Połączenie będzie działać nawet po zainstalowaniu za zaporą ogniową.

Połączenie SSH będzie wychodzące na port 80, 22 lub 443 do supporthosts.victronenergy.com, co rozkłada się na kilka adresów IP i zależy od Twojej lokalizacji. Funkcja pomocy zdalnej jest domyślnie wyłączona.

# **19.2.17. P17: Na liście nie widzę obsługi produktów VE.Net. Czy nadal będzie dostępna?**

Nie.

# **19.2.18. P18: Jakie jest wykorzystanie danych przez Venus GX?**

Wykorzystanie danych zależy w dużej mierze od liczby połączonych urządzeń, ich zachowania i wykorzystania. Poniższe pomiary mają charakter wyłącznie orientacyjny i zostały wykonane dla systemu z jednym VGX, jednym Multi, jednym BMV i jednym MPPT. Interwał rejestrowania ustawiony na 15 minut. Jeśli korzystasz z kosztownej usługi transmisji danych, zrób to bezbłędnie.

Zużycie danych miesięcznie:

- Rejestrowanie VRM: 15 MB do pobierania, 45 MB do przesyłania
- Zdalne wsparcie: 22 MB do pobierania, 40 MB do przesyłania
- Kontrole dostępności aktualizacji: 8 MB do pobierania, 0,3 MB do przesyłania (Nie obejmuje to samej aktualizacji)
- Komunikacja dwukierunkowa: 26 MB do pobierania, 48 MB do przesyłania

Wspomniane megabajty nie obejmują pobrania aktualizacji oprogramowania sprzętowego Venus GX. Aktualizacje oprogramowania sprzętowego o wielkości 60 MB nie są rzadkością.

# **19.2.19. P19: Ile czujników prądu AC mogę podłączyć do jednego systemu VE.Bus?**

Obecne maksimum to 9 czujników (począwszy od Venus GX w wersji 1.31). Należy pamiętać, że każdy z nich należy skonfigurować osobno za pomocą asystenta w Multi lub Quattro, do którego jest podłączony.

# **19.2.20. P20: Problem polegający na tym, że Multi nie uruchamia się po podłączeniu VGX / Zachowaj ostrożność zasilając VGX z zacisku wyjściowego AC inwertera VE.Bus, Multi lub Quattro**

Urządzenie GX i MultiPlus muszą mieć zainstalowane oprogramowanie sprzętowe w najnowszej wersji.

W przypadku zasilania VGX z zasilacza sieciowego podłączonego do gniazda wyjściowego AC dowolnego produktu VE.Bus (inwertera, urządzenia Multi lub Quattro), po wyłączeniu zasilania produktów VE.Bus z dowolnego powodu (po wystąpieniu błędu działania lub podczas rozruchu awaryjnego) może wystąpić blokada. Urządzenia VE.Bus nie uruchomią się, dopóki VGX nie ma zasilania …lecz VGX nie uruchomi się, dopóki nie będzie zasilania. Więcej informacji na ten temat można znaleźć w rozdziale Często zadawane pytania.

Te blokadę można obejść, odłączając na chwilę przewód VGX VE.Bus, po czym urządzenia VE.Bus niezwłocznie zaczną się uruchamiać.

Blokady można uniknąć na dwa sposoby:

- 1. Doprowadź zasilanie VGX z akumulatora; albo
- 2. Przetnij styk 7 w kablu VE.Bus podłączonym do VGX VGX

Przycięcie/usunięcie styku 7 kabla VE.Bus do VGX (brązowego/białego zgodnie ze standardowym kodowaniem kolorów kabla Ethernet RJ45) umożliwia uruchomienie produktów VE.Bus bez czekania na rozruch VGX w pierwszej kolejności.

Należy pamiętać, że w przypadku korzystania z akumulatora Redflow ZBM2/ZCell pin 7 powinien zostać odcięty, nawet jeśli VGX jest zasilany prądem stałym, co ma na celu niedopuszczenie do takiego samego zakleszczenia w momentach, gdy zestaw akumulatorów Redflow ma 0 % SoC.

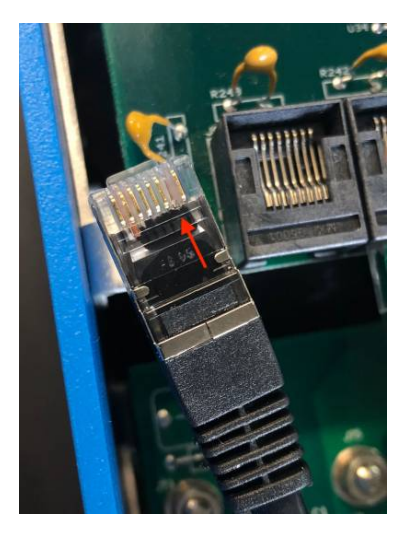

Wadą odcięcia pinu 7 jest to, że wyłączenie urządzenia VE.Bus będzie mniej skuteczne: chociaż przestanie ono ładować i odwracać, nadal będzie w trybie gotowości i dlatego będzie pobierać więcej prądu z akumulatora, niż gdyby pin 7 pozostawiono na jego miejscu. Zwykle ma to zastosowanie tylko w systemach morskich lub motoryzacyjnych, w których regularne wyłączanie urządzenia VE.Bus jest normalnym zjawiskiem. W przypadku tego typu systemów zalecamy, aby nie odcinać pinu 7, lecz zapewnić zasilanie VGX z akumulatora.

# **19.2.21. P21: Uwielbiam Linuxa, programowanie, urządzenia Victron oraz VGX. Czy mogę coś więcej?**

Tak, możesz! Zamierzamy udostępnić prawie cały kod jako open source, ale nie jesteśmy jeszcze tak daleko. W obecnej chwili wiele części oprogramowania jest dostępnych w skryptach lub w innych nieprekompilowanych językach, np. Python i QML, dzięki czemu są one dostępne na Twoim Venus GX, a ich zmiana nie sprawia trudności. Hasło roota i więcej informacji znajdziesz [tutaj.](https://www.victronenergy.com/live/open_source:start)

## **19.2.22. P22: Jak mogę zmienić logo?**

W przeglądarce internetowej lub urządzeniu podłączonym do tej samej sieci wpisz poniższy adres. Użyj tego adresu jako szablonu: [http://\[ip-here\]/logo.php](http://[ip-here]/logo.php) (w nawiasach kwadratowych wpisując adres IP swojego urządzenia). Adres IP można znaleźć wchodząc w Ustawienia → Ethernet lub WiFi. Po załadowaniu strony wybierz plik obrazu ze swojego urządzenia. Ponownie uruchom VGX.

## **19.2.23. P23: Multi uruchamia się cały czas (co 10 sekund)**

Sprawdź połączenie zdalnego przełącznika na płytce drukowanej Multi. Pomiędzy lewym a środkowym zaciskiem powinien znajdować się mostek drutowy. VGX przełącza linię umożliwiającą zasilanie tablicy sterowania Multi. Po 10 sekundach linia ta zostaje zwolniona i Multi powinien przejąć od niej kontrolę. Jeśli połączenie zdalnego przełącznika nie jest okablowane, Multi nie jest w stanie przejąć własnego zasilania. VGX ponowi próbę, Multi uruchomi się, a po 10 sekundach wyłączy, i tak dalej.

# **19.2.24. P24: Co oznacza błąd nr 42?**

Jeżeli urządzenie GX wyświetla błąd nr 42 – Błąd sprzętowy, oznacza to, że pamięć flash w urządzeniu jest uszkodzona. W rezultacie ustawienia nie zostaną zapisane (ponowne uruchomienie przywraca ustawienia domyślne) i pojawiają się inne problemy.

Tego błędu nie można naprawić na miejscu, ani nie zrobią tego serwisanci. Skontaktuj się ze sprzedawcą w celu wymiany.

Oprogramowanie sprzętowe aż do wersji 2.30 nie zgłaszało błędu. Począwszy od wersji 2.30 jest on widoczny na samym urządzeniu (w GUI) oraz na Portalu VRM.

## **19.2.25. P25: Moje urządzenie GX samoczynnie się uruchamia ponownie. Co jest przyczyną takiego zachowania?**

Istnieje kilka przyczyn, które mogą powodować samoczynne restartowanie urządzenia GX.

Jedną z najczęstszych przyczyn jest utrata komunikacji z portalem internetowym VRM.

Dzieje się tak jednak tylko wtedy, gdy w ustawieniach portalu internetowego VRM włączona została opcja "Uruchom ponownie urządzenie w przypadku braku kontaktu" (domyślnie wyłączona). Jeżeli nie będzie kontaktu z portalem VRM przez czas ustawiony w opcji "Opóźnienie resetu w przypadku braku kontaktu", urządzenie GX automatycznie uruchomi się ponownie. Proces ten jest powtarzany do momentu przywrócenia łączności z portalem VRM. Patrz również rozdział [Rejestracja danych](#page-94-0) [w VRM \[89\]](#page-94-0) - Program alarmowy sieci: automatyczne ponowne uruchomienie.

- **1.** Sprawdź połączenie sieciowe pomiędzy urządzeniem GX a routerem. Patrz [Wykrywanie i usuwanie problemów z rejestracją](#page-96-0) [danych \[91\]](#page-96-0).
- **2.** Pomiędzy urządzeniem GX a routerem najlepiej jest użyć połączenia Ethernet.
- **3.** Połączenia tetheringowe lub hotspot, np. przez telefon komórkowy, nie są niezawodne, często są przerywane lub nie przywracają automatycznie utraconego połączenia. Dlatego nie zalecamy takiego rozwiązania.

Inne częste przyczyny automatycznego ponownego uruchomienia urządzenia GX to:

• Przeciążenie systemu (procesor, pamięć lub jedno i drugie).

Niezawodnym sposobem wykrycia przeciążenie systemu jest skorzystanie z parametru szyny D-bus minimalnego czasu wymaganego do przesłania sygnału w obu kierunkach (RTT), dostępnego na portalu VRM. Na poniższej ilustracji przedstawiono sposób skonfigurowania tego parametru na VRM.

Wartość RTT pomiędzy 1 a 100 ms jest do przyjęcia, chociaż 100 ms jest już dość wysoką wartością.

Występujące co jakiś czas wartości szczytowe RTT nie stanowią problemu. Utrzymująca się wartość ponad 100 ms stanowi problem i wymaga dalszych badań.

W przypadku, gdy przyczyną jest przeciążenie systemu, istnieją dwa rozwiązania:

- 1. Odłącz urządzenia, aby zmniejszyć obciążenie i zredukować związane z nim niedomagania.
- 2. Lub wymień urządzenie GX na mocniejsze. W aktualnej ofercie produktów patrz nasza [gama produktów Victron GX](https://www.victronenergy.com/live/venus-os:start) -, Cerbo GX i Cerbo-S GX są (znacznie) mocniejsze niż CCGX, a także Venus GX.

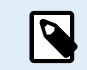

Sporadyczne ponowne uruchomienie nie powoduje żadnego szkody dla trwałości i wydajności systemu. Głównym skutkiem jest (chwilowe) zakłócenie monitoringu.

#### **Jak utworzyć niestandardowy widżet w portalu VRM, aby odczytać czas wymagany do przesłania sygnału w obu kierunkach w D-Bus:**

- **1.** Połącz się z portalem VRM za pomocą przeglądarki.
- **2.** Kliknij zakładkę Zaawansowane w menu po lewej stronie.
- **3.** Kliknij ikonę widżetu w prawym górnym rogu.
- **4.** Przewiń w dół do opcji Niestandardowy widżet i kliknij go, aby utworzyć nowy niestandardowy widżet.
- **5.** Nadaj mu własną nazwę, wybierz "Brama" z listy w Wybierz urządzenie i "czas wymagany do przesłania sygnału w obu kierunkach D-Bus" w parametrze Wybierz.
- **6.** Po kliknięciu przycisku Zapisz nowy widżet pojawi się w zakładce Zaawansowane.

Wskazówka: Staraj się, aby badany okres był możliwie najkrótszy, aby uzyskać wysoką rozdzielczość czasu wymaganego do przesłania sygnału w obu kierunkach.

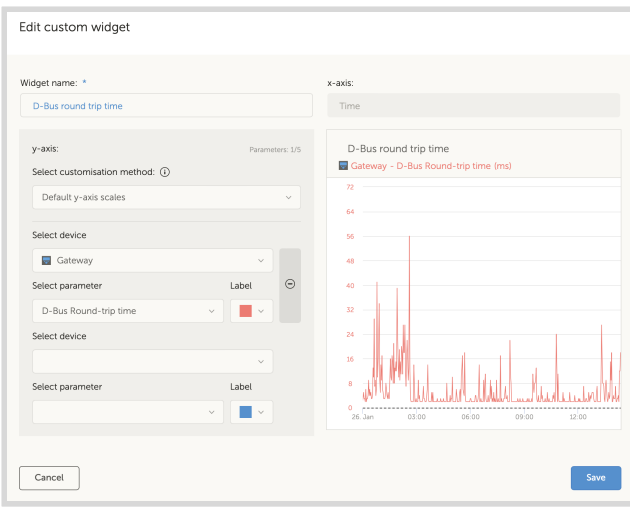

# **19.2.26. Uwaga na temat GPL**

Oprogramowanie zawarte w tym produkcie zawiera oprogramowanie chronione prawem autorskim na warunkach powszechnej licencji publicznej. Odpowiedni kod źródłowy można od nas uzyskać na okres trzech lat od daty ostatniej wysyłki tego produktu.

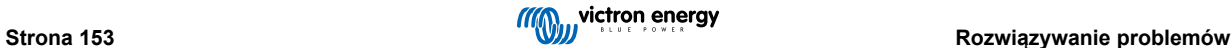

# **20. Dane techniczne**

# **20.1. Dane techniczne**

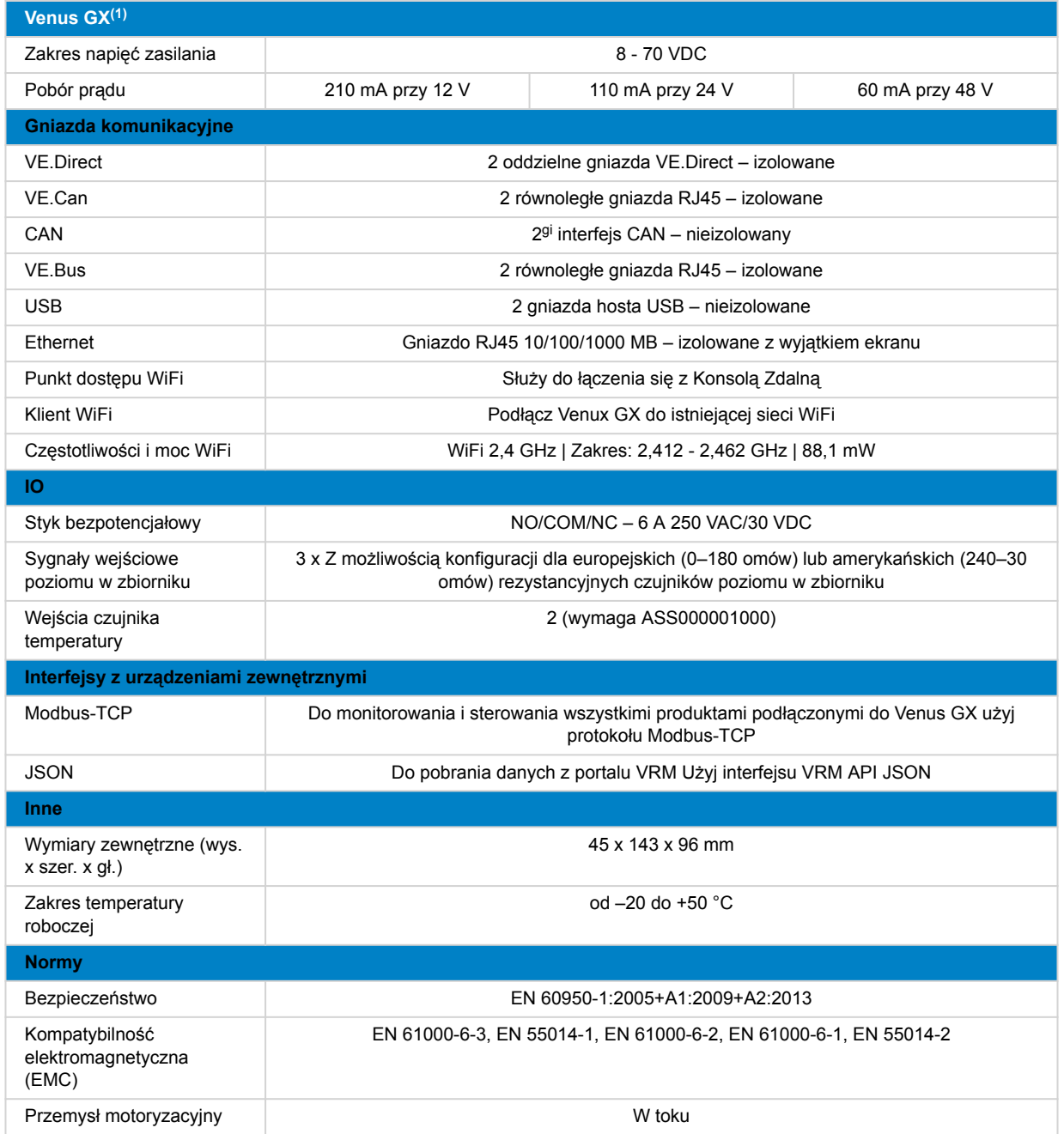

(1) Dokładniejsze informacje na temat Venus GX podano na [stronie asortymentu produktów Victron GX.](https://www.victronenergy.com/live/venus-os:start)

# **20.2. Zgodność**

UPROSZCZONA DEKLARACJA ZGODNOŚCI UE: Niniejszym firma Victron Energy B.V. oświadcza, że urządzenie Venus GX jest zgodna z dyrektywą 2014/53/UE. Pełny tekst deklaracji zgodności UE jest dostępny pod następującym adresem internetowym: https://ve3.nl/5u.

DEKLARACJA ZGODNOŚCI Z UK PSTI: My, Victron Energy B.V., potwierdzamy, że nasz produkt Venus GX jest zgodny z wymogami bezpieczeństwa określonymi w Załączniku 1 do Rozporządzenia PTSI 2023 (O bezpieczeństwie produktów i infrastrukturze telekomunikacyjnej (wymogi bezpieczeństwa dla odpowiednich produktów podłączanych)). Oficjalną deklarację zgodności można pobrać ze strony https://ve3.nl/5u.

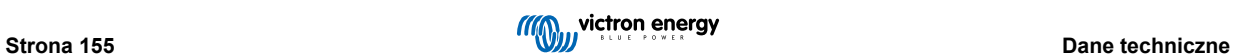

# **21. Załącznik**

# **21.1. RV-C**

# **21.1.1. Obsługiwane DGN**

W tym rozdziale opisano, które dane obsługiwanych urządzeń są dostępne i odpowiadające im numery DGN (numery grup danych).

RV-C definiuje kilka komunikatów. Szczegółowa specyfikacja protokołu i definicja komunikatu jest publicznie dostępna na [RV-](http://www.rv-c.com)[C.com](http://www.rv-c.com).

# **21.1.2. RV-C out**

## **Ogólny**

Główny interfejs RV-C GX i wszystkie urządzenia wirtualne zgłaszają minimalne wymagane numery DGN:

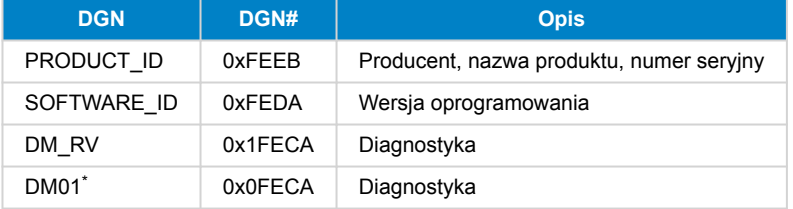

\* Oprócz DGN DM\_RV 0x1FECA, dla wszystkich urządzeń wyjściowych RV-C ogłoszono również J1939 DGN DM01 0x0FECA w celu obsługi starszych paneli sterowania RV-C, które nie obsługują DM\_RV DGN.

#### **Główny interfejs**

Główny interfejs GX identyfikuje się jako "Panel sterowania" (DSA=68) w RV-C, i jest on odpowiedzialny za żądanie i przetwarzanie danych ze wszystkich węzłów RV-C.

#### **Wiadomości źródłowe DC**

Wszystkie urządzenia podłączone do prądu stałego mogą zgłaszać DC\_SOURCE\_STATUS\_1. Obejmuje to działania związane z falownikiem/ładowarką, falownikiem, ładowarką, akumulatorem i ładowarką słoneczną. Inwerter/ładowarka VE.Bus i akumulator/BMS zgłaszają natężenie i napięcie prądu stałego, wszystkie inne urządzenia zgłaszają tylko napięcie.

Zgodnie ze specyfikacją RV-C tylko jeden węzeł może rozgłaszać komunikaty źródłowe DC z tej samej instancji. Każdy typ urządzenia ma swój własny priorytet, który jest używany do określenia, który węzeł musi wysłać komunikaty źródłowe DC. Rozważmy następujący system:

- Inwerter/ładowarka (instancja źródła prądu stałego 1, priorytet 100)
- Ładowarka solarna (instancja źródła prądu stałego 1, priorytet 90)
- Ładowarka AC z 3 wyjściami (instancja źródła prądu stałego 1, 2 i 3, priorytet 80)
- Monitor akumulatora (instancja źródła prądu stałego 1, priorytet 119)

W tym przypadku monitor baterii transmituje dane źródła prądu stałego o instancji 1, ponieważ ma ona najwyższy priorytet. Dodatkowo ładowarka AC transmituje dane źródła prądu stałego o instancji 2 i 3 (wyjścia 2 i 3), ponieważ nie ma innych urządzeń z tymi instancjami. Więcej informacji na temat komunikatów źródła prądu stałego podano w [danych technicznych RV-C.](http://www.rv-c.com/forum/8) W rozdziale 6.5.1 wyjaśniono mechanizm priorytetów.

## **Inwerter/ładowarka VE.Bus**

## **Urządzenia**

Tylko VE.Bus MultiPlus/Quattro. Za pomocą tej usługi eksportowany jest także falownik Inverter VE.Bus, ale wtedy z liczbą wejść AC ustawioną na 0. DSA jest ustawione na 66 (falownik nr 1).

## **Instancje**

- Inwerter: domyślna instancja 1, konfigurowalna w zakresie od 1 do 13
- Ładowarka: domyślna instancja 1, konfigurowalna w zakresie od 1 do 13
- Linia nr 1: domyślna instancja 0 (L1), konfigurowalna w zakresie od 0 do 1
- Linia nr 2: domyślna instancja 1 (L2), konfigurowalna w zakresie od 0 do 1
- Źródło DC: domyślna instancja 1, konfigurowalna w zakresie od 1 do 250

#### **Stan**

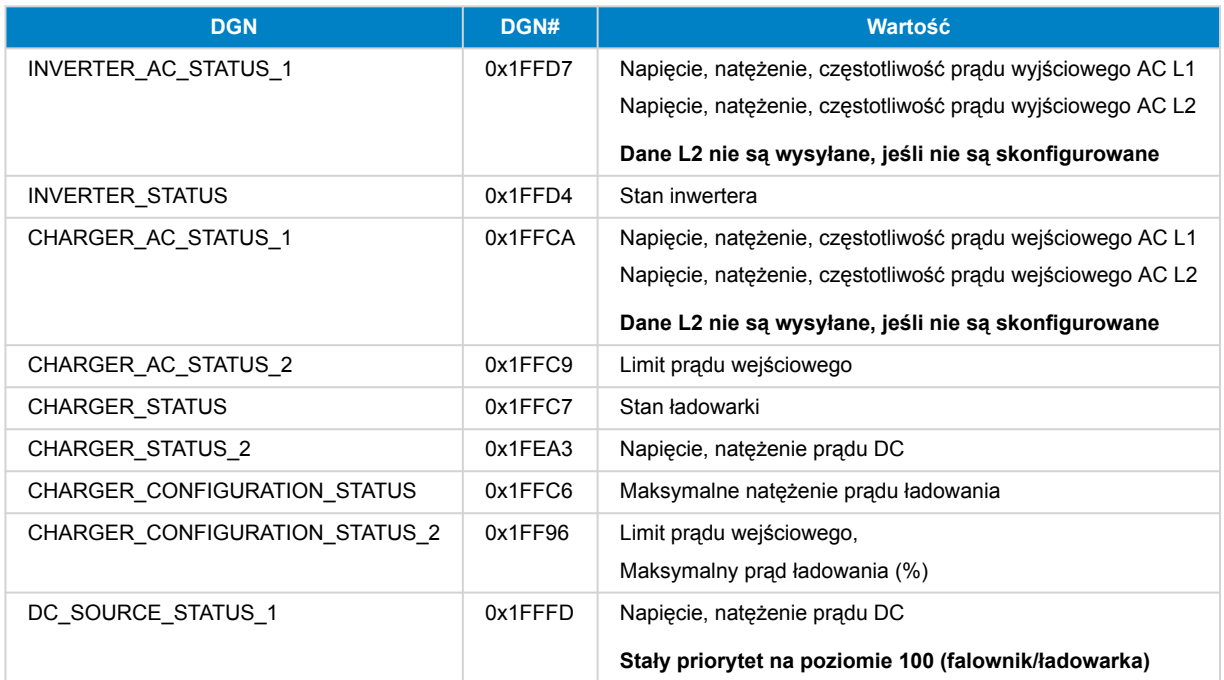

#### **Polecenia**

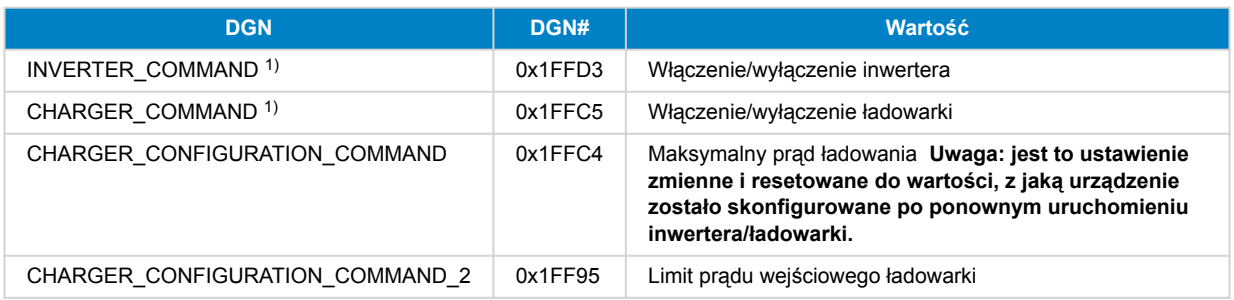

1) Z RV-C można oddzielnie sterować ładowarką i inwerterem. Te dwie wartości włączenia/wyłączenia są następnie łączone w jedną wartość przełączania (jak widać na stronie VE.Bus w interfejsie użytkownika GX, patrz najwyższy element na poniższym zrzucie ekranu). Jeżeli inwerter/ładowarka jest włączona, wyłączenie ładowarki spowoduje wyświetlenie tylko falownika. Wyłączenie inwertera spowoduje działanie tylko ładowarki (po podłączeniu zasilania brzegowego).

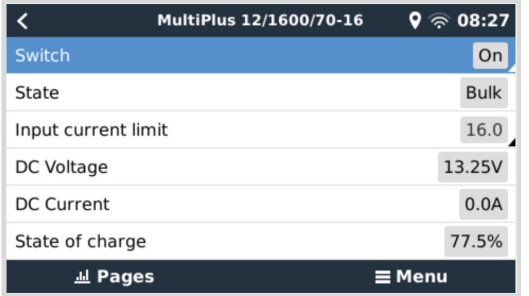

Firma Victron definiuje następujące opcje sterowania połączonym falownikiem/ładowarką:

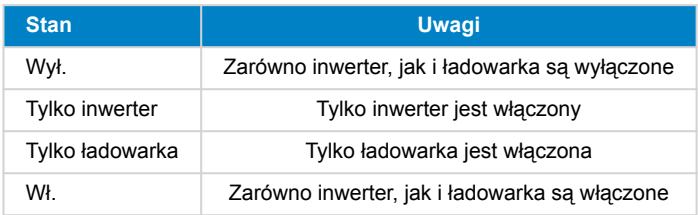

Odzwierciedla to opcja menu Przełącz:

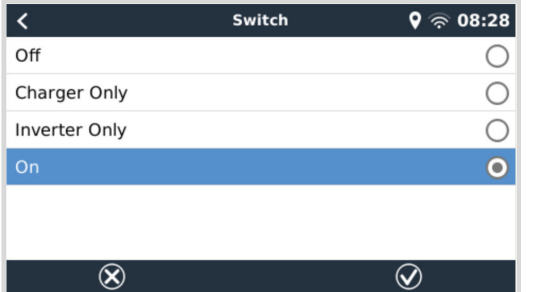

## **Falownik**

# **Urządzenia**

Inwerter VE.Direct i Inwerter RS. DSA jest ustawione na 66 (inwerter nr 1).

# **Instancje**

- Inwerter: domyślna instancja 2, konfigurowalna w zakresie od 1 do 13
- Linia: domyślna instancja 0 (L1), konfigurowalna w zakresie od 0 do 1
- Źródło DC: domyślna instancja 1, konfigurowalna w zakresie od 1 do 250

#### **Stan**

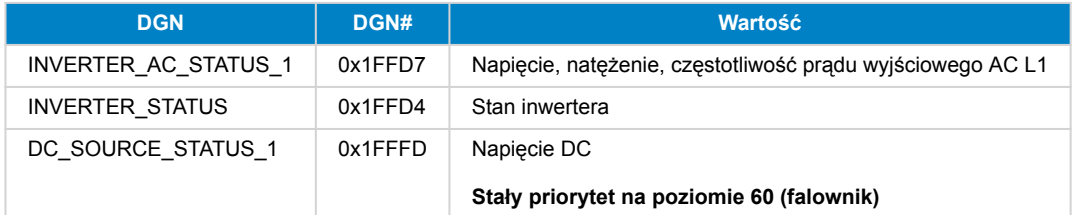

## **Polecenia**

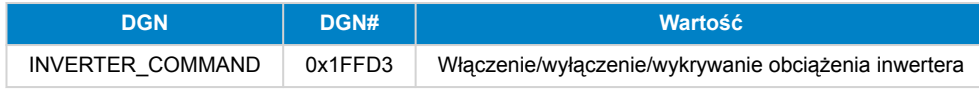

# **Ładowarka AC**

### **Urządzenia**

Ładowarka Skylla-I, Skylla-IP44/IP65, Smart IP43. DSA jest ustawione na 74 (Przetwornica nr 1).

## **Instancje**

- Ładowarka: domyślna instancja 2, konfigurowalna w zakresie od 1 do 13
- Linia: domyślna instancja 0 (L1), konfigurowalna w zakresie od 0 do 1
- Źródło prądu stałego nr 1: domyślna instancja 1, konfigurowalna w zakresie od 1 do 250
- Źródło prądu stałego nr 2: domyślna instancja 2, konfigurowalna w zakresie od 1 do 250
- Źródło prądu stałego nr 3: domyślna instancja 3, konfigurowalna w zakresie od 1 do 250

## **Stan**

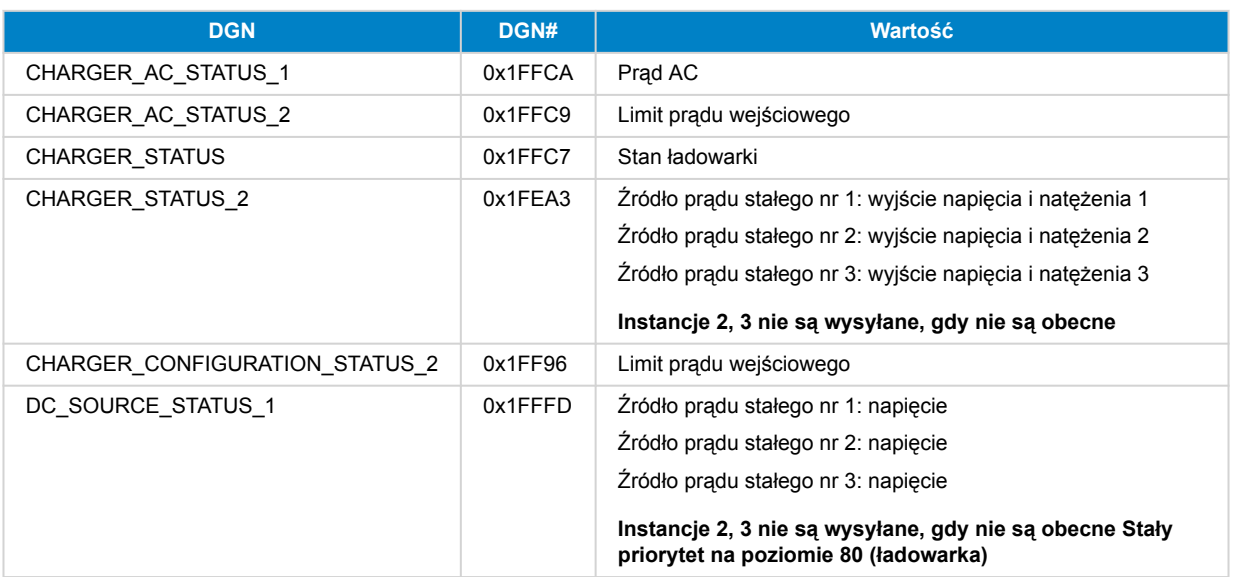

## **Polecenia**

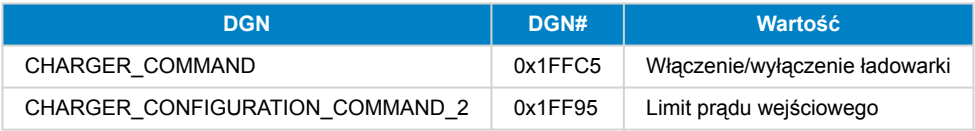

## **Ładowarka solarna**

### **Urządzenia**

BlueSolar, SmartSolar, MPPT RS. DSA jest ustawione na 141 (Sterownik ładowania solarnego).

#### **Instancje**

- Ładowarka: domyślna instancja 1, konfigurowalna w zakresie od 1 do 250
- Źródło DC: domyślna instancja 1, konfigurowalna w zakresie od 1 do 250

## **Stan**

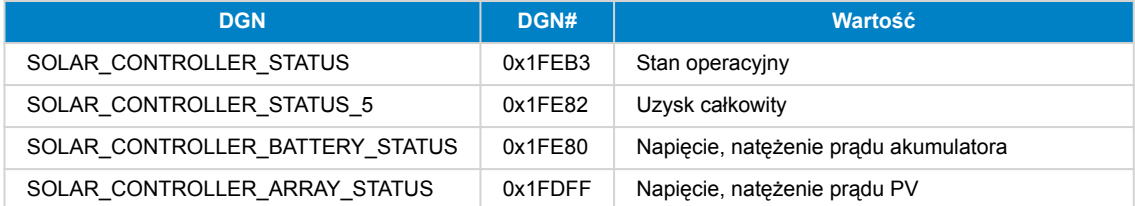

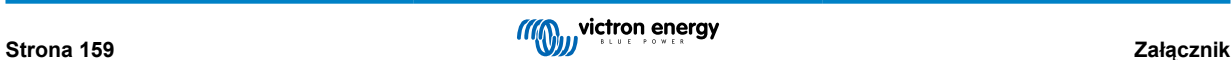

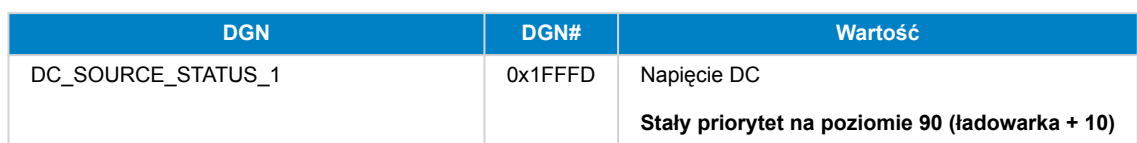

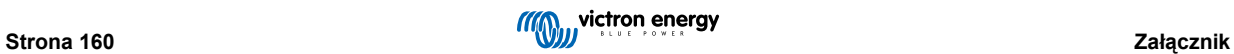

## **Akumulator/BMS**

### **Urządzenia**

Akumulatory BMV, SmartShunt, Lynx Shunt, Lynx Ion, Lynx Smart BMS, BMS-Can. DSA jest ustawione na 69 (Monitor stanu naładowania akumulatora).

#### **Instancje**

- Główny: domyślna instancja 1, konfigurowalna w zakresie od 1 do 250; domyślny priorytet 119, konfigurowalny w zakresie od 0 do 120
- Rozrusznik: domyślna instancja 2, konfigurowalna w zakresie od 1 do 250; domyślny priorytet 20, konfigurowalny w zakresie od 0 do 120

## **Stan**

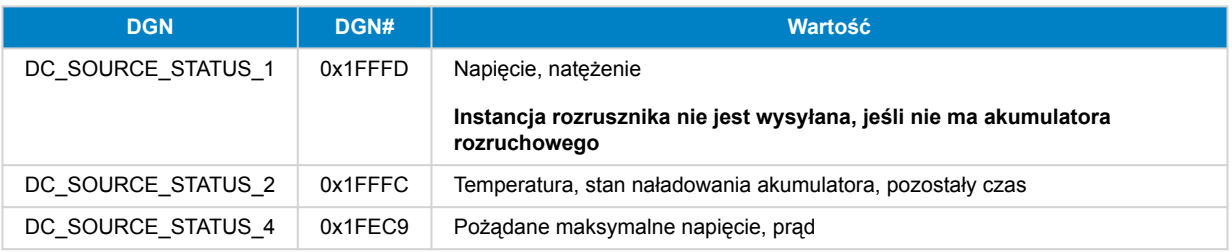

## **Zbiorniki**

## **Urządzenia**

Wbudowane zbiorniki, zbiornik GX, zbiorniki N2K. DSA jest ustawione na 73 (LPG) dla zbiorników LPG, oraz 72 (system zbiorników na wodę/ścieki) dla wszystkich pozostałych typów zbiorników.

### **Instancje**

• Zbiornik: domyślna instancja 0, konfigurowalna w zakresie od 0 do 15

#### **Stan**

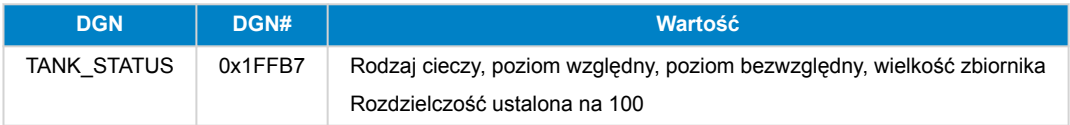

RV-C obsługuje tylko 4 typy zbiorników (0..3), podczas gdy Victron obsługuje nawet 11 typów zbiorników. Tabela, w której podano dodatkowe typy zbiorników, dotyczy urządzeń Victron i używanych przez nas typów zbiorników.

### **Obsługiwane typy zbiorników:**

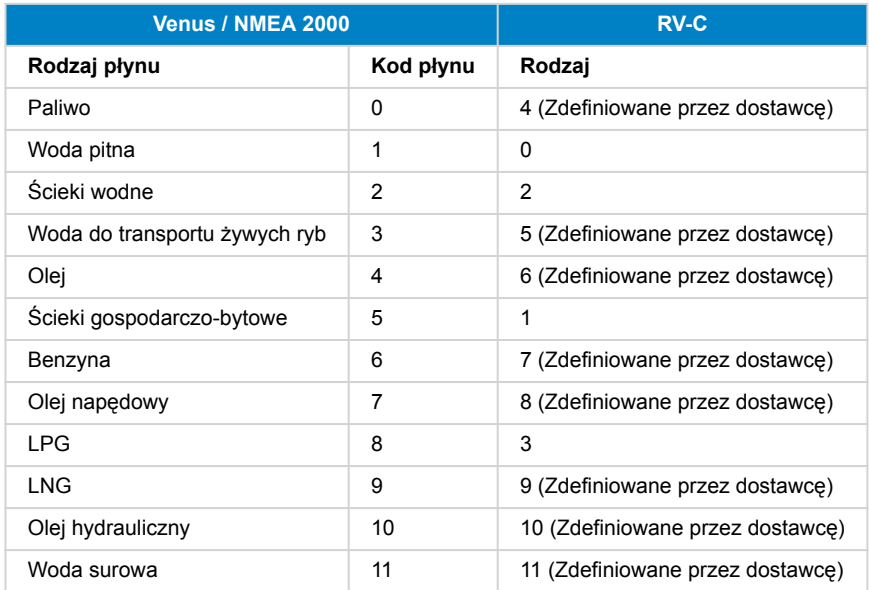

Należy pamiętać, że określenie "Zdefiniowane prze dostawcę" oznacza, że te typy nie są zdefiniowane w RV-C, ale używane wyłącznie w urządzeniach Victron RV-C.

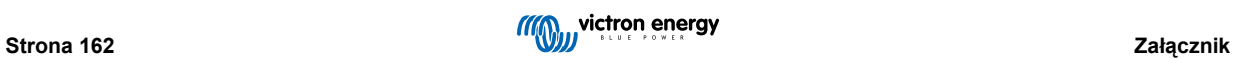

## **21.1.3. Niepowtarzalne numery identyfikacyjne DGN 60928**

Urządzenie GX przypisze indywidualny, niepowtarzalny numer identyfikacyjny do każdego urządzenia wirtualnego. Zmień to tylko w przypadku korzystania z kilku urządzeń GX w jednej sieci RV-C.

Niepowtarzalny numer identyfikacyjny jest używany w "bazie danych" wewnętrznej magistrali CAN GX do porównywania urządzeń podczas ustalania adresu. Celem niedopuszczenia do konfliktów na magistrali CAN, w drugim urządzeniu GX należy ustawić unikalny zakres tożsamości 1000-1499. Można to zrobić, ustawiając selektor niepowtarzalnej tożsamości na 2 (2 \* 500). Działa to dokładnie tak samo jak w przypadku VE.Can, patrz rozdział [Niepowtarzalne numery identyfikacyjne PGN 60928](#page-129-0) [NAZWA \[124\].](#page-129-0)

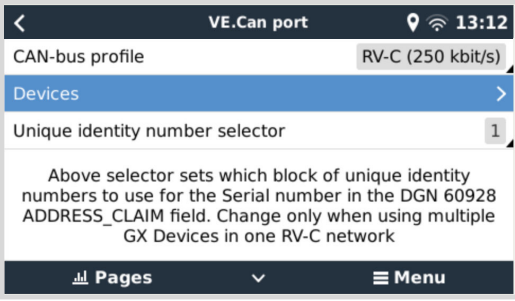

## **21.1.4. RV-C in**

#### **Zbiorniki**

Testowane z Garnet SeeLeveL II 709 i zbiornikami z funkcją wyjścia RV-C innego urządzenia GX.

#### **Baterie**

Litionics to jedyny obsługiwany akumulator RV-C (łącznie z obsługą DVCC).

## **21.1.5. Klasy urządzeń**

W tej części przedstawiono podstawowy przegląd uczestnictwa każdej klasy urządzeń w specyfikacji RV-C. W każdym przypadku integracja "Poziomu 1" jest w dużej mierze obsługiwana (podstawowa obsługa), z indywidualnymi ulepszeniami.

### **Niezależne ładowarki AC**

• Klasa ładowarki AC zgłasza swój stan operacyjny i status konfiguracji korzystając z grupy CHARGER\_xx komunikatów RV-C. Sterowanie przez użytkownika musi obejmować podstawowe włączanie/wyłączanie za pomocą RV-C, a także regulację limitów mocy zasilania brzegowego (AC).

#### **Niezależne inwertery AC**

• Ta klasa inwerterów prądu przemiennego zgłasza swój stan operacyjny za pomocą grupy INVERTER\_xx raportów RV-C. Przychodzące polecenie jest ograniczone do włączenia/wyłączenia za pośrednictwem RV-C.

#### **Ładowarka / inwerter AC**

• Połączony inwerter/ładowarka - zgłasza zarówno komunikaty CHARGER\_xx, jak i INVERTER\_xx.

#### **Kontrolery solarne**

• Ładowarki solarne raportują swój stan roboczy w czasie rzeczywistym.

#### **Mierniki SoC**

• Mierników SOC można używać do zgłaszania bieżącego stanu naładowania akumulatora za pośrednictwem RV-C: napięcia, natężenia, temperatury, SoC, itp. RV-C wymaga, aby w danej chwili tylko JEDNO urządzenie komunikowało się z danym akumulatorem, więc jeśli zainstalowany jest odpowiedni BMS, będzie to źródło danych.

#### **BMS (obsługiwany przez urządzenia Victron lub innych producentów)**

• W wielu przypadkach akumulatory w systemie będą podłączone bezpośrednio do Victron Cerbo GX lub Cerbo-S GX za pośrednictwem sprzętu Victron lub obsługiwanego, kompatybilnego systemu BMS innych firm. Takie akumulatory powinny być reprezentowane w środowisku RV-C komunikatami DC\_SOURCE\_STATUSxx.

#### **Mierniki poziomu w zbiorniku**

• Dane z mierników poziomu w zbiorniku zostają przetłumaczone na komunikaty RV-C, obejmujące identyfikator istniejącego zbiornika/instancji VRM.

# **21.1.6. Translacja instancji**

RV-C wykorzystuje Instancje na kilka sposobów:

- Instancja źródłowa DC
- Linia AC
- Instancja urządzenia (zależna od kontekstu)

Każde użycie Instancji ma określone znaczenie, a dane urządzenie może czasami wykorzystywać jedną lub więcej z tych instancji.

#### **Instancja źródłowa DC**

W RV-C źródło prądu stałego to urządzenie, które może generować i (opcjonalnie) magazynować energię. Zwykle jest to akumulator, ale może to być również ogniwo paliwowe lub strona wyjściowa stycznika/rozłącznika prądu stałego.

Źródło prądu stałego można traktować jako system akumulatorów i powiązaną z nim magistralę fizyczną, na przykład akumulator w domu, szynę zbiorczą prądu stałego i okablowanie prądu stałego. Instancje źródłowe prądu stałego służą do przypisywania kolejnych urządzeń (np. ładowarki lub falownika) do "szyny prądu stałego", do której są podłączone.

Daje to możliwość utworzenia mapy podłączenia wszystkich urządzeń w odniesieniu do ich szyny DC poprzez wartość ich instancji źródła prądu stałego (akumulator rozruchowy i jego alternator, akumulator domowy i jego ładowarki itp.).

Należy pamiętać, że w niektórych przypadkach (np. przetwornica DC-DC lub Stycznik) urządzenie może być powiązane z dwoma różnymi instancjami źródła prądu stałego. Na przykład przetwornica DC-DC może być powiązana z dwoma różnymi akumulatorami, do których jest podłączona, natomiast stycznik może być powiązany z akumulatorem, do którego jest podłączony; szyna DC po stronie obciążenia stycznika ma wówczas własną instancję źródła prądu stałego

Chociaż urządzenia Victron mogą obsługiwać więcej niż jeden akumulator (domowy i rozruchowy), główny nacisk położony jest na jeden akumulator. Moduł dbus-rvc zaprezentuje "główny" akumulator RV-C jako informację "Instancja źródła prądu stałego = 1" (akumulator domowy).

Jeśli są obecne w układzie, dodatkowe urządzenia czujnikowe Victron będą prezentowane przy użyciu instancji źródła prądu stałego o wartości 2. Przykładem jest opcjonalny czujnik napięcia akumulatora rozruchowego w bocznikach SmartShunt.

#### **Linia AC**

Linia prądu przemiennego jest znacznie prostsza, ponieważ RV-C zakłada istnienie ograniczonej instalacji prądu przemiennego, zwykle definiowanej jako Linia 1 lub Linia 2. Urządzenia Victron obsługują instalacje 3-fazowe, co nie jest uwzględnione w specyfikacji RV-C. Żadne instalacje 3-fazowe nie są obsługiwane przez moduł dbus-RVC, a komunikaty RV-C związane z AC zostają usunięte.

#### **Instancja urządzenia**

Instancja urządzenia to sposób na oddzielenie różnych urządzeń fizycznych tego samego typu. Przykład: jeśli instalacja zawiera dwie ładowarki prądu przemiennego podłączone do tego samego akumulatora, każdej z nich zostanie przypisana osobna Instancja Urządzenia, podczas gdy obie będą korzystać z tej samej Instancji Źródła DC. Każda ładowarka będzie również powiązana z linią prądu przemiennego, która może, ale nie musi, być taka sama. W ten sposób ładowarka AC jest w pełni opisana pod względem podłączenia po stronie prądu przemiennego i stałego, a jednocześnie można ją jednoznacznie zidentyfikować na podstawie instancji urządzenia.

Instancje urządzeń dotyczą danej klasy urządzeń. Ładowarka AC może definiować Instancje Urządzenia 1 i 2, które nie są powiązane z Instancjami Urządzenia 1 i 2 sterownika silnika prądu stałego.

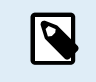

Z wyjątkiem monitorowania zbiornika, instancje urządzeń są zakodowane na stałe jako 1 dla każdej konkretnej klasy urządzeń, chyba że w tabeli PGN określono inaczej. Ładowarka AC ma zakodowaną na stałe instancję 2, aby umożliwić współistnienie z falownikiem/ładowarką z instancją ładowarki 1.

# **21.1.7. Sposób postępowania w przypadku usterek i błędów RV-C**

### **Zgłaszanie usterek RV-C:**

- Stany usterek są zgłaszane przy użyciu kodów DGN DM\_RV (0x1FECA) i J1939 DM01 (0x1FECA).
- W wersji 1 obsługiwane są bity stanu operacyjnego oraz żółte i czerwone pole świetlne, ponieważ są one przechowywane w DSA.
- W normalnych warunkach SPN jest ustawiany na 0xFFFFFF, oraz 0x0 w chwili wystąpienia ostrzeżenia lub błędu w obsługiwanych urządzeniach Victron.

• FMI jest cały czas ustawiony na 0x1F (tryb awarii niedostępny).

To proste mapowanie umożliwia zewnętrznym wyświetlaczom użytkownika wskazanie stanu alarmu lub usterki w danym urządzeniu Victron, kiedy to użytkownik, chcąc uzyskać więcej informacji, powinien skorzystać z pomocy diagnostycznych Victron.

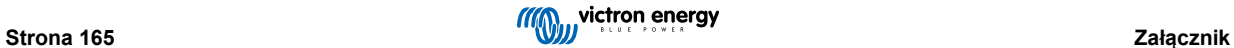

# **21.1.8. Priorytet Urządzenia RV-C**

Kluczową koncepcją w RV-C jest zastosowanie *Priorytetów Urządzenia*.

W przypadku użycia, priorytet danego urządzenia ma wpływ na to, czy może transmitować DGN (np. BMS o wyższym priorytecie powinien przesyłać szczegółowe informacje o stanie akumulatora, podczas gdy kontroler MPPT o niższym priorytecie powinien się wstrzymać).

*Priorytet Urządzenia* jest również czasami wykorzystywany do faworyzowania jednego węzła względem innego, na przykład, bardziej pożądane może być użycie prądu przemiennego z brzegowego źródła zasilania, niż z falownika.

W implementacji dbus-rvc, w przesyłanych komunikatach zostają zakodowane następujące priorytety:

- Komunikaty DC\_SOURCE\_STATUS\_xx: Priorytet = 119 (SOC/BMS), aby zapewnić wyższy priorytet natywnym akumulatorom RV-C.
- Komunikaty SOLAR\_xx: Priorytet ładowarki = 110
- Komunikaty CHARGER\_xx (inwerter/ładowarki): Priorytet ładowarki = 100
- Komunikaty CHARGER\_xx (Ładowarki AC): Priorytet ładowarki = 80

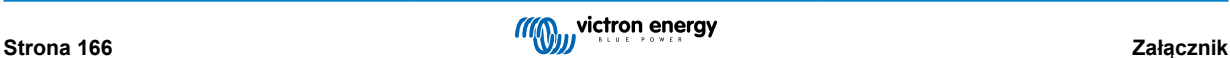

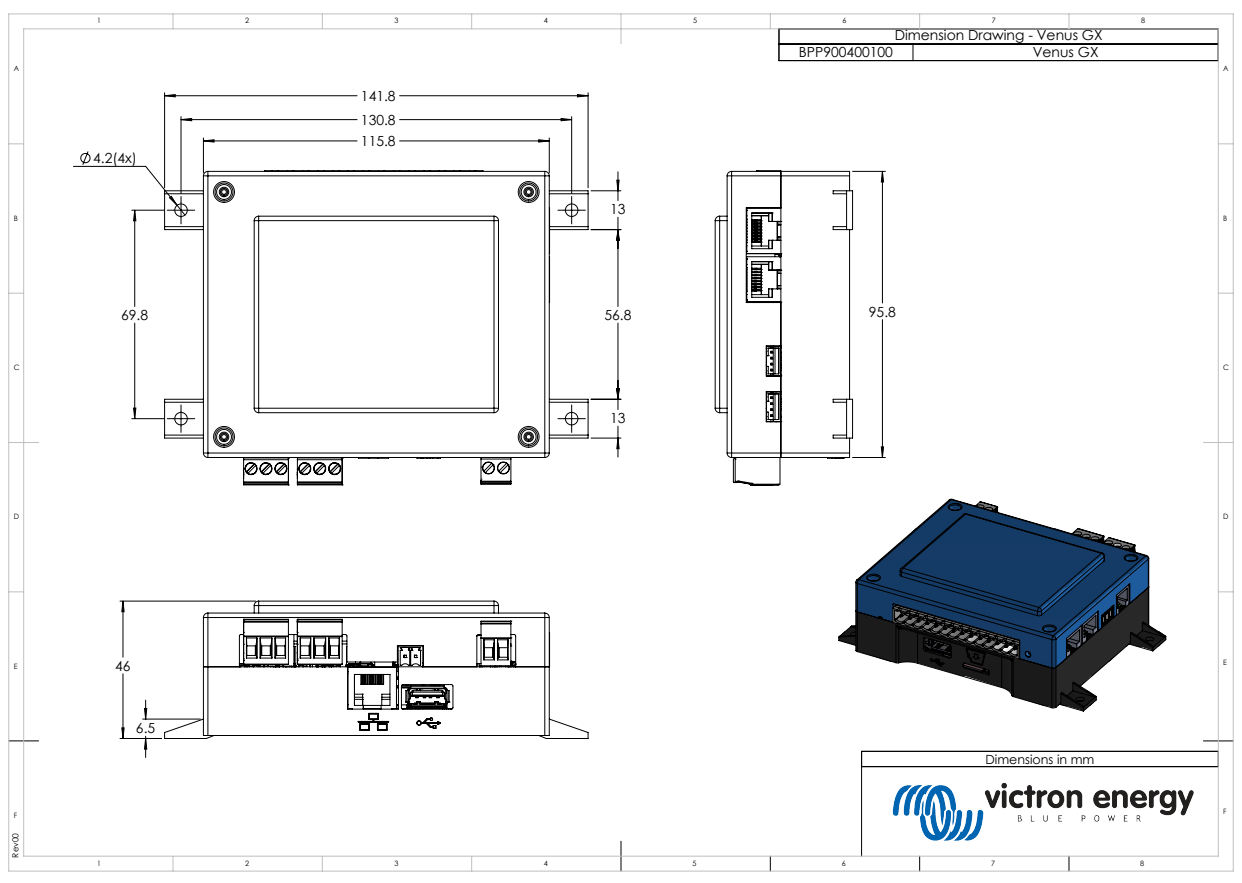

# **21.2. Venus GX Wymiary**

# **21.3. Rejestry przechowujące Modbus dla kontrolera ComAp InteliLite 4**

W poniższej tabeli przedstawiono wymaganą konfigurację ComAp Modbus.

Rejestry należy dostosować za pomocą oprogramowania InteliConfig, korzystając z poniższej listy rejestrów. Pozycje rejestrów pomiędzy określonymi rejestrami mogą wymagać wypełnienia innymi wartościami, ponieważ sprawdzanie grup rejestrów zawierających niezdefiniowane rejestry może prowadzić do błędu komunikacji. Zależnie od agregatu, ECU może zamiast tego zgłaszać wartości obrotów, temperatury płynu chłodzącego, ciśnienia oleju i poziomu paliwa (Com.Obj. 10153 do 10172). Ustawienie "Jednostki/format mocy" musi pozostać takie same, jak ustawienia domyślne "Metryczne – 20 °C, 10,0 bar, 11,4 l/h" dla Jednostek i "Standardowe 1kW/kVA/kVAr 1V" dla formatu mocy.

Oprócz wymienionych rejestrów przechowywania, Cewka 4700 służy do uruchamiania i zatrzymywania agregatu prądotwórczego.

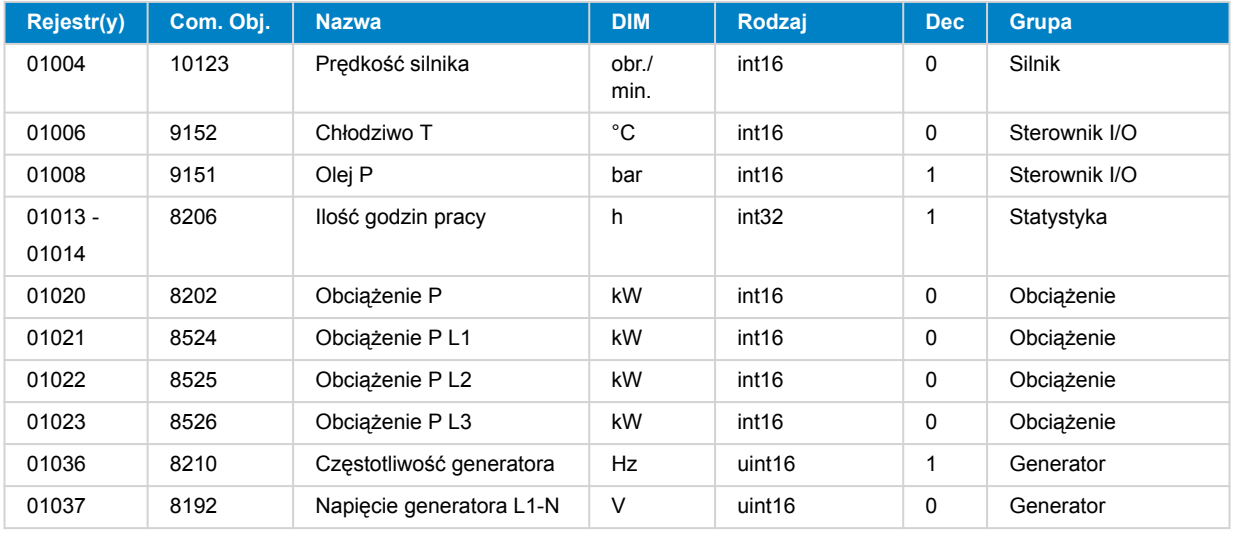

# **Tabela 1. Rejestry przechowujące**

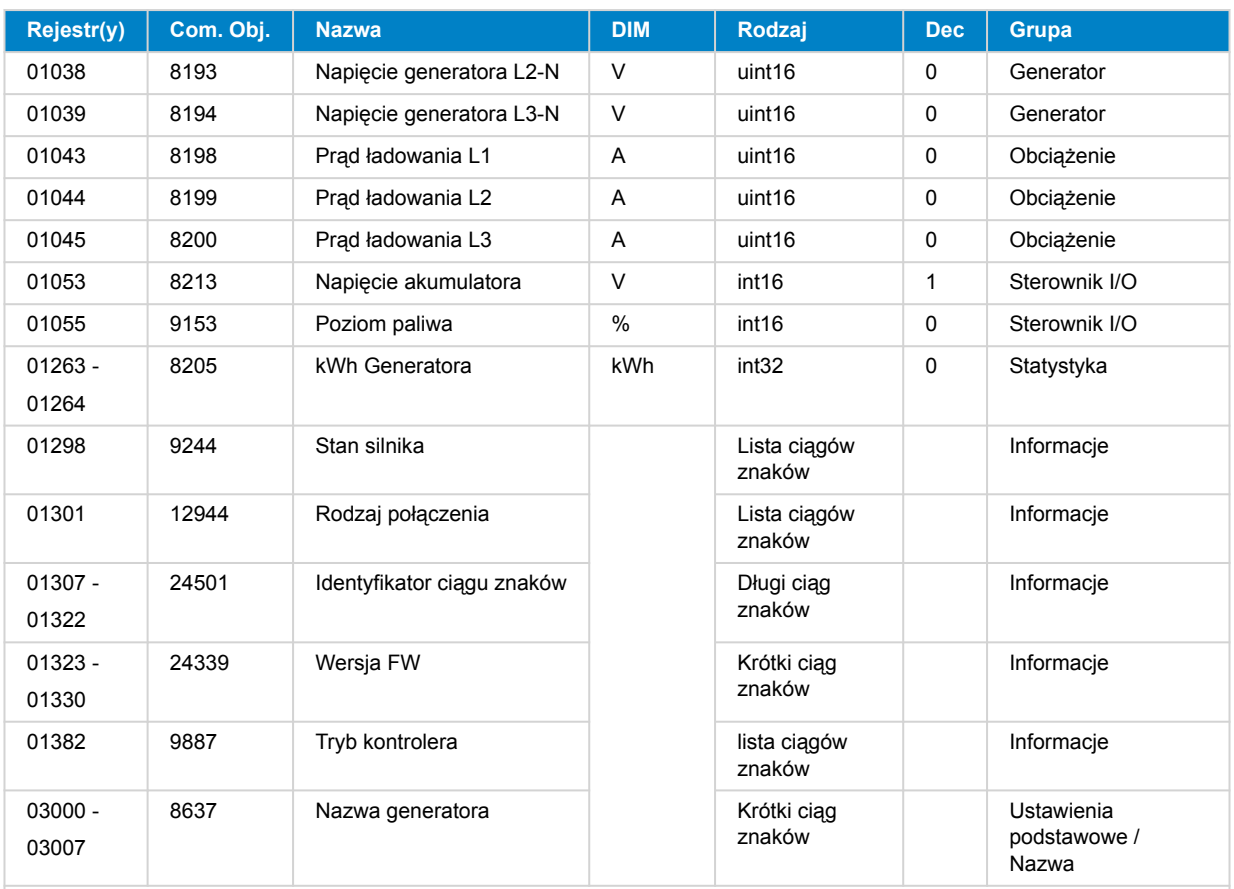

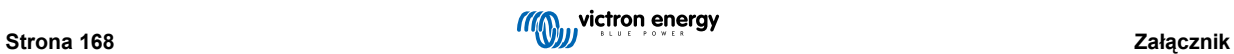

# **21.4. Rejestry przechowujące Modbus dla obsługiwanych sterowników agregatów prądotwórczych DSE**

W poniższej tabeli przedstawiono listę rejestrów Modbus odczytywanych przez urządzenie GX. Należy pamiętać, że ta tabela Modbus odzwierciedla listę rejestrów DSE, a nie urządzeń GX. Definicje te są zgodne z normą Deep Sea Electronics GenComm (wersja 2.236 MF). Listę rejestrów Modbus do odczytu tych danych z urządzenia GX podano w zakładce [Do pobrania](https://www.victronenergy.pl/support-and-downloads/technical-information) na stronie internetowej Victron.

Rejestry zaznaczone jako *wymagane* w kolumnie Uwagi mają kluczowe znaczenie w identyfikacji sterowników agregatu DSE w urządzeniu GX oraz prawidłowej współpracy ekosystemu Victron z generatorem. Nie zmieniaj ich. Wszystkie pozostałe rejestry są opcjonalne.

Uwaga: Terminów *Strona* oraz *Offset* rejestru użyto zgodnie z normą DSE GenComm.

## **Tabela 2. Rejestry przechowujące**

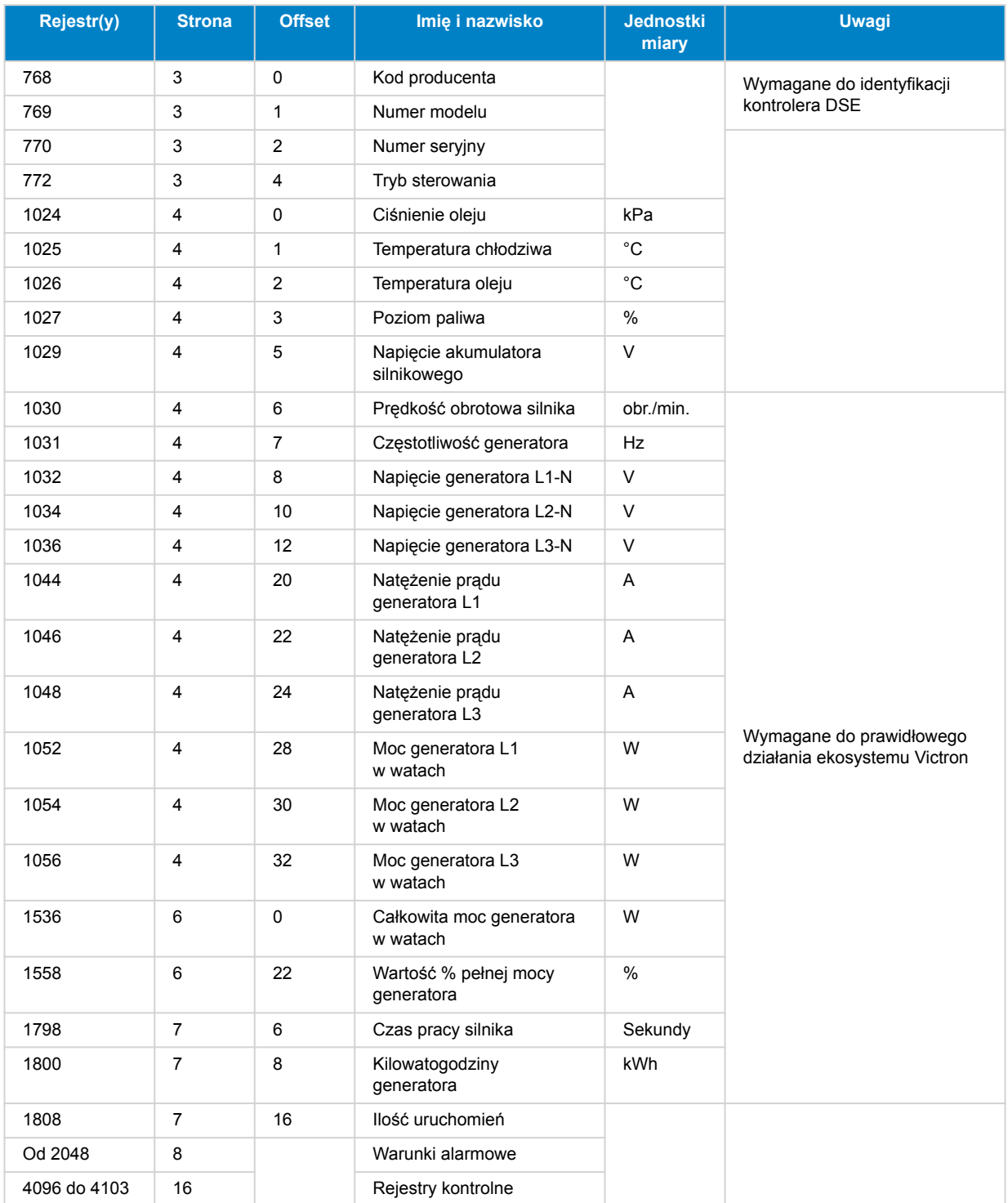

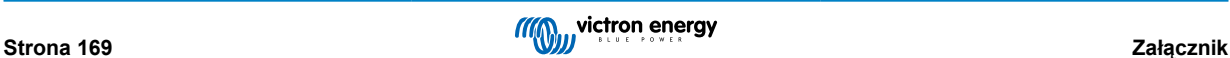

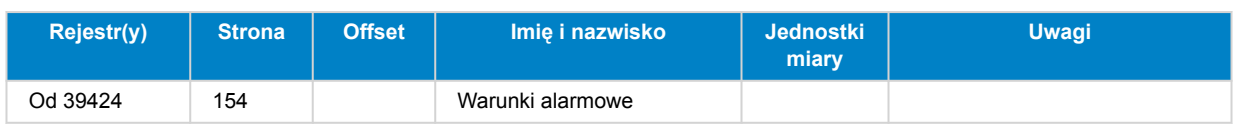

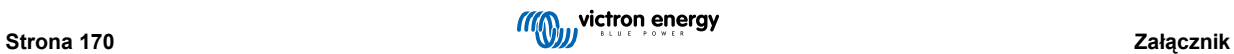